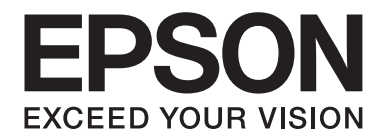

# **B-310N/B-510DN Guia de l'usuari**

NPD4134-00 CA

# *Contents*

## *[Copyright i marques comercials](#page-8-0)*

## *[Versions del sistema operatiu](#page-9-0)*

## *[Instruccions de seguretat](#page-10-0)*

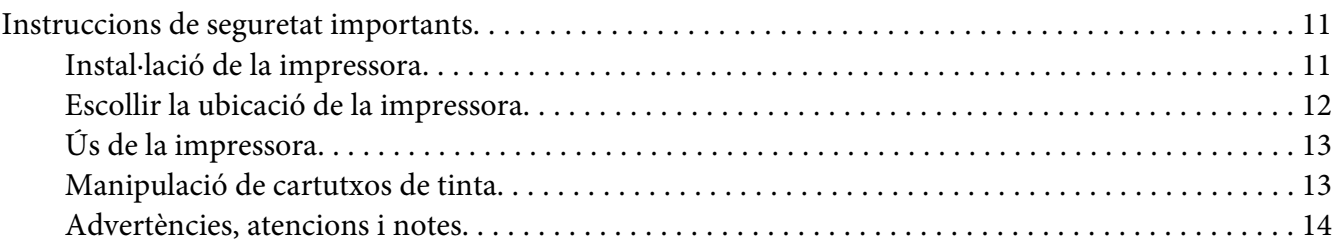

## Capítol 1 *[Ús del programari](#page-15-0)*

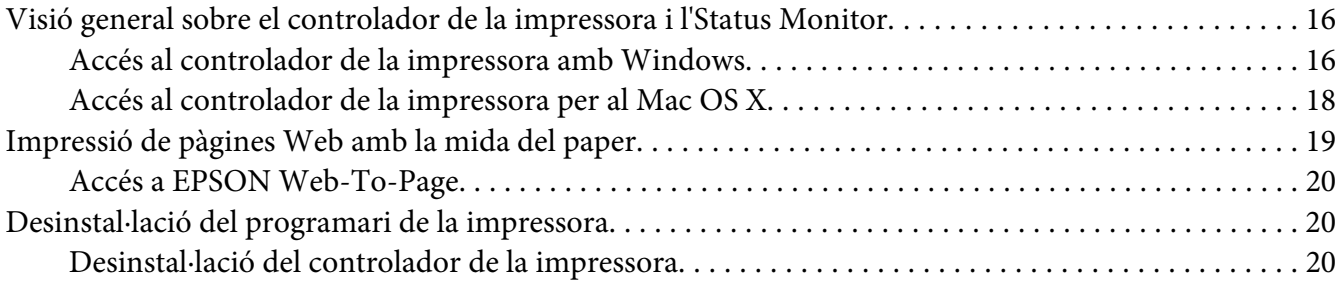

## Capítol 2 *[Manipulació del paper](#page-22-0)*

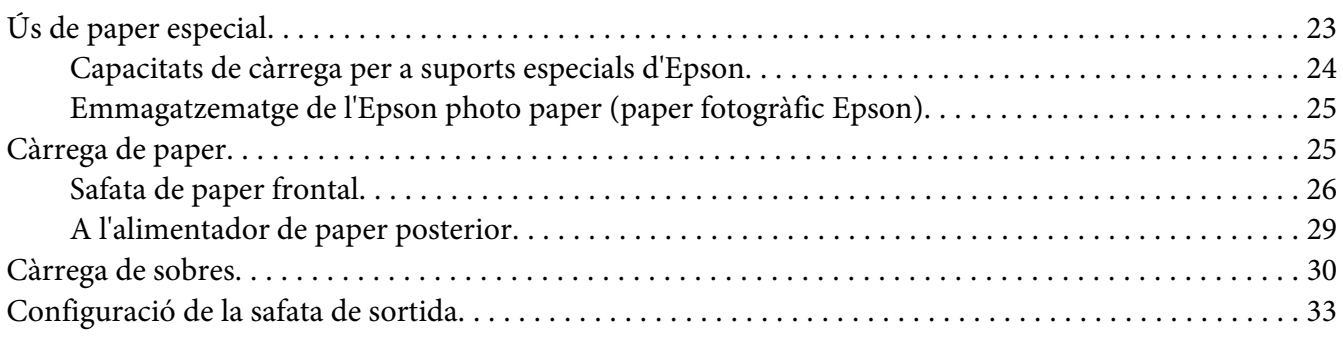

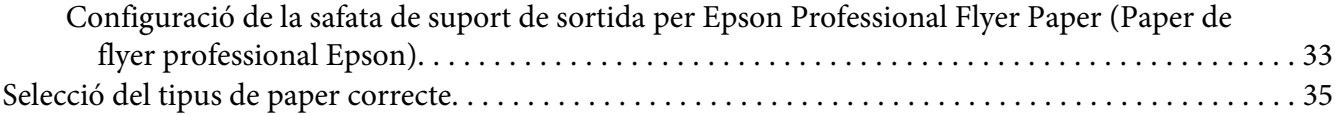

## Capítol 3 *[Impressió bàsica](#page-35-0)*

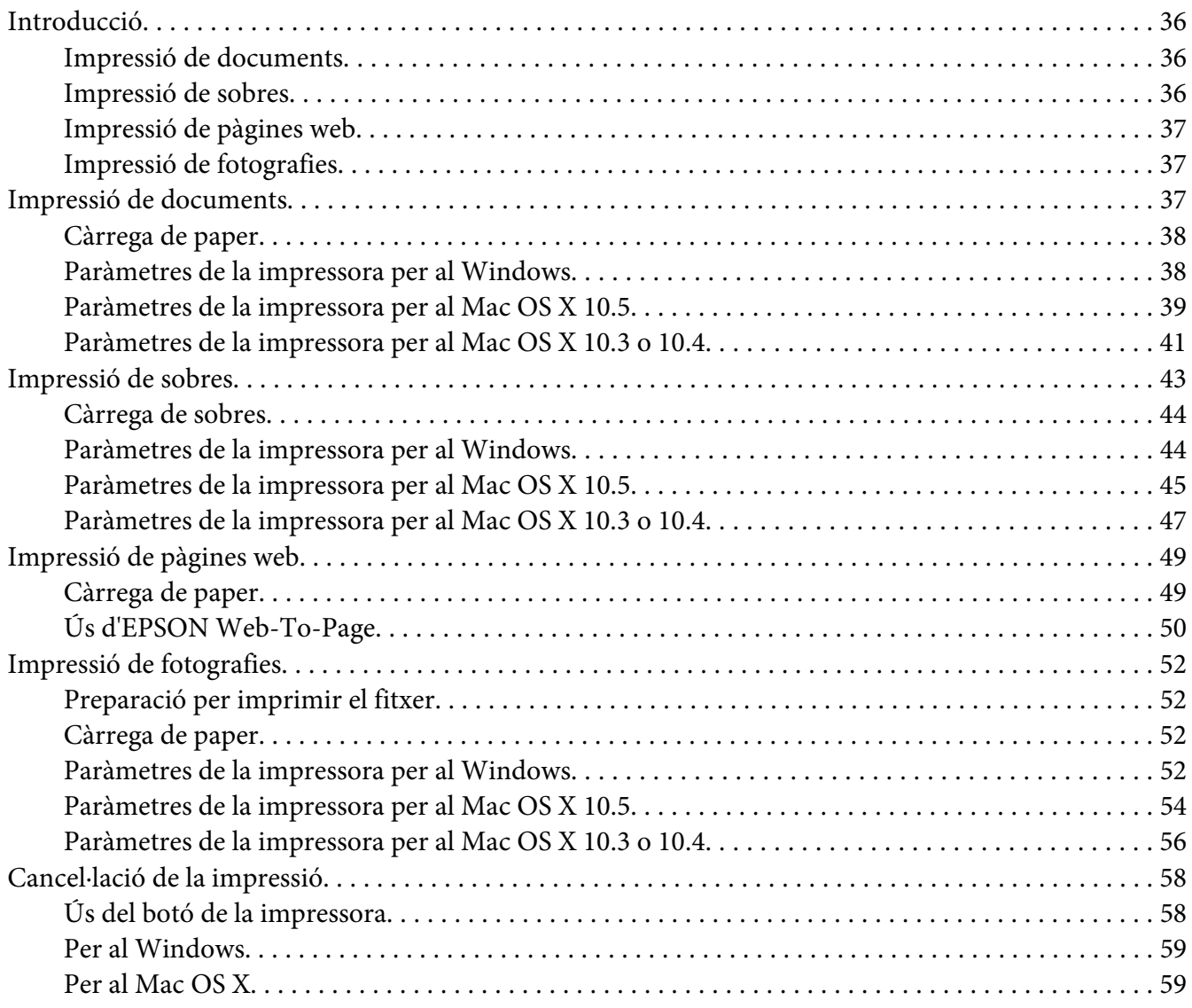

## Capítol 4 *[Impressió amb les opcions de composició especial](#page-60-0)*

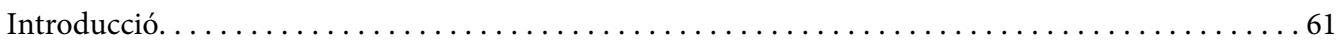

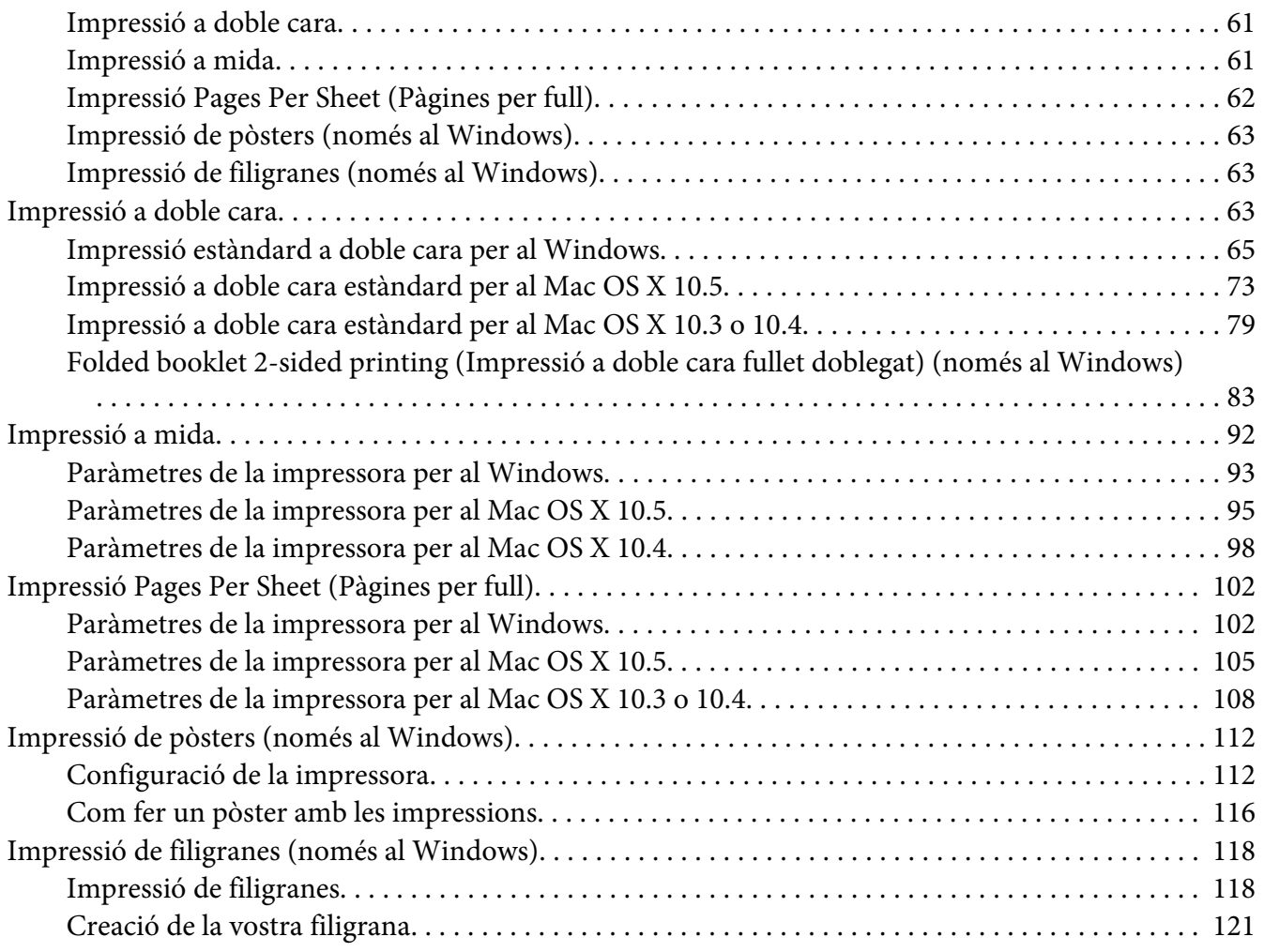

## Capítol 5 *[Ús del tauler de control](#page-123-0)*

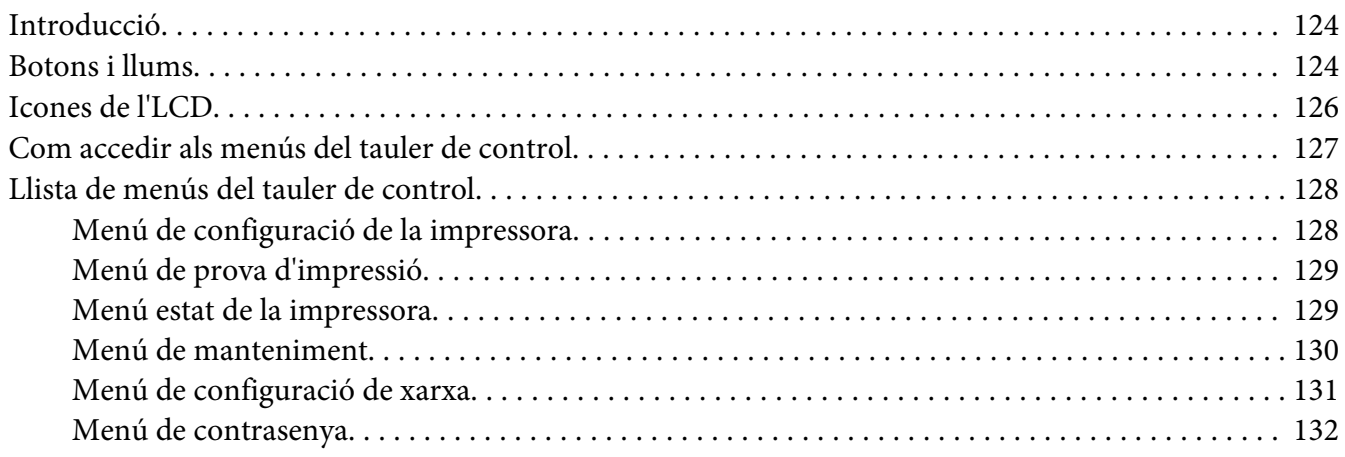

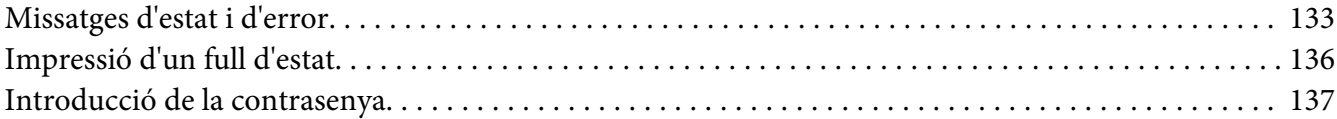

## Capítol 6 *[Opció d'instal·lació](#page-137-0)*

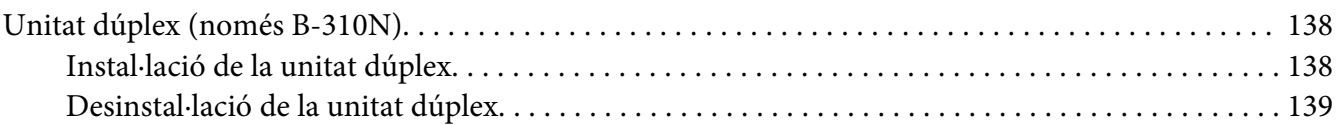

## Capítol 7 *[Recanvi de consumibles](#page-140-0)*

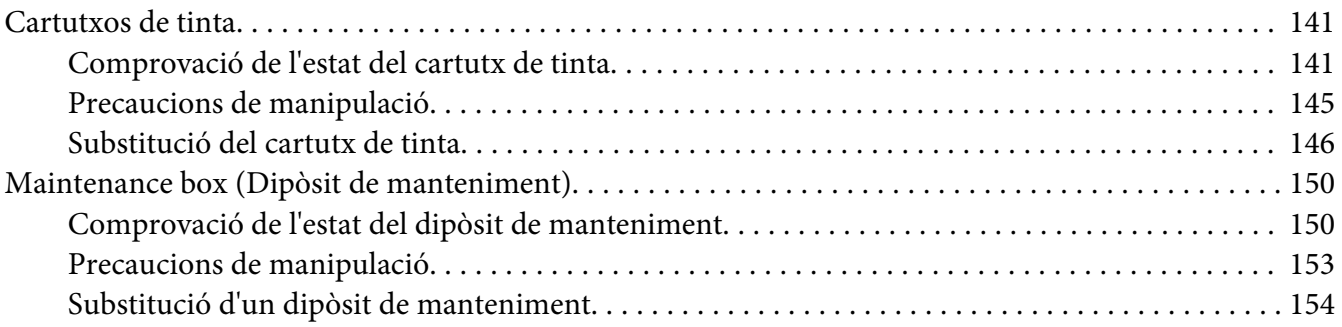

## Capítol 8 *[Manteniment de la impressora](#page-155-0)*

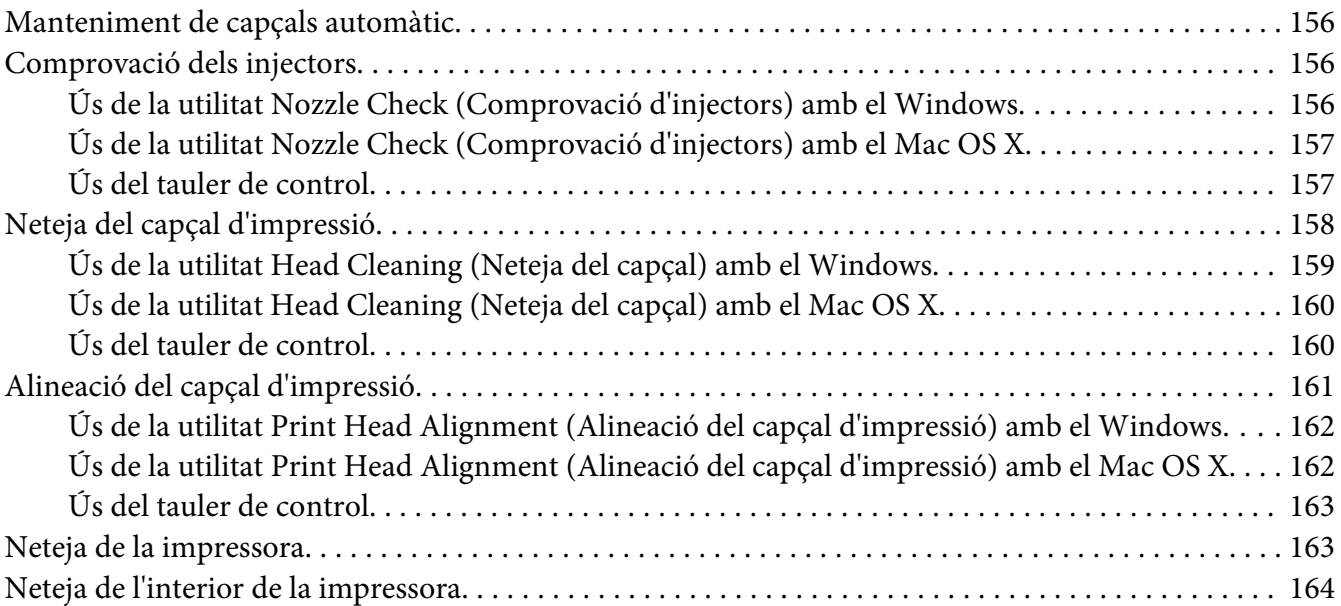

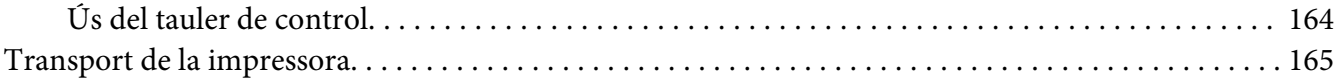

## Capítol 9 *[Ús d'una impressora en xarxa](#page-166-0)*

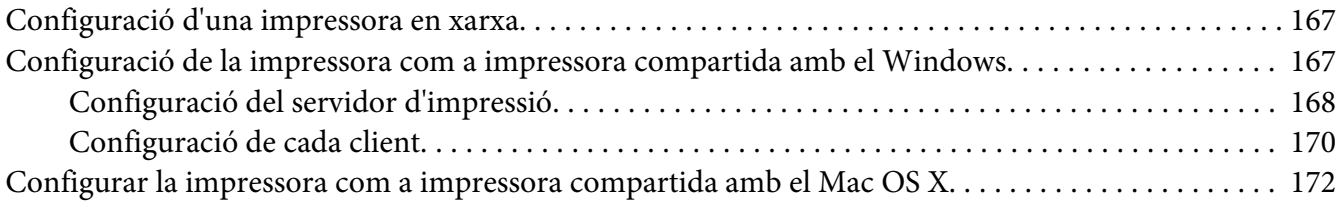

## Capítol 10 *[Resolució de problemes](#page-173-0)*

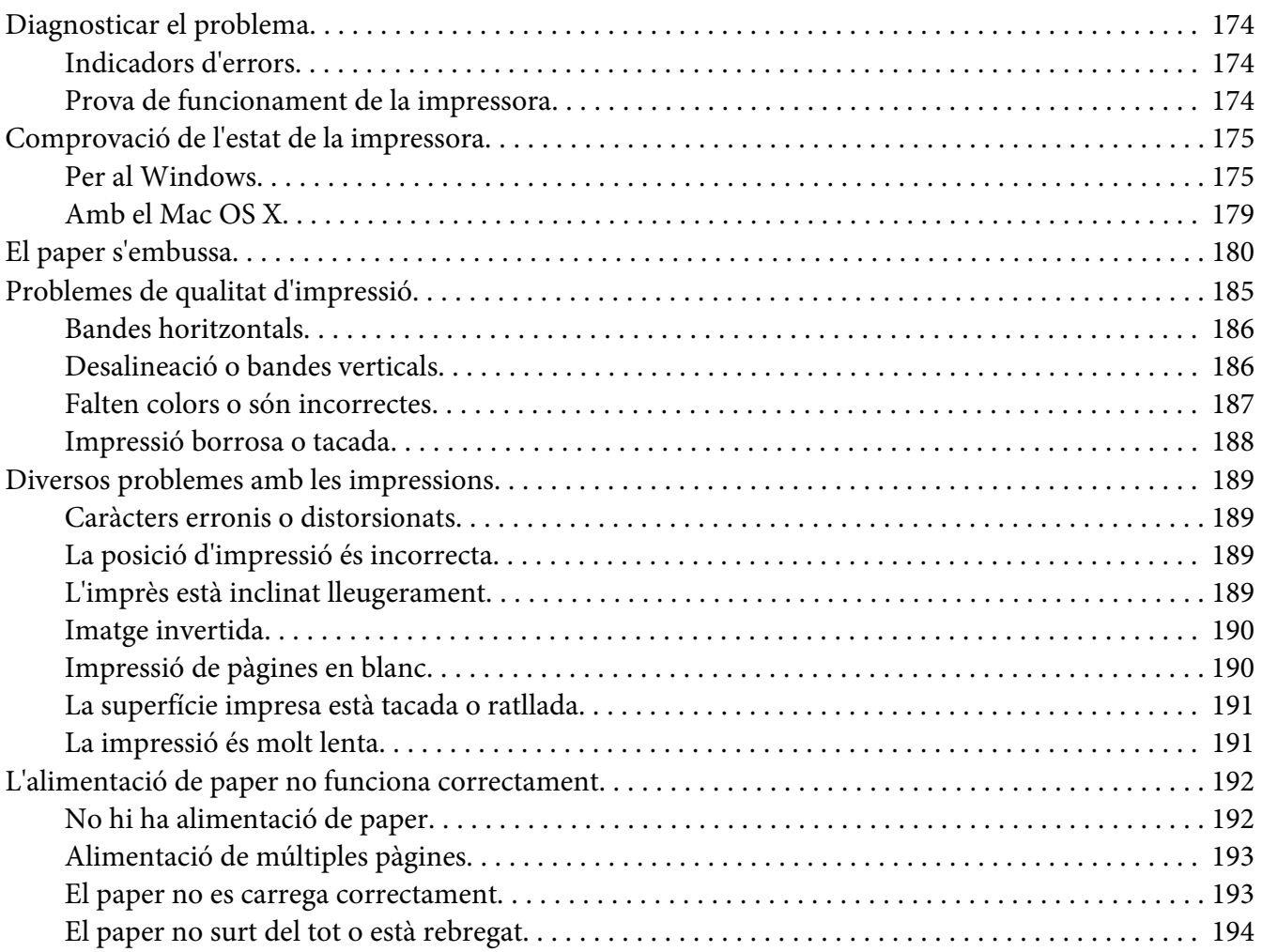

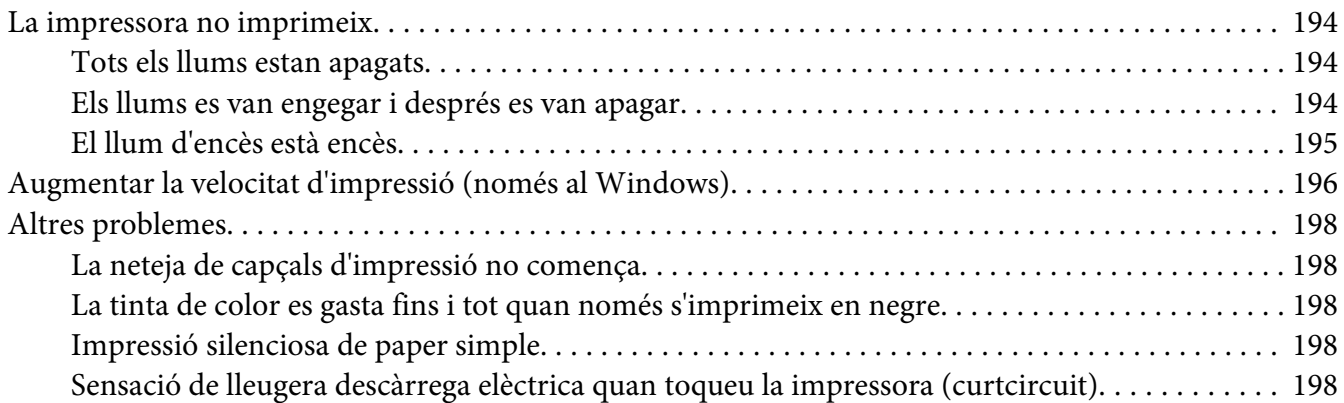

## Apèndix A *[On trobar ajuda](#page-198-0)*

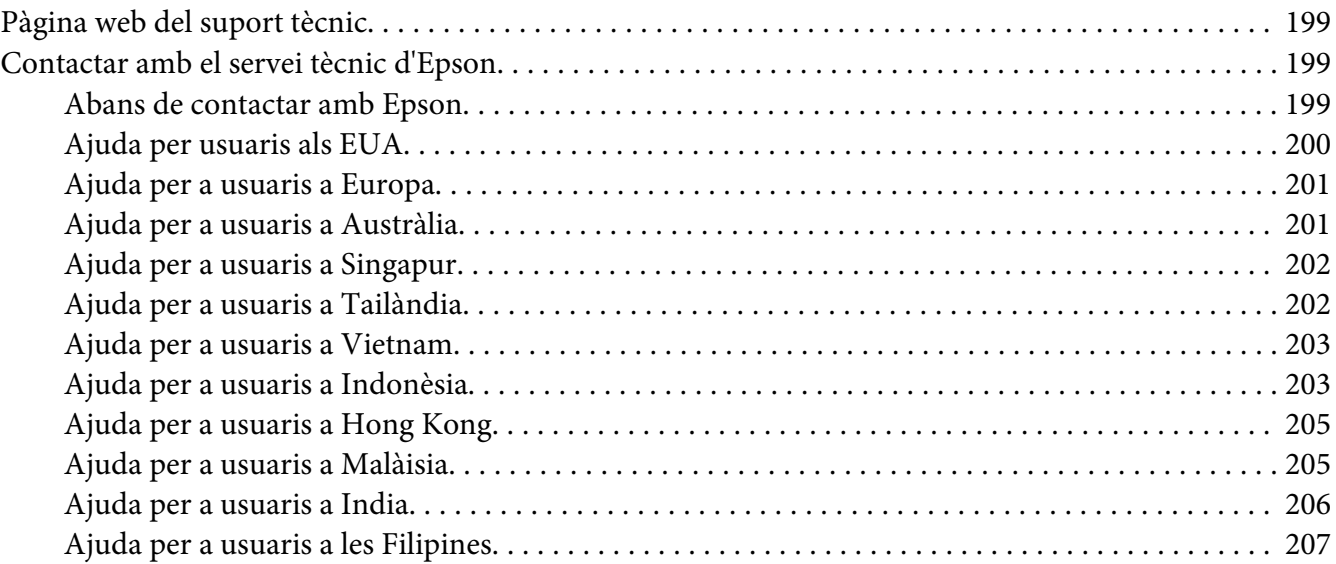

## Apèndix B *[Informació de productes](#page-208-0)*

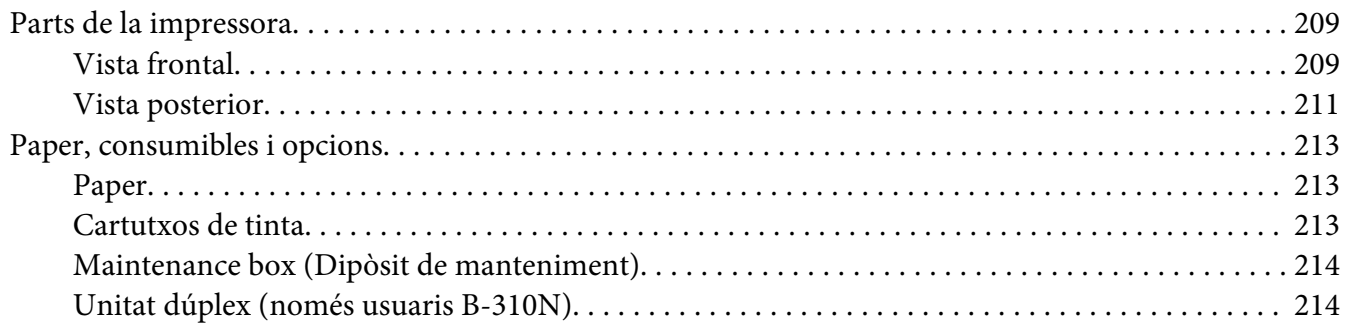

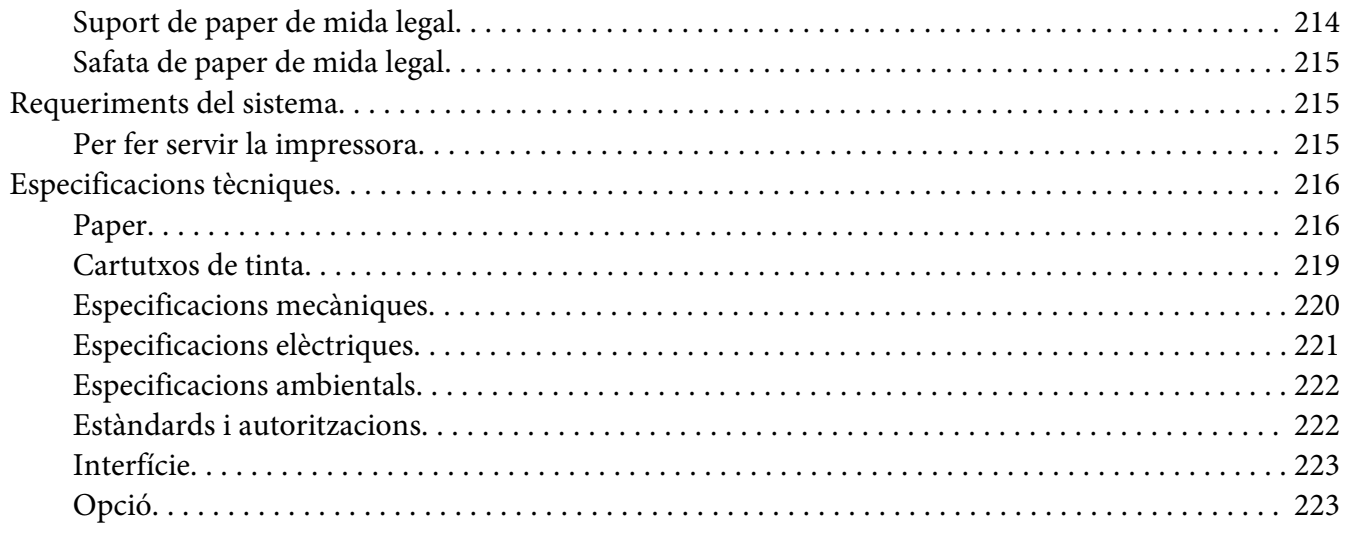

Índex

# <span id="page-8-0"></span>*Copyright i marques comercials*

No es permet reproduir, emmagatzemar en un sistema de recuperació ni transmetre de cap forma ni per cap mitjà, ja sigui per procediments electrònics, mecànics, fotocòpia, enregistrament, o d'altres, cap part d'aquesta publicació, sense el consentiment per escrit de Seiko Epson Corporation. La informació que contenen aquestes pàgines només es pot fer servir amb aquesta impressora Epson. Epson no acceptarà cap responsabilitat en relació amb l'ús d'aquesta informació amb altres impressores.

Seiko Epson Corporation i els seus afiliats no es responsabilitzaran davant el comprador del producte, o terceres parts, de perjudicis, pèrdues, costos o despeses ocasionats al comprador o a terceres parts com a resultat d'accident, ús inadequat o abús d'aquest producte o modificacions, reparacions o alteracions no autoritzades en aquest producte, o bé (excloent-hi els EUA) el no compliment estricte de les instruccions de funcionament i manteniment de Seiko Epson Corporation.

Seiko Epson Corporation no es responsabilitzarà per perjudicis o problemes resultants de l'ús d'altres elements opcionals o productes consumibles que no siguin els designats com a productes originals d'Epson o productes aprovats per Epson per part de Seiko Epson Corporation.

Seiko Epson Corporation no es responsabilitzarà per perjudicis resultants d'interferències electromagnètiques que es produeixin en fer servir cables d'interfície que no siguin els designats com a productes aprovats per Epson per part de Seiko Epson Corporation.

EPSON® és una marca registrada i Exceed Your Vision és una marca comercial de Seiko Epson Corporation.

Microsoft®, Windows®, i Windows Vista® són marques registrades de Microsoft Corporation.

Apple®, Macintosh® i Mac OS® són marques registrades d'Apple Inc.

DPOF™ és una marca comercial de CANON INC., Eastman Kodak Company, Fuji Photo Film Co., Ltd. i Matsushita Electric Industrial Co., Ltd.

Avís general: els altres noms de productes utilitzats en aquesta publicació s'inclouen només amb finalitats d'identificació i poden ser marques comercials dels seus respectius propietaris. Epson declina qualsevol dret sobre aquestes marques.

Copyright © 2009 Seiko Epson Corporation. Tots els drets reservats.

# <span id="page-9-0"></span>*Versions del sistema operatiu*

En aquest manual, s'utilitzen les abreviacions següents.

#### **Windows fa referència al Windows 7, Vista, XP, 2000, Server 2008 i Server 2003.**

- ❏ Windows 7 fa referència a Windows 7 Home Premium Edition, Windows 7 Professional Edition, Windows 7 Ultimate Edition.
- ❏ Windows Vista fa referència a Windows Vista Home Basic Edition, Windows Vista Home Premium Edition, Windows Vista Business Edition, Windows Vista Enterprise Edition, i Windows Vista Ultimate Edition.
- ❏ Windows XP fa referència a Windows XP Home Edition, Windows XP Professional x64 Edition, i Windows XP Professional Edition.
- ❏ Windows 2000 fa referència a Windows 2000 Professional.
- ❏ Windows Server 2008 fa referència a Windows Server 2008 Standard Edition i Windows Server 2008 Enterprise Edition.
- ❏ Windows Server 2003 fa referència a Windows Server 2003 Standard Edition i Windows Server 2003 Enterprise Edition.

#### **Macintosh fa referència a Mac OS X.**

❏ Mac OS X fa referència a Mac OS X 10.3.9 o posterior.

## <span id="page-10-0"></span>*Instruccions de seguretat*

## *Instruccions de seguretat importants*

Abans d'utilitzar la impressora, llegiu totes les instruccions d'aquesta secció. Igualment, respecteu tots els advertiments i seguiu totes les instruccions que hi ha a la impressora.

## *Instal·lació de la impressora*

Pareu atenció als punts següents quan instal·leu la impressora:

- ❏ No bloquegeu ni tapeu les ranures de ventilació ni les obertures que hi ha a la impressora.
- ❏ Utilitzeu només el tipus d'alimentació elèctrica indicat a l'etiqueta de la impressora.
- ❏ Utilitzeu només el cable d'alimentació que es proporciona amb la impressora. Si feu servir qualsevol altre cable podríeu provocar un incendi o una descàrrega elèctrica.
- ❏ El cable d'alimentació d'aquesta impressora només s'ha d'utilitzar amb aquesta impressora. Si s'utilitza amb un altre equip, pot provocar incendis o descàrregues elèctriques.
- ❏ Assegureu-vos que el cable d'alimentació de CA compleixi els estàndards de seguretat local aplicables.
- ❏ No feu servir preses de corrent amb fotocopiadores o sistemes de control d'aire, que s'activen o desactiven regularment.
- ❏ No feu servir endolls controlats per commutadors o temporitzadors automàtics.
- ❏ Mantingueu tot el sistema allunyat de possibles fonts d'interferència electromagnètica, com altaveus o bases de telèfons sense fils.
- ❏ No utilitzeu cables malmesos o desgastats.
- ❏ Si utilitzeu un cable allargador, assegureu-vos que l'amperatge total dels dispositius que s'hi connecten no sobrepassa l'amperatge del cable. Assegureu-vos també que l'amperatge total dels dispositius connectats a l'endoll de la paret no sobrepassa l'amperatge de l'endoll.
- ❏ No intenteu reparar la impressora.
- <span id="page-11-0"></span>❏ Desconnecteu la impressora i consulteu amb un servei qualificat si es donés qualsevol d'aquestes circumstàncies: El cable d'alimentació o el connector està malmès o desgastat; s'ha vessat líquid sobre la impressora; la impressora ha caigut o la carcassa ha sofert algun dany; la impressora no funciona amb normalitat o manifesta canvis en el rendiment.
- ❏ Si voleu fer servir la impressora a Alemanya, la instal·lació elèctrica de l'edifici ha d'estar protegida amb un tallacircuits de 10 o 16 amperes, en cas que la impressora pateixi un curtcircuit o una sobrecàrrega.
- ❏ Quan la connecteu a un ordinador o a un altre dispositiu mitjançant un cable, assegureu-vos que l'orientació dels connectors sigui la correcta. Cada connector té només una orientació correcta. Si s'insereix un connector amb l'orientació errònia, es poden produir danys als dos dispositius connectats pel cable.
- ❏ Si l'endoll es fa malbé, canvieu els cables o consulteu amb un electricista qualificat. Si hi ha fusibles a l'endoll, assegureu-vos que els canvieu per fusibles de la mida i amperatge correcte.
- ❏ No agafeu la unitat dúplex quan alceu la impressora, ja que es podria desprendre. Assegureu-vos, després d'instal·lar la impressora, que la unitat dúplex està acoblada correctament.

## *Escollir la ubicació de la impressora*

Abans d'escollir la ubicació de la impressora, comproveu els punts següents:

- ❏ Col·loqueu la impressora a una superfície plana i estable i més gran que la base de la impressora. Si la col·loqueu al costat d'una paret, deixeu un espai de més de 10 cm entre la part posterior de la impressora i la paret. La impressora no funcionarà correctament si està inclinada.
- ❏ Quan emmagatzemeu o transporteu la impressora, aneu amb compte que no s'inclini, ni es deixi de costat o de cap per avall. En cas contrari, la tinta podria vessar dels cartutxos.
- ❏ Deixeu suficient espai a la part de davant de la impressora perquè el paper es pugui extreure completament.
- ❏ Eviteu col·locar-la a un ambient amb canvis ràpids de temperatura o humitat. Així mateix, no exposeu la impressora a la llum solar directa, a llums fortes o a fonts de calor.
- ❏ Eviteu llocs amb pols, xocs o vibracions.
- ❏ Deixeu suficient espai al voltant de la impressora perquè tingui suficient ventilació.
- ❏ Col·loqueu la impressora prop d'una presa de corrent que faciliti la desconnexió del cable d'alimentació.

## <span id="page-12-0"></span>*Ús de la impressora*

Pareu atenció als següents punts quan utilitzeu la impressora:

- ❏ No toqueu els components interns de la impressora, tret que així s'indiqui en aquesta guia.
- ❏ No introduïu objectes de cap mena a les ranures de la impressora.
- ❏ No vesseu líquids damunt de la impressora.
- ❏ No toqueu el cable pla i blanc que hi ha dins de la impressora.
- ❏ No introduïu la mà a la impressora durant la impressió.
- ❏ No feu servir aerosols que puguin contenir gasos inflamables, al producte o al seu voltant. Ja que pot provocar un incendi.
- ❏ No mogueu el capçal d'impressió amb les mans, podríeu malmetre la impressora.
- ❏ No mogueu la palanca del cartutx durant la impressió.
- ❏ Utilitzeu sempre el P Botó d'Encès. Quan premeu aquest botó, el Llum d'encès de  $\circ$  parpelleja. No desconnecteu ni apagueu la impressora fins que el llum d'encès de  $\circ$  deixi de parpellejar.
- ❏ Abans de transportar la impressora, assegureu-vos que el capçal d'impressió estigui a la posició inicial (extrem dret).
- ❏ Aneu amb compte de no enganxar-vos els dits quan tanqueu la coberta de la impressora.

## *Manipulació de cartutxos de tinta*

Seguiu els passos següents quan manipuleu cartutxos de tinta:

- ❏ Mantingueu els cartutxos de tinta fora de l'abast dels nens i no beveu la tinta.
- ❏ Si us cau tinta a la pell, netegeu-la amb sabó i aigua. Si us arriba als ulls, netegeu-los immediatament amb aigua.

<span id="page-13-0"></span>❏ Per obtenir uns resultats òptims, sacsegeu el cartutx durant uns cinc segons.

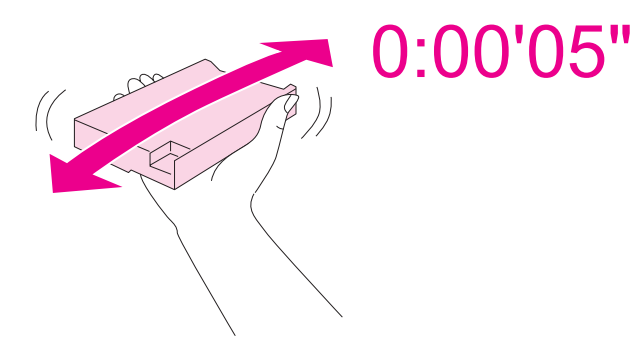

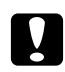

c *Atenció:* No sacsegeu els cartutxos (que s'han instal·lat amb anterioritat) amb massa força.

- ❏ No utilitzeu cartutxos de tinta quan hagi passat la data impresa al cartó del cartutx.
- ❏ Per obtenir uns resultats òptims, gasteu els cartutxos de tinta abans de sis mesos des de la seva instal·lació.
- ❏ No desmunteu o remodeleu els cartutxos de tinta, si ho feu és possible que no es pugui imprimir amb normalitat.
- ❏ Deseu els cartutxos a un lloc fosc i fresc.
- ❏ Després d'agafar un cartutx d'un lloc fresc, deixeu-lo escalfar-se a temperatura ambient, durant tres hores com a mínim, abans d'utilitzar-lo.
- ❏ No toqueu el xip IC de color verd que hi ha a un costat del cartutx. Això podria afectar el funcionament i la impressió normals. El xip IC que hi ha al cartutx conté una varietat d'informació sobre el cartutx, com el seu estat, perquè es pugui treure i tornar a inserir amb llibertat. No obstant això, cada vegada que s'insereix el cartutx, es consumeix tinta ja que la impressora realitza una comprovació de fiabilitat automàticament. Si traieu el cartutx per al seu ús posterior, protegiu l'àrea de subministrament de tinta contra la pols i la brutícia, i guardeu-lo al mateix entorn que aquest producte. Tingueu en compte que al port de subministrament de tinta hi ha una vàlvula, això fa que no calguin cobertes o taps, però s'ha d'anar amb compte per prevenir que el cartutx taqui qualsevol cosa que toqui. No toqueu el port de subministrament de tinta o l'àrea que l'envolta.

## *Advertències, atencions i notes*

Les advertències, atencions i notes d'aquesta guia de l'usuari s'indiquen a continuació i tenen el significat següent.

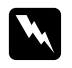

# **W** *Advertències*<br>Shan de tenir

s'han de tenir en compte per evitar lesions físiques.

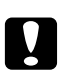

# **Atencions**

s'han de seguir per evitar danys a l'equip.

#### *Notes*

contenen informació important i consells útils sobre el funcionament de la impressora.

# <span id="page-15-0"></span>Capítol 1 *Ús del programari*

## *Visió general sobre el controlador de la impressora i l'Status Monitor*

El controlador de la impressora us permet escollir d'una ampla gama de configuracions per obtenir els resultats d'impressió òptims. L'Status monitor i l'ajuda de les utilitats de la impressora us permeten comprovar la impressora perquè tingui les millors condicions de funcionament.

## *Accés al controlador de la impressora amb Windows*

Podeu accedir al controlador de la impressora des de qualsevol aplicació del Windows, el menú Start (Inicia) del Windows o la barra de tasques.

Per establir configuracions que només afectin l'aplicació que esteu utilitzant, accediu al controlador de la impressora des d'aquesta aplicació.

Per establir configuracions que afectin totes les aplicacions del Windows, accediu al controlador des del menú Start (Inicia) o des de la barra de tasques.

Consulteu les seccions següents per accedir al controlador de la impressora.

#### *Nota:*

Les captures de pantalla de les finestres del controlador de la impressora d'aquesta guia de l'usuari són del Windows XP.

#### *Des d'aplicacions del Windows*

- 1. Feu clic a **Print (Imprimeix)** o a **Print Setup (Format de pàgina)** al menú Fitxer.
- 2. En la finestra que apareixerà, feu clic a **Printer (Impressora)**, **Setup (Instal·lació)**, **Options (Opcions)**, **Preferences (Preferències)**, o **Properties (Propietats)**. (Segons l'aplicació, és possible que hagueu de fer clic a un botó o una combinació d'aquest botons.)

#### *Des del menú Start (Inicia)*

❏ **Windows 7:**

Feu clic a **Start (Comença)**, i després a **Devices and Printers (Dispositius i impressores)**. Feu clic amb el botó dret del ratolí i seleccioneu **Printing preferences (Preferències d'impressió)**.

❏ **Windows Vista i Server 2008:**

Feu clic a **Start (Comença)**, a **Control Panel (Tauler de control)**, i a continuació feu doble clic a **Printers (Impressores)**. Feu clic amb el botó dret del ratolí i, a continuació, feu clic a **Select Printing Preferences (Selecciona les preferències d'impressió)**.

❏ **Windows XP i Server 2003:**

Feu clic a **Start (Comença)**, feu clic a **Printers and Faxes (Impressores i faxos)**. Feu clic amb el botó dret del ratolí a la icona de la impressora, a continuació, feu clic a **Printing Preferences (Preferències d'impressió)**.

❏ **Windows 2000:**

Feu clic a **Start (Comença)**, apunteu a **Settings (Paràmetres)**, a continuació feu clic a **Printers (Impressores)**. Feu clic amb el botó dret del ratolí a la icona de la impressora, a continuació, feu clic a **Printing Preferences (Preferències d'impressió)**.

#### *Des de la icona de drecera a la barra de tasques*

Feu clic amb el botó dret del ratolí a la icona de la impressora, a continuació, feu clic a **Printing Preferences (Configuració de la impressora)**.

Per afegir una icona de drecera a la barra de tasques de Windows, en primer lloc, accediu al controlador de la impressora des del menú Inicia, com hem descrit abans. Després, feu clic a la pestanya de **Maintenance (Manteniment)**, al botó **Speed & Progress (Velocitat i progrés)** i, a continuació, al botó **Monitoring Preferences (Preferències de monitoratge)**. A la finestra de Monitoring Preferences (Preferències de monitoratge), seleccioneu la casella de selecció **Select Shortcut Icon (Selecció d'Icona de drecera)**.

#### *Obtenció d'informació amb l'ajuda en línia*

Podeu accedir a l'ajuda en línia per als elements del controlador de la impressora des de l'aplicació o el menú Inicia del Windows.

& Consulteu ["Accés al controlador de la impressora amb Windows" a la pàgina 16.](#page-15-0)

A la finestra del controlador de la impressora, proveu una de les opcions següents.

❏ Feu clic amb el botó dret del ratolí, després feu clic a **Help (Ajuda)**.

<span id="page-17-0"></span>□ Feu clic al botó <mark>?</mark> a la part superior dreta de la finestra, a continuació, feu clic a l'element (només amb el Windows XP i el 2000).

## *Accés al controlador de la impressora per al Mac OS X*

La taula següent descriu com accedir al quadre de diàleg del controlador de la impressora.

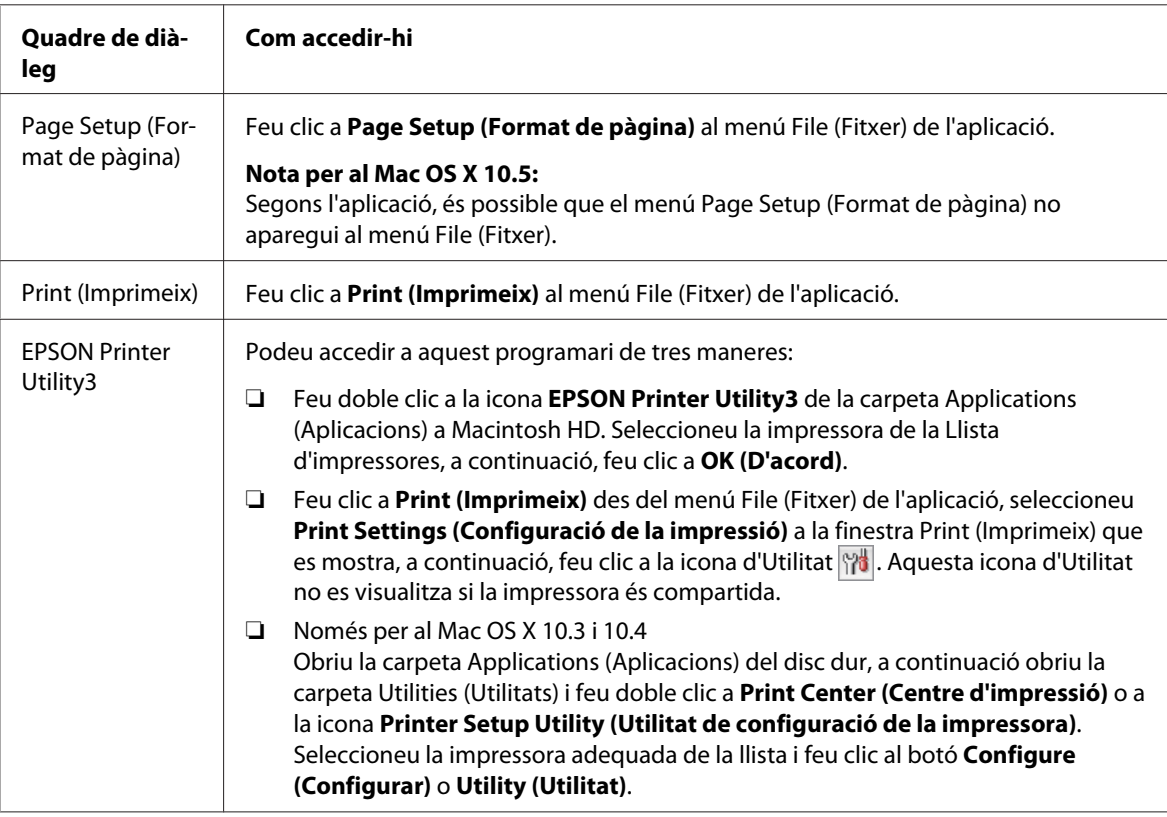

## *Obtenció d'informació amb l'ajuda en línia*

Feu clic al botó <sup>?</sup> Help (Ajuda) al quadre de diàleg Print (Imprimeix).

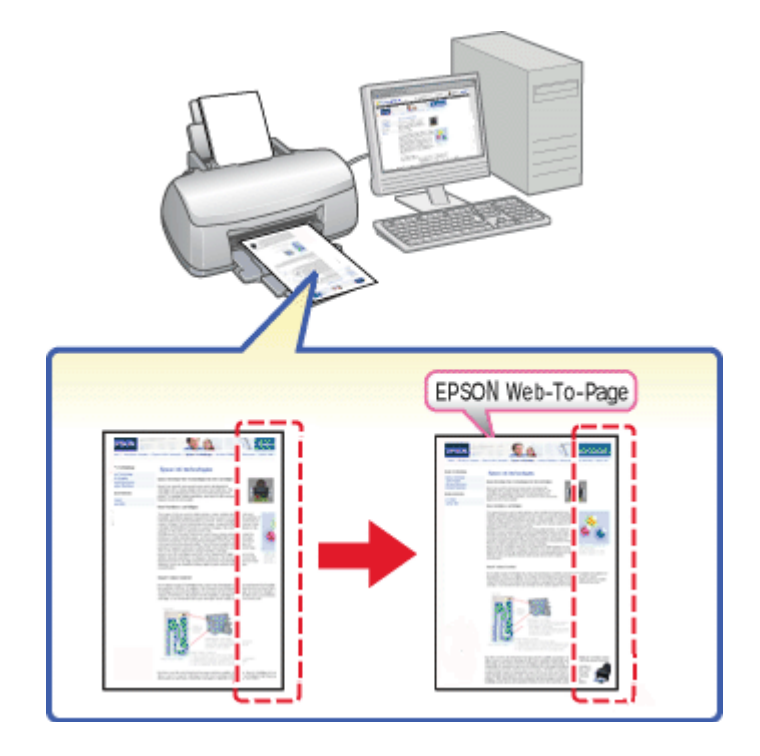

## <span id="page-18-0"></span>*Impressió de pàgines Web amb la mida del paper*

EPSON Web-To-Page permet ajustar les pàgines web a la mida de paper que s'utilitza per imprimir. A més, es pot obtenir una visualització prèvia abans d'imprimir.

#### *Nota per al Windows:*

Aquest programari no està disponible per al Windows 7, Vista, XP x64, Server 2008, i Server 2003.

#### *Nota per al Windows Internet Explorer 7 o posterior:*

La funció d'ajustament de pàgines web al paper és estàndard al Windows Internet Explorer 7 o posterior.

#### *Nota per al Mac OS X:*

❏ Aquest programari no està disponible per al Mac OS X.

- ❏ Podreu imprimir pàgines web a la mida del paper amb el controlador de la impressora.
	- & Consulteu ["Paràmetres de la impressora per al Mac OS X 10.5" a la pàgina 39](#page-38-0).
	- & Consulteu ["Paràmetres de la impressora per al Mac OS X 10.3 o 10.4" a la pàgina 41.](#page-40-0)

## <span id="page-19-0"></span>*Accés a EPSON Web-To-Page*

Un cop instal·lat l'EPSON Web-To-Page, la barra de menú apareixerà a la barra d'eines del Windows Internet Explorer. Si no apareix, seleccioneu **Toolbars (Barres d'eines)** al menú View (Visualització) de l'Internet Explorer i, a continuació, **EPSON Web-To-Page**.

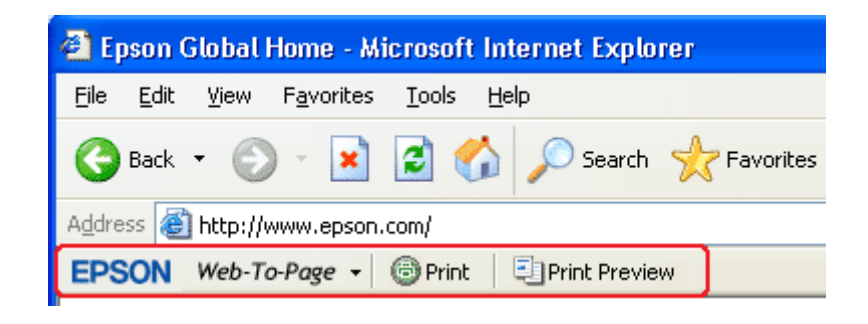

## *Desinstal·lació del programari de la impressora*

## *Desinstal·lació del controlador de la impressora*

En els casos següents, és possible que hagueu de desinstal·lar el controlador de la impressora:

- ❏ Si actualitzeu el sistema operatiu de l'ordinador.
- ❏ Si actualitzeu el controlador de la impressora a una versió més nova.
- ❏ Si teniu problemes amb el controlador de la impressora.

Si actualitzeu el sistema operatiu o el controlador de la impressora, assegureu-vos de desinstal·lar el controlador actual abans d'actualitzar o instal·lar el controlador nou. Si no, la actualització del controlador no funcionarà.

#### *Per al Windows*

#### *Nota:*

- ❏ Per desinstal·lar programes amb el Windows 7, Vista i Server 2008, si us connecteu amb un compte d'usuari, necessitareu un compte d'administrador i la contrasenya.
- ❏ Per desinstal·lar programes amb el Windows XP i Server 2003, haureu de connectar-vos amb un compte d'administrador.
- ❏ Per desinstal·lar programes amb el Windows 2000, haureu de connectar-vos com a usuari amb privilegis d'administrador (del grup d'Administradors).
- 1. Apagueu la impressora i desconnecteu el cable d'interfície.
- 2. **Windows 7, Vista i Server 2008:** Feu clic al botó Start (Inicia) i seleccioneu **Control Panel (Tauler de control)**.

**Windows XP i Server 2003:** Feu clic a **Start (Comença)**, i seleccioneu **Control Panel (Tauler de control)**.

**Windows 2000:** Feu clic a **Start (Comença)**, apunteu a **Settings (Paràmetres)**, i seleccioneu **Control Panel (Tauler de control)**.

3. **Windows 7, Vista i Server 2008:** Feu clic a **Uninstall a program (Desinstal·la un programa)** a la categoria **Programs (Programes)**, i seleccioneu la vostra impressora a la llista.

**Windows XP, 2000 i Server 2003:** Feu doble clic a la icona **Add/Remove Programs (Addició/supressió de programes)** i seleccioneu la vostra impressora a la llista.

4. **Windows 7, Vista i Server 2008:** Feu clic a **Uninstall/Change (Desinstal·la o repara)**.

**Windows XP, 2000 i Server 2003:** Feu clic a **Change/Remove (Canvia o suprimeix)**.

- 5. Seleccioneu la icona de la vostra impressora i feu clic a **OK (D'acord)**.
- 6. Feu clic a **OK (D'acord)** per desinstal·lar el controlador de la impressora.

#### *Per al Mac OS X*

*Nota:*

Per desinstal·lar els programes, heu de connectar-vos amb un compte de Computer Administrator (Administrador). No podeu desinstal·lar programes si us connecteu com a usuari de compte limitat.

- 1. Tanqueu totes les aplicacions en funcionament.
- 2. Inseriu el CD-ROM del programari de la impressora Epson al Macintosh.
- 3. Feu doble clic a la icona de **Mac OS X** a la carpeta Epson. Es mostra la pantalla d'instal·lació del CD. Feu clic a **Custom Install (Instal·lació personalitzada)**.
- 4. Seleccioneu **Printer Driver (Controlador d'impressora)**.

#### *Nota:*

Si apareix el diàleg Autenticate (Autenticar), introduïu la contrasenya o frase i feu clic a *OK (D'acord)*.

- 5. Llegiu l'acord de la llicència del programari i feu clic a **Accept (Accepta)**.
- 6. Seleccioneu **Uninstall (Desinstal·la)** del menú de la part superior esquerra i feu clic a **Uninstall (Desinstal·la)**.
- 7. Seguiu les instruccions en pantalla per desinstal·lar el controlador de la impressora.

#### *Nota per al Mac OS X 10.3 o 10.4:*

Si el nom de la impressora encara és al Print Center (Centre d'impressió) o a la Printer Setup Utility (Utilitat de configuració de la impressora), seleccioneu el nom des de Printer List (Llista d'impressores) i feu clic a *Delete (Suprimeix)*.

# <span id="page-22-0"></span>Capítol 2 *Manipulació del paper*

## *Ús de paper especial*

Obtindreu bons resultats amb quasi qualsevol tipus de paper bond comú. No obstant això, els papers estucats donen millors impressions ja que absorbeixen menys tinta.

Epson ofereix papers especials, formulats per a la tinta de les impressores d'injecció d'Epson, i recomana aquests papers per assegurar resultats d'alta qualitat.

& Consulteu ["Paper, consumibles i opcions" a la pàgina 213](#page-212-0).

Quan carregueu el paper especial que Epson distribueix, llegiu les instruccions que venen amb el paper i tingueu en compte els següents punts.

#### *Nota:*

- ❏ Carregueu el paper cara amunt, a la safata d'alimentació de fulls posterior. La superfície imprimible és normalment més blanca o brillant. Consulteu les fulles d'instrucció que venen amb el paper per obtenir més informació. Alguns tipus de paper tenen angles per ajudar-vos a identificar la direcció de càrrega correcta.
- ❏ Si el paper està rebregat, alliseu-lo o caragoleu-lo lleugerament en la direcció oposada abans de carregar-lo. Si imprimiu amb paper rebregat la tinta podria tacar l'imprès.

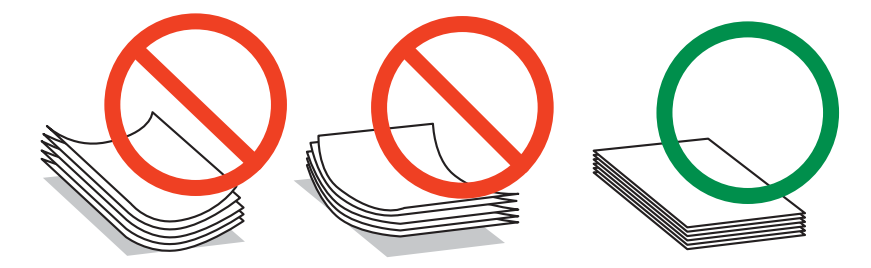

#### *Nota per a Professional Flyer Paper:*

- ❏ Si la superfície imprimible es mulla, netegeu l'aigua. Aneu amb compte de no ratllar la superfície imprimible.
- ❏ No toqueu la superfície imprimible. La humitat i els olis de la pell poden afectar la qualitat d'impressió.
- <span id="page-23-0"></span>❏ Professional Flyer Paper (Paper de flyer professional) permet la impressió a doble cara. Quan utilitzeu la funció d'impressió a doble cara, carregueu el paper manualment.
- ❏ Quan utilitzeu la funció d'impressió a doble cara, deixeu que la cara impresa s'assequi durant uns 20 minuts abans d'imprimir la cara de darrere.
- ❏ Quan utilitzeu la funció d'impressió a doble cara, es recomana imprimir primer la cara que requereix menys qualitat d'impressió.

Segons el patró d'impressió, és possible que els cilindres deixin marques a la part impresa. Imprimiu una còpia de prova i comproveu els resultats abans d'imprimir moltes pàgines.

❏ Segons l'entorn d'impressió, el paper de sortida no es pot apilar. En aquest cas, utilitzeu la safata de suport de sortida.

A la safata de suport de sortida podeu introduir fins a 50 fulls d'impressió a una cara i 25 fulls d'impressió a doble cara.

◆ Consulteu ["Configuració de la safata de suport de sortida per Epson Professional Flyer Paper](#page-32-0) [\(Paper de flyer professional Epson\)" a la pàgina 33](#page-32-0).

## *Capacitats de càrrega per a suports especials d'Epson*

Consulteu a la taula següent les capacitats de càrrega de paper especial d'Epson i altres suports.

#### **Safata de paper frontal:**

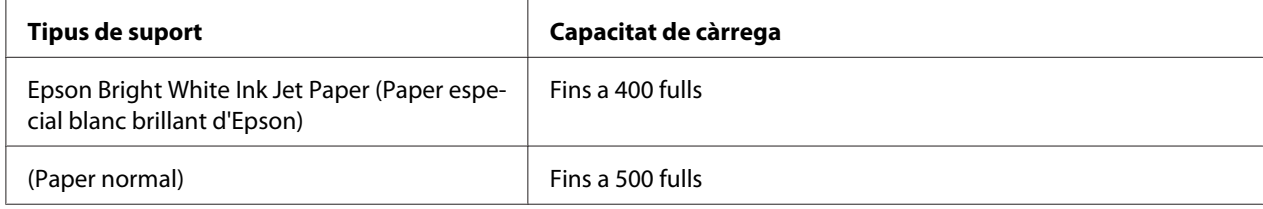

#### **Alimentador de fulls posterior:**

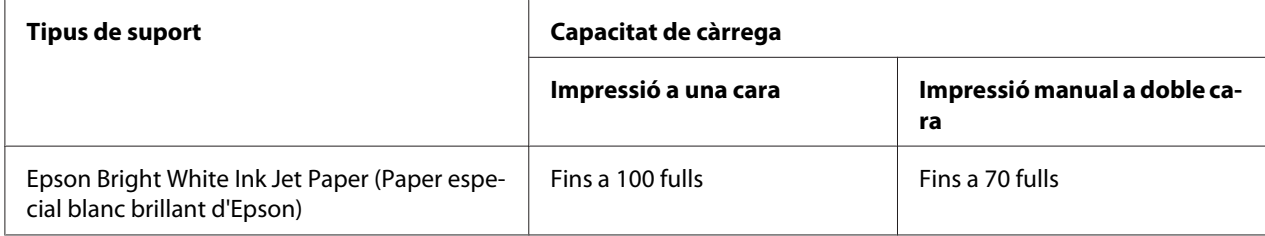

<span id="page-24-0"></span>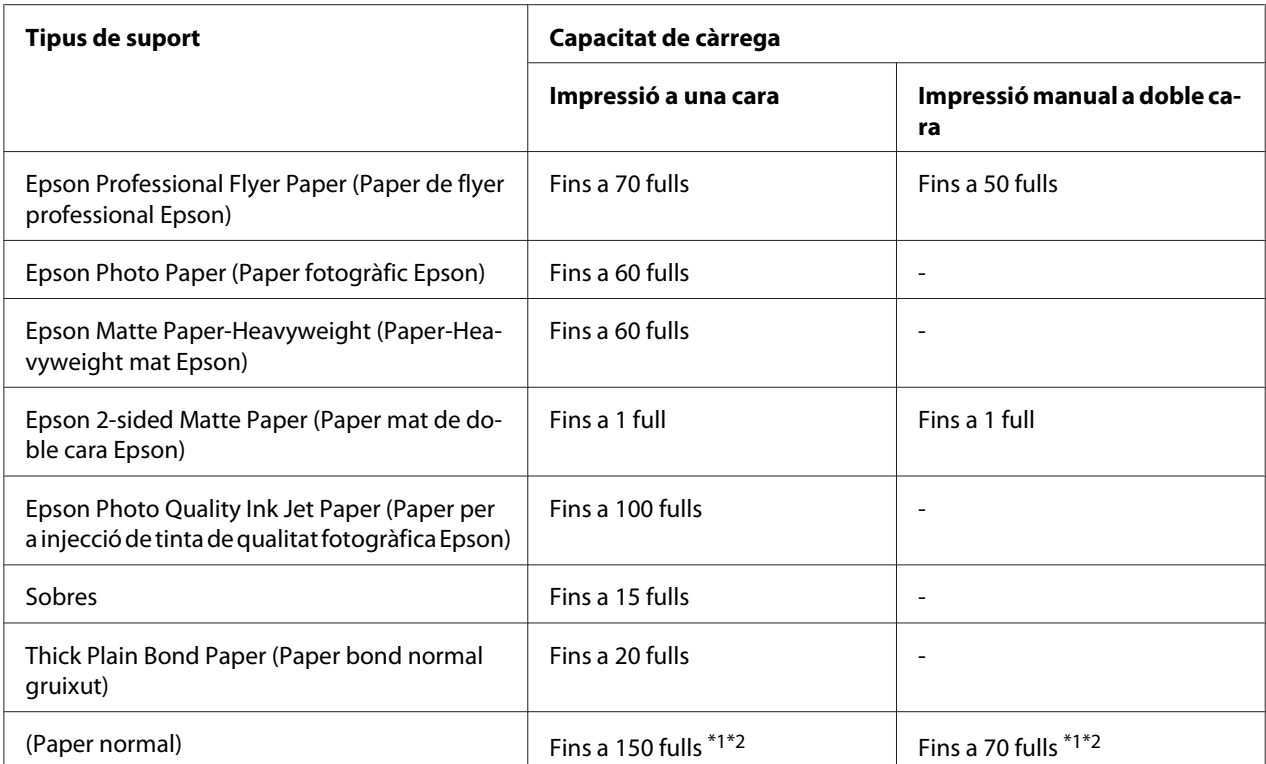

\*1 Només podreu carregar un full de paper de mida legal, sense el suport de paper de mida legal opcional. Per a més informació sobre la capacitat de càrrega màxima del suport de paper de mida legal opcional, consulteu la documentació inclosa amb aquest suport.

\*2 Només podeu carregar un full de paper de mida personalitzada.

#### *Nota:*

Si el paper està rebregat, alliseu-lo o caragoleu-lo lleugerament en la direcció oposada. Assegureu-vos que la pila de paper cap sota la  $\equiv$  fletxa que hi ha dins de la guia lateral.

## *Emmagatzematge de l'Epson photo paper (paper fotogràfic Epson)*

Torneu el paper no utilitzat al paquet original quan acabeu d'imprimir. Epson recomana que emmagatzemeu les impressions en una bossa de plàstic que es pugui tancar. Manteniu-les a llocs sense altes temperatures, humitat i llum solar directa.

## *Càrrega de paper*

Seguiu els passos següents per carregar paper:

## <span id="page-25-0"></span>*Safata de paper frontal*

1. Estireu de la safata de paper frontal.

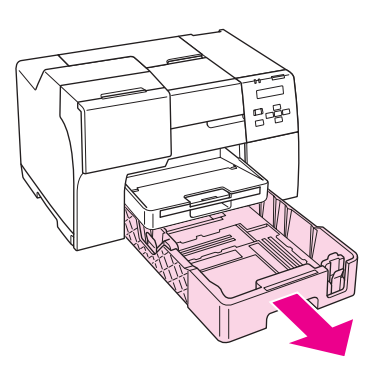

#### *Nota:*

Si la safata de paper de mida legal opcional està col·locada com a safata de paper frontal, alceu la coberta i gireu-la per obrir-la.

2. Subjecteu el tirador i feu lliscar les guies laterals per adaptar-les a la mida de paper que voleu carregar.

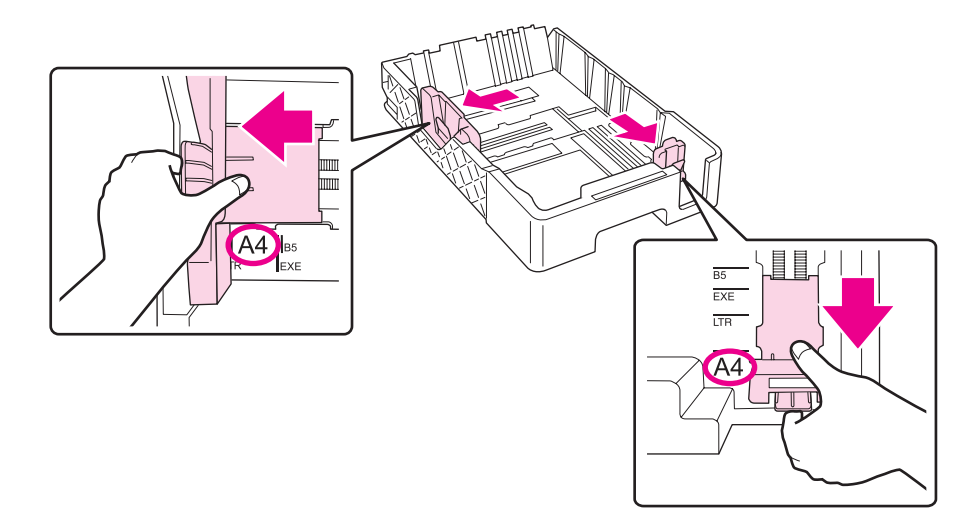

3. Airegeu la pilar de paper i, a continuació, copegeu la vora de la pila contra una superfície plana per tal que els fulls quedin alineats.

4. Carregueu el paper amb la superfície imprimible cap avall.

#### *Nota:*

Eviteu afegir més paper fins que no s'acabi. Si ho feu és possible que l'alimentació del paper no funcioni correctament.

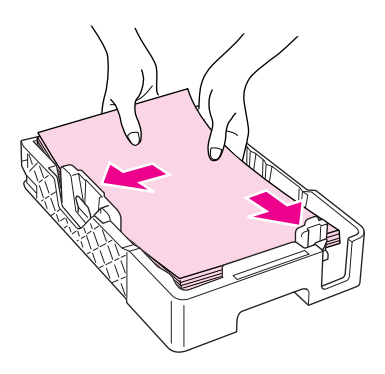

#### *Nota:*

Si la safata de paper de mida legal opcional està col·locada com a safata de paper frontal, tanqueu la coberta.

5. Subjecteu el tirador i feu lliscar les guies laterals per adaptar-les a la mida de paper que voleu carregar.

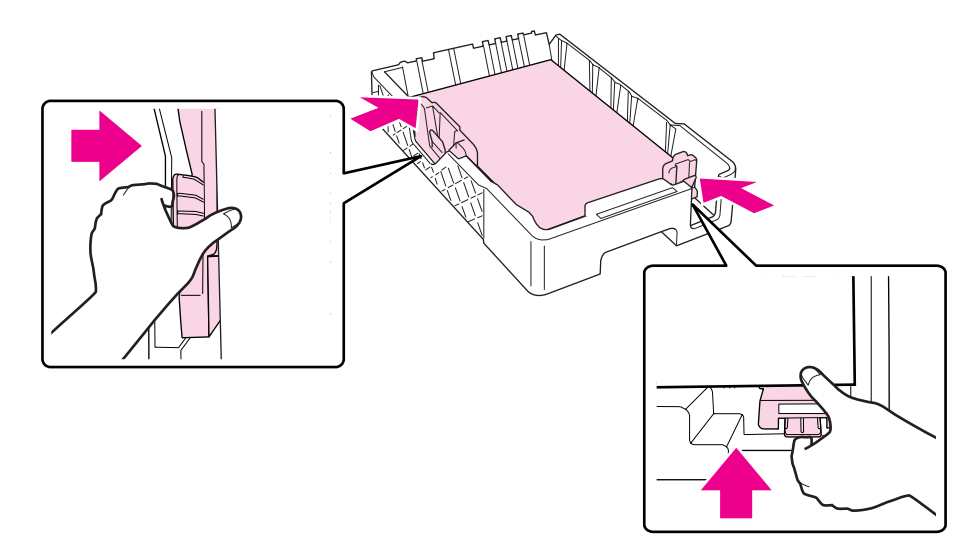

6. Torneu a inserir la safata a la impressora.

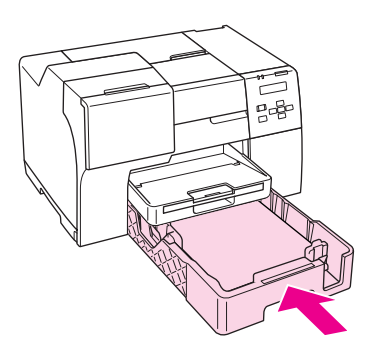

#### *Nota:*

- ❏ No feu servir molta força per inserir la safata de paper frontal. Podríeu provocar que el paper s'encallés.
- ❏ No mogueu les guies laterals una vegada hagueu introduït la safata del paper. Podríeu provocar que el paper s'encallés.
- 7. Feu lliscar la safata d'extensió i esteneu-la.

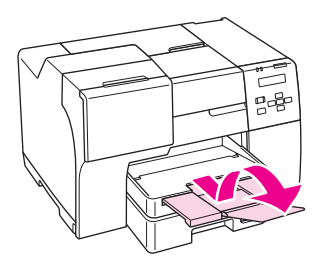

#### *Nota:*

- ❏ Deixeu suficient espai a la part de davant de la impressora perquè el paper es pugui extreure completament.
- ❏ Assegureu-vos que la pila de paper cap sota la c fletxa que hi ha dins de la guia esquerra.

## <span id="page-28-0"></span>*A l'alimentador de paper posterior*

1. Obriu el suport del paper.

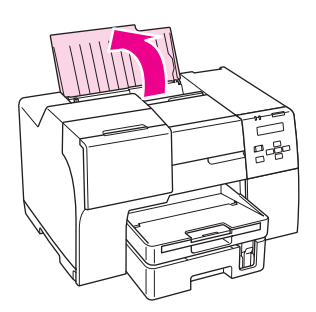

2. Feu lliscar la safata d'extensió i esteneu-la.

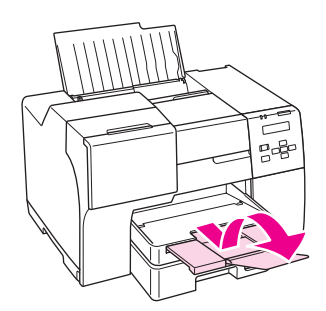

3. Feu lliscar la guia lateral esquerra cap a l'esquerra.

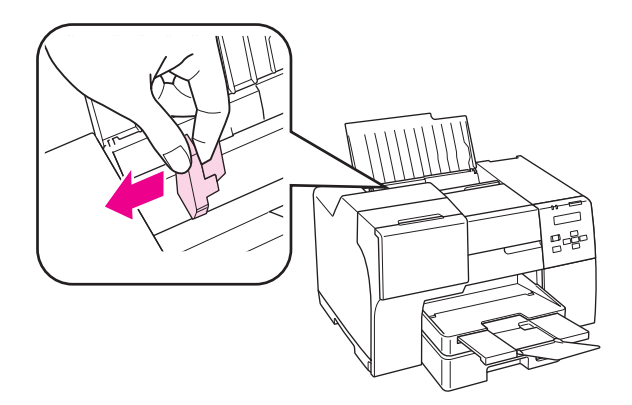

4. Airegeu la pilar de paper i, a continuació, copegeu la vora de la pila contra una superfície plana per tal que els fulls quedin alineats.

<span id="page-29-0"></span>5. Carregueu el paper, amb la superfície imprimible cap amunt, tocant la part dreta de l'alimentador de paper posterior. A continuació, feu lliscar la guia lateral fins ajustar-la amb la part esquerra del paper.

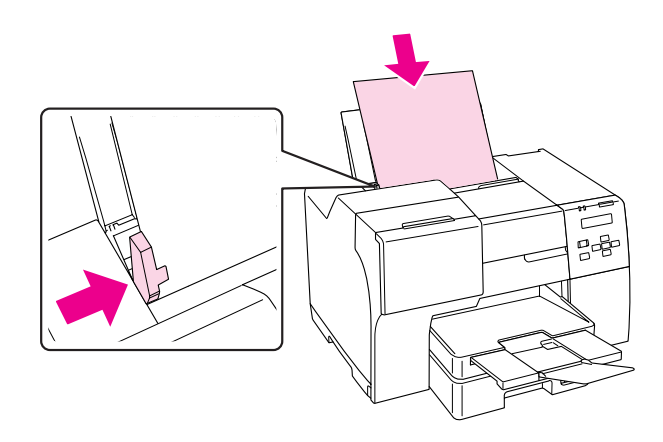

#### *Nota:*

- ❏ Deixeu suficient espai a la part de davant de la impressora perquè el paper es pugui extreure completament.
- ❏ Carregueu sempre el paper per la vora curta de l'alimentador de paper posterior, fins i tot quan imprimiu imatges horitzontals.
- ❏ Eviteu afegir més paper fins que no s'acabi. Si ho feu és possible que l'alimentació del paper no funcioni correctament.
- ❏ Assegureu-vos que la pila de paper cap sota la c fletxa que hi ha dins de la guia esquerra.
- ❏ Si utilitzeu el suport de paper de mida legal opcional, podreu carregar múltiples fulls de paper de mida legal normal.
- ❏ Encara que el suport de paper legal estigui enganxat, no deixeu el paper de mida legal a l'alimentador de paper posterior quan no estigueu imprimint, ja que els fulls es podrien rebregar.

## *Càrrega de sobres*

Seguiu els passos següents per carregar sobres:

1. Obriu el suport del paper.

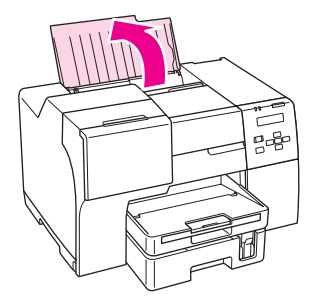

2. Feu lliscar la safata d'extensió i esteneu-la.

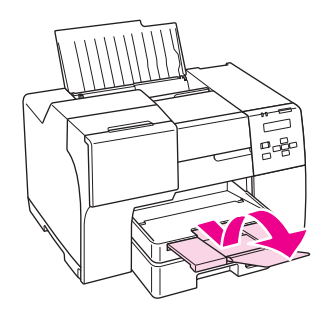

3. Feu lliscar la guia lateral esquerra cap a l'esquerra.

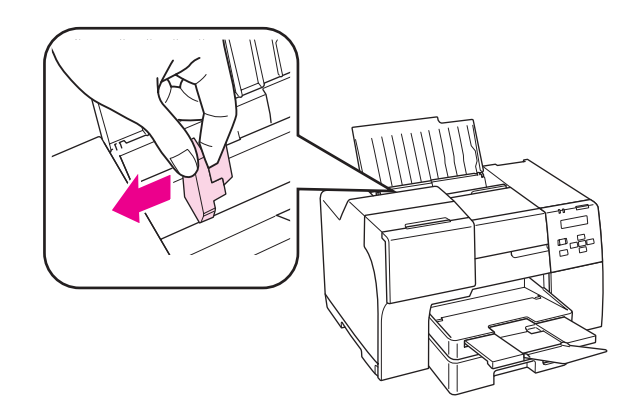

4. Carregueu els sobres començant amb llengüeta cap avall i cap a l'esquerra. A continuació, feu lliscar la guia lateral fins ajustar-la amb la part esquerra dels sobres.

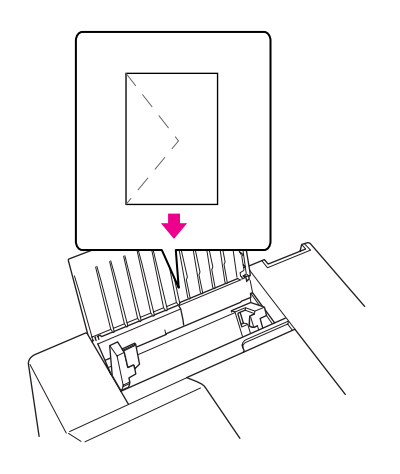

#### *Nota:*

- ❏ El gruix i la capacitat de doblegar-se dels sobres pot variar molt. Si el gruix total de la pila de sobres és superior a 15 mm, feu pressió per allisar-los abans de carregar-los. Si la qualitat d'impressió disminueix quan carregueu la pila de sobres, carregueu els sobres un a un.
- ❏ Podeu carregar fina a 15 sobres a l'alimentador de paper posterior.
- ❏ No utilitzeu sobres rebregats o doblegats.
- ❏ Alliseu les llengüetes dels sobres abans de carregar-los.
- ❏ Alliseu la vora d'entrada del sobre abans de carregar-lo.
- ❏ Eviteu utilitzar sobres massa fins, ja que es poden rebregar durant la impressió.

Per més instruccions d'impressió, consulteu les instruccions següents.

& Consulteu ["Impressió de sobres" a la pàgina 43.](#page-42-0)

## <span id="page-32-0"></span>*Configuració de la safata de sortida*

La safata de sortida és a la part frontal de la safata de paper. Feu lliscar la safata d'extensió i obriu la llengüeta de la safata d'extensió per evitar que els fulls caiguin de la impressora.

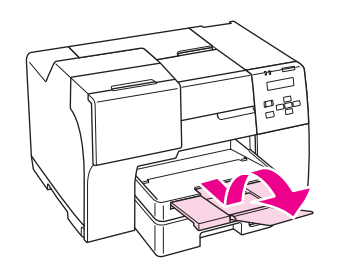

## *Configuració de la safata de suport de sortida per Epson Professional Flyer Paper (Paper de flyer professional Epson)*

Quan imprimiu amb Epson Professional Flyer Paper (Paper de flyer professional Epson), ajusteu la safata de suport de sortida. Recomanem l'ús de la safata de suport de sortida, especialment, quan el paper de sortida està rebregat i no es pot apilar. Seguiu els passos següents per ajustar la safata de suport de sortida.

1. Traieu la safata de sortida.

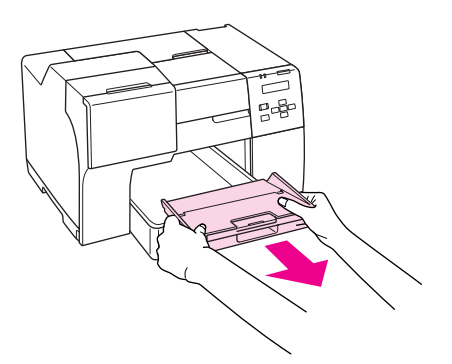

2. Feu lliscar la safata de suport de sortida fins que faci clic. La safata de suport de sortida s'alçarà una mica.

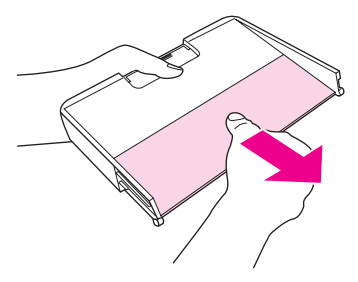

3. Torneu a inserir la safata de sortida a la impressora.

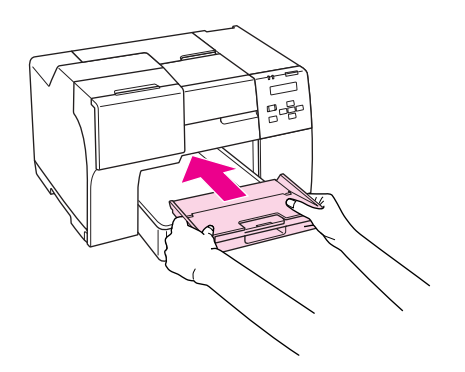

#### *Nota:*

Després d'imprimir amb Epson Professional Flyer Paper (Paper de flyer professional Epson), premeu la safata de suport de sortida a la seva posició inicial.

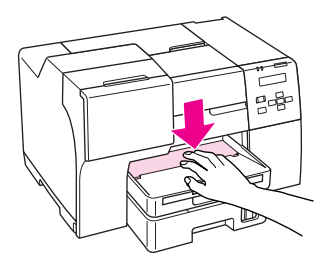

## <span id="page-34-0"></span>*Selecció del tipus de paper correcte*

La impressora s'ajusta automàticament al tipus de paper que seleccioneu a la configuració d'impressió. Per aquesta raó la configuració de tipus de paper és tan important. Informa la impressora de quin tipus de paper utilitzareu i ajusta la quantitat de tinta que farà servir. La taula següent és una llista de les configuracions que heu d'escollir per al paper.

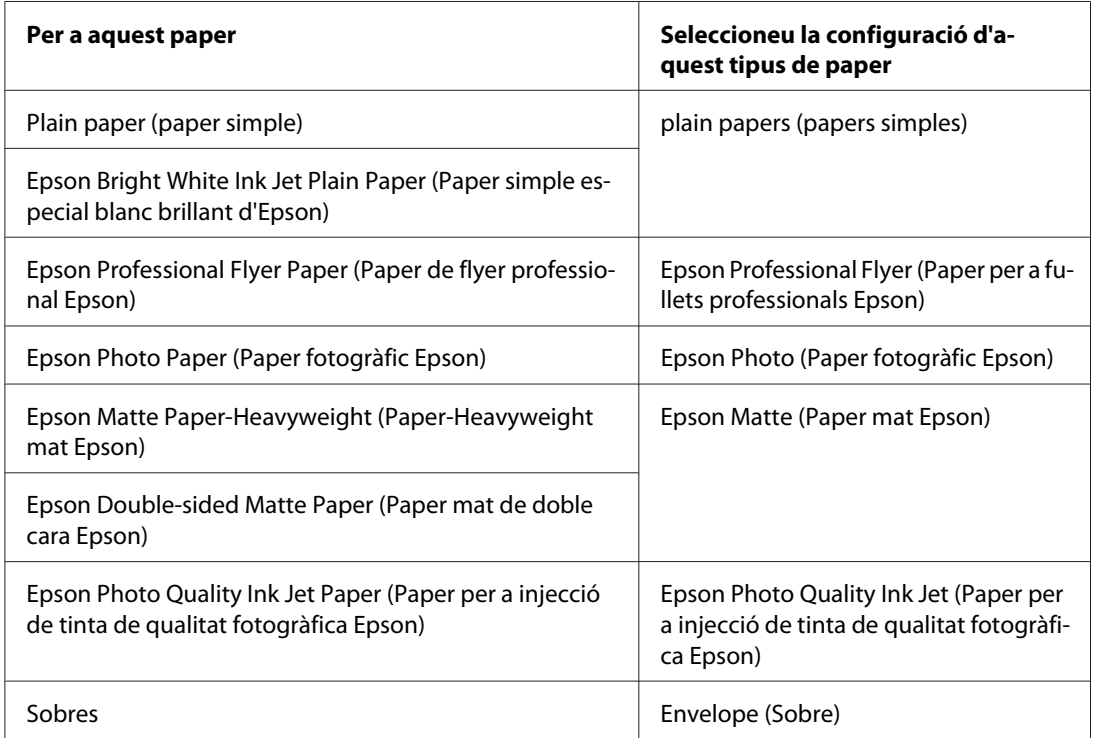

#### *Nota:*

La disponibilitat dels suports especials varia segons la zona. Si voleu l'última informació sobre suports disponibles en la vostra zona, contacteu el suport tècnic d'Epson.

& Consulteu ["Pàgina web del suport tècnic" a la pàgina 199](#page-198-0).

## <span id="page-35-0"></span>Capítol 3

## *Impressió bàsica*

## *Introducció*

Aquesta secció us guia a través dels procediments per a diferents tipus d'impressió.

## *Impressió de documents*

Explica com imprimir documents en diversos tipus de paper. & Consulteu ["Impressió de documents" a la pàgina 37](#page-36-0).

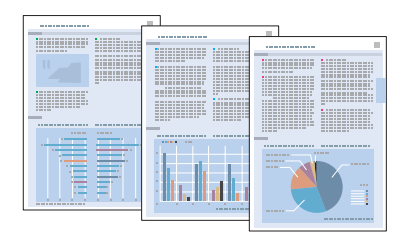

## *Impressió de sobres*

Explica com imprimir sobres.

& Consulteu ["Impressió de sobres" a la pàgina 43.](#page-42-0)

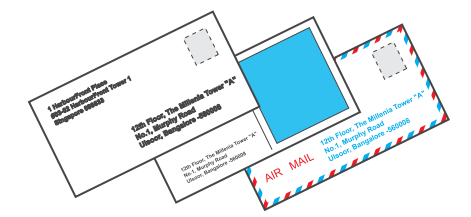
# *Impressió de pàgines web*

Explica com imprimir pàgines web de manera que càpiguen a un full sense que es talli la part de la dreta.

& Consulteu ["Impressió de pàgines web" a la pàgina 49.](#page-48-0)

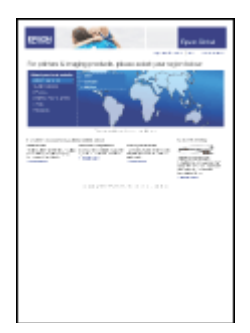

# *Impressió de fotografies*

Explica com imprimir fotografies en diversos tipus de paper.

& Consulteu ["Impressió de fotografies" a la pàgina 52.](#page-51-0)

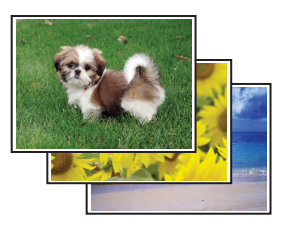

# *Impressió de documents*

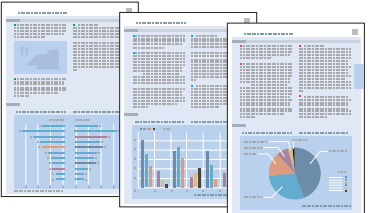

# *Càrrega de paper*

Consulteu la secció a continuació per obtenir més informació sobre la càrrega de paper.

& Consulteu ["Càrrega de paper" a la pàgina 25.](#page-24-0)

Quan utilitzeu un paper especial d'Epson, consulteu la secció següent.

& Consulteu ["Ús de paper especial" a la pàgina 23.](#page-22-0)

# *Paràmetres de la impressora per al Windows*

- 1. Obriu el fitxer que voleu imprimir.
- 2. Accediu als paràmetres de la impressora.
	- & Consulteu ["Accés al controlador de la impressora amb Windows" a la pàgina 16.](#page-15-0)

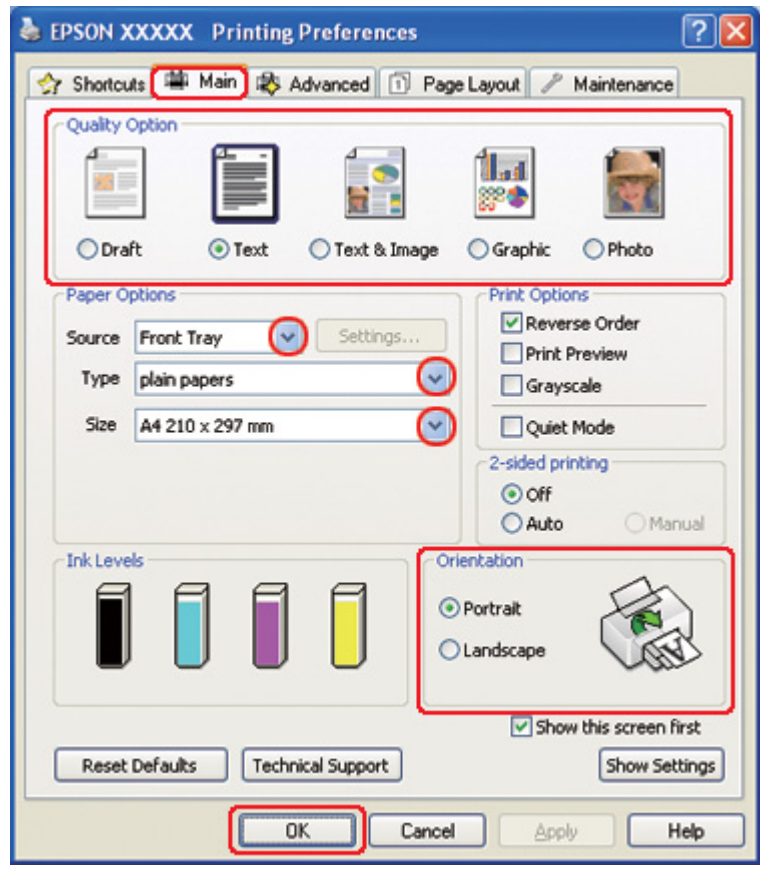

- <span id="page-38-0"></span>3. Feu clic a la pestanya **Main (Principal)** i, a continuació, seleccioneu una de les configuracions de Quality Option (Opció de qualitat):
	- ❏ **Draft (Esborrany)** per a esborranys amb poca qualitat d'impressió
	- ❏ **Text** per a documents de text, amb més qualitat de text
	- ❏ **Text & Image (Text i imatge)** per a documents de més qualitat amb text i imatges
- 4. Seleccioneu l'origen de paper amb la configuració Source (Font).
- 5. Seleccioneu la configuració Type (Tipus) apropiada.

& Consulteu ["Selecció del tipus de paper correcte" a la pàgina 35.](#page-34-0)

- 6. Seleccioneu la configuració Size (Mida) apropiada. També podeu definir una mida de paper personalitzada. Per a més informació, consulteu l'ajuda en línia.
- 7. Seleccioneu **Portrait (Vertical)** (alt) o **Landscape (Apaïsada)** (ample) per canviar l'orientació d'impressió.
- 8. Feu clic a **OK (D'acord)** per tancar la finestra de paràmetres de la impressora.
- 9. Imprimiu el fitxer.

### *Paràmetres de la impressora per al Mac OS X 10.5*

Seguiu els passos següents per ajustar els paràmetres de la impressora.

- 1. Obriu el fitxer que voleu imprimir.
- 2. Accediu al quadre de diàleg Print (Imprimeix).

& Consulteu ["Accés al controlador de la impressora per al Mac OS X" a la pàgina 18.](#page-17-0)

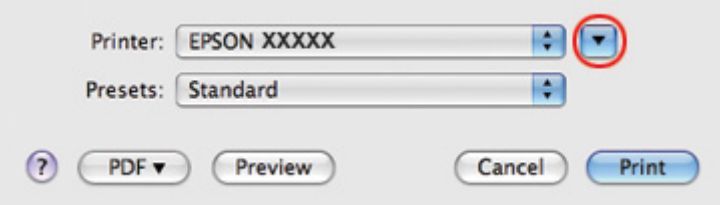

- 3. Feu clic al botó  $\nabla$  per ampliar aquest quadre de diàleg.
- 4. Seleccioneu la impressora que esteu fent servir a la configuració Printer (Impressora) i, a continuació, seleccioneu la configuració apropiada.

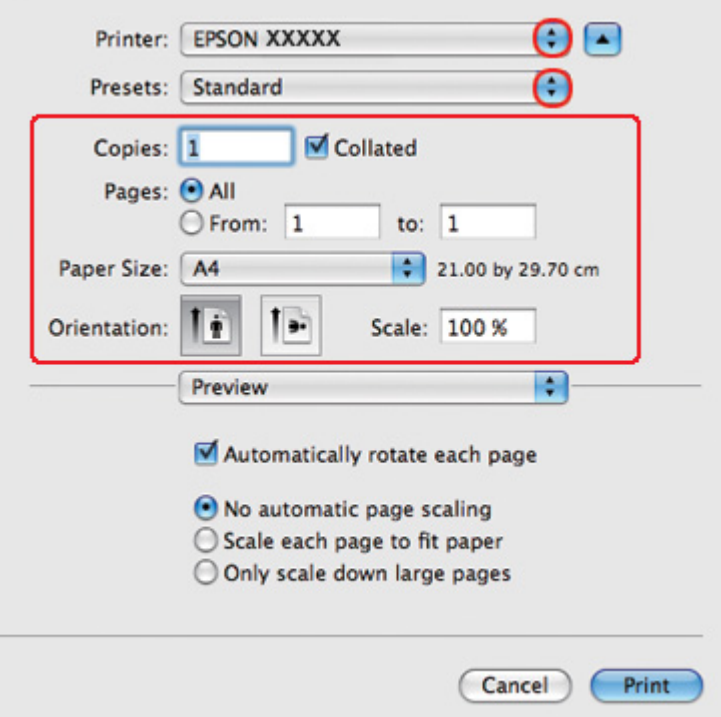

#### *Nota:*

Segons l'aplicació, és possible que no pugueu seleccionar alguns dels elements d'aquest quadre de diàleg. En tal cas, feu clic a *Page Setup (Format de pàgina)* al menú File (Fitxer) de l'aplicació i, a continuació, seleccioneu les configuracions adequades.

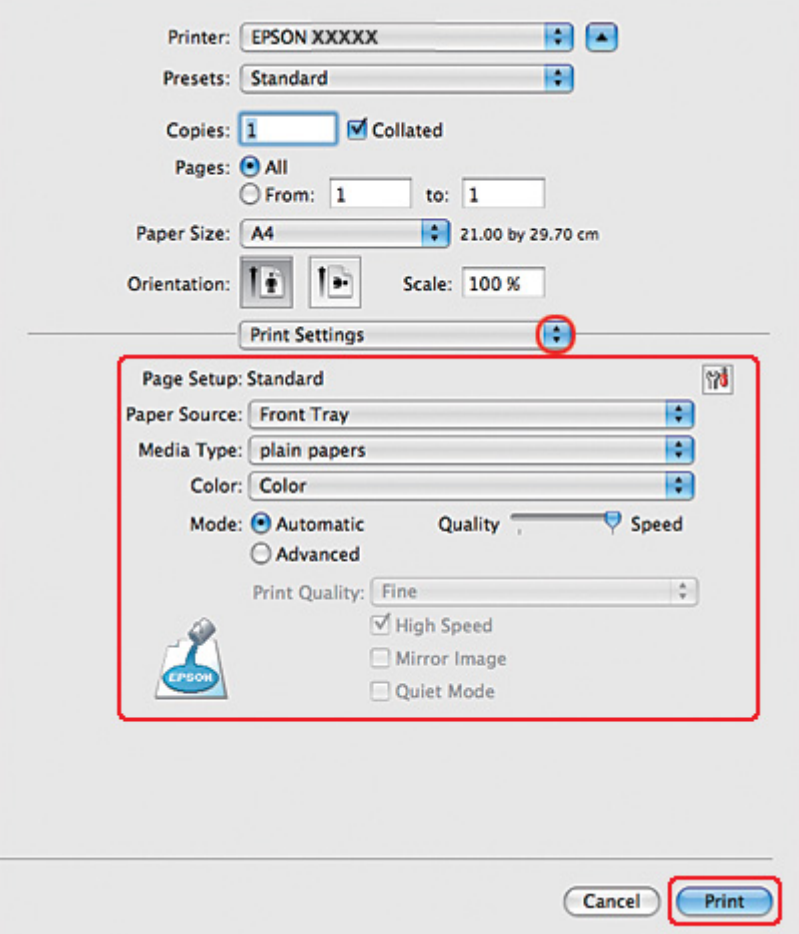

<span id="page-40-0"></span>5. Seleccioneu **Print Settings (Configuració d'impressió)** al menú emergent.

- 6. Seleccioneu la configuració que voleu fer servir per imprimir. Consulteu l'ajuda en línia per obtenir més informació sobre Print Settings (Configuració d'impressió).
	- & Consulteu ["Selecció del tipus de paper correcte" a la pàgina 35.](#page-34-0)
- 7. Feu clic a **Print (Imprimeix)** per començar a imprimir.

# *Paràmetres de la impressora per al Mac OS X 10.3 o 10.4*

- 1. Obriu el fitxer que voleu imprimir.
- 2. Accediu al quadre de diàleg Page Setup (Format de pàgina).

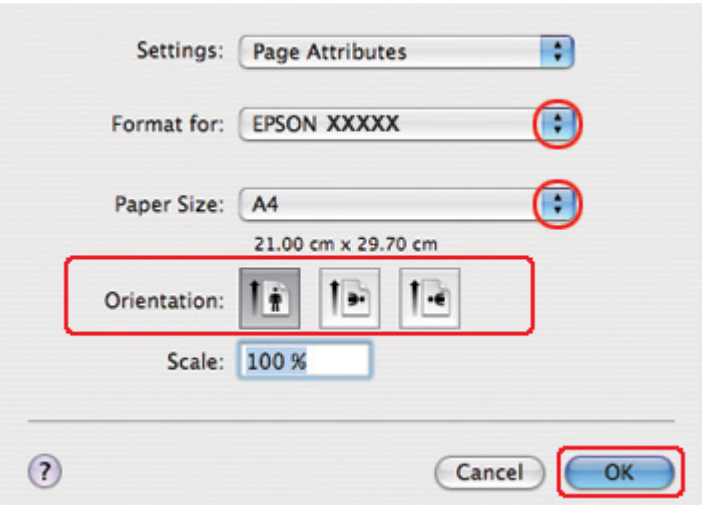

& Consulteu ["Accés al controlador de la impressora per al Mac OS X" a la pàgina 18.](#page-17-0)

- 3. Seleccioneu la impressora que esteu fent servir a la configuració Format for (Format per) i, a continuació, seleccioneu les configuracions apropiades.
- 4. Feu clic a **OK (D'acord)** per tancar el quadre de diàleg Page Setup (Format de pàgina).
- 5. Accediu al quadre de diàleg Print (Imprimeix).
	- & Consulteu ["Accés al controlador de la impressora per al Mac OS X" a la pàgina 18.](#page-17-0)

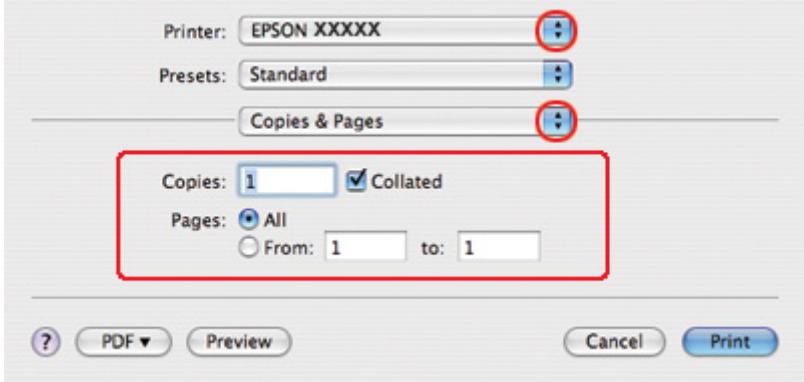

6. Seleccioneu la impressora que esteu fent servir amb la configuració Printer (Impressora). A continuació, ajusteu la configuració de Copies & Pages (Còpies i pàgines).

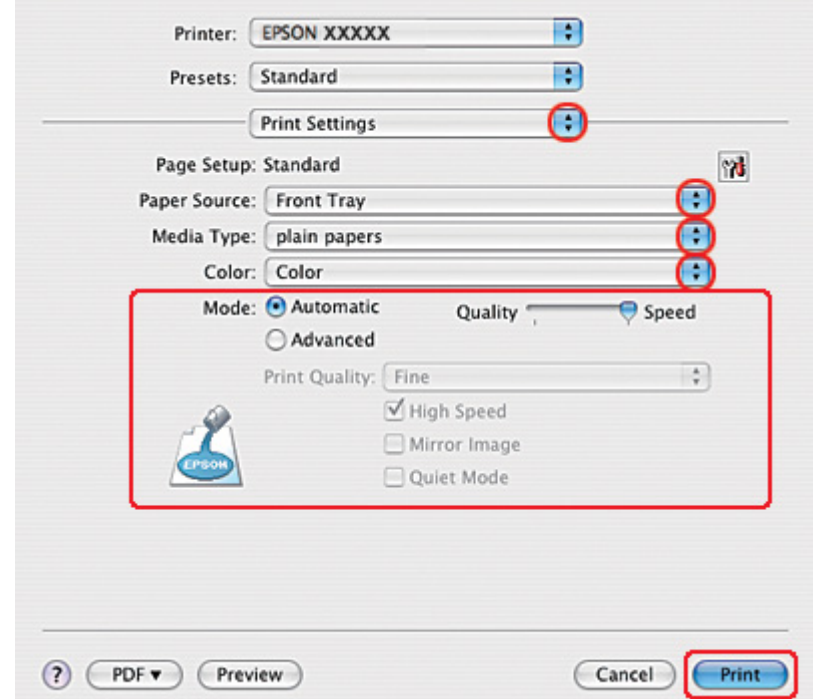

7. Seleccioneu **Print Settings (Configuració d'impressió)** al menú emergent.

- 8. Seleccioneu la configuració que voleu fer servir per imprimir. Consulteu l'ajuda en línia per obtenir més informació sobre Print Settings (Configuració d'impressió).
	- & Consulteu ["Selecció del tipus de paper correcte" a la pàgina 35.](#page-34-0)
- 9. Feu clic a **Print (Imprimeix)** per començar a imprimir.

# *Impressió de sobres*

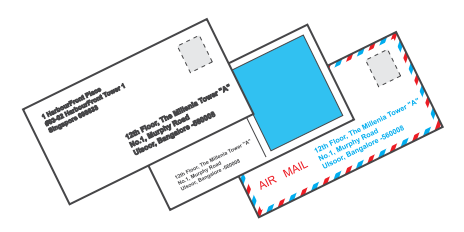

# *Càrrega de sobres*

Consulteu la secció següent per carregar sobres.

& Consulteu ["Càrrega de sobres" a la pàgina 30.](#page-29-0)

Consulteu a la secció següent l'àrea imprimible.

& Consulteu ["Àrea imprimible" a la pàgina 218](#page-217-0).

### *Paràmetres de la impressora per al Windows*

- 1. Accediu als paràmetres de la impressora.
	- & Consulteu ["Accés al controlador de la impressora amb Windows" a la pàgina 16.](#page-15-0)

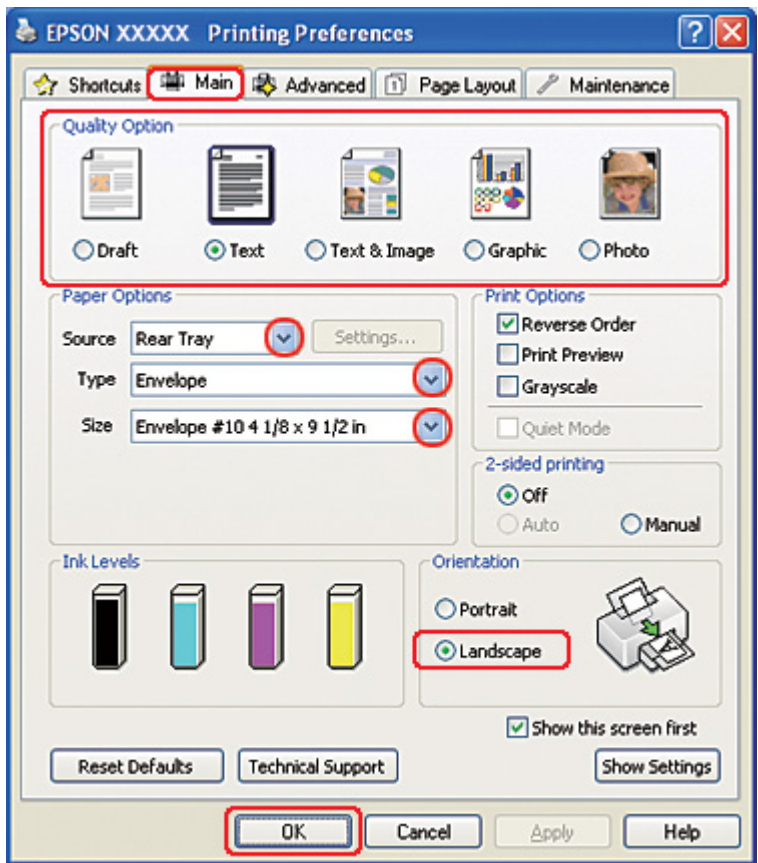

- 2. Feu clic a la pestanya **Main (Principal)** i, a continuació, seleccioneu una de les configuracions de Quality Option (Opció de qualitat):
	- ❏ Per la majoria de sobres, **Text**
	- ❏ Per imprimir imatges al sobre, **Text & Image (Text i imatge)**
- 3. Seleccioneu **Rear Tray (Safata posterior)** com a configuració de Source (Font).
- 4. Seleccioneu **Envelope (Sobre)** com a configuració de Type (Tipus).
- 5. Seleccioneu la mida de sobre adequada de les que hi ha disponibles a la configuració Size (Mida). També podeu definir una mida personalitzada. Per a més informació, consulteu l'ajuda en línia.
- 6. Seleccioneu **Landscape (Apaïsada)** com a configuració d'Orientation (Orientació).
- 7. Feu clic a **OK (D'acord)** per tancar la finestra de paràmetres de la impressora.
- 8. Imprimiu el sobre.

### *Paràmetres de la impressora per al Mac OS X 10.5*

Seguiu els passos següents per ajustar els paràmetres de la impressora.

1. Accediu al quadre de diàleg Print (Imprimeix).

& Consulteu ["Accés al controlador de la impressora per al Mac OS X" a la pàgina 18.](#page-17-0)

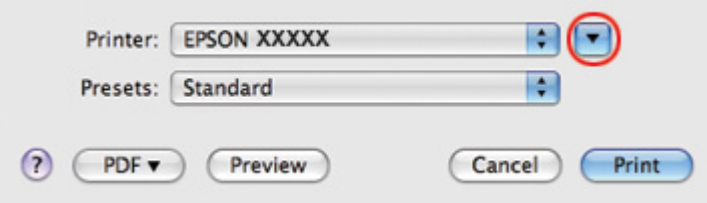

2. Feu clic al botó  $\nabla$  per ampliar aquest quadre de diàleg.

- 3. Seleccioneu la impressora que esteu fent servir a la configuració de Printer (Impressora) i, a continuació, seleccioneu la mida de sobre a la configuració de Paper Size (Mida del paper). També podeu definir una mida de sobre personalitzada. Per a més informació, consulteu l'ajuda en línia.
- 4. Seleccioneu **Landscape (Apaïsada)** com a configuració d'Orientation (Orientació).

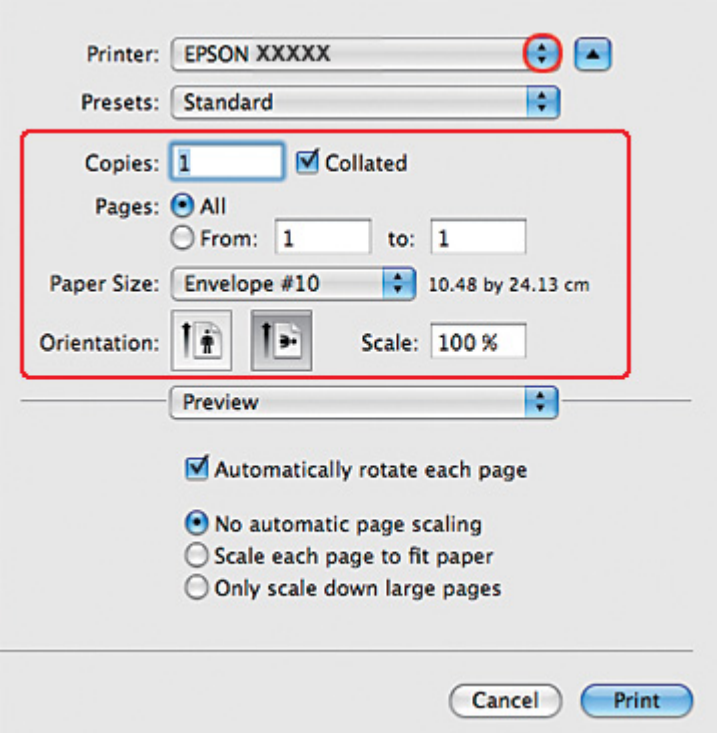

#### *Nota:*

Segons l'aplicació, és possible que no pugueu seleccionar alguns dels elements d'aquest quadre de diàleg. En tal cas, feu clic a *Page Setup (Format de pàgina)* al menú File (Fitxer) de l'aplicació i, a continuació, seleccioneu les configuracions adequades.

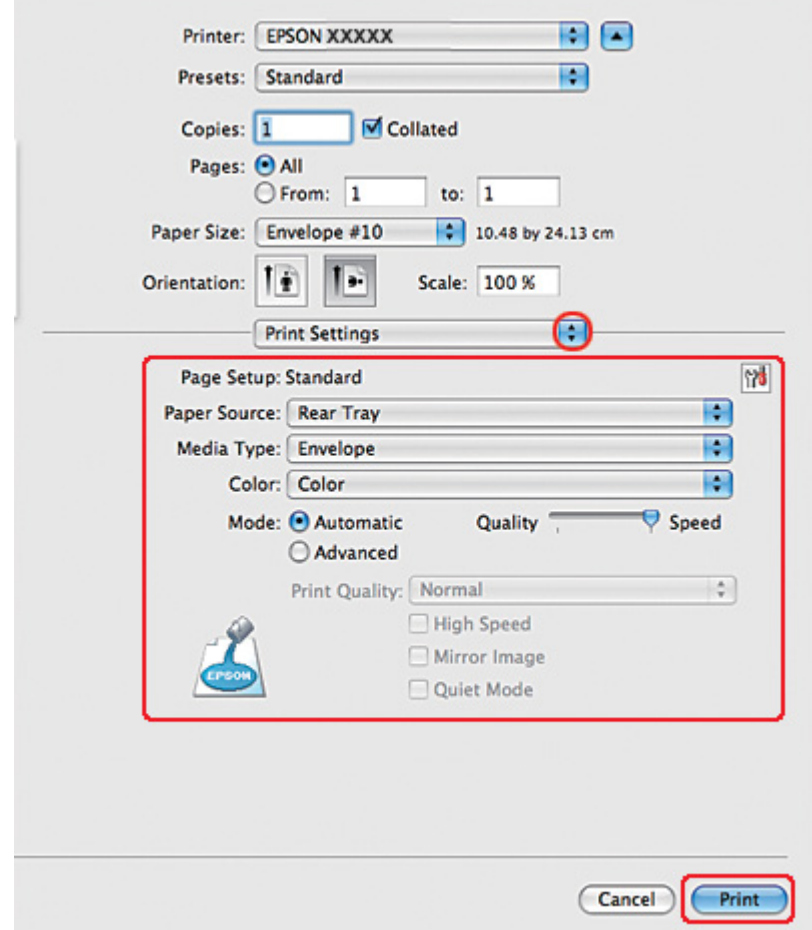

5. Seleccioneu Print Settings (Configuració d'impressió) al menú emergent.

- 6. Seleccioneu **Envelope (Sobre)** com a configuració de Media Type (Tipus de suport).
- 7. Seleccioneu les altres configuracions que voleu fer servir per imprimir. Consulteu l'ajuda en línia per obtenir més informació sobre Print Settings (Configuració d'impressió).
- 8. Feu clic a **Print (Imprimeix)** per començar a imprimir.

# *Paràmetres de la impressora per al Mac OS X 10.3 o 10.4*

1. Accediu al quadre de diàleg Page Setup (Format de pàgina).

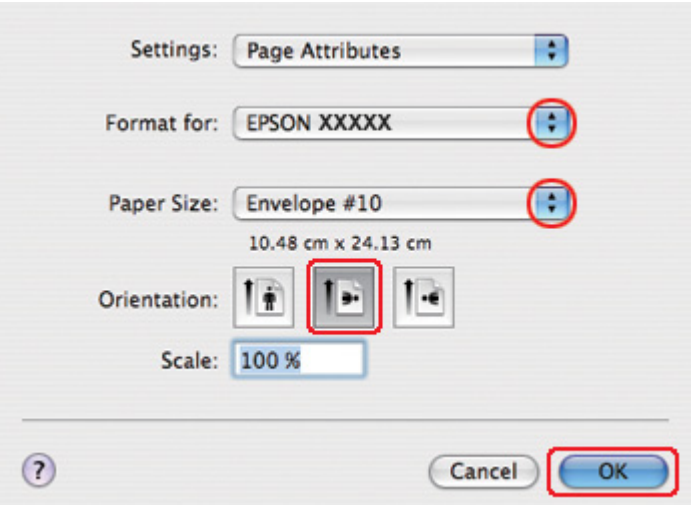

& Consulteu ["Accés al controlador de la impressora per al Mac OS X" a la pàgina 18.](#page-17-0)

- 2. Seleccioneu la impressora que esteu fent servir amb la configuració Format for (Format per).
- 3. Seleccioneu la mida de sobre adequada a la configuració Paper Size (Mida del paper). També podeu definir una mida de sobre personalitzada. Per a més informació, consulteu l'ajuda en línia.
- 4. Seleccioneu **Landscape (Apaïsada)** com a configuració d'Orientation (Orientació).
- 5. Feu clic a **OK (D'acord)** per tancar el quadre de diàleg Page Setup (Format de pàgina).
- 6. Accediu al quadre de diàleg Print (Imprimeix).

& Consulteu ["Accés al controlador de la impressora per al Mac OS X" a la pàgina 18.](#page-17-0)

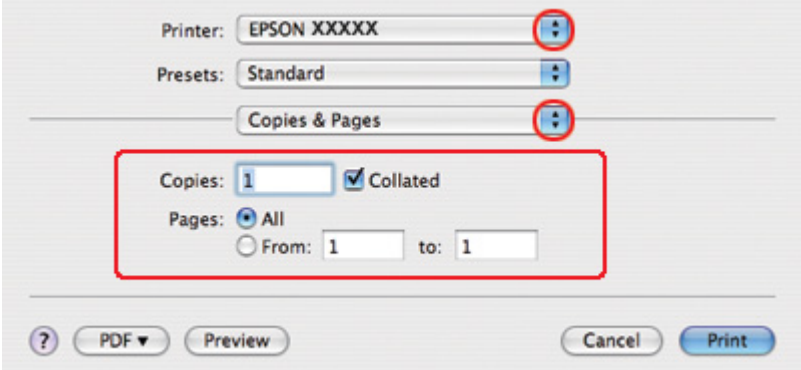

<span id="page-48-0"></span>7. Seleccioneu la impressora que esteu fent servir a la configuració Printer (Impressora) i, a continuació, ajusteu Copies & Pages (Còpies i pàgines).

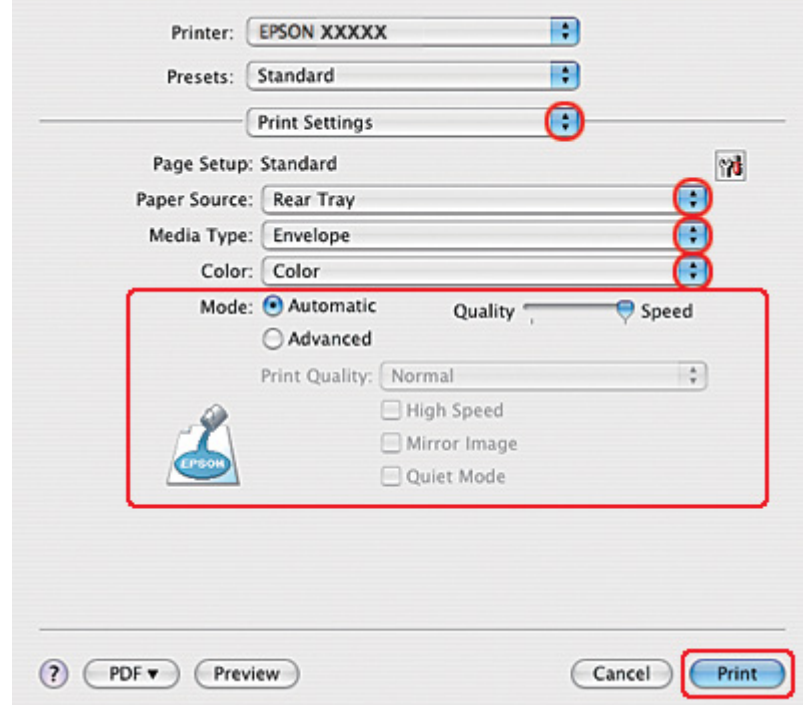

8. Seleccioneu **Print Settings (Configuració d'impressió)** al menú emergent.

- 9. Seleccioneu **Envelope (Sobre)** com a configuració de Media Type (Tipus de suport).
- 10. Seleccioneu les altres configuracions que voleu fer servir per imprimir. Consulteu l'ajuda en línia per obtenir més informació sobre Print Settings (Configuració d'impressió).
- 11. Feu clic a **Print (Imprimeix)** per començar a imprimir.

# *Impressió de pàgines web*

### *Càrrega de paper*

Consulteu la secció a continuació per obtenir més informació sobre la càrrega de paper.

& Consulteu ["Càrrega de paper" a la pàgina 25.](#page-24-0)

Quan utilitzeu un paper especial d'Epson, consulteu la secció següent.

 $\rightarrow$  Consulteu ["Ús de paper especial" a la pàgina 23.](#page-22-0)

# *Ús d'EPSON Web-To-Page*

El programari d'EPSON Web-To-Page permet ajustar les pàgines web a la mida del paper que s'utilitza per imprimir.

#### *Nota per al Windows:*

Aquest programari no està disponible per al Windows 7, Vista, XP x64, Server 2008, i Server 2003.

*Nota per al Windows Internet Explorer 7 o posterior:* La funció d'ajustament de pàgines web al paper és estàndard al Windows Internet Explorer 7 o posterior.

#### *Nota per al Mac OS X:*

 $\Box$  Aquest programari no està disponible per al Mac OS X.

- ❏ Podreu imprimir pàgines web a la mida del paper amb el controlador de la impressora.
	- & Consulteu ["Paràmetres de la impressora per al Mac OS X 10.5" a la pàgina 39](#page-38-0).
	- & Consulteu ["Paràmetres de la impressora per al Mac OS X 10.3 o 10.4" a la pàgina 41.](#page-40-0)
- 1. A l'Internet Explorer, aneu a la pàgina web que voleu imprimir.

Si heu instal·lat EPSON Web-To-Page, apareixerà la barra d'eines a la finestra de l'Internet Explorer.

2. Feu clic al botó **Print (Imprimeix)** a la barra d'eines. Apareixerà la finestra Print (Imprimeix).

#### *Nota:*

Si voleu visualitzar una vista prèvia del format d'impressió, feu clic al botó *Preview (Vista prèvia)* a la barra d'eines.

3. Feu clic amb el botó dret del ratolí a la icona de la impressora i seleccioneu **Printing Preferences (Preferències d'impressió)** al Windows XP i 2000.

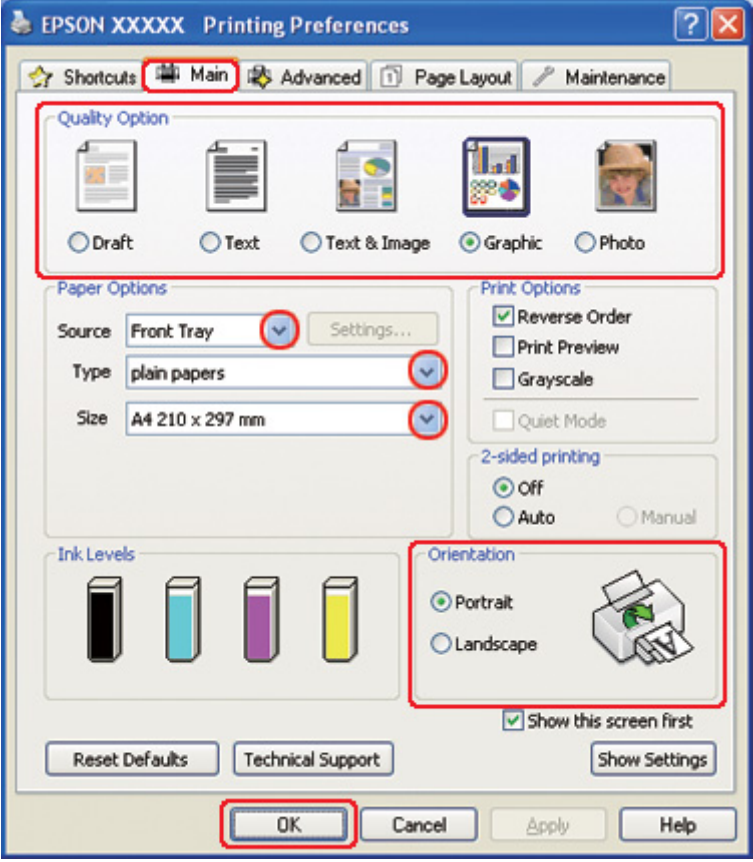

- 4. Feu clic a la pestanya **Main (Principal)** i, a continuació, seleccioneu **Graphic (Gràfic)** com a Quality Option (Opció de qualitat):
- 5. Seleccioneu l'origen de paper amb la configuració Source (Font).
- 6. Seleccioneu la configuració Type (Tipus) apropiada.
	- ◆ Consulteu ["Selecció del tipus de paper correcte" a la pàgina 35.](#page-34-0)
- 7. Seleccioneu la configuració Size (Mida) apropiada. També podeu definir una mida de paper personalitzada. Per a més informació, consulteu l'ajuda en línia.
- 8. Seleccioneu **Portrait (Vertical)** (alt) o **Landscape (Apaïsada)** (ample) per canviar l'orientació d'impressió.
- <span id="page-51-0"></span>9. Feu clic a **OK (D'acord)** per tancar la finestra de paràmetres de la impressora.
- 10. Imprimiu la pàgina.

### *Impressió de fotografies*

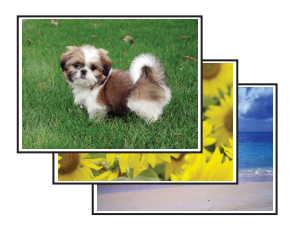

### *Preparació per imprimir el fitxer*

Haureu d'ajustar el fitxer d'imatge a la mida del paper. Si l'aplicació té configuracions de marges, assegureu-vos que ajusteu els marges a l'àrea imprimible de la pàgina.

& Consulteu ["Àrea imprimible" a la pàgina 218](#page-217-0).

### *Càrrega de paper*

Consulteu la secció a continuació per obtenir més informació sobre la càrrega de paper.

◆ Consulteu ["Càrrega de paper" a la pàgina 25.](#page-24-0)

Quan utilitzeu un paper especial d'Epson, consulteu la secció següent.

◆ Consulteu ["Ús de paper especial" a la pàgina 23.](#page-22-0)

### *Paràmetres de la impressora per al Windows*

Seguiu els passos següents per ajustar els paràmetres de la impressora.

1. Accediu als paràmetres de la impressora.

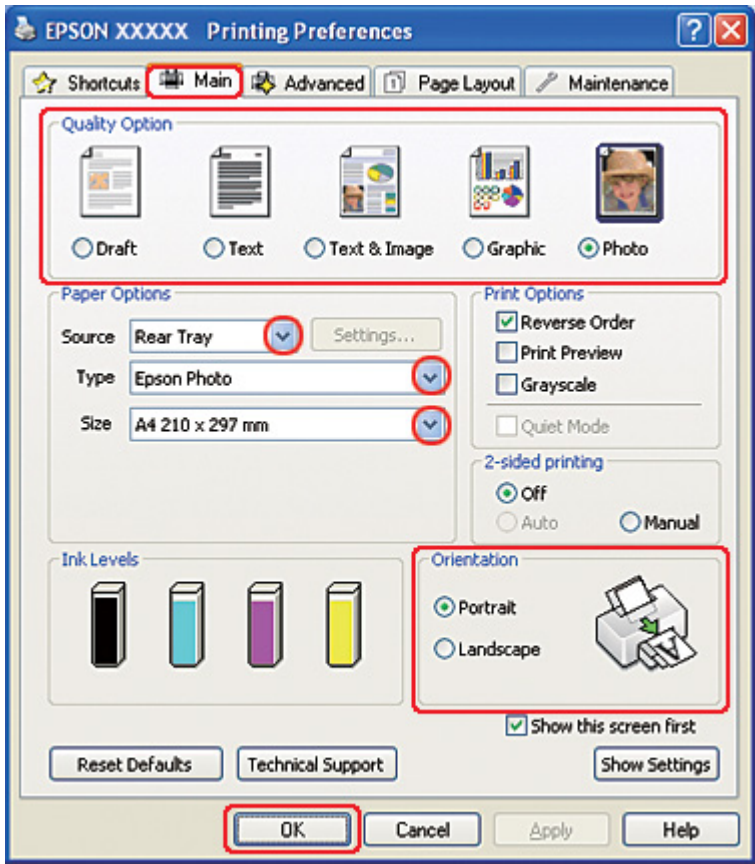

& Consulteu ["Accés al controlador de la impressora amb Windows" a la pàgina 16.](#page-15-0)

- 2. Feu clic a la pestanya **Main (Principal)** i, a continuació, seleccioneu **Photo (Fotogràfic)** com a Quality Option (Opció de qualitat):
- 3. Seleccioneu l'origen de paper amb la configuració Source (Font).
- 4. Seleccioneu la configuració Type (Tipus) apropiada.

& Consulteu ["Selecció del tipus de paper correcte" a la pàgina 35.](#page-34-0)

- 5. Seleccioneu la configuració Size (Mida) apropiada. També podeu definir una mida de paper personalitzada. Per a més informació, consulteu l'ajuda en línia.
- 6. Seleccioneu **Portrait (Vertical)** (alt) o **Landscape (Apaïsada)** (ample) per canviar l'orientació d'impressió.
- 7. Feu clic a **OK (D'acord)** per tancar la finestra de paràmetres de la impressora.

Quan hagueu completat els passos anteriors, imprimiu una còpia de prova i comproveu el resultat abans d'imprimir tot el treball.

### *Paràmetres de la impressora per al Mac OS X 10.5*

Seguiu els passos següents per ajustar els paràmetres de la impressora.

- 1. Accediu al quadre de diàleg Print (Imprimeix).
	- & Consulteu ["Accés al controlador de la impressora per al Mac OS X" a la pàgina 18.](#page-17-0)

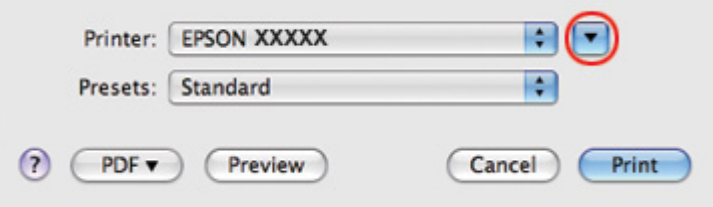

2. Feu clic al botó  $\nabla$  per ampliar aquest quadre de diàleg.

3. Seleccioneu la impressora que esteu fent servir a la configuració Printer (Impressora) i, a continuació, seleccioneu la configuració apropiada.

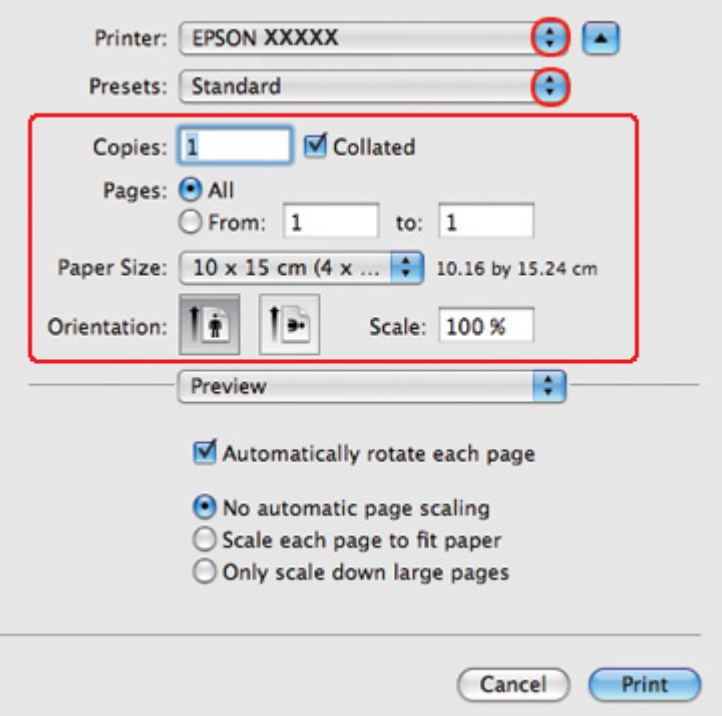

### *Nota:*

Segons l'aplicació, és possible que no pugueu seleccionar alguns dels elements d'aquest quadre de diàleg. En tal cas, feu clic a *Page Setup (Format de pàgina)* al menú File (Fitxer) de l'aplicació i, a continuació, seleccioneu les configuracions adequades.

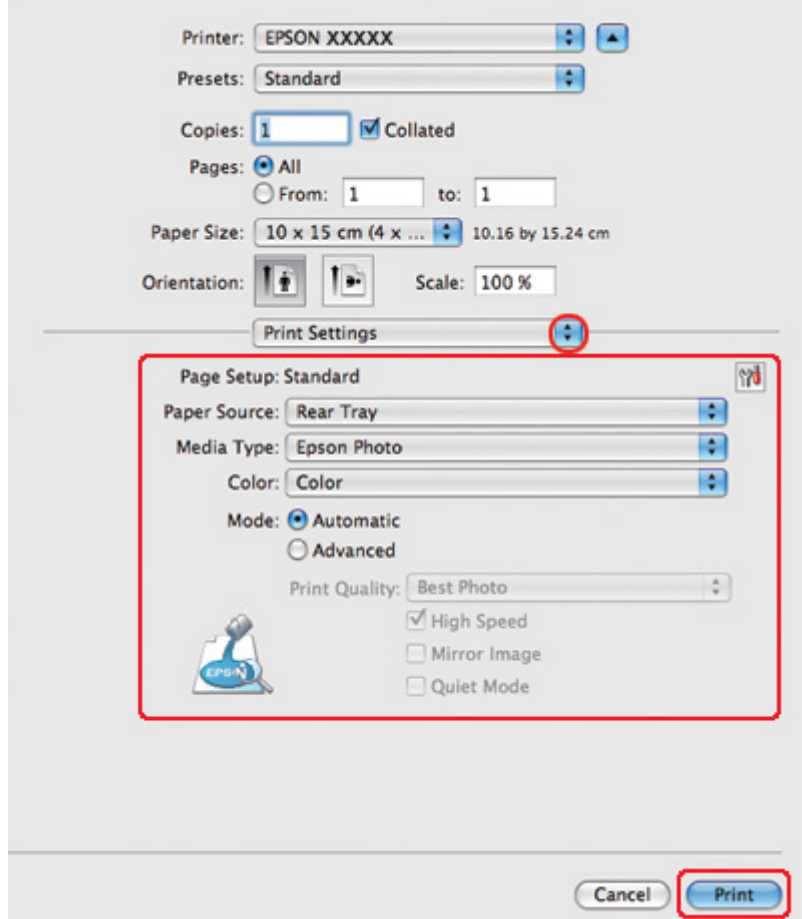

4. Seleccioneu **Print Settings (Configuració d'impressió)** al menú emergent.

5. Seleccioneu la configuració que voleu fer servir per imprimir. Consulteu l'ajuda en línia per obtenir més informació sobre Print Settings (Configuració d'impressió).

◆ Consulteu ["Selecció del tipus de paper correcte" a la pàgina 35.](#page-34-0)

Quan hagueu completat els passos anteriors, imprimiu una còpia de prova i comproveu el resultat abans d'imprimir tot el treball.

# *Paràmetres de la impressora per al Mac OS X 10.3 o 10.4*

Seguiu els passos següents per ajustar els paràmetres de la impressora.

1. Accediu al quadre de diàleg Page Setup (Format de pàgina).

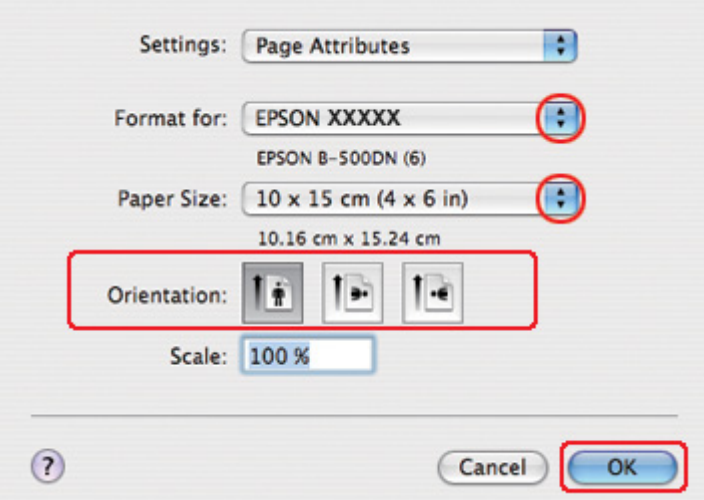

& Consulteu ["Accés al controlador de la impressora per al Mac OS X" a la pàgina 18.](#page-17-0)

- 2. Seleccioneu la impressora que esteu fent servir a la configuració Format for (Format per) i, a continuació, seleccioneu les configuracions apropiades.
- 3. Feu clic a **OK (D'acord)** per tancar el quadre de diàleg Page Setup (Format de pàgina).
- 4. Accediu al quadre de diàleg Print (Imprimeix).
	- & Consulteu ["Accés al controlador de la impressora per al Mac OS X" a la pàgina 18.](#page-17-0)

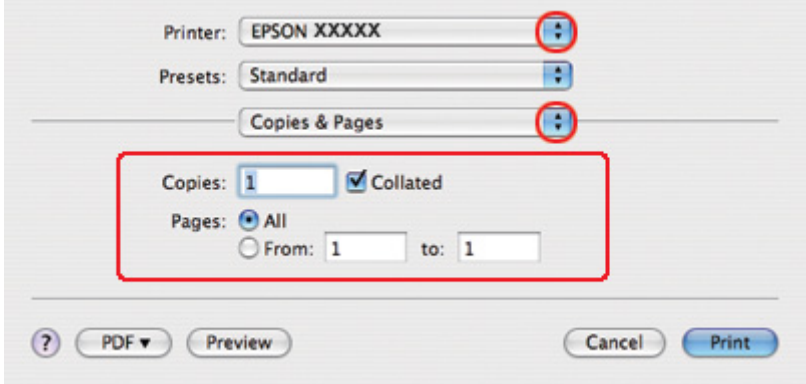

5. Seleccioneu la impressora que esteu fent servir amb la configuració Printer (Impressora). A continuació, ajusteu Copies & Pages (Còpies i pàgines).

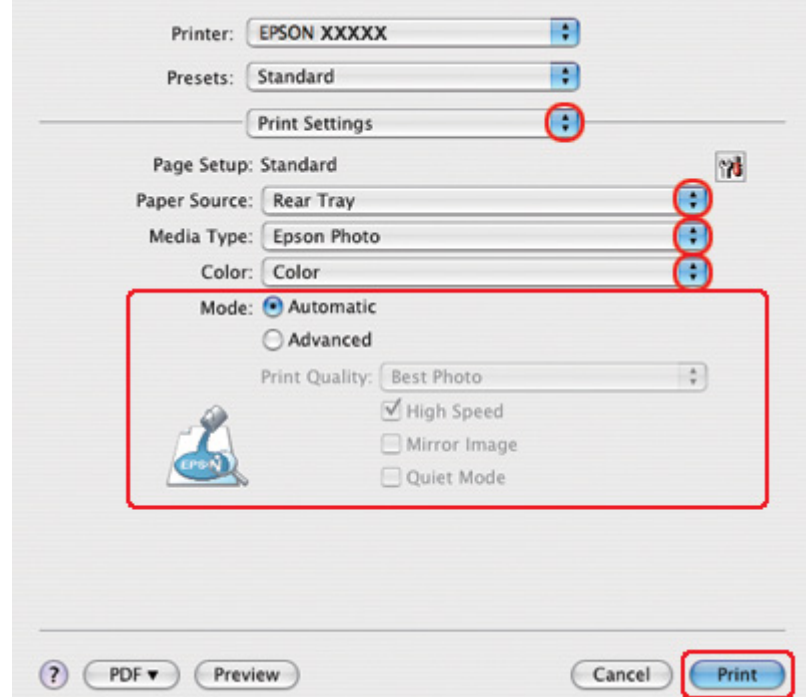

6. Seleccioneu **Print Settings (Configuració d'impressió)** al menú emergent.

7. Seleccioneu la configuració que voleu fer servir per imprimir. Consulteu l'ajuda en línia per obtenir més informació sobre Print Settings (Configuració d'impressió).

& Consulteu ["Selecció del tipus de paper correcte" a la pàgina 35.](#page-34-0)

Quan hagueu completat els passos anteriors, imprimiu una còpia de prova i comproveu el resultat abans d'imprimir tot el treball.

# *Cancel·lació de la impressió*

Si voleu cancel·lar la impressió, seguiu les instruccions següents.

# *Ús del botó de la impressora*

Premeu el botó  $\overline{u}$  **Cancel (Cancel·la)** per cancel·lar el treball d'impressió en curs.

# *Per al Windows*

Quan comenci la impressió es visualitzarà el mesurador de progrés a la pantalla de l'ordinador.

Feu clic al botó **Stop (Atura)** per cancel·lar la impressió.

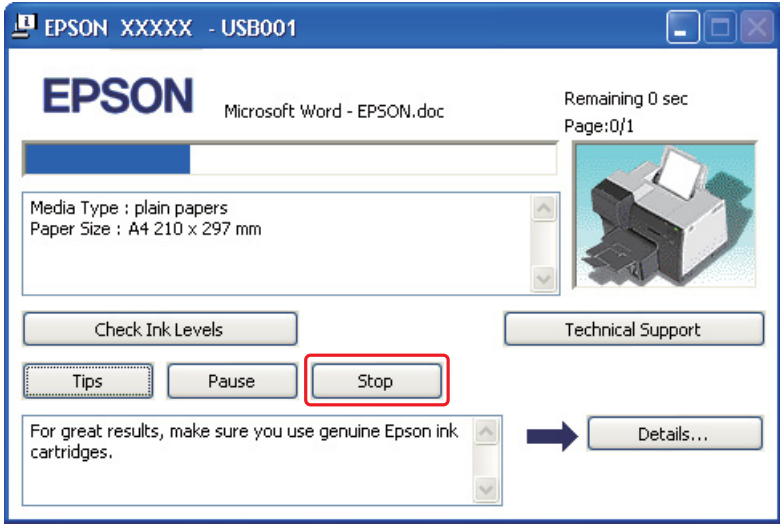

# *Per al Mac OS X*

Seguiu els passos següents per cancel·lar un treball d'impressió.

1. Feu clic a la icona de la impressora al Dock.

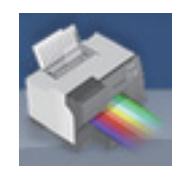

2. Seleccioneu el document que esteu imprimint de la llista de noms de documents.

3. Feu clic al botó **Delete (Suprimeix)** per cancel·lar el treball d'impressió.

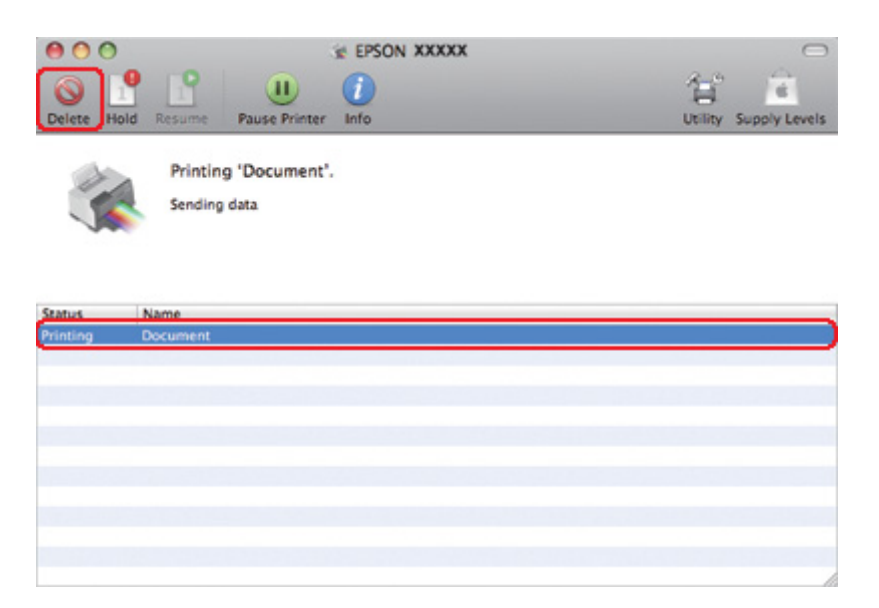

# Capítol 4

# *Impressió amb les opcions de composició especial*

# *Introducció*

Podeu imprimir amb diferents composicions per a projectes especials, com fullets o pòsters.

# *Impressió a doble cara*

Permet la impressió a les dues cares del paper.

& Consulteu ["Impressió a doble cara" a la pàgina 63](#page-62-0).

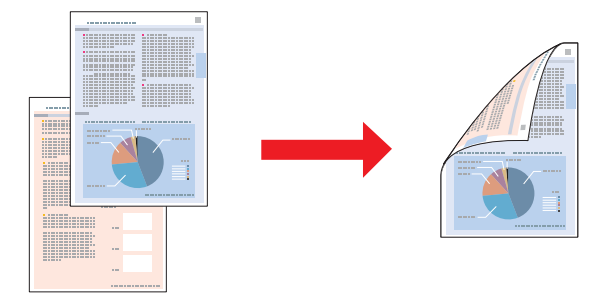

# *Impressió a mida*

Permet ampliar o reduir la mida del document perquè s'adapti a la mida del paper seleccionat al controlador de la impressora.

& Consulteu ["Impressió a mida" a la pàgina 92.](#page-91-0)

#### *Nota per al Mac OS X:*

Aquesta característica no està disponible per al Mac OS X 10.3.

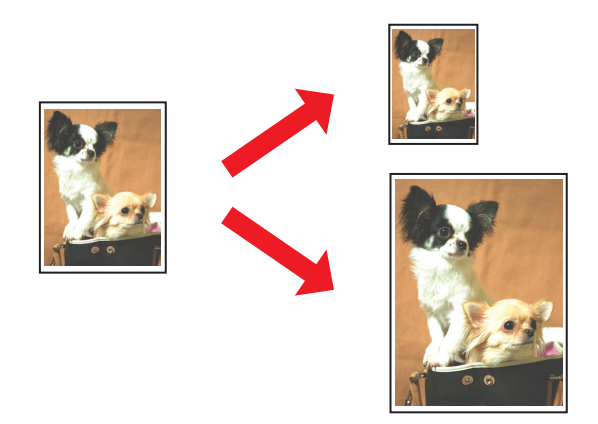

# *Impressió Pages Per Sheet (Pàgines per full)*

Permet la impressió de dos o quatre pàgines a un full.

& Consulteu ["Impressió Pages Per Sheet \(Pàgines per full\)" a la pàgina 102.](#page-101-0)

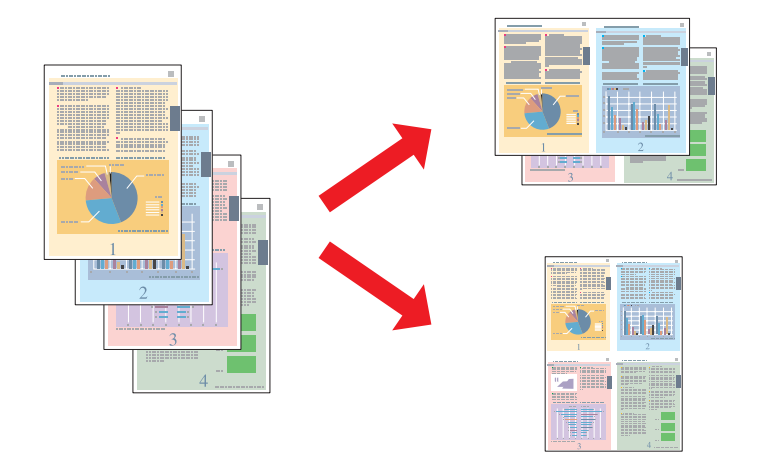

### <span id="page-62-0"></span>*Impressió de pòsters (només al Windows)*

Permet ampliar el material a un sol document perquè ocupi 4, 9 o 16 fulls i després fer un pòster. & Consulteu ["Impressió de pòsters \(només al Windows\)" a la pàgina 112.](#page-111-0)

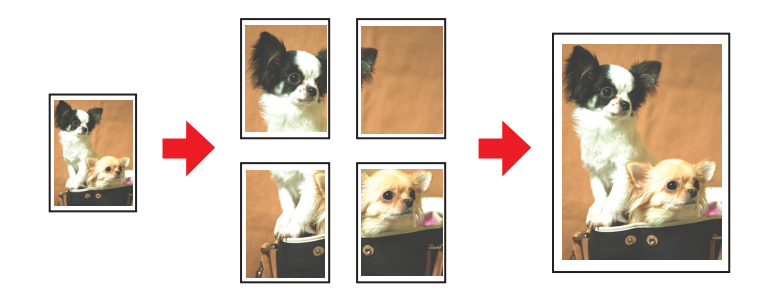

### *Impressió de filigranes (només al Windows)*

Permet la impressió de text o imatge en forma de filigrana a cada pàgina.

& Consulteu ["Impressió de filigranes \(només al Windows\)" a la pàgina 118.](#page-117-0)

Per exemple, podeu escriure "Confidencial" a un document important.

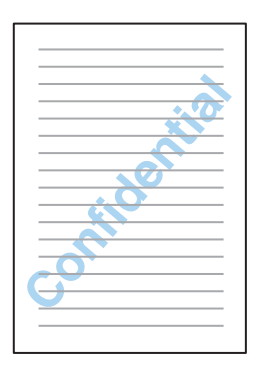

# *Impressió a doble cara*

Disposeu de dos tipus d'impressió a doble cara: fullet estàndard i doblegat.

**Impressió estàndard a doble cara**

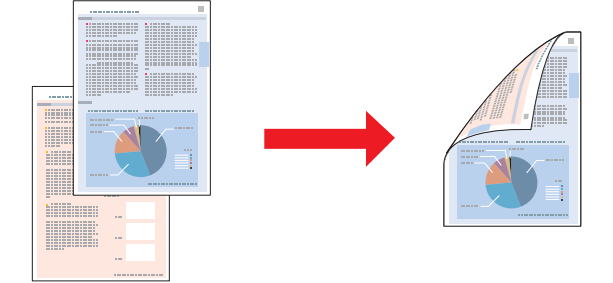

Permet imprimir pàgines numerades a les dues pàgines d'un full.

Per al Windows, disposeu d'impressió a doble cara tant manual com automàtica, d'aquesta manera podeu imprimir a les dues cares d'un full sense utilitzar la unitat dúplex.

La impressió a doble cara manual permet imprimir les pàgines senars primer. Quan hagueu imprès aquestes pàgines, podreu tornar a inserir-les per imprimir les pàgines parelles a la cara contrària del paper.

### **Impressió a doble cara d'un fullet doblegat**

Permet fer fullets plegats. La pàgina que apareixerà a la part exterior (després de plegar la pàgina) s'imprimeix primer. La següent pàgina del fullet s'imprimeix tal i com es mostra a continuació.

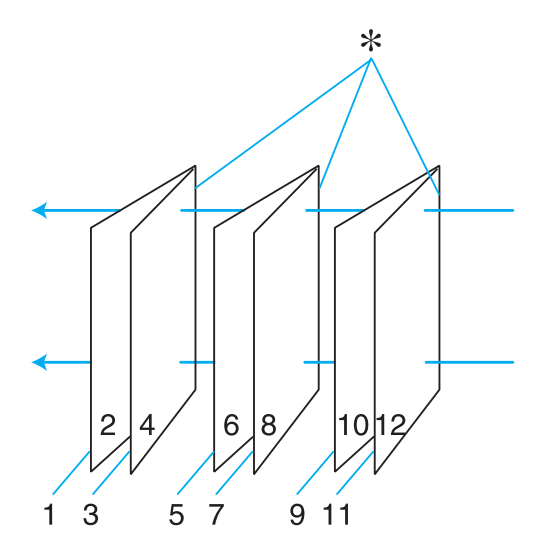

Fullet doblegat

✽: Vora d'enquadernació

Per al Windows, disposeu d'impressió a doble cara tant manual com automàtica, d'aquesta manera podeu imprimir a les dues cares d'un full sense utilitzar la unitat dúplex.

Podeu crear un fullet si imprimiu les pàgines 1 i 4 al primer full, les pàgines 5 i 8, al segon, i les pàgines 9 i 12, al tercer.

Després de carregar aquests fulls a l'alimentador de paper posterior, podreu imprimir les pàgines 2 i 3 a la part posterior del primer full de paper, les pàgines 6 i 7 en la part posterior del segon full, i les pàgines 10 i 11, en la part posterior del tercer full.

Dobleu aquestes pàgines i lligueu-les per obtenir un fullet.

#### *Nota:*

- ❏ Segons el paper, quan imprimiu a doble cara, només podreu apilar 30 fulls a l'alimentador de paper posterior.
- ❏ Utilitzeu només paper adequat per a la impressió a doble cara. Si no, la qualitat de l'imprès es pot veure reduïda.
- ❏ Segons el paper i la quantitat de tinta utilitzada per imprimir el text i les imatges, és possible que la tinta traspassi a l'altra cara del paper.
- ❏ Durant la impressió a doble cara, la superfície del paper es pot tacar.

### *Impressió estàndard a doble cara per al Windows*

### *Impressió a doble cara automàtica (amb la unitat dúplex)*

Seguiu els passos següents per imprimir pàgines numerades a les dues pàgines d'un full amb la unitat dúplex.

#### *Nota:*

- ❏ La impressió a doble cara automàtica només funciona amb paper normal.
- ❏ Aquesta funció no admet paper gruixut.
- 1. Accediu als paràmetres de la impressora.

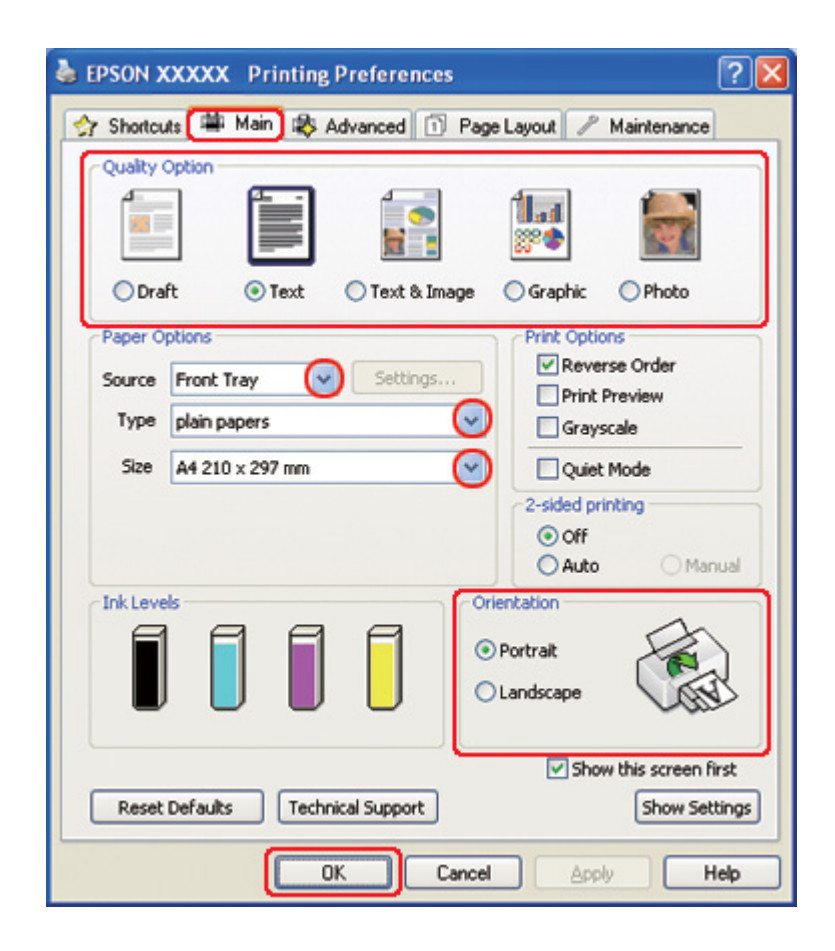

& Consulteu ["Accés al controlador de la impressora amb Windows" a la pàgina 16.](#page-15-0)

- 2. Feu clic a la pestanya **Main (Principal)** i, a continuació, seleccioneu una de les configuracions de Quality Option (Opció de qualitat):
	- ❏ **Draft (Esborrany)** per a esborranys amb poca qualitat d'impressió
	- ❏ **Text** només per a pàgines de text
	- ❏ **Text & Image (Text i imatge)** per a pàgines de més qualitat amb text i imatges
	- ❏ **Graphic (Gràfic)** per a gràfics de més qualitat
	- ❏ **Photo (Fotogràfic)** per a bona qualitat i bona velocitat
- 3. Seleccioneu l'origen de paper amb la configuració Source (Font).
- 4. Seleccioneu **plain papers (papers simples)** com a configuració de Type (Tipus).

& Consulteu ["Selecció del tipus de paper correcte" a la pàgina 35.](#page-34-0)

- 5. Seleccioneu la configuració Size (Mida) apropiada.
- 6. Seleccioneu **Portrait (Vertical)** (alt) o **Landscape (Apaïsada)** (ample) per canviar l'orientació d'impressió.
- 7. Feu clic a la pestanya **Page Layout (Format de pàgina)** i, a continuació, seleccioneu **Auto (Automàtic)** de 2-sided printing (Impressió a doble cara).

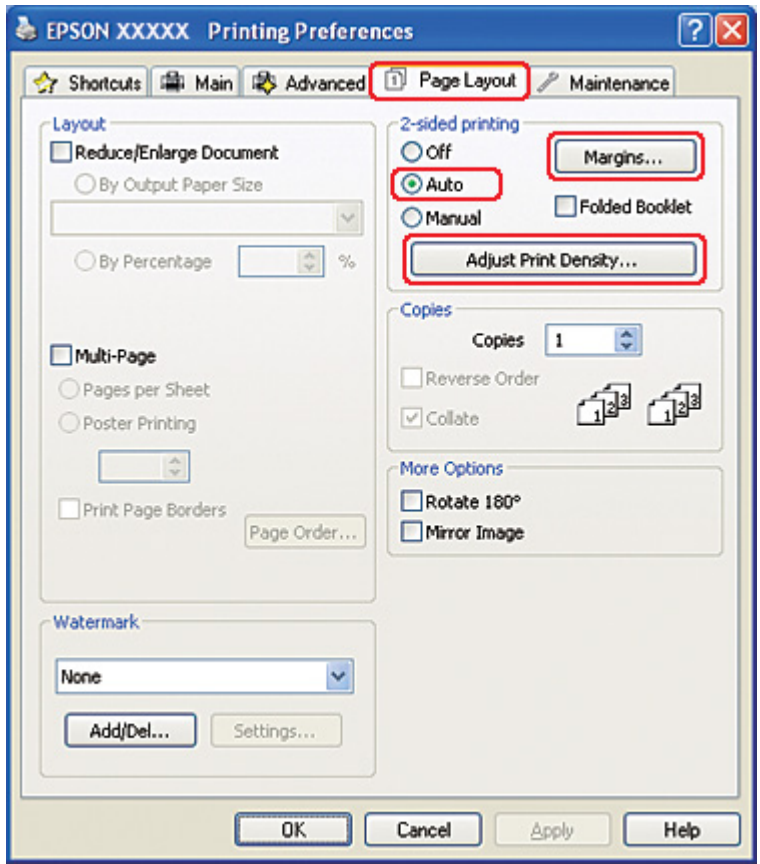

8. Feu clic a **Adjust Print Density (Ajusta la densitat d'impressió)** per obrir la finestra Print Density Adjustment (Ajust de la densitat d'impressió).

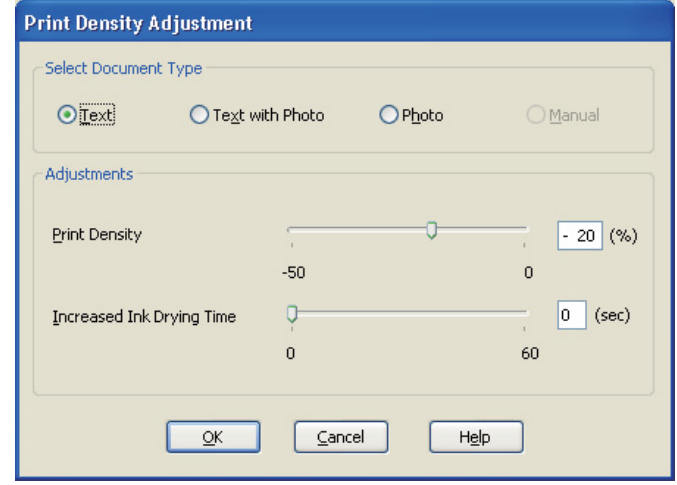

- 9. Seleccioneu el tipus de document adequat com a Select Document Type (Seleccioneu tipus de document).
- 10. Especifiqueu la Print Density (Densitat impressió) i Increased Ink Drying Time (Temps d'assecat de la tinta augmentat) a Adjustments (Ajustos).

*Nota:*

Quan imprimiu dades amb fotografies denses a les dues cares del paper, reduïu la densitat d'impressió i augmenteu el temps d'assecat de la tinta, perquè s'imprimeixen adequadament.

- 11. Feu clic a **OK (D'acord)** per tornar a la finestra Page Layout (Format de pàgina).
- 12. Feu clic a **Margins (Marges)** per obrir la finestra Margins (Marges).

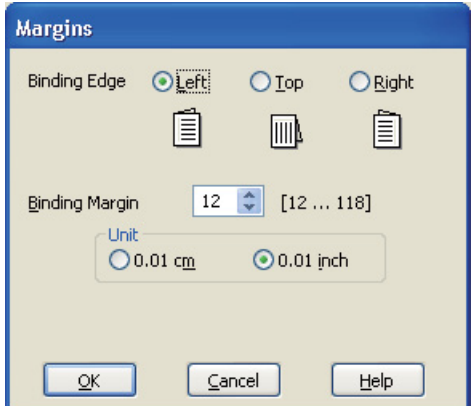

- 13. Especifiqueu els marges del paper on fareu el ribet. Podeu escollir **Left (Esquerra)**, **Top (Superior)** o **Right (Dreta)**.
- 14. Seleccioneu **cm** o **inch (polzades)** com a valor d'Unit (Unitat). A continuació, especifiqueu l'amplada del marge d'enquadernació. Podeu introduir qualsevol amplada des de 0,3 cm a 3,0 cm, o de 0,12 a 1,18 polzades.

#### *Nota:*

Segons l'aplicació, el marge actual d'enquadernació pot diferir dels valors especificats. Experimenteu amb alguns fulls per comprovar els resultats abans d'imprimir tot el treball.

- 15. Feu clic a **OK (D'acord)** per tornar a la finestra Page Layout (Format de pàgina). A continuació, feu clic a **OK (D'acord)** per desar la configuració.
- 16. Carregueu el paper a la impressora i envieu el treball d'impressió des de l'aplicació.
	- & Consulteu ["Càrrega de paper" a la pàgina 25.](#page-24-0)

### *Nota:*

No traieu el paper amb força quan la impressora acabi d'imprimir una cara i l'expulsi.

### *Impressió manual a doble cara*

Seguiu els passos següents per imprimir pàgines numerades a les dues pàgines d'un full.

1. Accediu als paràmetres de la impressora.

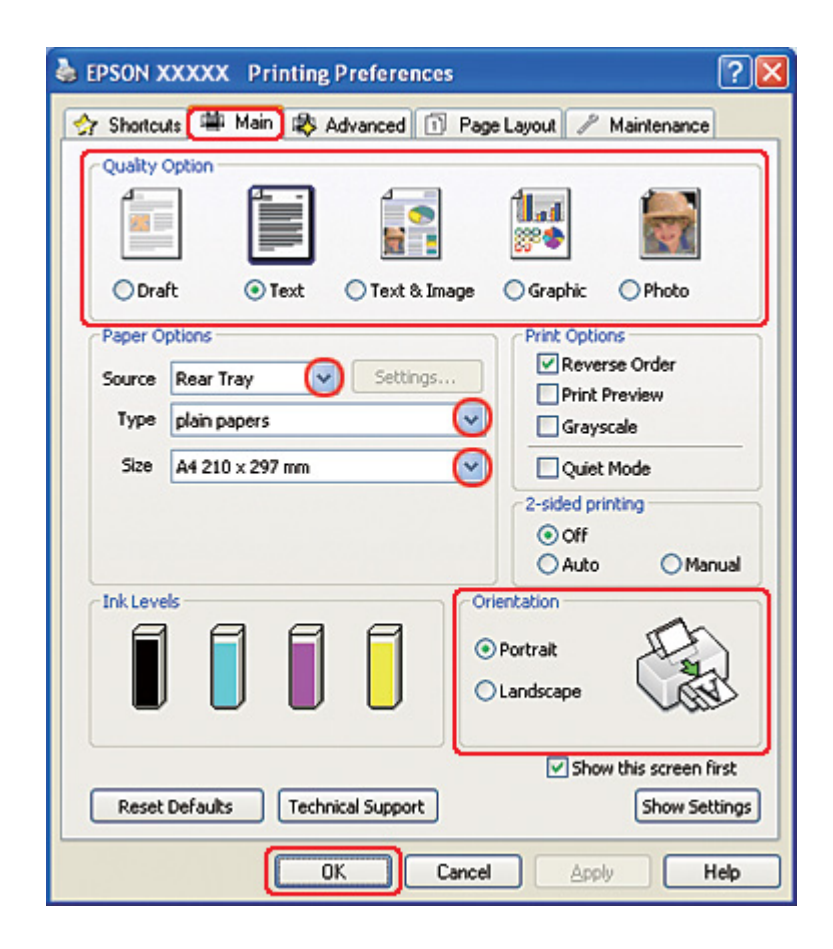

& Consulteu ["Accés al controlador de la impressora amb Windows" a la pàgina 16.](#page-15-0)

- 2. Feu clic a la pestanya **Main (Principal)** i, a continuació, seleccioneu una de les configuracions de Quality Option (Opció de qualitat):
	- ❏ **Draft (Esborrany)** per a esborranys amb poca qualitat d'impressió
	- ❏ **Text** només per a pàgines de text
	- ❏ **Text & Image (Text i imatge)** per a pàgines de més qualitat amb text i imatges
	- ❏ **Graphic (Gràfic)** per a gràfics de més qualitat
	- ❏ **Photo (Fotogràfic)** per a bona qualitat i bona velocitat
- 3. Seleccioneu **Rear Tray (Safata posterior)** com a configuració de Source (Font).
- 4. Seleccioneu la configuració Type (Tipus) apropiada.

& Consulteu ["Selecció del tipus de paper correcte" a la pàgina 35.](#page-34-0)

- 5. Seleccioneu la configuració Size (Mida) apropiada.
- 6. Seleccioneu **Portrait (Vertical)** (alt) o **Landscape (Apaïsada)** (ample) per canviar l'orientació d'impressió.
- 7. Feu clic a la pestanya **Page Layout (Format de pàgina)** i, a continuació, seleccioneu **Manual** de 2-sided printing (Impressió a doble cara).

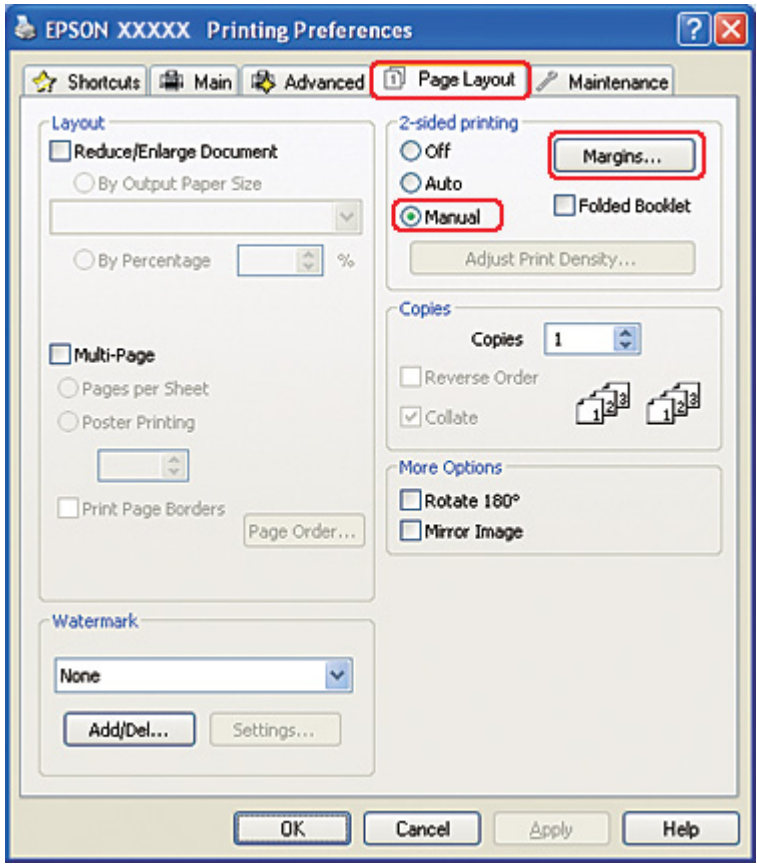

8. Feu clic a **Margins (Marges)** per obrir la finestra Margins (Marges).

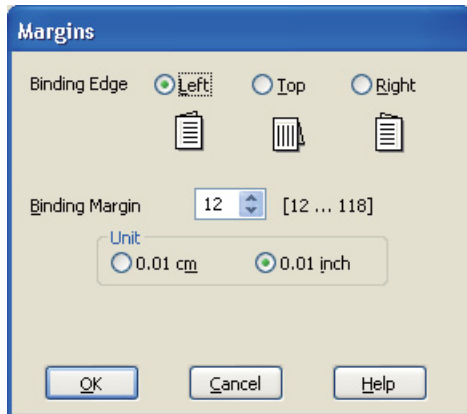

- 9. Especifiqueu els marges del paper on fareu el ribet. Podeu escollir **Left (Esquerra)**, **Top (Superior)** o **Right (Dreta)**.
- 10. Seleccioneu **cm** o **inch (polzades)** com a valor d'Unit (Unitat). A continuació, especifiqueu l'amplada del marge d'enquadernació. Podeu introduir qualsevol amplada des de 0,3 cm a 3,0 cm, o de 0,12 a 1,18 polzades.

#### *Nota:*

Segons l'aplicació, el marge actual d'enquadernació pot diferir dels valors especificats. Experimenteu amb alguns fulls per comprovar els resultats abans d'imprimir tot el treball.

- 11. Feu clic a **OK (D'acord)** per tornar a la finestra Page Layout (Format de pàgina). A continuació, feu clic a **OK (D'acord)** per desar la configuració.
- 12. Carregueu el paper a l'alimentador de paper posterior i envieu el treball d'impressió des de l'aplicació. Les instruccions per generar les pàgines parelles es mostraran quan les pàgines imparelles s'estiguin imprimint.

13. Seguiu les instruccions en pantalla per tornar a carregar el paper.

#### *Nota:*

❏ És possible que el paper es rebregui durant la impressió, a causa de la quantitat de tinta que s'utilitza. Si es donés el cas, doblegueu lleugerament els fulls en la direcció contrària abans de tornar a carregar-los.

<sup>&</sup>amp; Consulteu ["Càrrega de paper" a la pàgina 25.](#page-24-0)
- ❏ Abans de tornar a carregar la pila de fulls, alineeu-la donant-li uns cops lleugers contra una superfície dura i plana.
- ❏ Seguiu les instruccions subministrades quan torneu a carregar les impressions. En cas contrari, potser el paper s'encalli o els marges d'enquadernació siguin incorrectes.
- ❏ Si el paper s'encallés, consulteu la informació següent. & Consulteu ["El paper s'embussa" a la pàgina 180](#page-179-0).
- 14. Quan hagueu carregat el paper de nou, feu clic a **Resume (Continuar)** per imprimir les pàgines parelles.

# *Impressió a doble cara estàndard per al Mac OS X 10.5*

## *Impressió a doble cara automàtica (amb la unitat dúplex)*

Seguiu els passos següents per imprimir pàgines numerades a les dues pàgines d'un full amb la unitat dúplex.

## *Nota:*

- ❏ La impressió a doble cara automàtica només funciona amb paper normal.
- ❏ Aquesta funció no admet paper gruixut.
- 1. Accediu al quadre de diàleg EPSON Printer Utility3.
	- & Consulteu ["Accés al controlador de la impressora per al Mac OS X" a la pàgina 18.](#page-17-0)

# 2. Feu clic al botó **Printer and Option Information (Informació opcional i de la impressora)**.

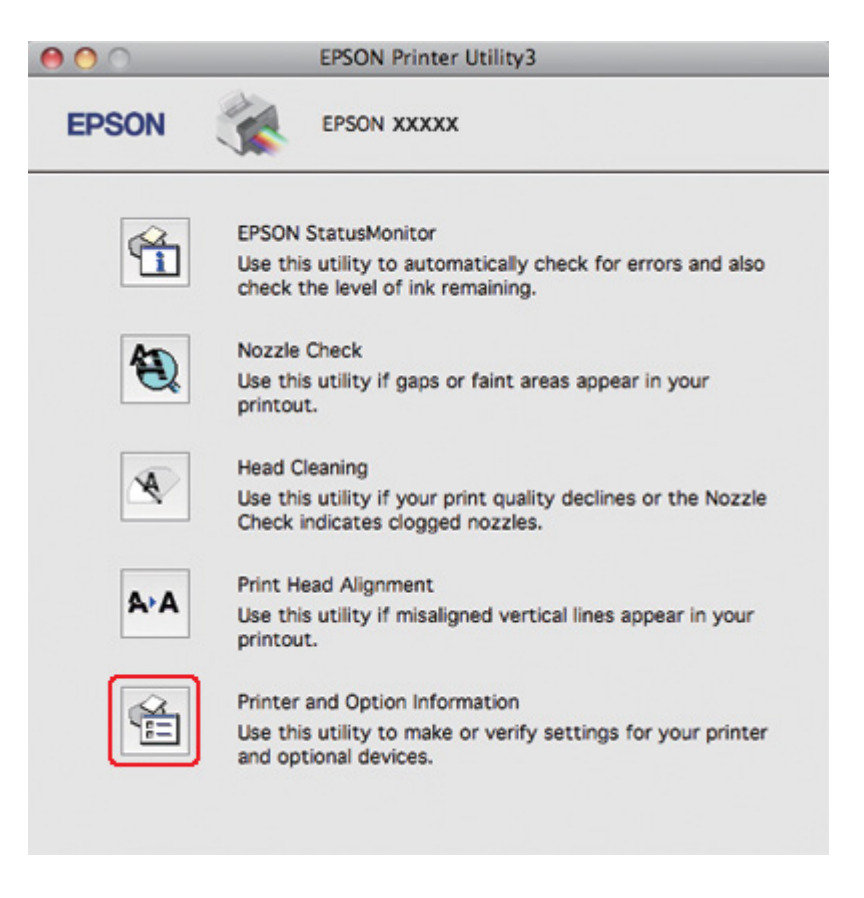

3. Assegureu-vos que es mostra **Duplexer Installed (Unitat dúplex instal·lada)** a la secció Auto Duplex Printing Information (Informació de la impressió dúplex automàtica) i, a continuació, feu clic a **OK (D'acord)**.

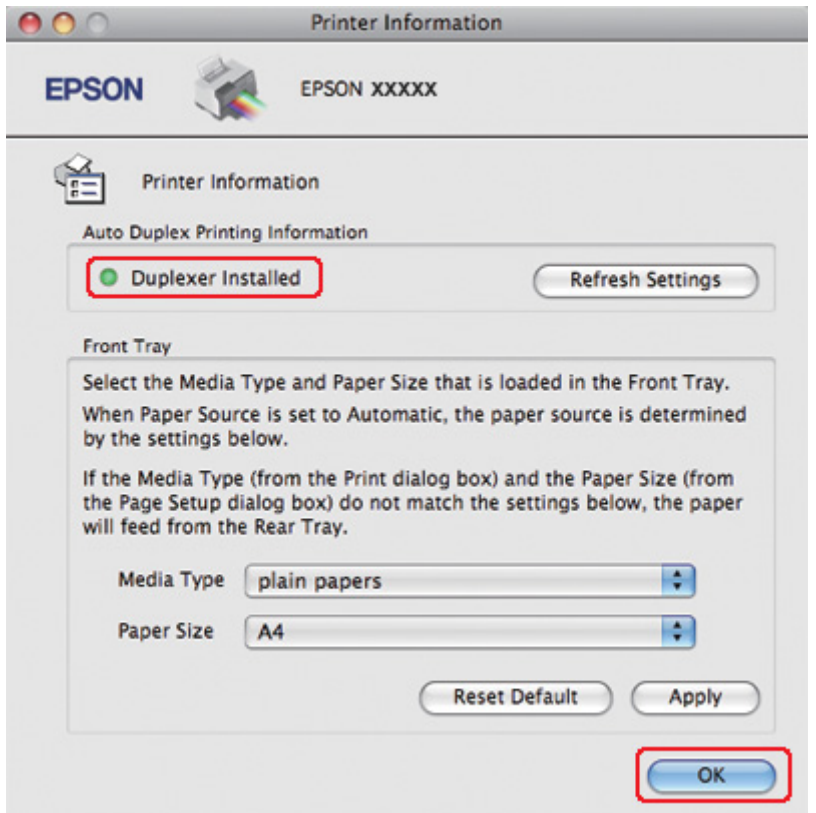

- 4. Tanqueu el quadre de diàleg EPSON Printer Utility3.
- 5. Accediu al quadre de diàleg Print (Imprimeix).

& Consulteu ["Accés al controlador de la impressora per al Mac OS X" a la pàgina 18.](#page-17-0)

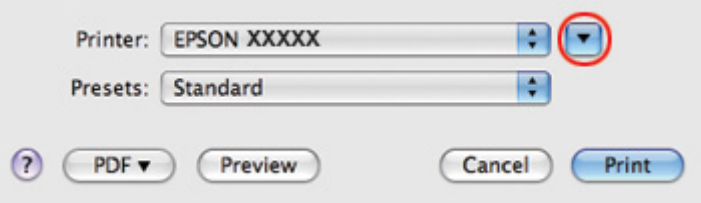

6. Feu clic al botó  $\nabla$  per ampliar aquest quadre de diàleg.

7. Seleccioneu la impressora que esteu fent servir a la configuració Printer (Impressora) i, a continuació, seleccioneu la configuració apropiada.

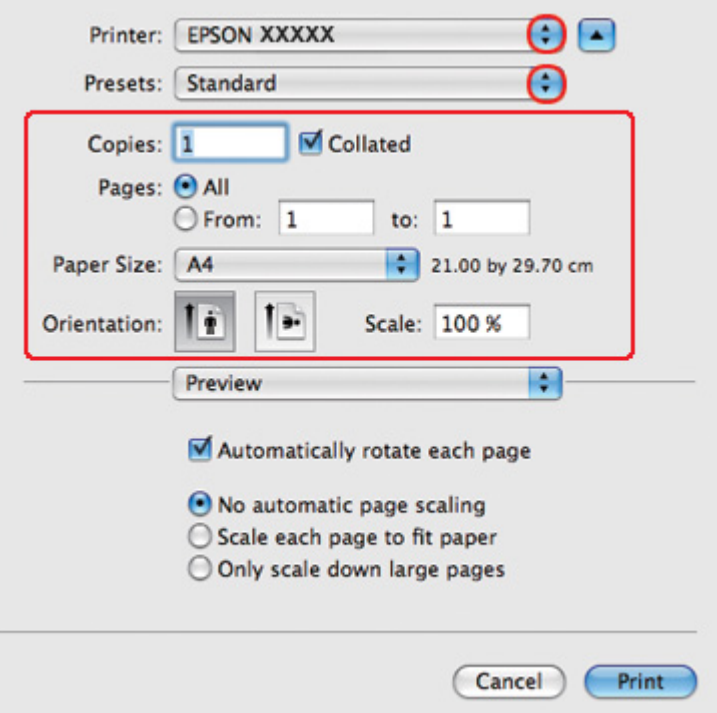

## *Nota:*

Segons l'aplicació, és possible que no pugueu seleccionar alguns dels elements d'aquest quadre de diàleg. En tal cas, feu clic a *Page Setup (Format de pàgina)* al menú File (Fitxer) de l'aplicació i, a continuació, seleccioneu les configuracions adequades.

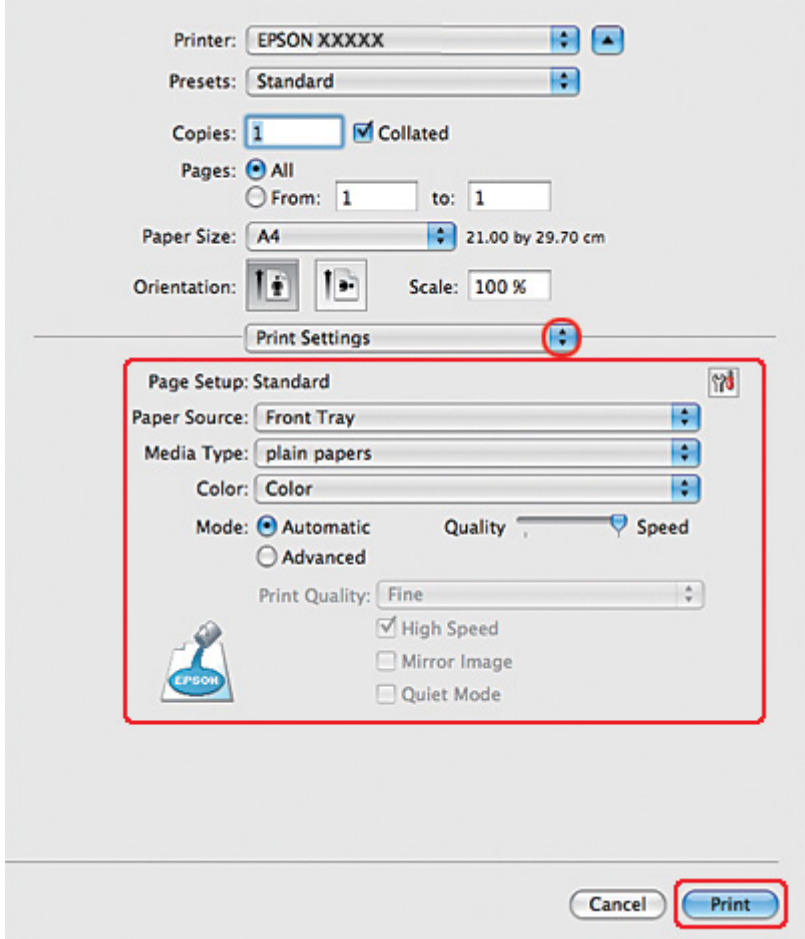

8. Seleccioneu **Print Settings (Configuració d'impressió)** al menú emergent.

- 9. Seleccioneu **plain papers (papers simples)** com a configuració de Media Type (Tipus de suport).
- 10. Seleccioneu les altres configuracions que voleu fer servir per imprimir. Consulteu l'ajuda en línia per obtenir més informació sobre Print Settings (Configuració d'impressió).

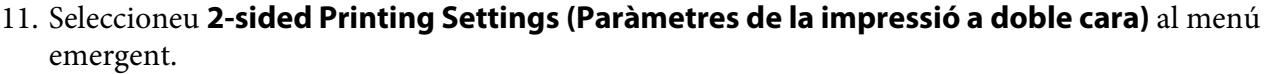

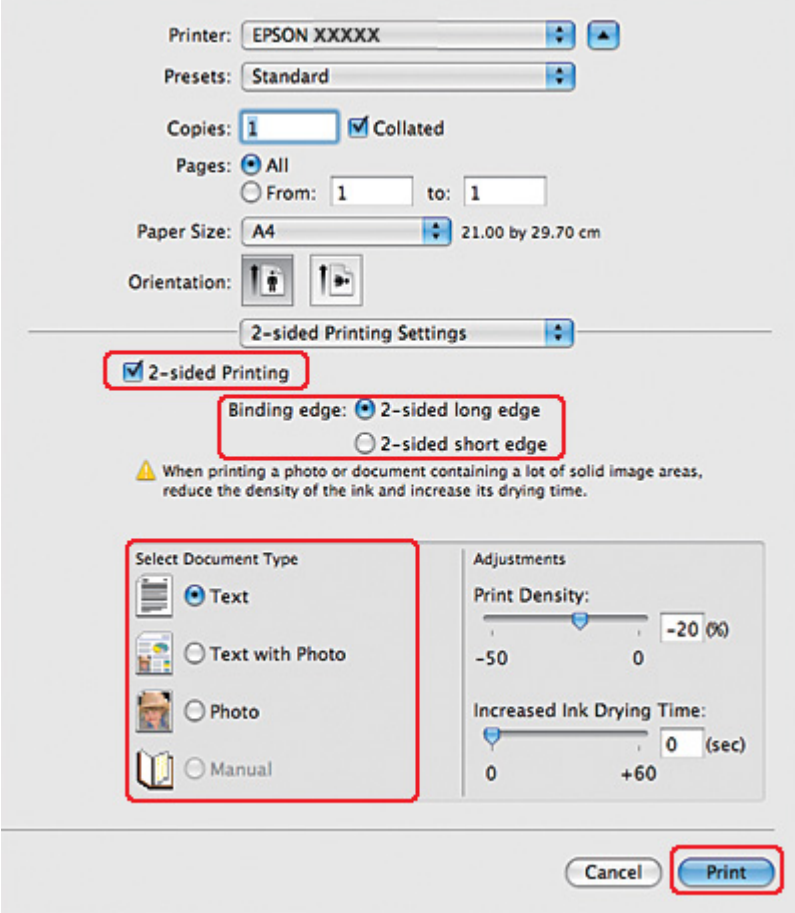

- 12. Seleccioneu la casella de selecció **2-sided Printing (Impressió a doble cara)**.
- 13. Seleccioneu la configuració Binding edge (Vora d'enquadernació).
- 14. Seleccioneu una de les configuracions de Select Document Type (Seleccioneu tipus de document). Això ajustarà automàticament Print Density (Densitat impressió) o Increased Ink Drying Time (Temps d'assecat de la tinta augmentat).

## *Nota:*

Si esteu imprimint dades d'alta densitat, com fotografies o gràfics, recomanem ajustar la Print Density (Densitat impressió).

15. Carregueu paper a la impressora i feu clic a **Print (Imprimeix)**.

◆ Consulteu ["Càrrega de paper" a la pàgina 25.](#page-24-0)

# *Impressió a doble cara estàndard per al Mac OS X 10.3 o 10.4*

## *Impressió a doble cara automàtica (amb la unitat dúplex)*

Seguiu els passos següents per imprimir pàgines numerades a les dues pàgines d'un full amb la unitat dúplex.

## *Nota:*

❏ La impressió a doble cara automàtica només funciona amb paper normal.

- ❏ Aquesta funció no admet paper gruixut.
- 1. Accediu al quadre de diàleg EPSON Printer Utility3.

& Consulteu ["Accés al controlador de la impressora per al Mac OS X" a la pàgina 18.](#page-17-0)

- 2. Feu clic al botó **Printer and Option Information (Informació opcional i de la impressora)**.
- 3. Assegureu-vos que es mostra **Duplexer Installed (Unitat dúplex instal·lada)** a la secció Auto Duplex Printing Information (Informació de la impressió dúplex automàtica) i, a continuació, feu clic a **OK (D'acord)**.
- 4. Tanqueu el quadre de diàleg EPSON Printer Utility3.
- 5. Accediu al quadre de diàleg Page Setup (Format de pàgina).

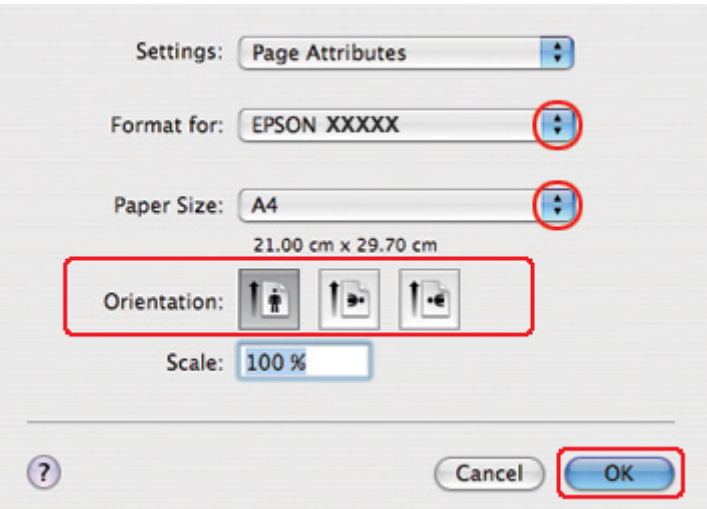

& Consulteu ["Accés al controlador de la impressora per al Mac OS X" a la pàgina 18.](#page-17-0)

- 6. Seleccioneu la impressora que esteu fent servir amb la configuració Format for (Format per).
- 7. Seleccioneu **A4**, **Letter (Carta)** o **B5** a Paper Size (Mida del paper).
- 8. Seleccioneu la configuració adequada d'Orientation (Orientació) i feu clic a **OK (D'acord)** per tancar el quadre de diàleg Page Setup (Format de pàgina).
- 9. Accediu al quadre de diàleg Print (Imprimeix).

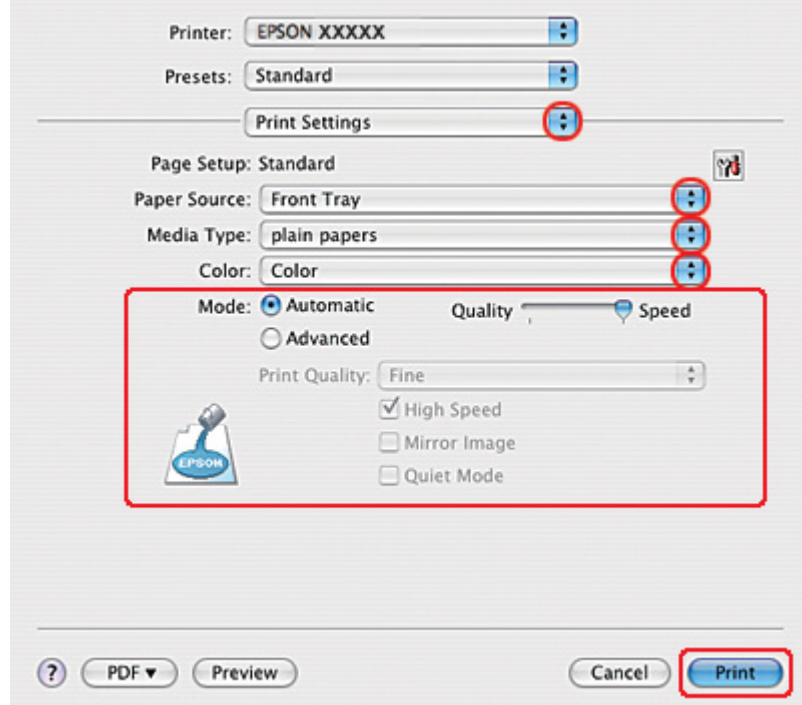

& Consulteu ["Accés al controlador de la impressora per al Mac OS X" a la pàgina 18.](#page-17-0)

- 10. Seleccioneu **Print Settings (Configuració d'impressió)** al menú emergent.
- 11. Seleccioneu **plain papers (papers simples)** com a configuració de Media Type (Tipus de suport).
- 12. Seleccioneu la configuració que voleu fer servir per imprimir. Consulteu l'ajuda en línia per obtenir més informació sobre Print Settings (Configuració d'impressió).

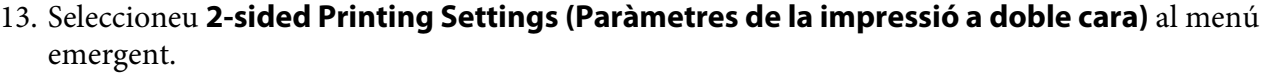

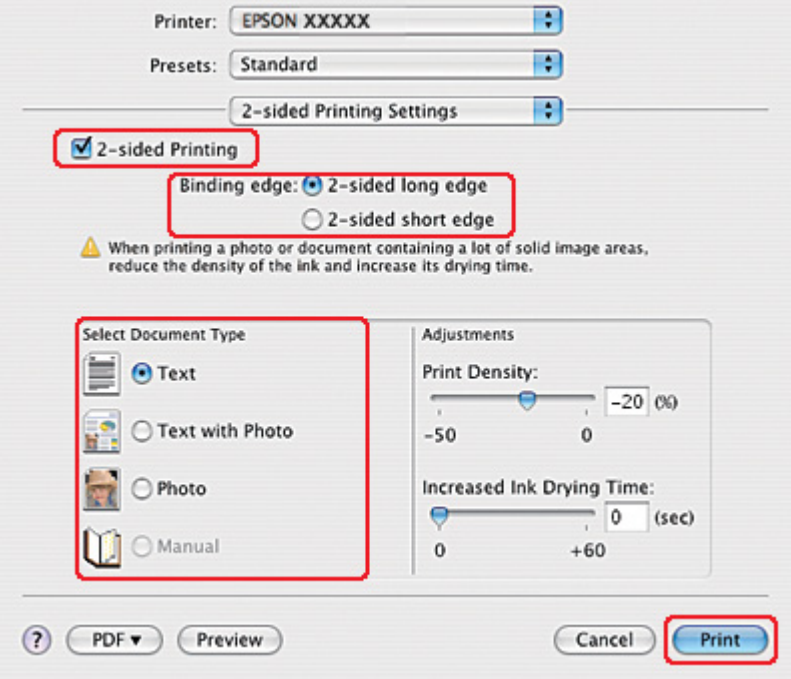

- 14. Seleccioneu la casella de selecció **2-sided Printing (Impressió a doble cara)**.
- 15. Seleccioneu la configuració Binding edge (Vora d'enquadernació).
- 16. Seleccioneu una de les configuracions de Select Document Type (Seleccioneu tipus de document). Això ajustarà automàticament Print Density (Densitat impressió) o Increased Ink Drying Time (Temps d'assecat de la tinta augmentat).

#### *Nota:*

Si esteu imprimint dades d'alta densitat, com fotografies o gràfics, recomanem ajustar la Print Density (Densitat impressió).

- 17. Carregueu paper a la impressora i feu clic a **Print (Imprimeix)**.
	- & Consulteu ["Càrrega de paper" a la pàgina 25.](#page-24-0)

# *Folded booklet 2-sided printing (Impressió a doble cara fullet doblegat) (només al Windows)*

# *Impressió a doble cara automàtica (amb la unitat dúplex)*

## *Nota:*

- ❏ La impressió a doble cara automàtica només funciona amb paper normal.
- ❏ Aquesta funció no admet paper gruixut.

Seguiu els passos següents per crear un fullet doblegat amb la unitat dúplex.

1. Accediu als paràmetres de la impressora.

& Consulteu ["Accés al controlador de la impressora amb Windows" a la pàgina 16.](#page-15-0)

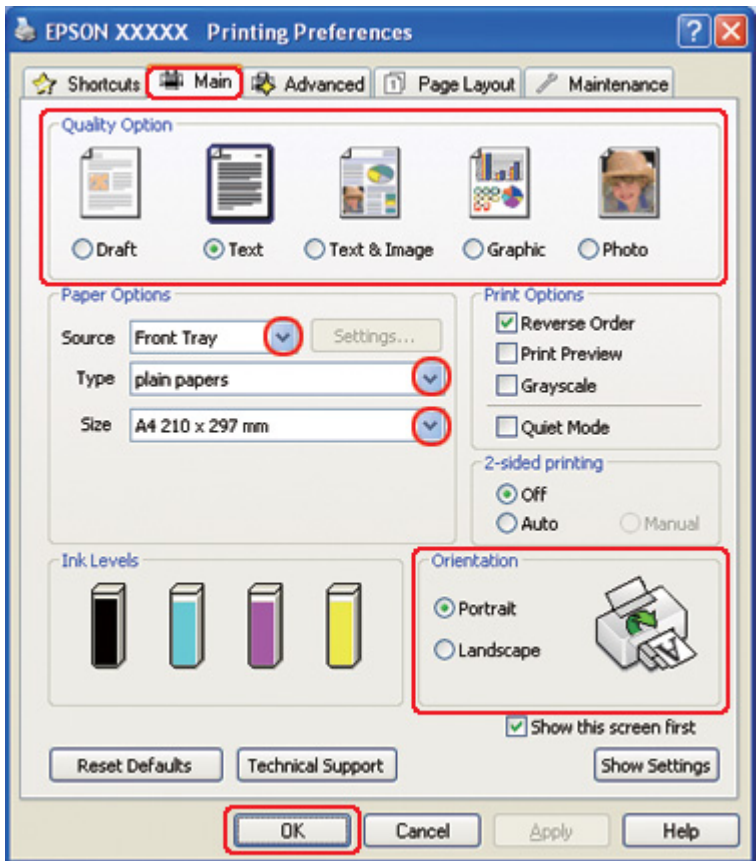

- 2. Feu clic a la pestanya **Main (Principal)** i, a continuació, seleccioneu una de les configuracions de Quality Option (Opció de qualitat):
	- ❏ **Draft (Esborrany)** per a esborranys amb poca qualitat d'impressió
	- ❏ **Text** només per a pàgines de text
	- ❏ **Text & Image (Text i imatge)** per a pàgines de més qualitat amb text i imatges
	- ❏ **Graphic (Gràfic)** per a gràfics de més qualitat
	- ❏ **Photo (Fotogràfic)** per a bona qualitat i bona velocitat
- 3. Seleccioneu l'origen de paper amb la configuració Source (Font).
- 4. Seleccioneu **plain papers (papers simples)** com a configuració de Type (Tipus).
	- & Consulteu ["Selecció del tipus de paper correcte" a la pàgina 35.](#page-34-0)
- 5. Seleccioneu la configuració Size (Mida) apropiada.
- 6. Seleccioneu **Portrait (Vertical)** (alt) o **Landscape (Apaïsada)** (ample) per canviar l'orientació d'impressió.

7. Feu clic a la pestanya **Page Layout (Format de pàgina)** i, a continuació, seleccioneu **Auto (Automàtic)** de 2-sided printing (Impressió a doble cara), a continuació, seleccioneu la casella de selecció **Folded Booklet (Fullet doblegat)**.

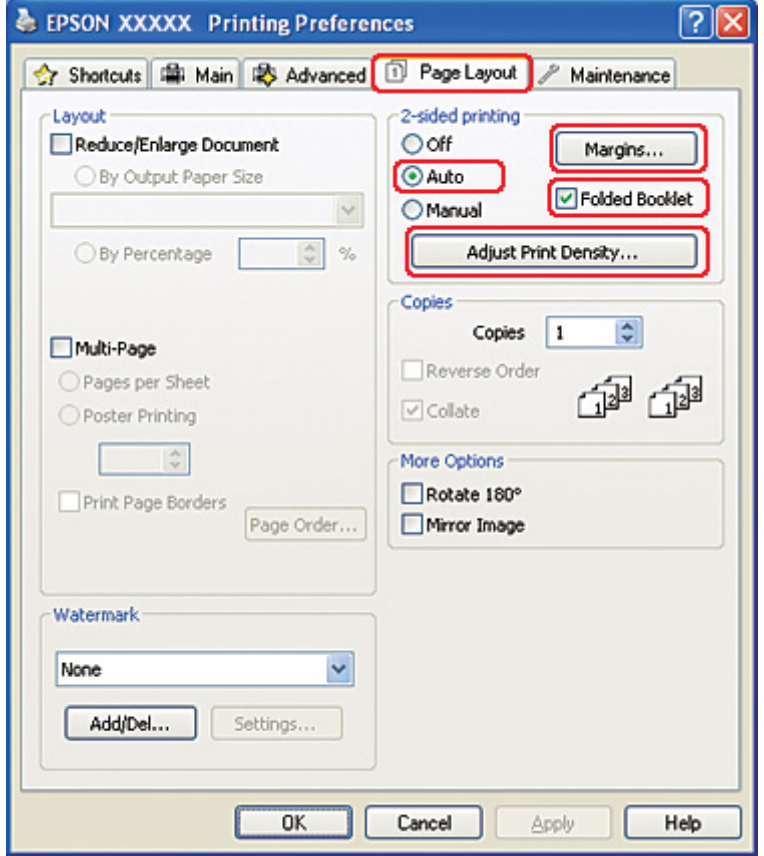

8. Feu clic a **Adjust Print Density (Ajusta la densitat d'impressió)** per obrir la finestra Print Density Adjustment (Ajust de la densitat d'impressió).

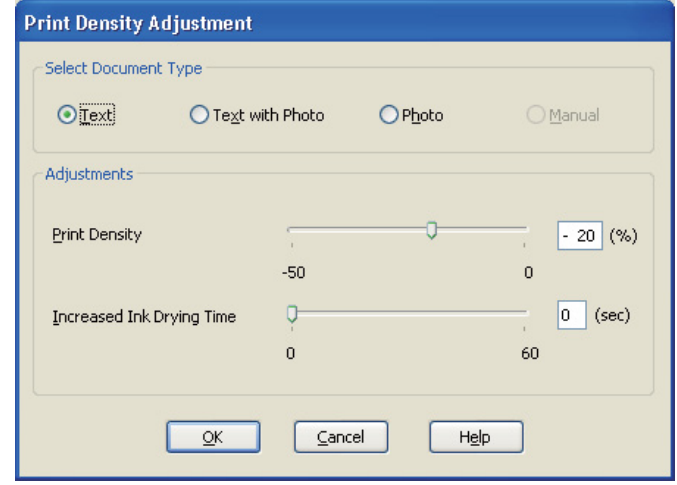

- 9. Seleccioneu el tipus de document adequat com a Select Document Type (Seleccioneu tipus de document).
- 10. Especifiqueu la Print Density (Densitat impressió) i Increased Ink Drying Time (Temps d'assecat de la tinta augmentat) a Adjustments (Ajustos).

*Nota:*

Quan imprimiu dades amb fotografies denses a les dues cares del paper, reduïu la densitat d'impressió i augmenteu el temps d'assecat de la tinta, perquè s'imprimeixen adequadament.

- 11. Feu clic a **OK (D'acord)** per tornar a la finestra Page Layout (Format de pàgina).
- 12. Feu clic a **Margins (Marges)** per obrir la finestra Margins (Marges).

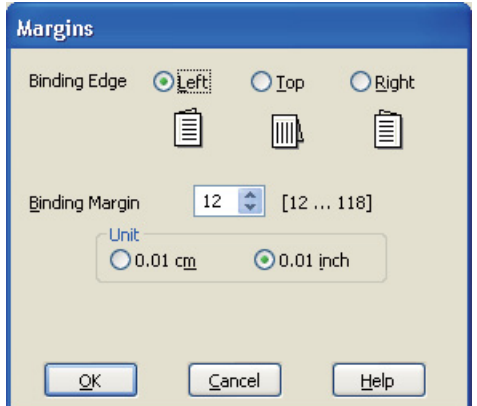

13. Especifiqueu els marges del paper on fareu el ribet. Podeu escollir **Left (Esquerra)**, **Top (Superior)** o **Right (Dreta)**.

## *Nota:*

Quan seleccioneu *Portrait (Vertical)* com a configuració d'Orientation (Orientació), les posicions d'enquadernació disponibles són *Left (Esquerra)* o *Right (Dreta)*. La posició d'enquadernació *Top (Superior)* està disponible quan seleccioneu *Landscape (Apaïsada)* com a configuració d'Orientation (Orientació).

14. Seleccioneu **cm** o **inch (polzades)** com a valor d'Unit (Unitat). Especifiqueu l'amplada del marge d'enquadernació.

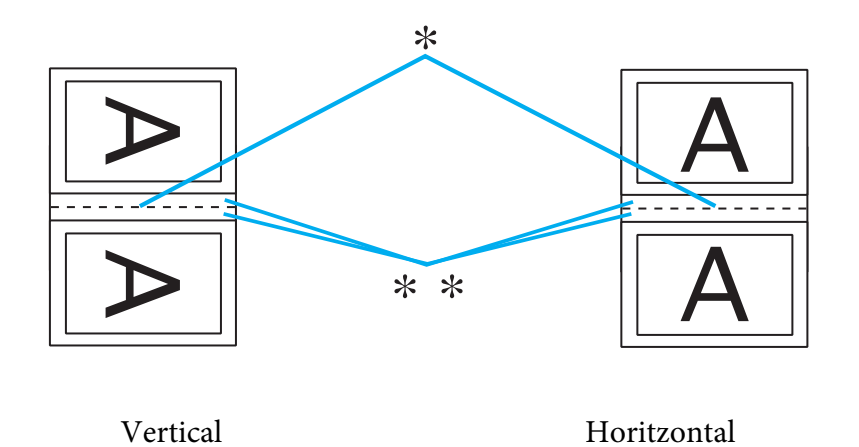

\* : Vora del plec

\*\* : Marge

Podeu introduir qualsevol amplada des de 0,3 cm a 3,0 cm, o de 0,12 a 1,18 polzades. L'amplada del marge especificat es farà servir a les dues bandes del plec. Per exemple, si especifiqueu 1 cm de marge, obtindreu un marge de 2 cm (un marge d'1 cm a cada banda del plec).

- 15. Feu clic a **OK (D'acord)** per tornar a la finestra Page Layout (Format de pàgina). A continuació, feu clic a **OK (D'acord)** per desar la configuració.
- 16. Carregueu el paper a la impressora i envieu el treball d'impressió des de l'aplicació.

& Consulteu ["Càrrega de paper" a la pàgina 25.](#page-24-0)

## *Nota:*

No traieu el paper amb força quan la impressora acabi d'imprimir una cara i l'expulsi.

17. Quan la impressió hagi terminat, doblegueu els fulls i enquaderneu-los amb una grapadora o qualsevol altre mètode d'enquadernació.

# *Impressió manual a doble cara*

Seguiu els passos següents per crear un fullet doblegat.

- 1. Accediu als paràmetres de la impressora.
	- & Consulteu ["Accés al controlador de la impressora amb Windows" a la pàgina 16.](#page-15-0)

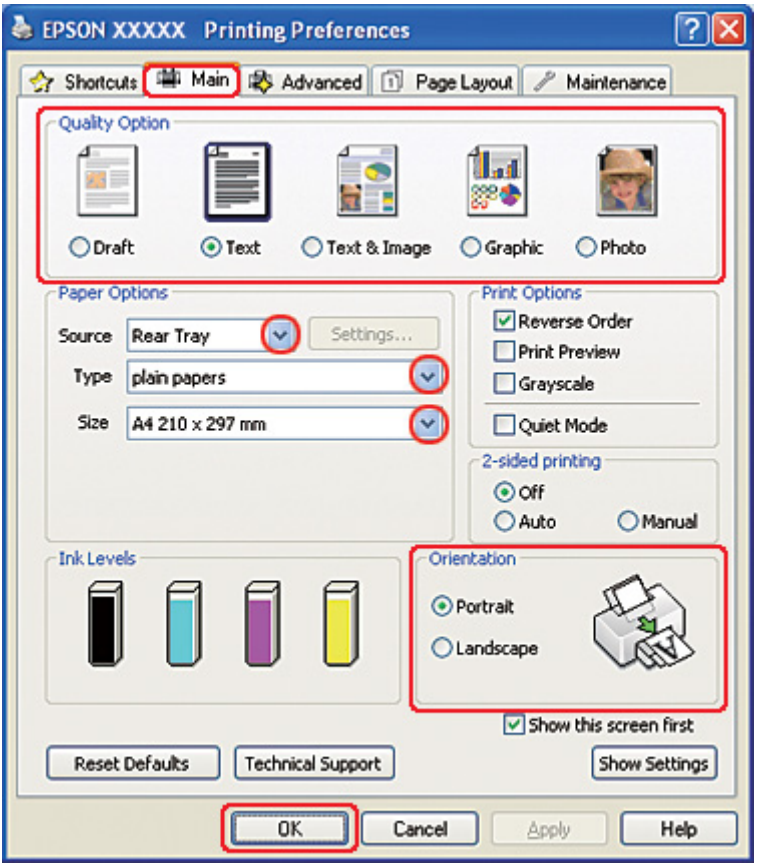

- 2. Feu clic a la pestanya **Main (Principal)** i, a continuació, seleccioneu una de les configuracions de Quality Option (Opció de qualitat):
	- ❏ **Draft (Esborrany)** per a esborranys amb poca qualitat d'impressió
	- ❏ **Text** només per a pàgines de text
- ❏ **Text & Image (Text i imatge)** per a pàgines de més qualitat amb text i imatges
- ❏ **Graphic (Gràfic)** per a gràfics de més qualitat
- ❏ **Photo (Fotogràfic)** per a bona qualitat i bona velocitat
- 3. Seleccioneu **Rear Tray (Safata posterior)** com a configuració de Source (Font).
- 4. Seleccioneu la configuració Type (Tipus) apropiada.
	- & Consulteu ["Selecció del tipus de paper correcte" a la pàgina 35.](#page-34-0)
- 5. Seleccioneu la configuració Size (Mida) apropiada.
- 6. Seleccioneu **Portrait (Vertical)** (alt) o **Landscape (Apaïsada)** (ample) per canviar l'orientació d'impressió.

7. Feu clic a la pestanya **Page Layout (Format de pàgina)** i, a continuació, seleccioneu **Manual** de 2-sided printing (Impressió a doble cara), a continuació, seleccioneu la casella de selecció **Folded Booklet (Fullet doblegat)**.

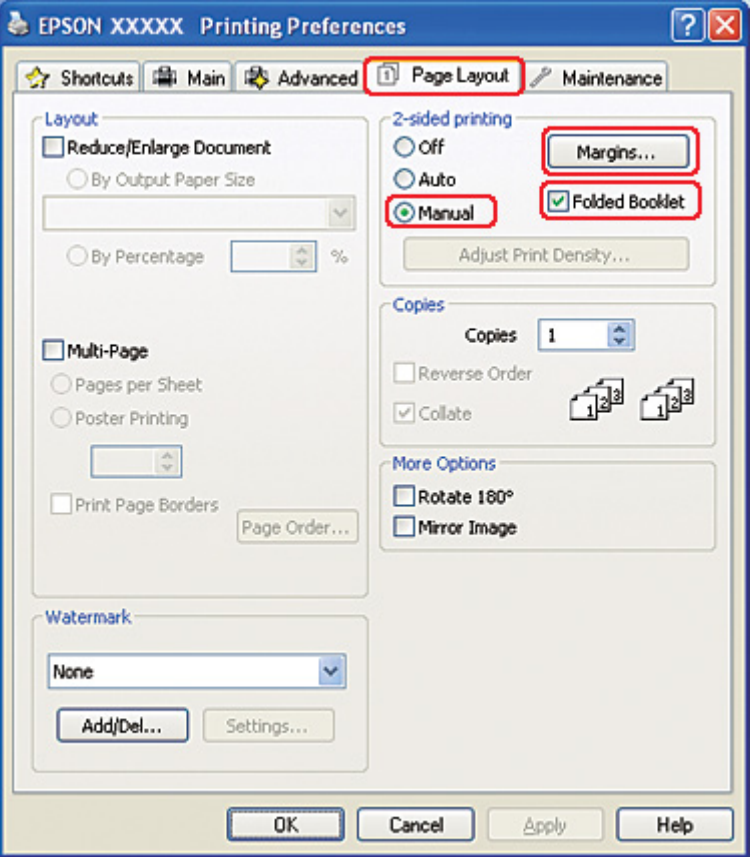

8. Feu clic a **Margins (Marges)** per obrir la finestra Margins (Marges).

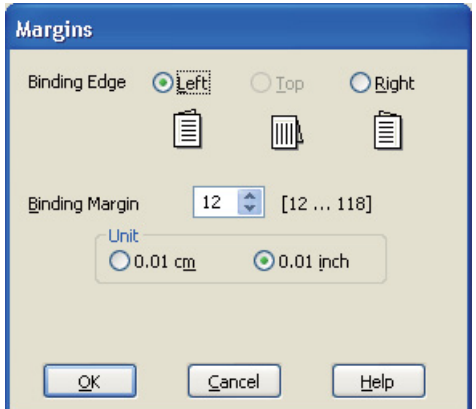

9. Especifiqueu els marges del paper on fareu el ribet. Podeu escollir **Left (Esquerra)**, **Top (Superior)** o **Right (Dreta)**.

## *Nota:*

Quan seleccioneu *Portrait (Vertical)* com a configuració d'Orientation (Orientació), les posicions d'enquadernació disponibles són *Left (Esquerra)* o *Right (Dreta)*. La posició d'enquadernació *Top (Superior)* està disponible quan seleccioneu *Landscape (Apaïsada)* com a configuració d'Orientation (Orientació).

10. Seleccioneu **cm** o **inch (polzades)** com a valor d'Unit (Unitat). Especifiqueu l'amplada del marge d'enquadernació.

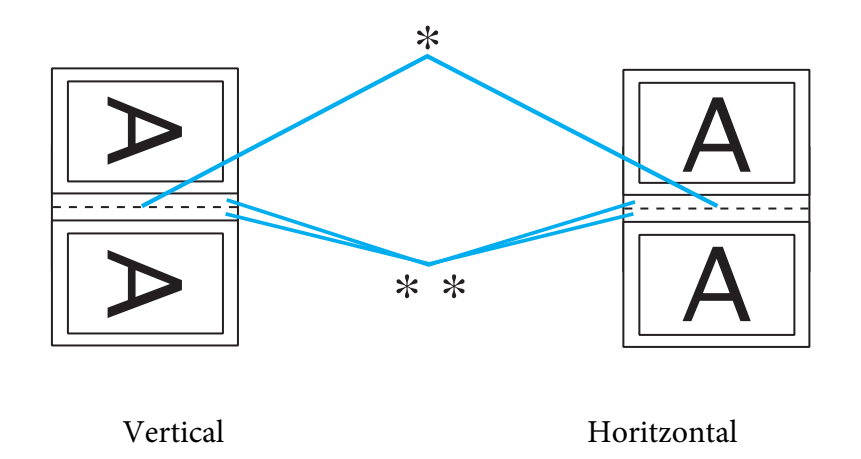

\* : Vora del plec

\*\* : Marge

Podeu introduir qualsevol amplada des de 0,3 cm a 3,0 cm, o de 0,12 a 1,18 polzades. L'amplada del marge especificat es farà servir a les dues bandes del plec. Per exemple, si especifiqueu 1 cm de marge, obtindreu un marge de 2 cm (un marge d'1 cm a cada banda del plec).

- 11. Feu clic a **OK (D'acord)** per tornar a la finestra Page Layout (Format de pàgina). A continuació, feu clic a **OK (D'acord)** per desar la configuració.
- 12. Carregueu el paper a l'alimentador de paper posterior i envieu el treball d'impressió des de l'aplicació. Les instruccions per imprimir les pàgines interiors es visualitzaran durant la impressió de les pàgines exteriors.

& Consulteu ["Càrrega de paper" a la pàgina 25.](#page-24-0)

13. Seguiu les instruccions en pantalla per tornar a carregar el paper.

#### *Nota:*

- ❏ És possible que el paper es rebregui durant la impressió, a causa de la quantitat de tinta que s'utilitza. Si es donés el cas, doblegueu lleugerament els fulls en la direcció contrària abans de tornar a carregar-los.
- ❏ Abans de tornar a carregar la pila de fulls a la impressora, alineeu-la donant-li uns cops lleugers contra una superfície dura i plana.
- ❏ Seguiu les instruccions subministrades quan torneu a carregar les impressions. En cas contrari, potser el paper s'encalli o els marges d'enquadernació siguin incorrectes.
- ❏ Si el paper s'encallés, consulteu la informació següent. & Consulteu ["El paper s'embussa" a la pàgina 180](#page-179-0).
- 14. Quan hagueu carregat el paper de nou, feu clic a **Resume (Continuar)** per imprimir les pàgines interiors.
- 15. Quan la impressió hagi terminat, doblegueu els fulls i enquaderneu-los amb una grapadora o qualsevol altre mètode d'enquadernació.

# *Impressió a mida*

Podeu utilitzar la funció Impressió a mida quan vulgueu imprimir, per exemple, un document amb mida A4 a un paper d'altra mida.

La impressió a mida canvia la mida de la pàgina automàticament a la del paper que hagueu seleccionat. També podeu canviar la mida de la pàgina manualment.

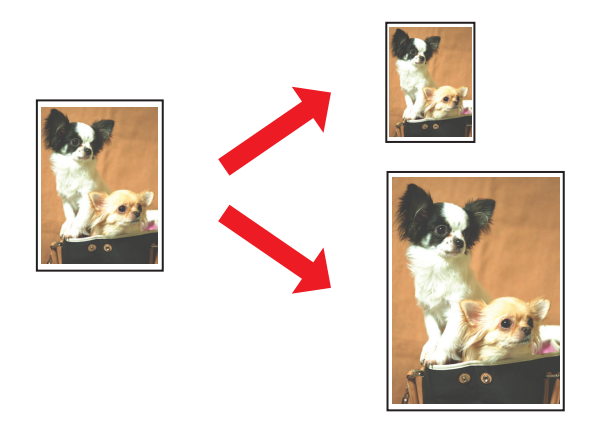

# *Paràmetres de la impressora per al Windows*

- 1. Accediu als paràmetres de la impressora.
	- & Consulteu ["Accés al controlador de la impressora amb Windows" a la pàgina 16.](#page-15-0)

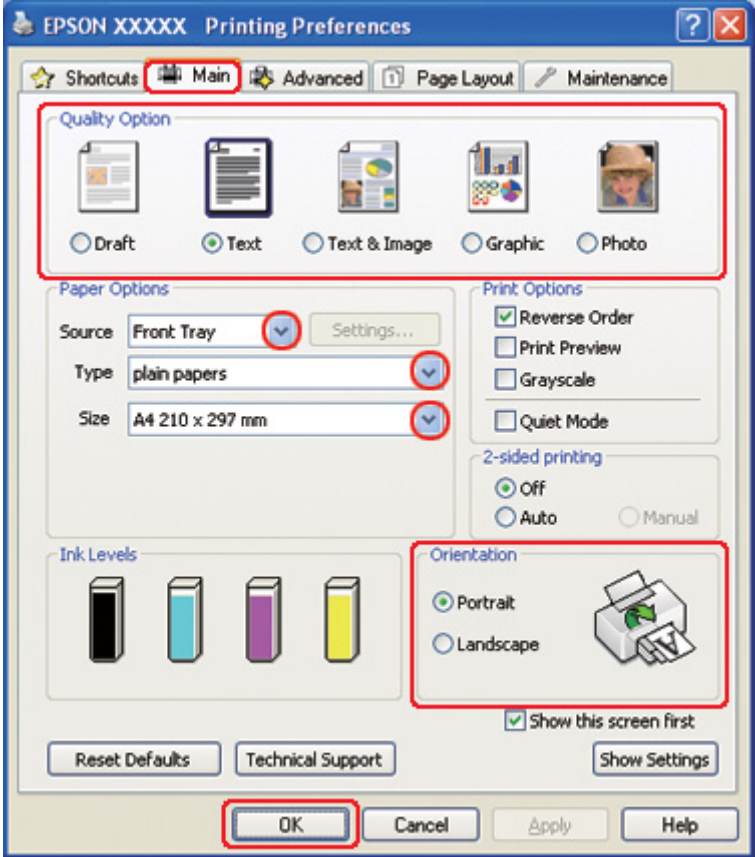

- 2. Feu clic a la pestanya **Main (Principal)** i, a continuació, seleccioneu una de les configuracions de Quality Option (Opció de qualitat):
	- ❏ **Draft (Esborrany)** per a esborranys amb poca qualitat d'impressió
	- ❏ **Text** només per a pàgines de text
	- ❏ **Text & Image (Text i imatge)** per a pàgines de més qualitat amb text i imatges
	- ❏ **Graphic (Gràfic)** per a gràfics de més qualitat
	- ❏ **Photo (Fotogràfic)** per a bona qualitat i bona velocitat
- 3. Seleccioneu l'origen de paper amb la configuració Source (Font).
- 4. Seleccioneu la configuració Type (Tipus) apropiada.
	- & Consulteu ["Selecció del tipus de paper correcte" a la pàgina 35.](#page-34-0)
- 5. Seleccioneu la configuració Size (Mida) apropiada.
- 6. Seleccioneu **Portrait (Vertical)** (alt) o **Landscape (Apaïsada)** (ample) per canviar l'orientació d'impressió.
- 7. Feu clic a la pestanya **Page Layout (Format de pàgina)** i, a continuació, seleccioneu la casella de selecció **Reduce/Enlarge Document (Redueix/Amplia document)**.

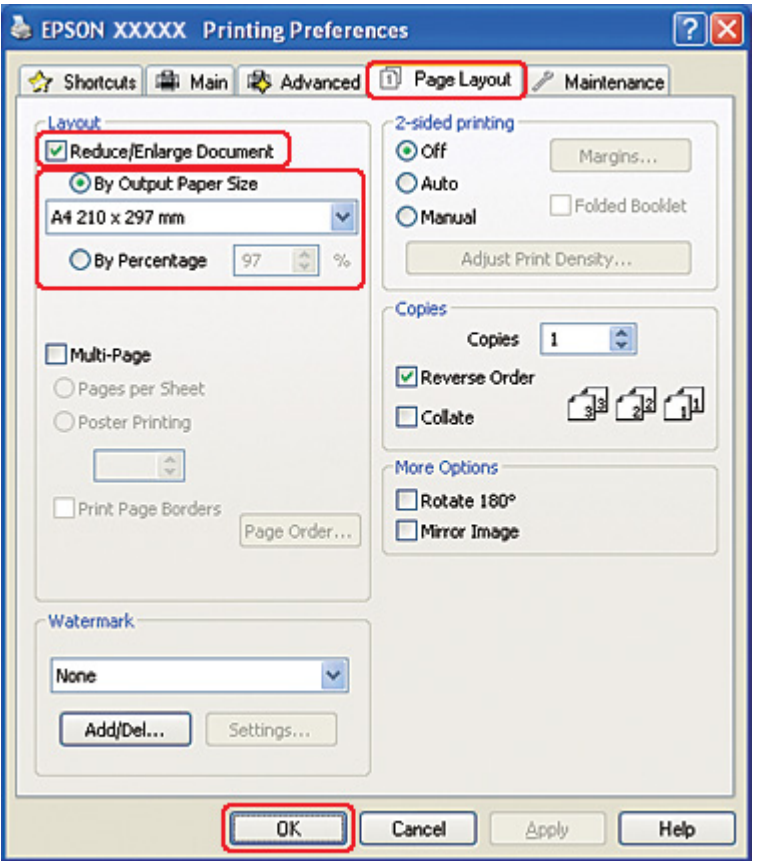

- 8. Feu un dels passos següents:
	- ❏ Si seleccioneu **By Output Paper Size (Per mida de paper de sortida)**, seleccioneu la mida del paper que esteu fent servir a la llista desplegable.
- ❏ Si seleccioneu **By Percentage (Per percentatge)**, feu servir les fletxes per seleccionar el percentatge.
- 9. Feu clic a **OK (D'acord)** per tancar la finestra de paràmetres de la impressora.

Quan hagueu completat els passos anteriors, imprimiu una còpia de prova i comproveu el resultat abans d'imprimir tot el treball.

# *Paràmetres de la impressora per al Mac OS X 10.5*

- 1. Accediu al quadre de diàleg Print (Imprimeix).
	- & Consulteu ["Accés al controlador de la impressora per al Mac OS X" a la pàgina 18.](#page-17-0)

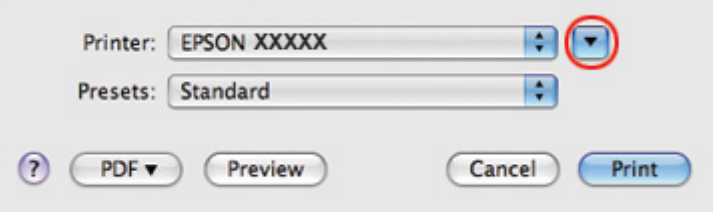

2. Feu clic al botó  $\nabla$  per ampliar aquest quadre de diàleg.

3. Seleccioneu la impressora que esteu fent servir a la configuració Printer (Impressora) i, a continuació, seleccioneu la configuració apropiada.

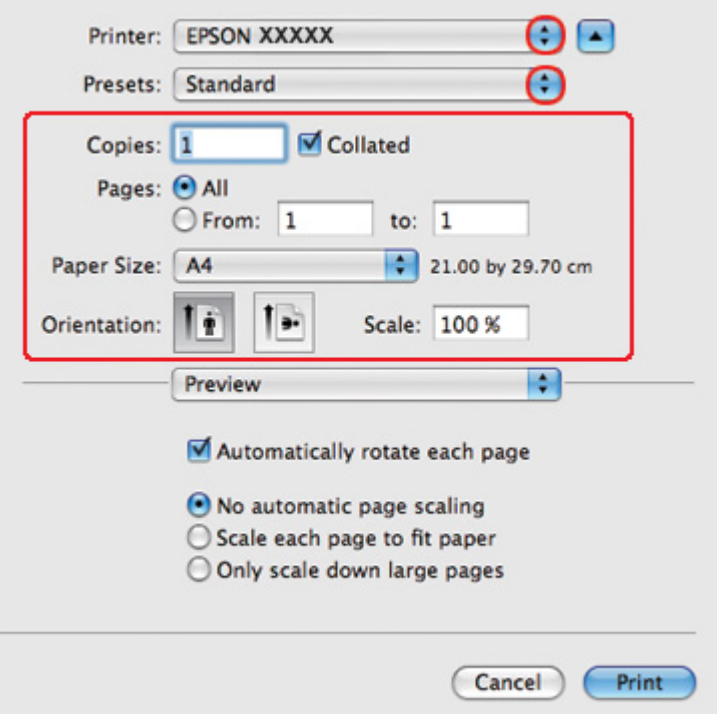

## *Nota:*

Segons l'aplicació, és possible que no pugueu seleccionar alguns dels elements d'aquest quadre de diàleg. En tal cas, feu clic a *Page Setup (Format de pàgina)* al menú File (Fitxer) de l'aplicació i, a continuació, seleccioneu les configuracions adequades.

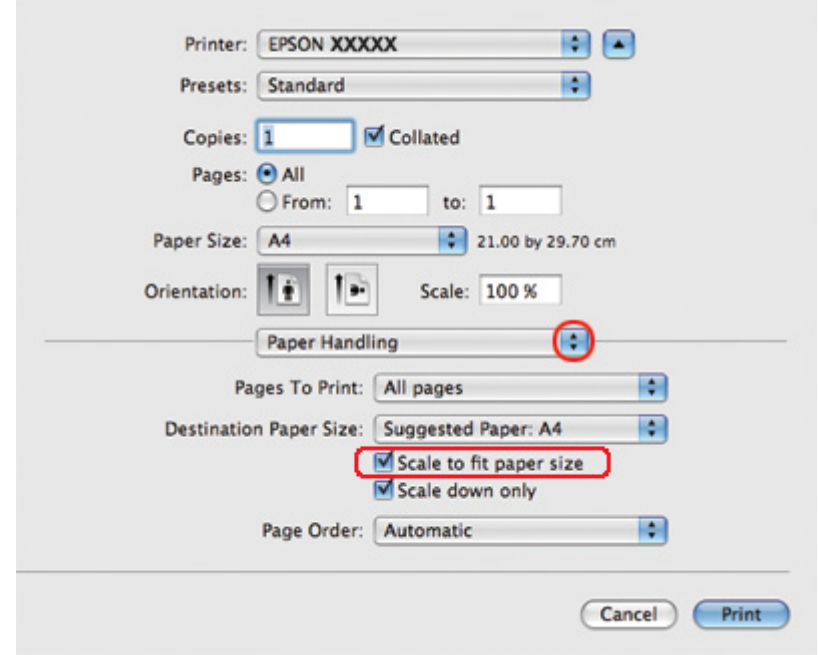

4. Seleccioneu **Paper Handling (Manipulació paper)** al menú emergent.

- 5. Seleccioneu el **Scale to fit paper size (Percentatge que s'ajusti a la mida del paper)**.
- 6. Assegureu-vos que es mostra la mida adequada a Destination Paper Size (Mida paper de destí).

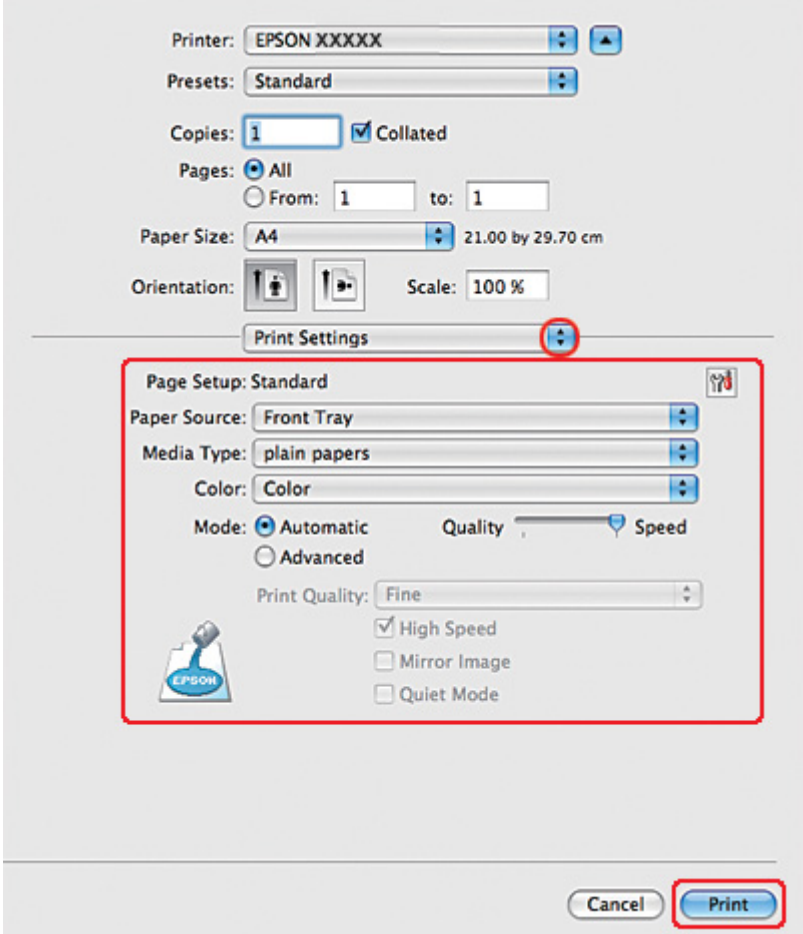

7. Seleccioneu **Print Settings (Configuració d'impressió)** al menú emergent.

- 8. Seleccioneu la configuració que voleu fer servir per imprimir. Consulteu l'ajuda en línia per obtenir més informació sobre Print Settings (Configuració d'impressió).
	- & Consulteu ["Selecció del tipus de paper correcte" a la pàgina 35.](#page-34-0)

Quan hagueu completat els passos anteriors, imprimiu una còpia de prova i comproveu el resultat abans d'imprimir tot el treball.

# *Paràmetres de la impressora per al Mac OS X 10.4*

1. Accediu al quadre de diàleg Page Setup (Format de pàgina).

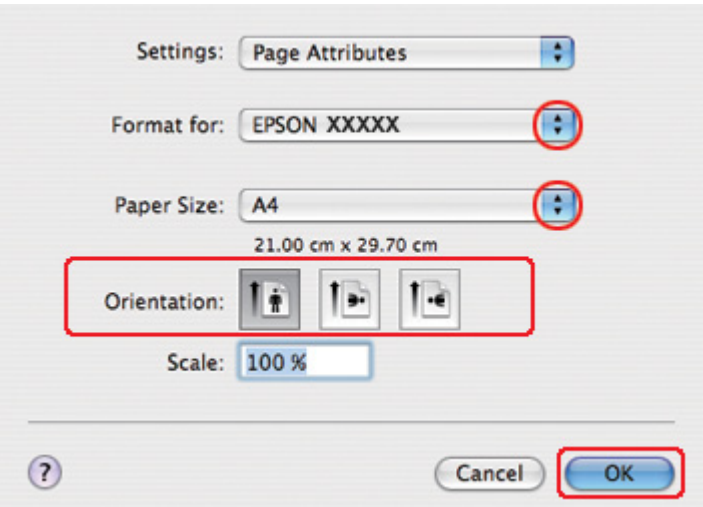

& Consulteu ["Accés al controlador de la impressora per al Mac OS X" a la pàgina 18.](#page-17-0)

- 2. Seleccioneu la impressora que esteu fent servir a la configuració Format for (Format per) i, a continuació, seleccioneu les configuracions apropiades.
- 3. Feu clic a **OK (D'acord)** per tancar el quadre de diàleg Page Setup (Format de pàgina).
- 4. Accediu al quadre de diàleg Print (Imprimeix).
	- & Consulteu ["Accés al controlador de la impressora per al Mac OS X" a la pàgina 18.](#page-17-0)

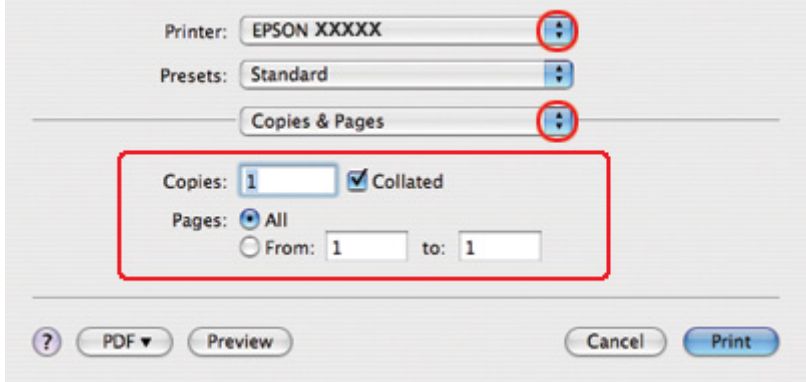

5. Seleccioneu la impressora que esteu fent servir a la configuració Printer (Impressora) i, a continuació, ajusteu Copies & Pages (Còpies i pàgines).

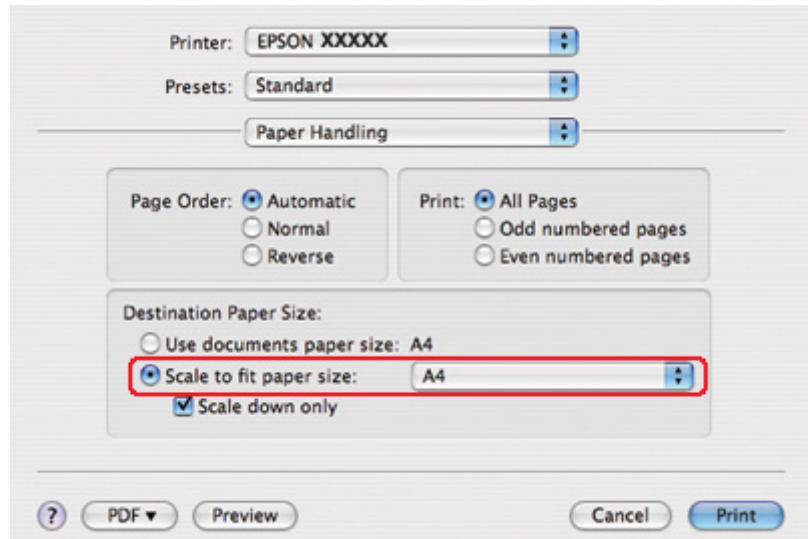

6. Seleccioneu **Paper Handling (Manipulació paper)** al menú emergent.

- 7. Seleccioneu **Scale to fit paper size (Percentatge que s'ajusti a la mida del paper)** com a Destination Paper Size (Mida paper de destí).
- 8. Seleccioneu la mida de paper adequada del menú emergent.

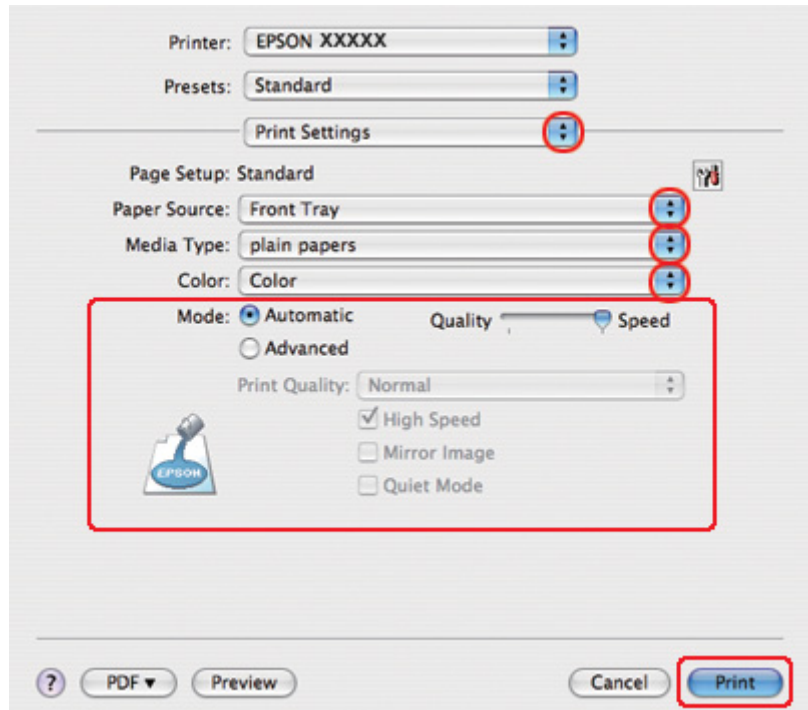

9. Seleccioneu **Print Settings (Configuració d'impressió)** al menú emergent.

- 10. Seleccioneu la configuració que voleu fer servir per imprimir. Consulteu l'ajuda en línia per obtenir més informació sobre Print Settings (Configuració d'impressió).
	- & Consulteu ["Selecció del tipus de paper correcte" a la pàgina 35.](#page-34-0)

Quan hagueu completat els passos anteriors, imprimiu una còpia de prova i comproveu el resultat abans d'imprimir tot el treball.

# *Impressió Pages Per Sheet (Pàgines per full)*

La impressió Pages Per Sheet (Pàgines per full) permet imprimir dues o quatre pàtines a un full de paper.

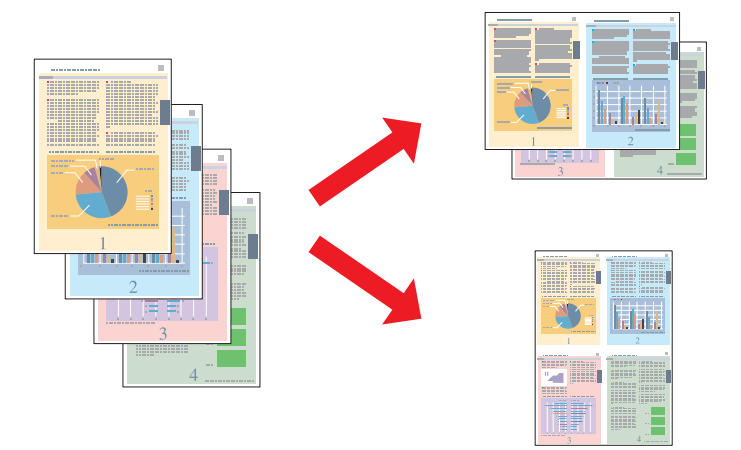

# *Paràmetres de la impressora per al Windows*

1. Accediu als paràmetres de la impressora.

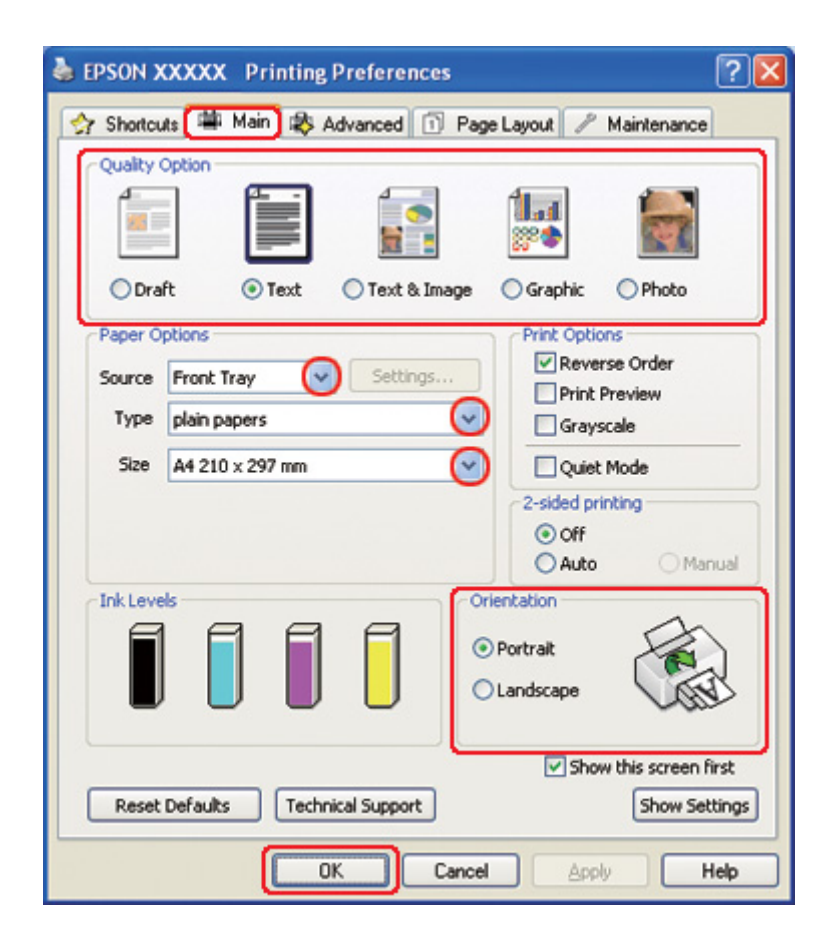

& Consulteu ["Accés al controlador de la impressora amb Windows" a la pàgina 16.](#page-15-0)

- 2. Feu clic a la pestanya **Main (Principal)** i, a continuació, seleccioneu una de les configuracions de Quality Option (Opció de qualitat):
	- ❏ **Draft (Esborrany)** per a esborranys amb poca qualitat d'impressió
	- ❏ **Text** només per a pàgines de text
	- ❏ **Text & Image (Text i imatge)** per a pàgines de més qualitat amb text i imatges
	- ❏ **Graphic (Gràfic)** per a gràfics de més qualitat
	- ❏ **Photo (Fotogràfic)** per a bona qualitat i bona velocitat
- 3. Seleccioneu l'origen de paper amb la configuració Source (Font).
- 4. Seleccioneu la configuració Type (Tipus) apropiada.

& Consulteu ["Selecció del tipus de paper correcte" a la pàgina 35.](#page-34-0)

- 5. Seleccioneu la configuració Size (Mida) apropiada.
- 6. Seleccioneu **Portrait (Vertical)** (alt) o **Landscape (Apaïsada)** (ample) per canviar l'orientació d'impressió.
- 7. Feu clic a la pestanya **Page Layout (Format de pàgina)**, seleccioneu **Multi-Page (Diverses pàgines)** i, a continuació, seleccioneu **Pages per Sheet (Pàgines per full)**.

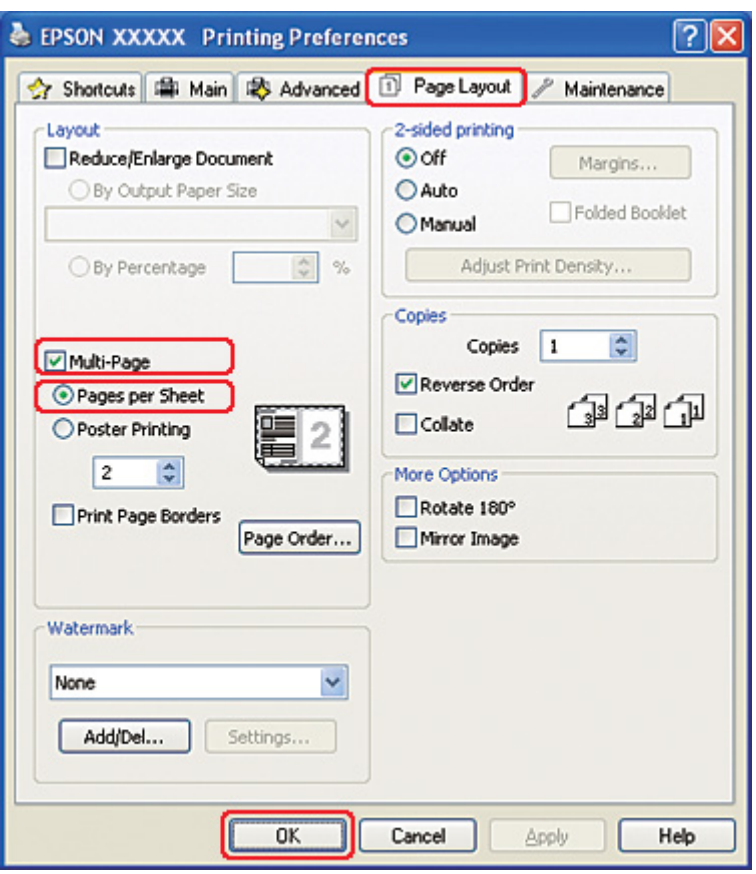

8. Seleccioneu la impressió de Pages per Sheet (Pàgines per full) de les configuracions següents:

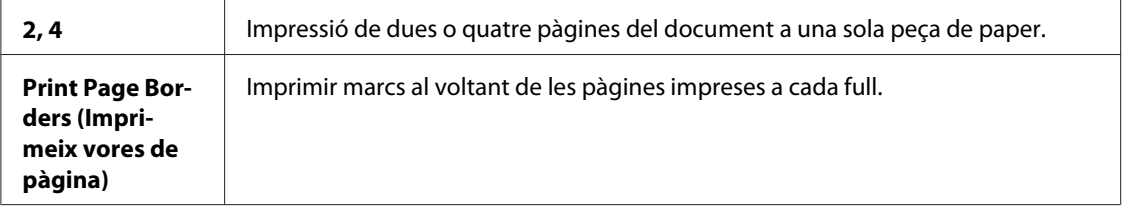

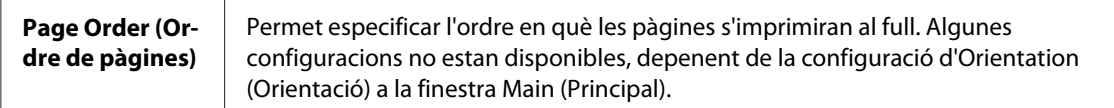

9. Feu clic a **OK (D'acord)** per tancar la finestra de paràmetres de la impressora.

Quan hagueu completat els passos anteriors, imprimiu una còpia de prova i comproveu el resultat abans d'imprimir tot el treball.

# *Paràmetres de la impressora per al Mac OS X 10.5*

1. Accediu al quadre de diàleg Print (Imprimeix).

& Consulteu ["Accés al controlador de la impressora per al Mac OS X" a la pàgina 18.](#page-17-0)

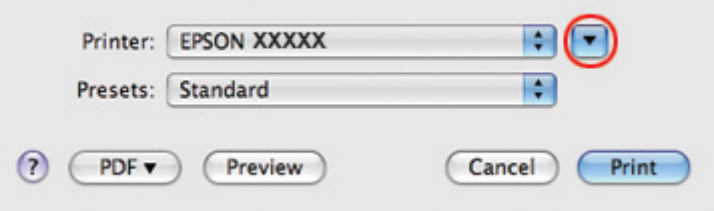

2. Feu clic al botó  $\nabla$  per ampliar aquest quadre de diàleg.

3. Seleccioneu la impressora que esteu fent servir a la configuració Printer (Impressora) i, a continuació, seleccioneu la configuració apropiada.

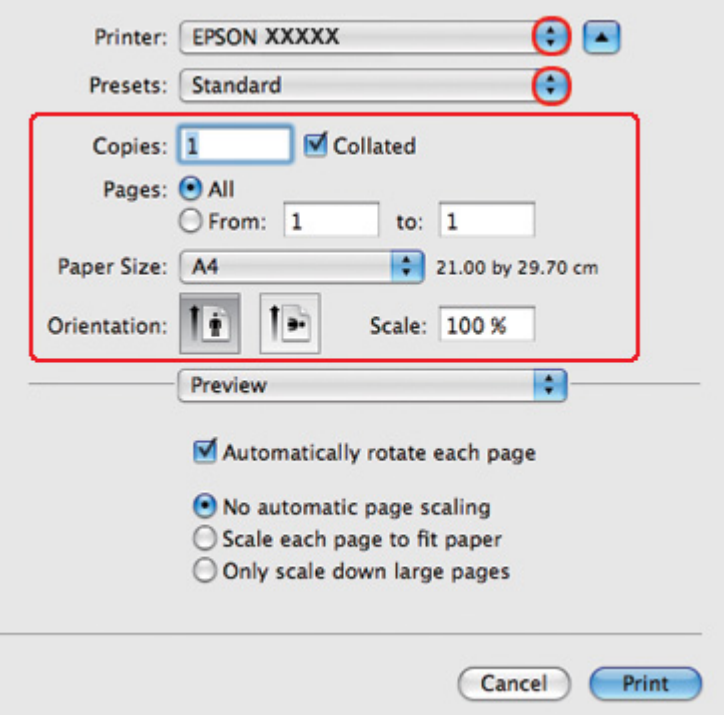

## *Nota:*

Segons l'aplicació, és possible que no pugueu seleccionar alguns dels elements d'aquest quadre de diàleg. En tal cas, feu clic a *Page Setup (Format de pàgina)* al menú File (Fitxer) de l'aplicació i, a continuació, seleccioneu les configuracions adequades.

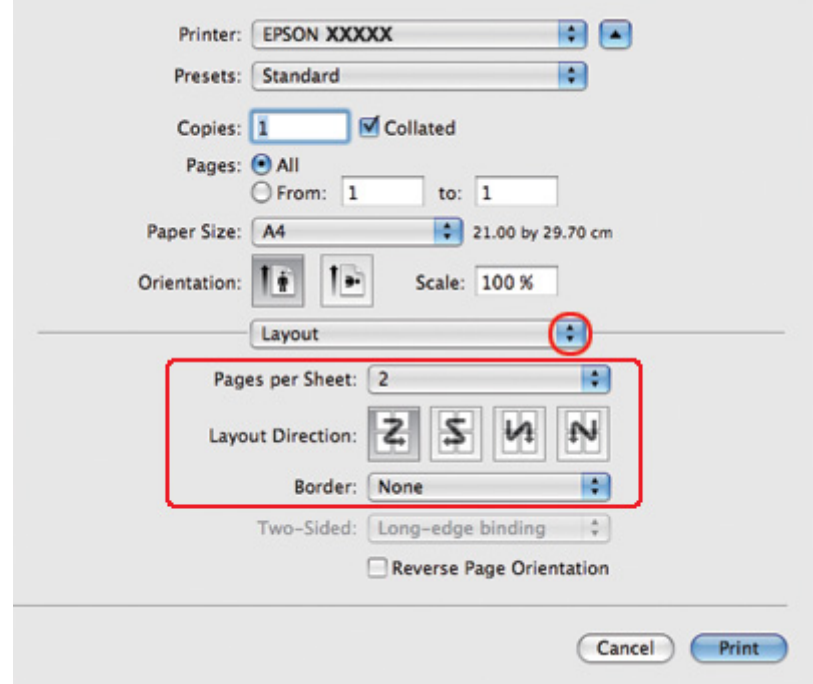

4. Seleccioneu **Layout (Format)** al menú emergent.

5. Seleccioneu de la configuració següent:

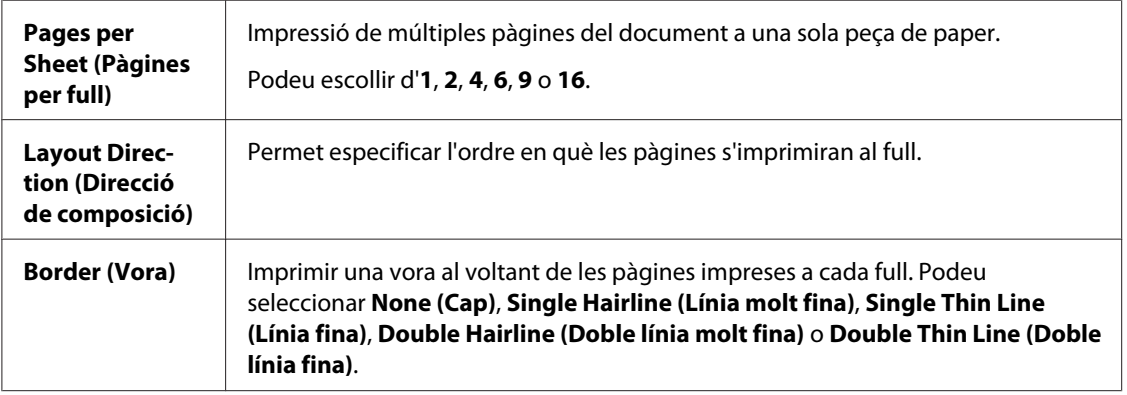

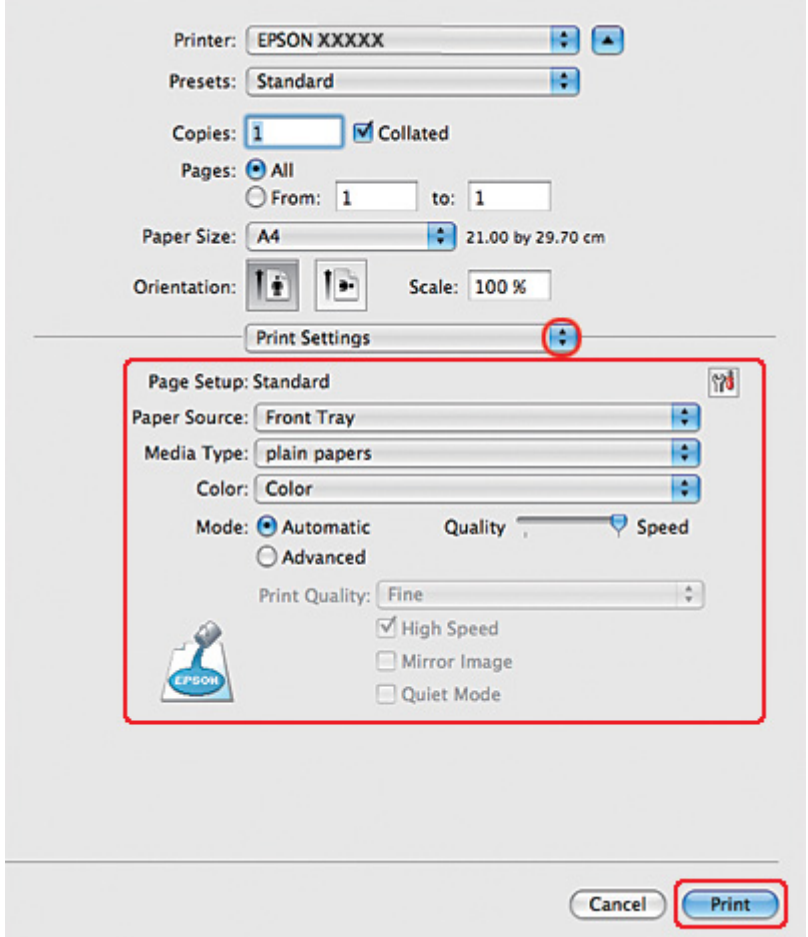

6. Seleccioneu **Print Settings (Configuració d'impressió)** al menú emergent.

- 7. Seleccioneu la configuració que voleu fer servir per imprimir. Consulteu l'ajuda en línia per obtenir més informació sobre Print Settings (Configuració d'impressió).
	- & Consulteu ["Selecció del tipus de paper correcte" a la pàgina 35.](#page-34-0)

Quan hagueu completat els passos anteriors, imprimiu una còpia de prova i comproveu el resultat abans d'imprimir tot el treball.

# *Paràmetres de la impressora per al Mac OS X 10.3 o 10.4*

1. Accediu al quadre de diàleg Page Setup (Format de pàgina).
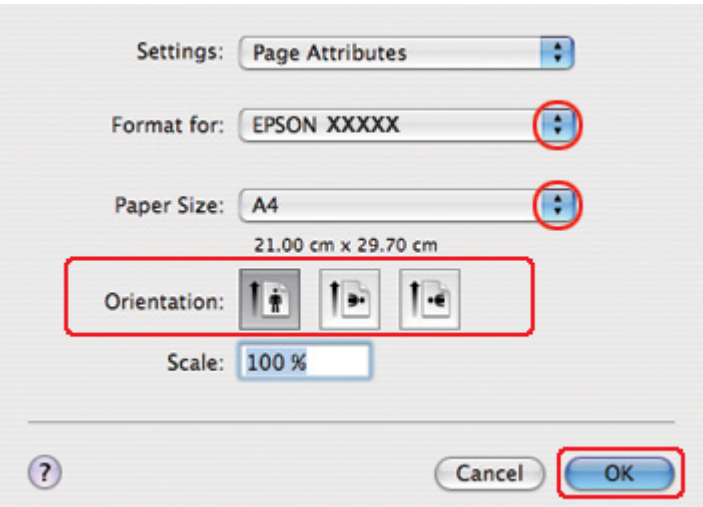

& Consulteu ["Accés al controlador de la impressora per al Mac OS X" a la pàgina 18.](#page-17-0)

- 2. Seleccioneu la impressora que esteu fent servir a la configuració Format for (Format per) i, a continuació, seleccioneu les configuracions apropiades.
- 3. Feu clic a **OK (D'acord)** per tancar el quadre de diàleg Page Setup (Format de pàgina).
- 4. Accediu al quadre de diàleg Print (Imprimeix).
	- & Consulteu ["Accés al controlador de la impressora per al Mac OS X" a la pàgina 18.](#page-17-0)

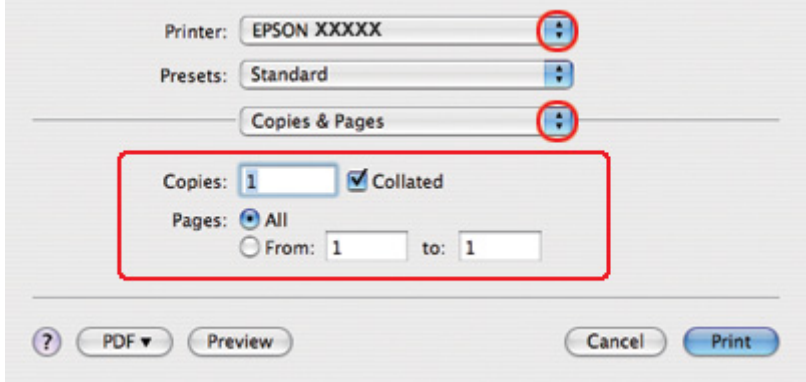

5. Seleccioneu la impressora que esteu fent servir a la configuració Printer (Impressora) i, a continuació, ajusteu Copies & Pages (Còpies i pàgines).

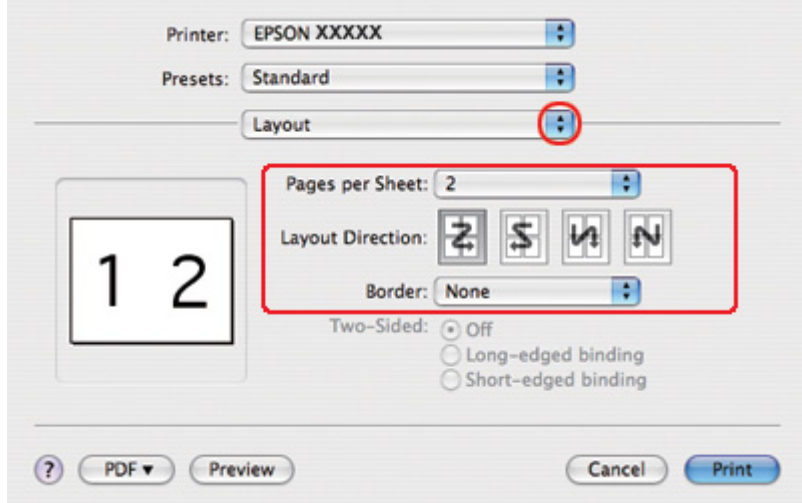

6. Seleccioneu **Layout (Format)** al menú emergent.

7. Seleccioneu de la configuració següent:

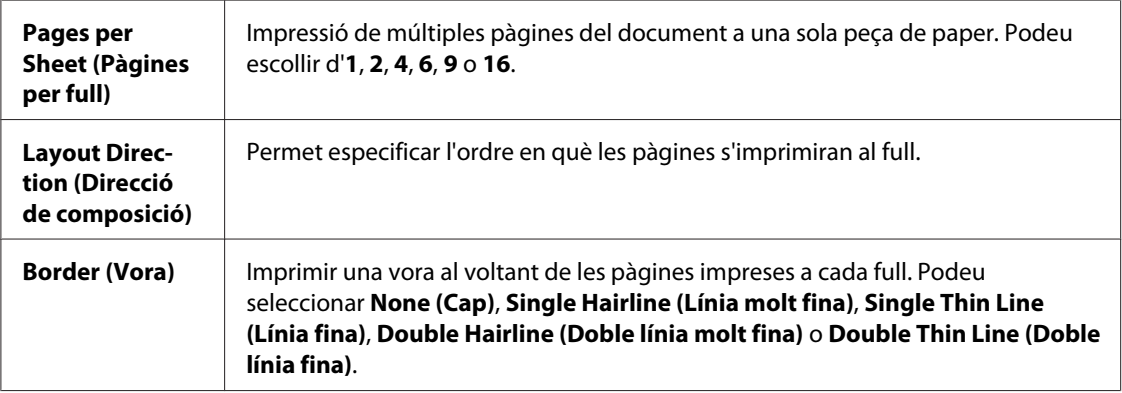

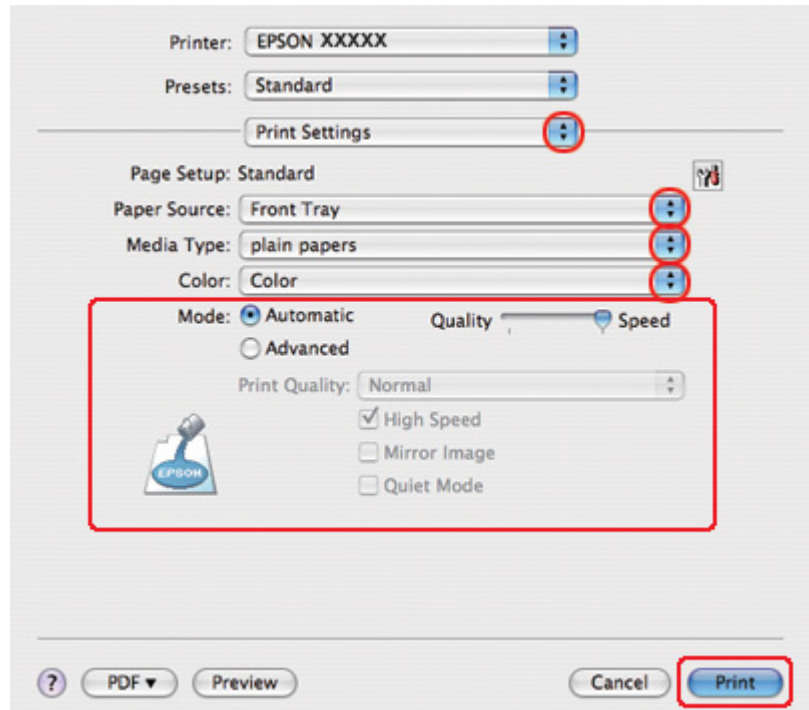

8. Seleccioneu **Print Settings (Configuració d'impressió)** al menú emergent.

- 9. Seleccioneu la configuració que voleu fer servir per imprimir. Consulteu l'ajuda en línia per obtenir més informació sobre Print Settings (Configuració d'impressió).
	- & Consulteu ["Selecció del tipus de paper correcte" a la pàgina 35.](#page-34-0)

Quan hagueu completat els passos anteriors, imprimiu una còpia de prova i comproveu el resultat abans d'imprimir tot el treball.

# *Impressió de pòsters (només al Windows)*

La impressió de pòsters permet engrandir la pàgina de manera que ocupi diversos fulls i així imprimir imatges a mida de pòster.

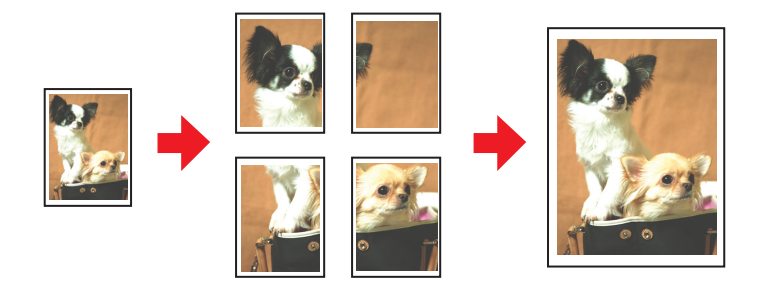

## *Configuració de la impressora*

1. Accediu als paràmetres de la impressora.

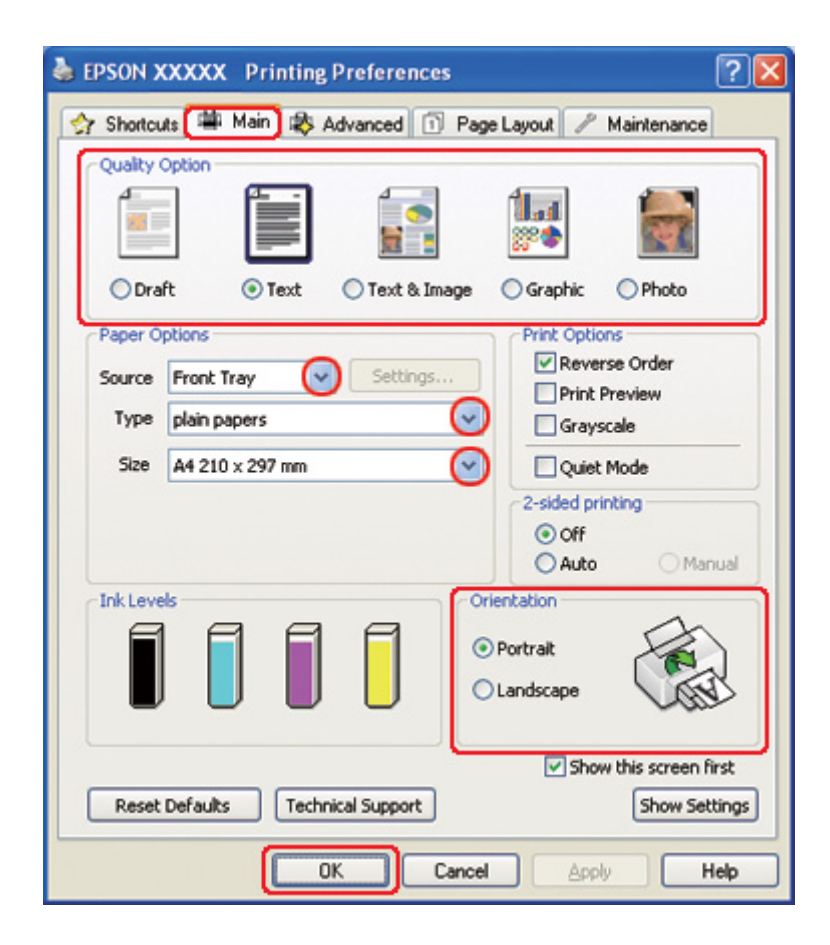

& Consulteu ["Accés al controlador de la impressora amb Windows" a la pàgina 16.](#page-15-0)

- 2. Feu clic a la pestanya **Main (Principal)** i, a continuació, seleccioneu una de les configuracions de Quality Option (Opció de qualitat):
	- ❏ **Draft (Esborrany)** per a esborranys amb poca qualitat d'impressió
	- ❏ **Text** només per a documents de text
	- ❏ **Text & Image (Text i imatge)** per a pàgines de més qualitat amb text i imatges
	- ❏ **Graphic (Gràfic)** per a gràfics de més qualitat
	- ❏ **Photo (Fotogràfic)** per a bona qualitat i bona velocitat
- 3. Seleccioneu l'origen de paper amb la configuració Source (Font).
- 4. Seleccioneu la configuració Type (Tipus) apropiada.

& Consulteu ["Selecció del tipus de paper correcte" a la pàgina 35.](#page-34-0)

- 5. Seleccioneu la configuració Size (Mida) apropiada.
- 6. Seleccioneu **Portrait (Vertical)** (alt) o **Landscape (Apaïsada)** (ample) per canviar l'orientació d'impressió.
- 7. Feu clic a la pestanya **Page Layout (Format de pàgina)**, seleccioneu **Multi-Page (Diverses pàgines)** i, a continuació, seleccioneu **Poster Printing (Impressió de pòster)**. Feu clic a les fletxes de direcció per seleccionar **2x1**, **2x2**, **3x3** o **4x4**.

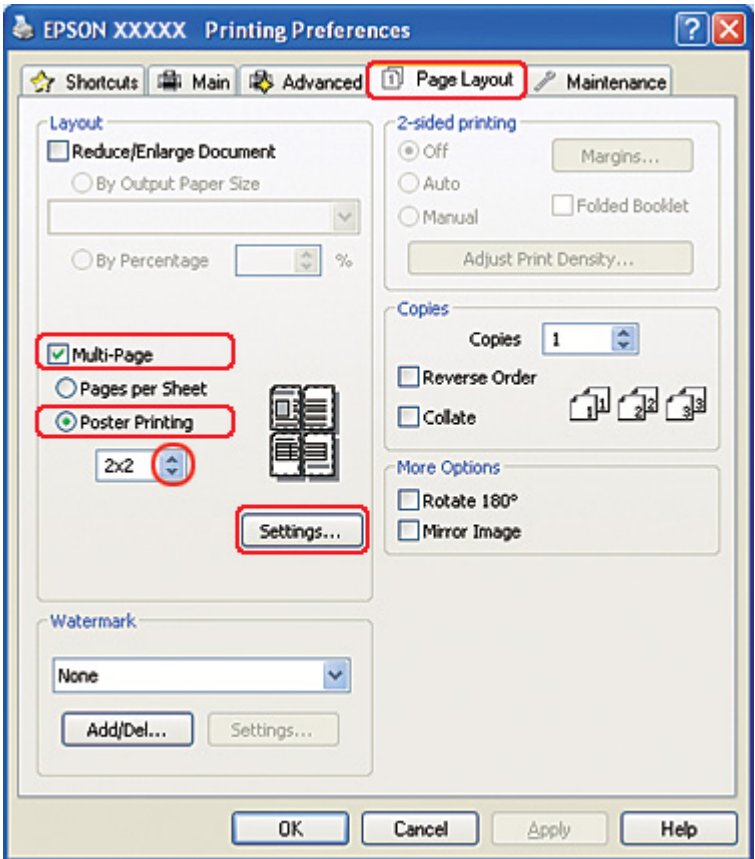

8. Feu clic a **Settings (Paràmetres)** per ajustar la manera en què s'imprimirà el pòster. S'obrirà la finestra de Poster Settings (Paràmetres de pòster).

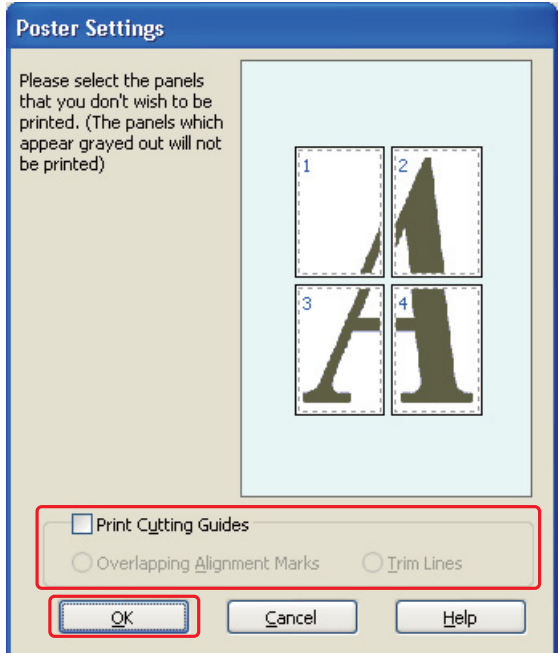

9. Ajusteu la configuració següent:

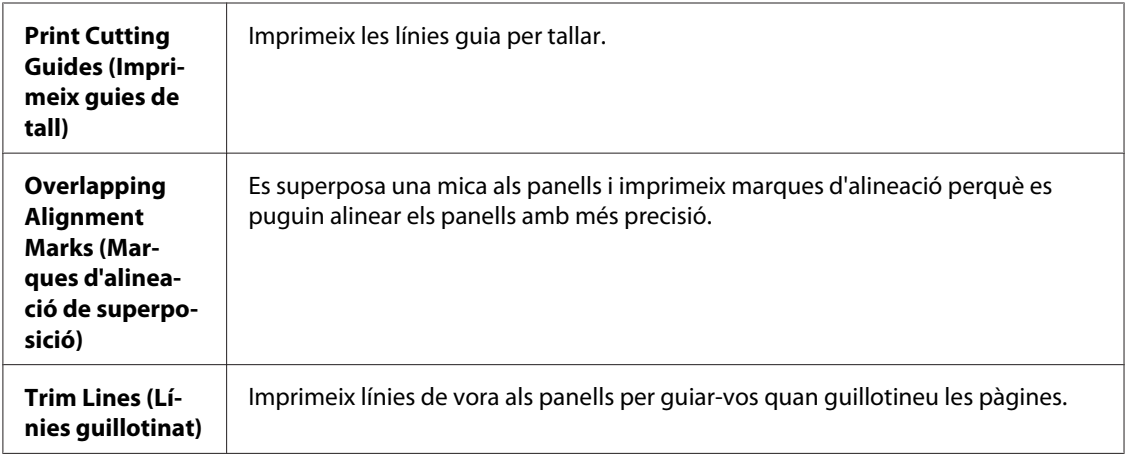

#### *Nota:*

Si voleu imprimir només alguns dels panells, sense imprimir tot el pòster, feu clic als panells que no voleu imprimir.

10. Feu clic a **OK (D'acord)** per a tancar la finestra Poster Settings (Paràmetres de pòster).

Quan hagueu completat els passos anteriors, imprimiu una còpia de prova i comproveu el resultat abans d'imprimir tot el treball. A continuació, seguiu les instruccions.

& Consulteu "Com fer un pòster amb les impressions" a la pàgina 116.

### *Com fer un pòster amb les impressions*

Aquí teniu un exemple de com fer un pòster amb **2x2** seleccionat amb Impressió de pòster i **Overlapping Alignment Marks (Marques d'alineació de superposició)** seleccionat a Print Cutting Guides (Imprimeix guies de tall).

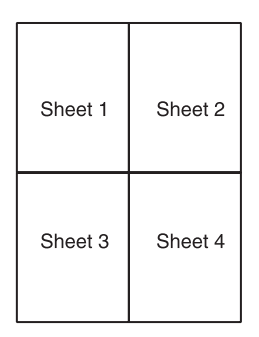

1. Talleu el marge del full 1 seguint la línia vertical pel centre de les marques que es creuen a la part superior i inferior:

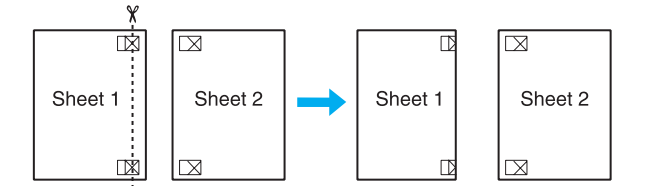

2. Col·loqueu la vora del full 1 sobre el full 2 i alineeu les creus, a continuació, lligueu els dos fulls amb cinta a la part de darrere:

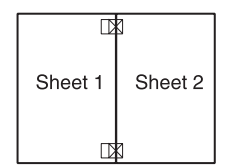

3. Talleu els fulls lligats en dos, per la línia vertical de les marques d'alineació (en aquest cas, una línia a l'esquerra de les creus):

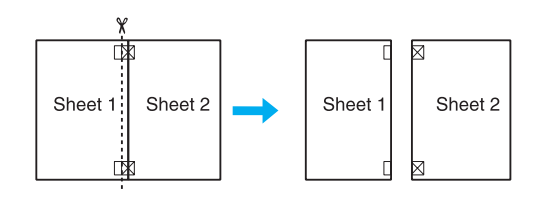

4. Alineeu les vores del paper fent servir les marques d'alineació i lligueu-les amb cinta des de la part de darrere:

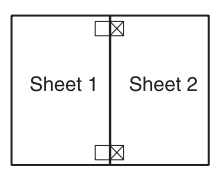

- 5. Repetiu les instruccions del pas 1 al 4 per lligar els fulls 3 i 4.
- 6. Repetiu les instruccions del pas 1 al 4 per a lligar la part superior i inferior del paper:

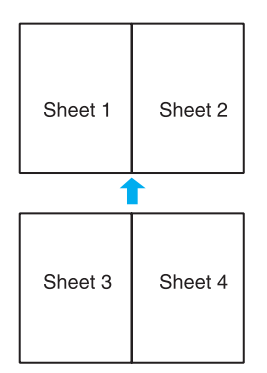

7. Talleu els marges que romanguin.

# *Impressió de filigranes (només al Windows)*

La impressió de filigranes permet imprimir filigranes de text o d'imatge al document.

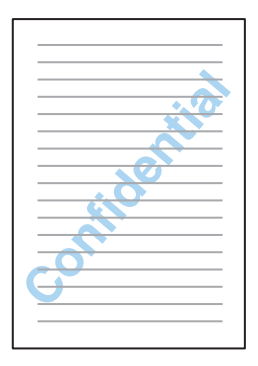

# *Impressió de filigranes*

1. Accediu als paràmetres de la impressora.

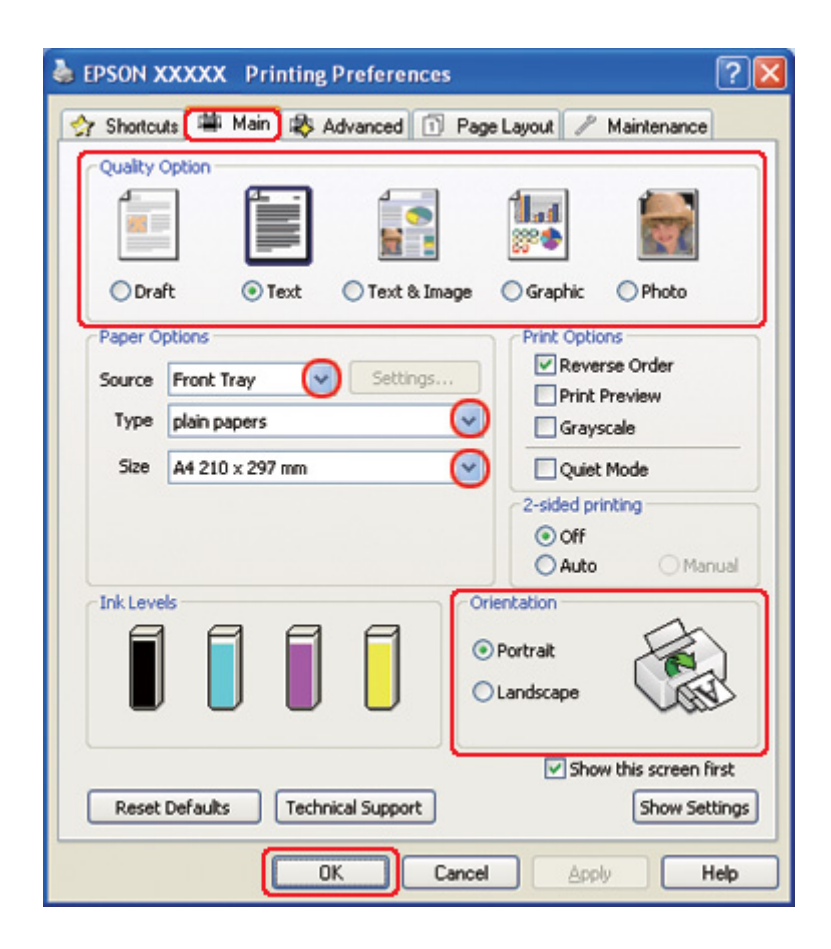

& Consulteu ["Accés al controlador de la impressora amb Windows" a la pàgina 16.](#page-15-0)

- 2. Feu clic a la pestanya **Main (Principal)** i, a continuació, seleccioneu una de les configuracions de Quality Option (Opció de qualitat):
	- ❏ **Draft (Esborrany)** per a esborranys amb poca qualitat d'impressió
	- ❏ **Text** per a documents de text, amb més qualitat de text
	- ❏ **Text & Image (Text i imatge)** per a documents de més qualitat amb text i imatges
- 3. Seleccioneu l'origen de paper amb la configuració Source (Font).
- 4. Seleccioneu la configuració Type (Tipus) apropiada.

& Consulteu ["Selecció del tipus de paper correcte" a la pàgina 35.](#page-34-0)

5. Seleccioneu la configuració Size (Mida) apropiada.

- 6. Seleccioneu **Portrait (Vertical)** (alt) o **Landscape (Apaïsada)** (ample) per canviar l'orientació d'impressió.
- 7. Feu clic a la pestanya **Page Layout (Format de pàgina)**, escolliu la filigrana que desitgeu de la llista de Watermark (Filigrana) i, a continuació, feu clic a **Settings (Paràmetres)**.

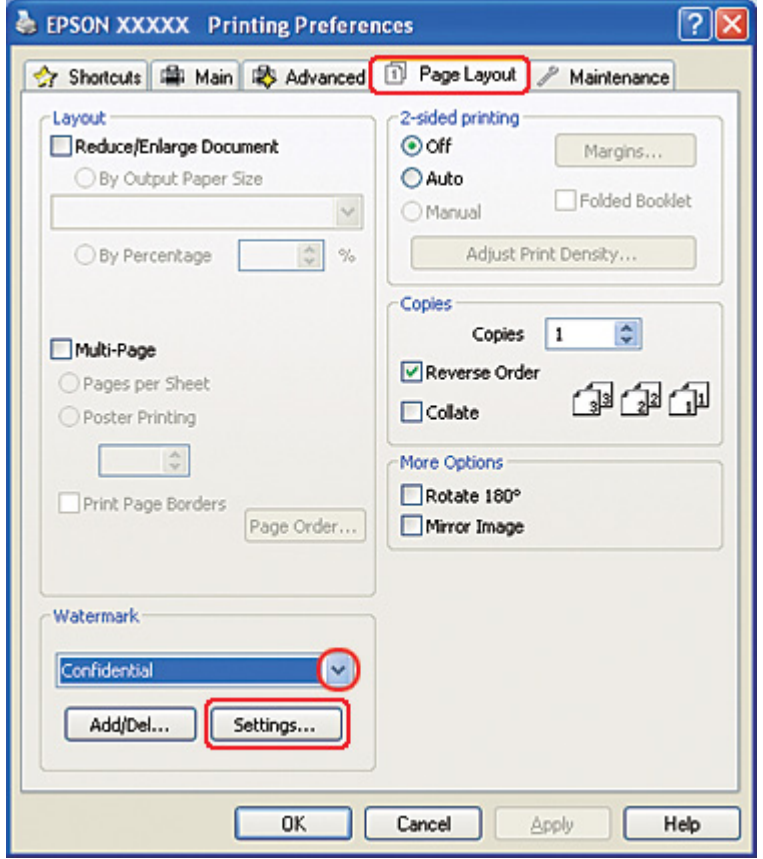

Si voleu crear la vostra pròpia filigrana, consulteu les instruccions següents. & Consulteu ["Creació de la vostra filigrana" a la pàgina 121.](#page-120-0)

<span id="page-120-0"></span>8. Especifiqueu els paràmetres que voleu per a la filigrana. Podeu canviar la posició i la mida de la filigrana si l'arrossegueu dins de la finestra de vista prèvia.

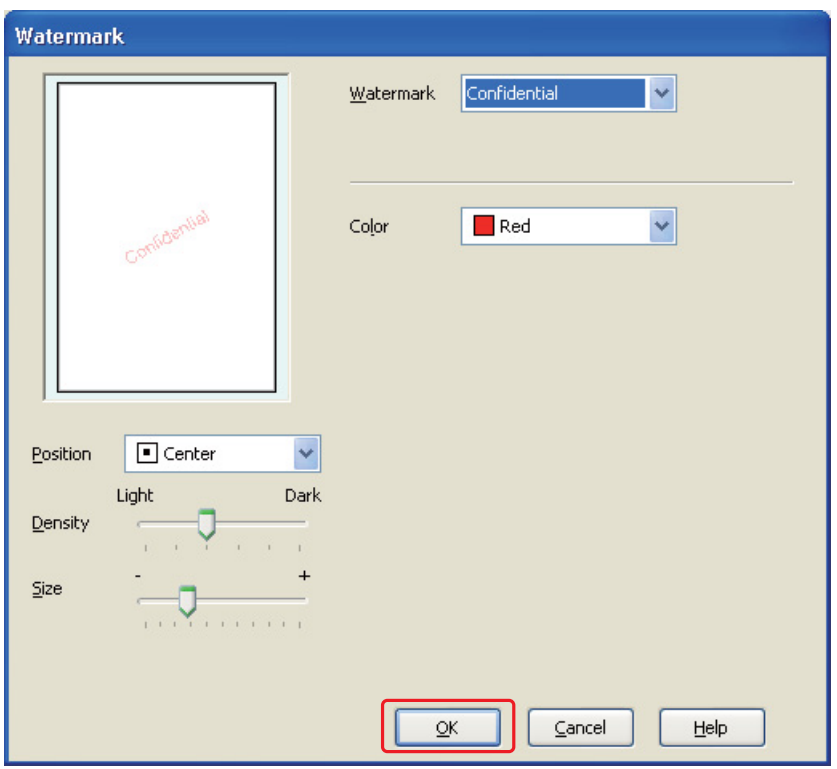

- 9. Feu clic a **OK (D'acord)** per tornar a la finestra Page Layout (Format de pàgina).
- 10. Feu clic a **OK (D'acord)** per tancar la finestra de paràmetres de la impressora.

Quan hagueu completat els passos anteriors, imprimiu una còpia de prova i comproveu el resultat abans d'imprimir tot el treball.

## *Creació de la vostra filigrana*

Podeu afegir filigranes de text o d'imatge a la llista de Watermark (Filigrana).

1. Feu clic a **Add/Del (Afegeix/Suprimeix)** que hi ha a Watermark (Filigrana) a la finestra Page Layout (Format de pàgina). Apareixerà aquesta finestra.

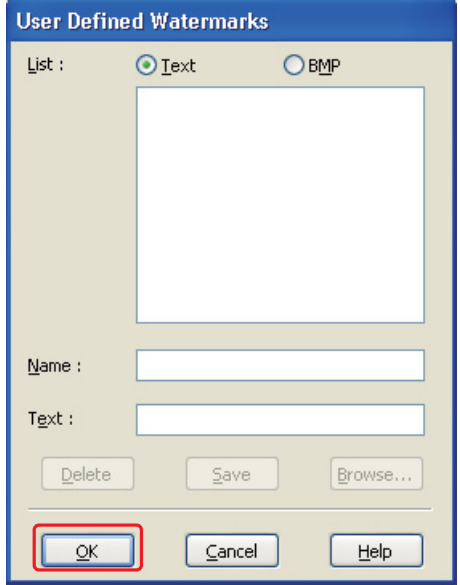

- 2. Feu un dels passos següents:
	- ❏ Per fer servir un fitxer d'imatge com a filigrana, seleccioneu **BMP**. Feu clic a **Browse (Vés a)** per cercar el fitxer de mapa de bits que voleu fer servir i, a continuació, feu clic a **Open (Obre)**. Escriviu el nom de la filigrana al quadre de text Name (Nom) i, a continuació, feu clic a **Save (Desa)**.
	- ❏ Per crear una filigrana de text, seleccioneu **Text**. Escriviu el text al quadre Text. Aquest text es farà servir com a nom de la filigrana. Si voleu canviar el nom de la filigrana, escriviu un nom nou al quadre de text Name (Nom) i, a continuació, feu clic a **Save (Desa)**.
- 3. Feu clic a **OK (D'acord)** per tornar a la finestra Page Layout (Format de pàgina).

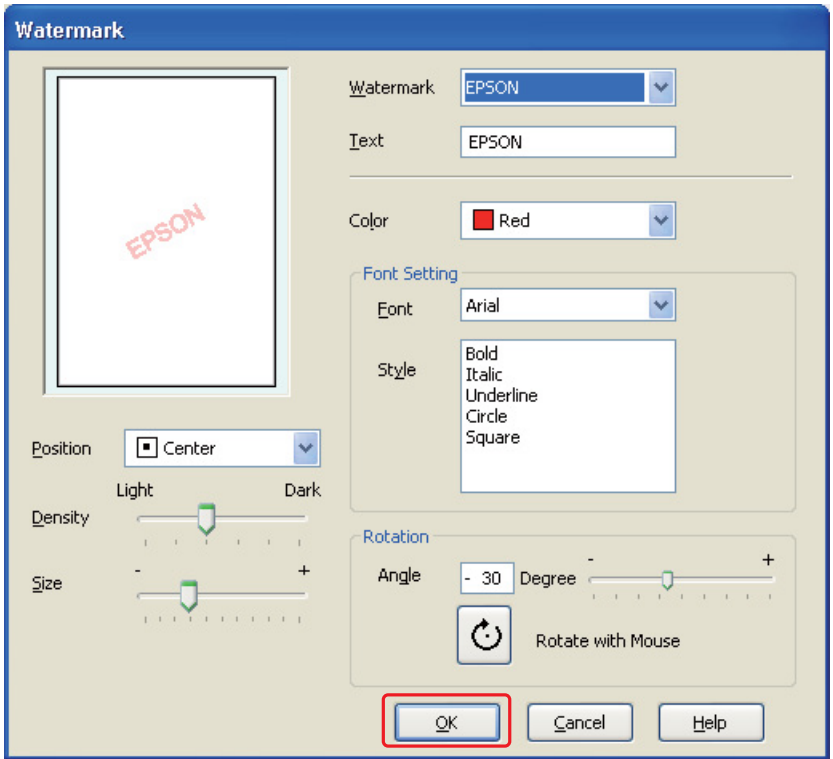

4. Feu clic a **Settings (Paràmetres)**. Apareixerà aquesta finestra:

- 5. Assegureu-vos que seleccioneu la filigrana adequada de la llista Watermark (Filigrana) i, a continuació, seleccioneu la configuració Color, Position (Posició), Density (Densitat), Size (Mida), Font (Tipus lletra), Style (Estil) i Angle. (Per a més informació, consulteu l'ajuda en línia.) A la finestra de vista prèvia es veuran reflectides les configuracions.
- 6. Quan acabeu d'ajustar la configuració, feu clic a **OK (D'acord)**.

# Capítol 5 *Ús del tauler de control*

# *Introducció*

Podeu fer servir el tauler de control de la impressora per accedir a diversos menús que us permetran comprovar l'estat dels consumibles, imprimir fulls d'estat i configurar els paràmetres de la impressora. En aquesta secció es descriu com fer servir els menús del tauler de control.

El tauler de control de la impressora consisteix en 7 botons, 3 llums i una pantalla de cristall líquid (LCD).

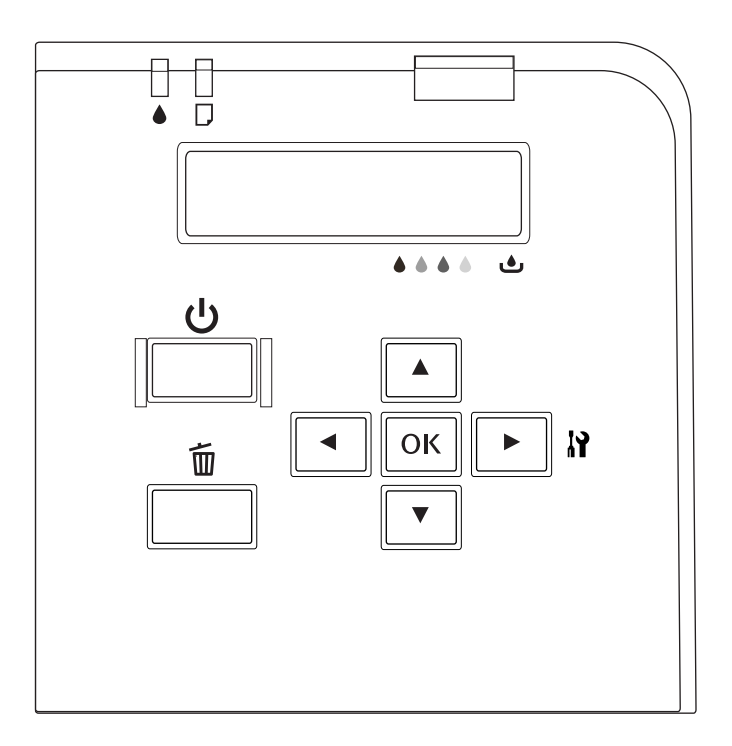

# *Botons i llums*

La taula següent descriu les funcions dels botons del tauler de control.

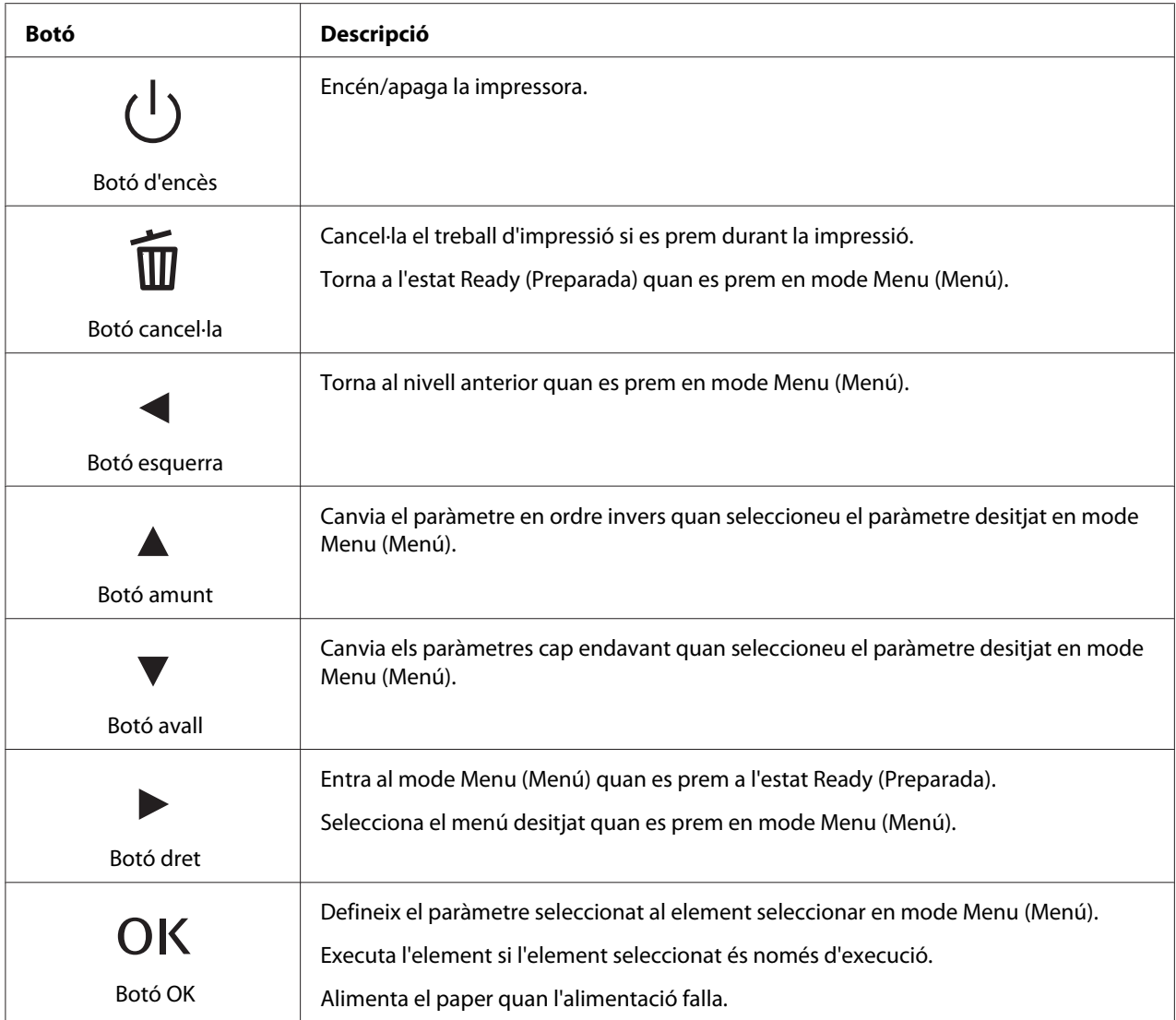

La taula següent descriu els significats de les llums del tauler de control. La llum us informa de l'estat de la impressora i, quan torna un error, de quin error es tracta.

<span id="page-125-0"></span>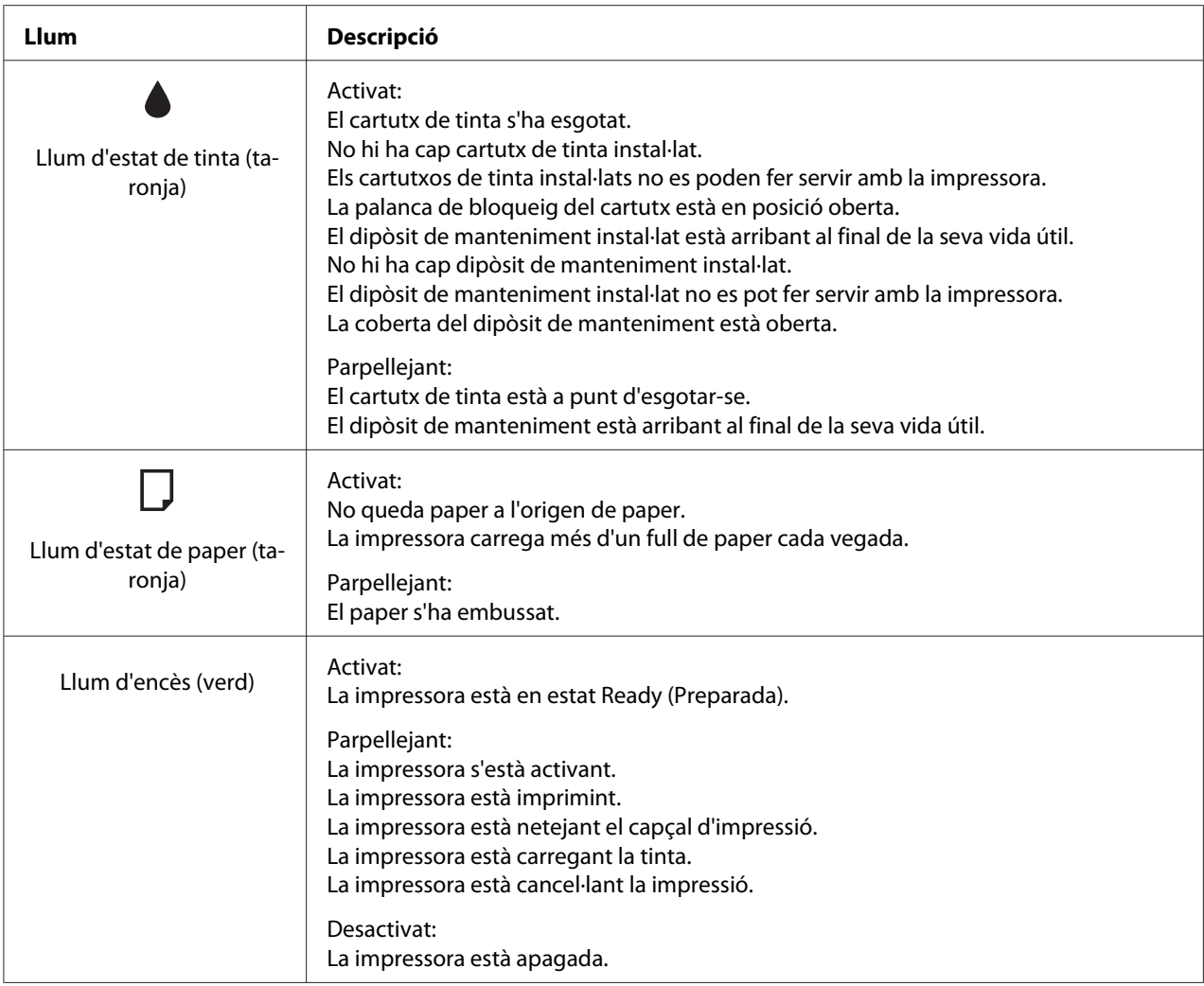

# *Icones de l'LCD*

Aquesta secció descriu el significat de les icones que es mostren a la pantalla LCD.

La taula següent descriu el significat de la icona d'estat del cartutx de tinta.

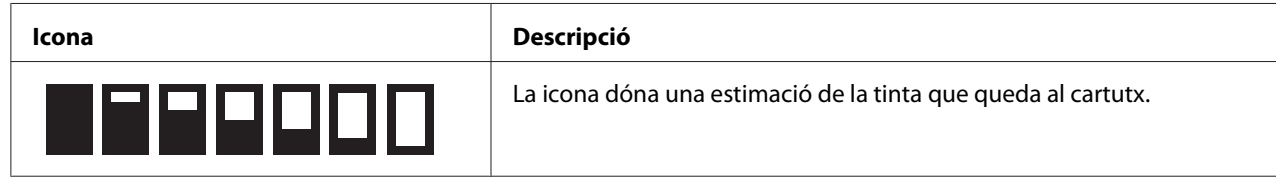

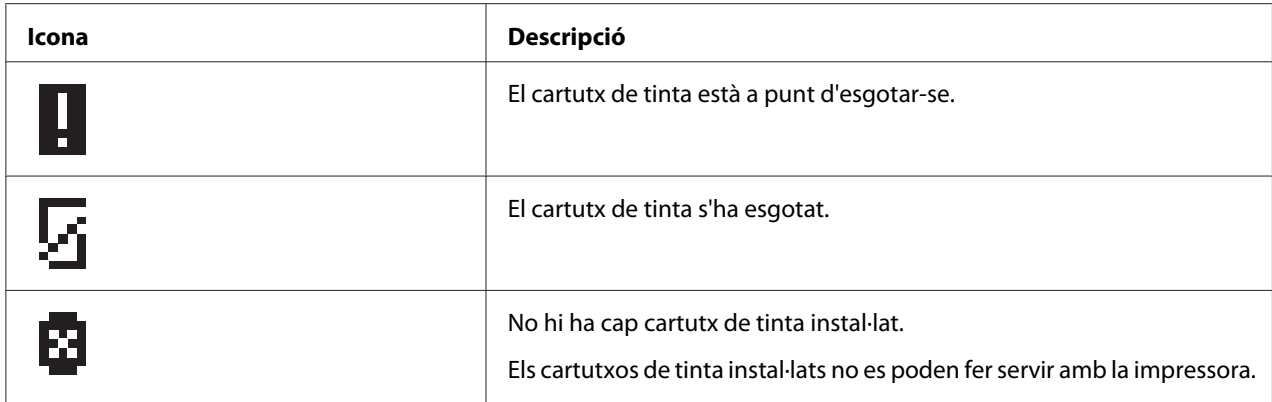

La taula següent descriu el significat de la icona d'estat del dipòsit de manteniment.

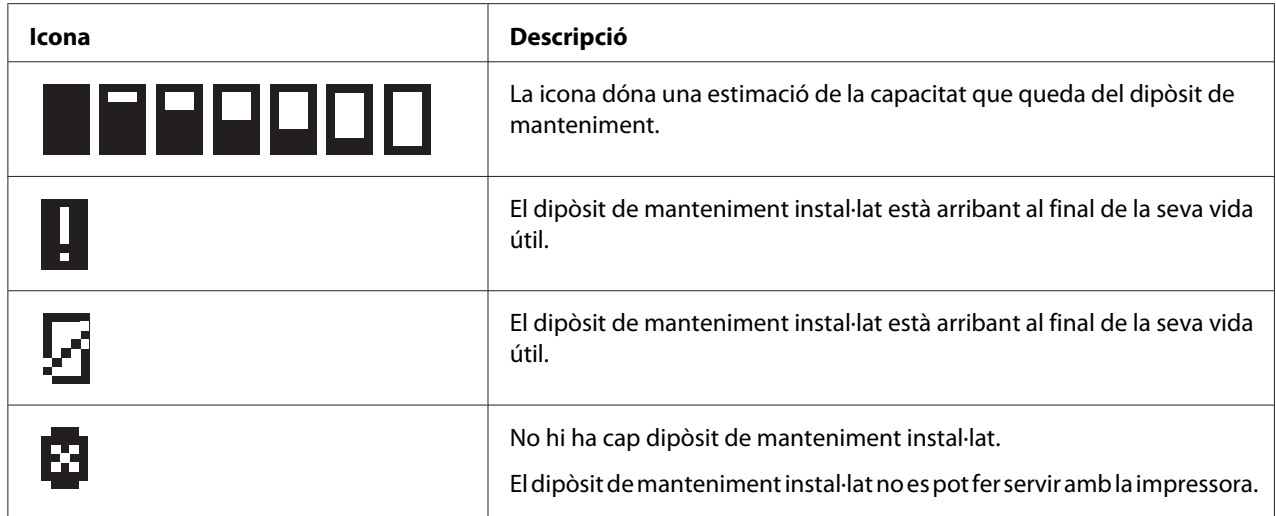

# *Com accedir als menús del tauler de control*

Aquesta secció descriu com accedir al mode Menu (Menú) i ajustar la configuració amb el botons del tauler de control.

#### *Nota:*

- ❏ Premeu el botó + *Cancel (Cancel·la)* quan vulgueu sortir del mode Menu (Menú) i tornar a l'estat Ready (Preparada).
- ❏ Premeu el botó l *Left (Esquerra)* per tornar al pas anterior.
- 1. Assegureu-vos que a la pantalla LCD apareix READY i, a continuació, premeu el botó ▶ Right **(Dreta)**. A la pantalla LCD apareixerà el primer menú.

Si al panel LCD apareix ENTER PASSWORD (Introduir contrasenya), introduïu la contrasenya. Consulteu ["Introducció de la contrasenya" a la pàgina 137.](#page-136-0)

- 2. Premeu el botó **▼ Down (Avall)** o **A Up (Amunt)** per desplaçar-vos pels menús.
- 3. Premeu el botó **OK (D'acord)** o▶ **Right (Dreta)** per seleccionar el menú desitjat. A la pantalla LCD apareixerà el primer element.
- 4. Premeu el botó **▼ Down (Avall)** o **A Up (Amunt)** per desplaçar-vos pels elements.
- 5. Premeu el botó **OK (D'acord)** o▶ **Right (Dreta)** per seleccionar l'element desitjat. A la pantalla LCD apareixerà el primer paràmetre.
- 6. Premeu el botó **▼ Down (Avall)** o **▲ Up (Amunt)** per desplaçar-vos pels paràmetres.
- 7. Premeu el botó **OK (D'acord)** per desar el paràmetre seleccionat. Si el paràmetre és d'execució només, premeu el botó **OK (D'acord)** per executar la funció a l'element.

Després de l'execució, la impressora torna al menú anterior.

8. Premeu el botó + **Cancel (Cancel·la)**. La impressora torna a l'estat Ready (Preparada).

# *Llista de menús del tauler de control*

Aquesta secció descriu el paràmetre per a cada element del menú.

### *Menú de configuració de la impressora*

Aquest menú permet configurar els paràmetres bàsics de la impressora.

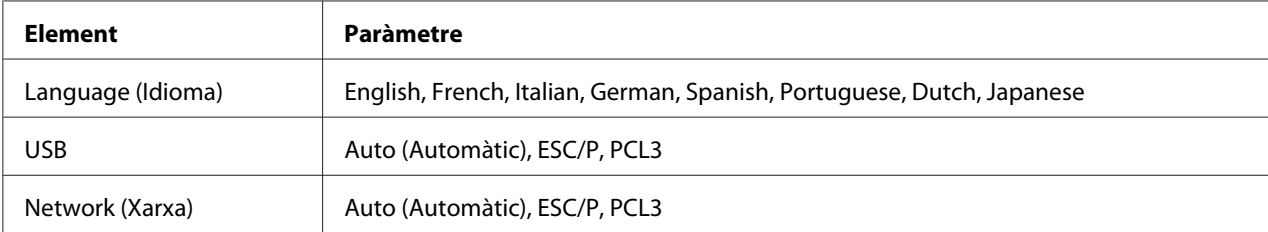

#### **Language (Idioma)**

Podeu seleccionar l'idioma de la pantalla LCD.

#### **USB**, **Network (Xarxa)**

Podeu seleccionar l'idioma de control de la impressora per al port.

### *Menú de prova d'impressió*

Aquest menú permet ajustar paràmetres relacionats amb les proves d'impressió.

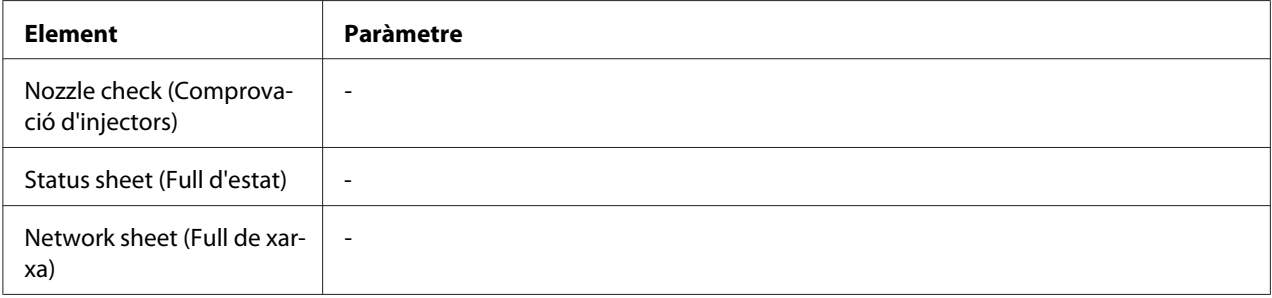

#### **Nozzle check (Comprovació d'injectors)**

Podeu imprimir un patró de comprovació d'injectors per a cada cartutx. Amb el resultat de la impressió, podreu comprovar si els injectors estan repartint la tinta correctament.

◆ Consulteu ["Comprovació dels injectors" a la pàgina 156.](#page-155-0)

#### **Status sheet (Full d'estat)**

Podeu imprimir l'estat actual de la impressora.

& Consulteu ["Impressió d'un full d'estat" a la pàgina 136.](#page-135-0)

#### **Network sheet (Full de xarxa)**

Podeu imprimir els paràmetres actuals de la interfície de xarxa.

### *Menú estat de la impressora*

Aquest menú permet comprovar l'estat actual de la impressora.

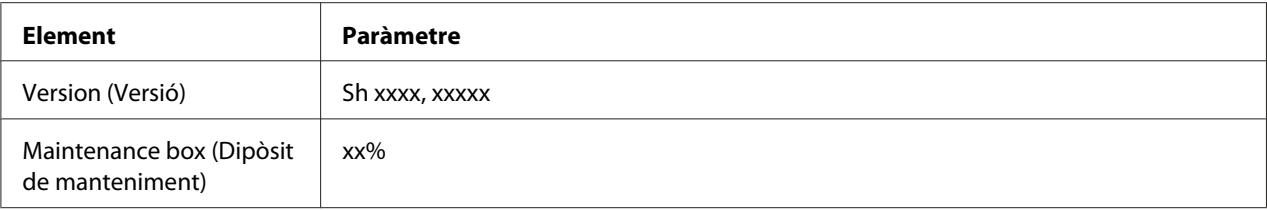

#### **Version (Versió)**

Podeu comprovar la versió del firmware.

#### **Maintenance box (Dipòsit de manteniment)**

Podeu obtenir una estimació de la capacitat que queda del dipòsit de manteniment.

## *Menú de manteniment*

Aquest menú permet ajustar configuracions relacionades amb el manteniment.

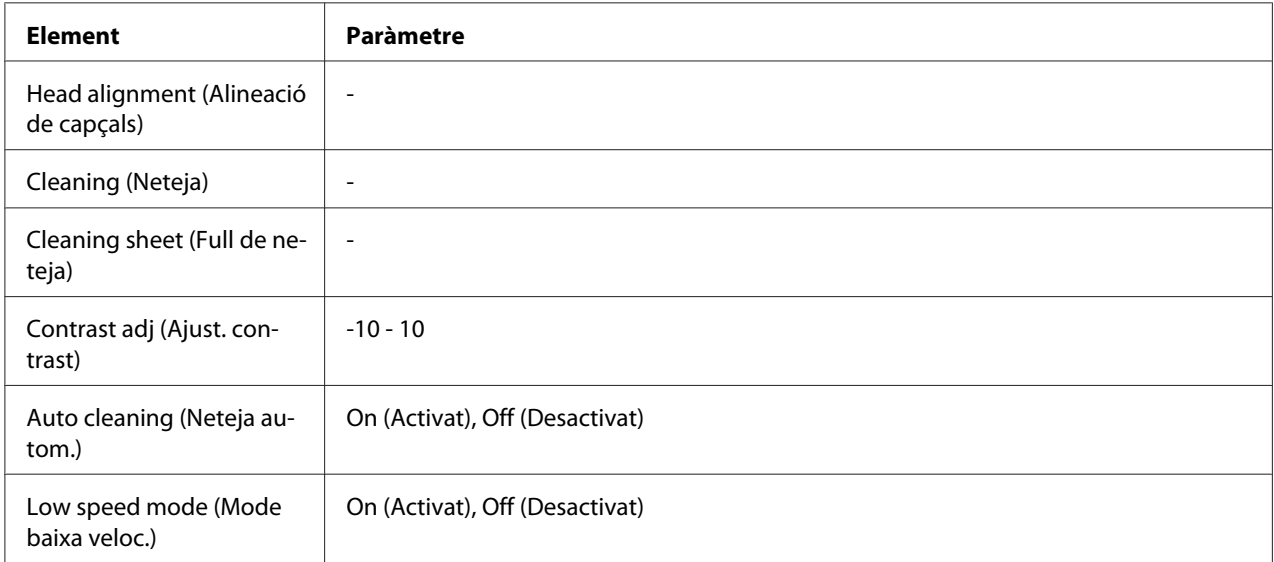

#### **Head alignment (Alineació de capçals)**

Podeu imprimir una prova d'alineació de capçals. Amb els resultats d'impressió, podreu ajustar l'alineació de capçals.

#### **Cleaning (Neteja)**

Podreu netejar el capçal d'impressió. També podeu imprimir una comprovació d'injectors abans de netejar.

#### **Cleaning sheet (Full de neteja)**

Podeu netejar els cilindres de dins de la impressora.

#### **Contrast adj (Ajust. contrast)**

Podeu ajustar el contrast de la pantalla LCD. Premeu el botó **▲ Up (Amunt)** o **▼ Down (Avall)** per ajustar el contrast.

#### **Auto cleaning (Neteja autom.)**

Aquesta impressora comprova automàticament els injectors sense imprimir una prova i els neteja si s'embussen. Durant la comprovació dels injectors es gasta una mica de tinta de tots els cartutxos.

Podeu escollir si voleu Off (Desactivat) o On (Activat) aquesta funció.

#### **Low speed mode (Mode baixa veloc.)**

Aquesta funció pot prevenir que s'embussin els injectors de la impressora.

Podeu escollir si voleu Off (Desactivat) o On (Activat) aquesta funció.

## *Menú de configuració de xarxa*

Aquest menú permet ajustar la configuració de xarxa.

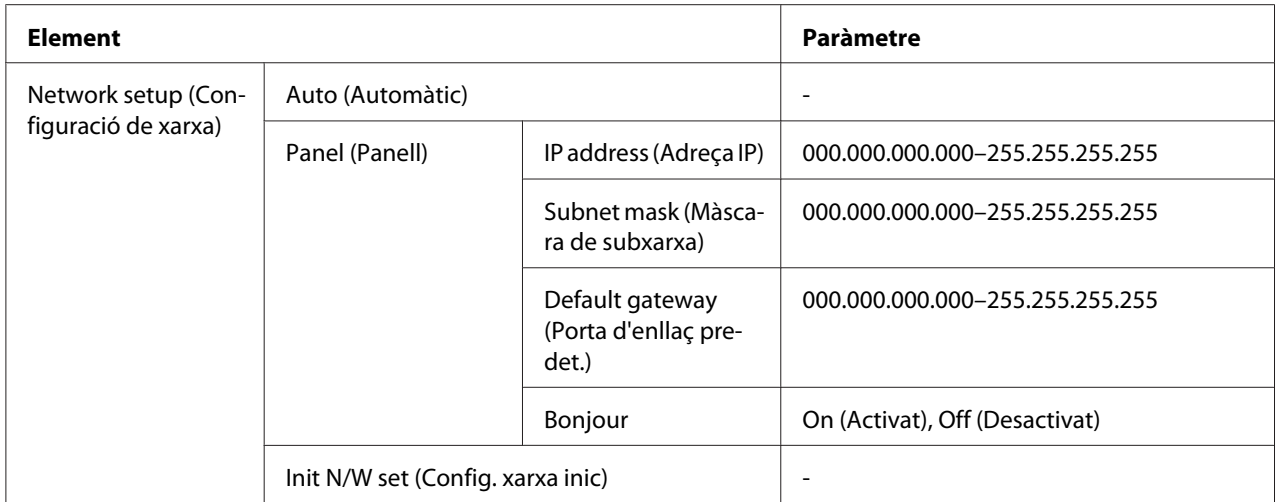

#### **Network setup (Configuració de xarxa)**

Podeu seleccionar el mètode de configuració de xarxa.

Quan se selecciona Auto (Automàtic), la impressora obté automàticament la IP address (Adreça IP), la Subnet mask (Màscara de subxarxa) i la Default gateway (Porta d'enllaç pred.). Quan se selecciona Panel (Panell), podreu especificar els paràmetre de la IP address (Adreça IP), Subnet mask (Màscara de subxarxa) i Default gateway (Porta d'enllaç predeterminada) i Bonjour mitjançant el tauler de control. Quan se seleccioni Init N/W set (Config. xarxa inic.), podreu tornar la configuració de xarxa de la impressora al valors per defecte.

#### **IP address (Adreça IP) , Subnet mask (Màscara de subxarxa) , Default gateway (Porta d'enllaç pred.)**

Podeu ajustar la IP address (Adreça IP), Subnet mask (Màscara de subxarxa), and Default gateway (Porta d'enllaç pred.) a la impressora. Per canviar els paràmetres, premeu el botó l **Left (Esquerra)** o **▶ Right (Dreta)** per moure el cursor i el botó **▲ Up (Amunt)** o **▼ Down (Avall)** per canviar el número.

#### **Bonjour**

Podeu ajustar els paràmetres de Bonjour de la impressora.

### *Menú de contrasenya*

Aquest menú permet ajustar configuracions relacionades amb el bloqueig del panel LCD.

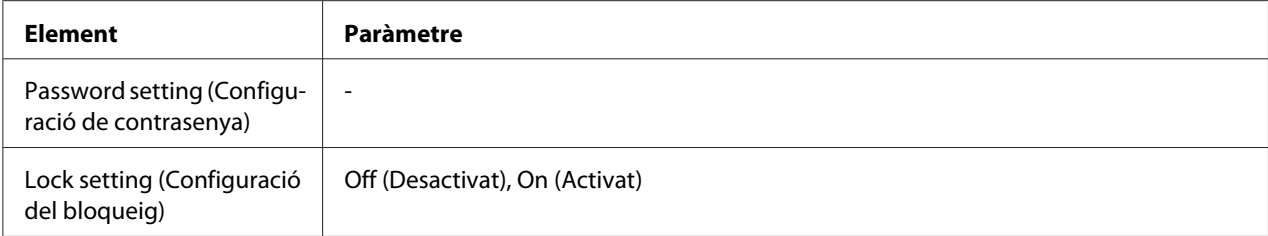

#### **Password setting (Configuració de contrasenya)**

Podeu configurar la contrasenya de bloqueig del panell LCD introduint la contrasenya actual un cop i la nova, dos cops. Per introduir la contrasenya, consulteu ["Introducció de la contrasenya" a la](#page-136-0) [pàgina 137](#page-136-0).

#### *Nota:*

- $\Box$  La contrasenya configurada per defecte és "" (cap).
- ❏ La contrasenya ha de tenir d'1 a 8 caràcters.
- ❏ Hi ha caràcters alfanumèrics disponibles per a la contrasenya.
- ❏ Si oblideu la contrasenya, contacteu amb el servei d'Epson.

◆ Consulteu ["Contactar amb el servei tècnic d'Epson" a la pàgina 199.](#page-198-0)

#### **Lock setting (Configuració del bloqueig)**

Podeu bloquejar el panell LCD per assegurar-lo dels nens o per prevenir canvis inesperats quan feu servir el panell LCD.

Quan aparegui Ready (Preparada) a la pantalla LCD, després d'haver configurat aquesta funció a On (Activat), haureu d'introduir la contrasenya quan premeu el botó r **Right (Dreta)** per accedir al mode Menu (Menú).

## *Missatges d'estat i d'error*

Aquesta secció descriu el significat dels missatges que es mostren a la pantalla LCD.

La taula següent descriu els missatges d'estat.

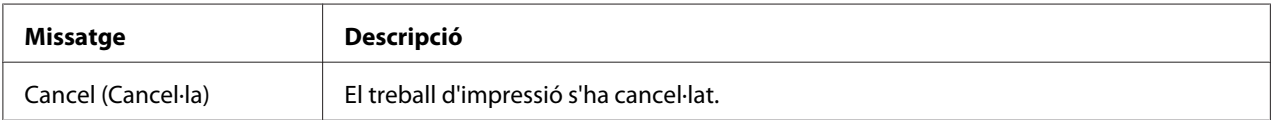

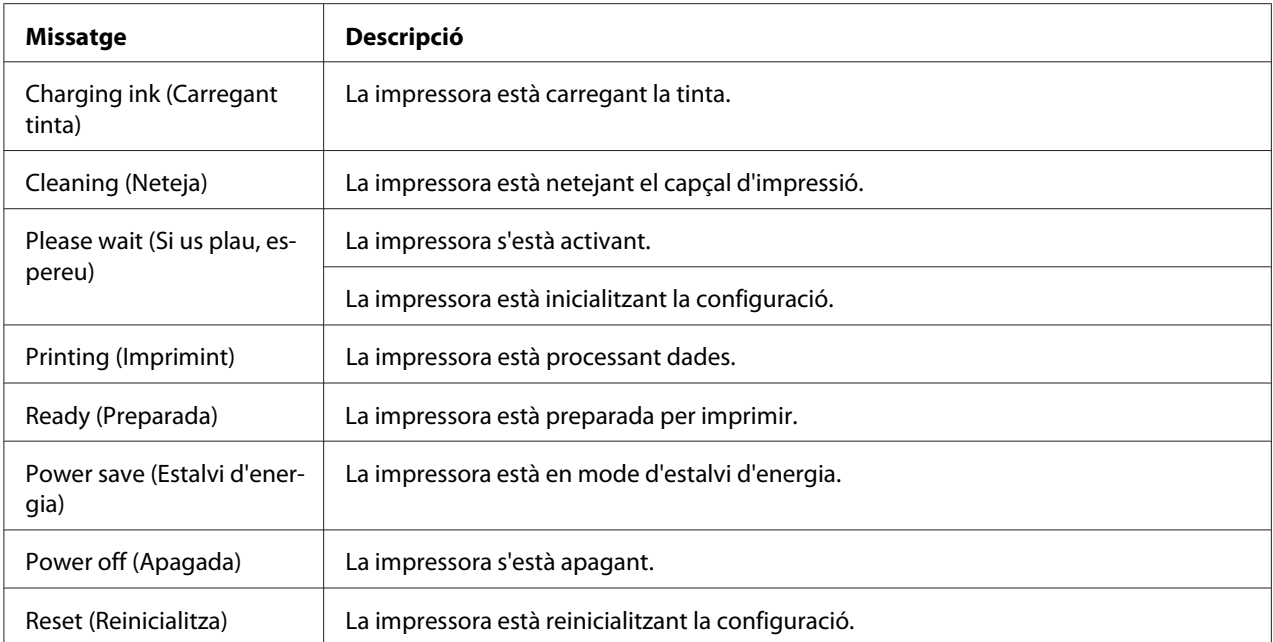

La taula següent conté missatges d'error, una breu descripció de cada missatge i suggeriments per corregir el problema.

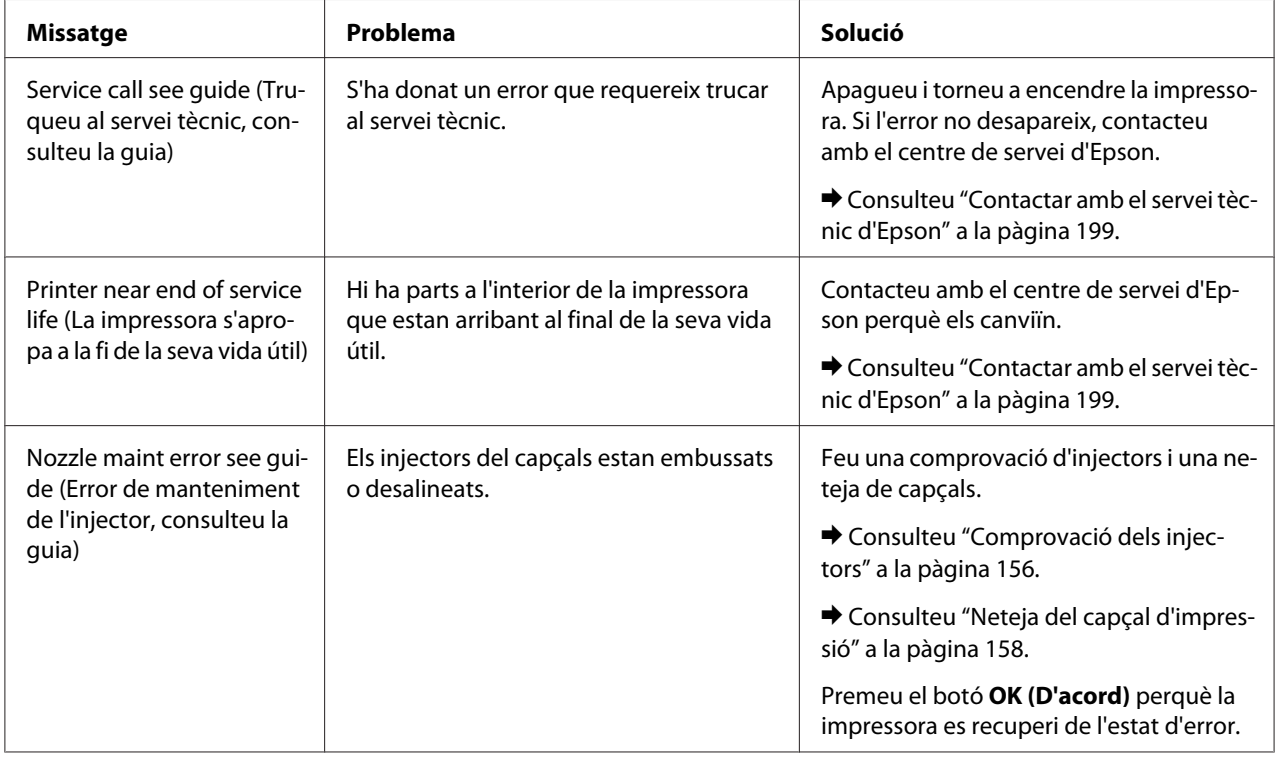

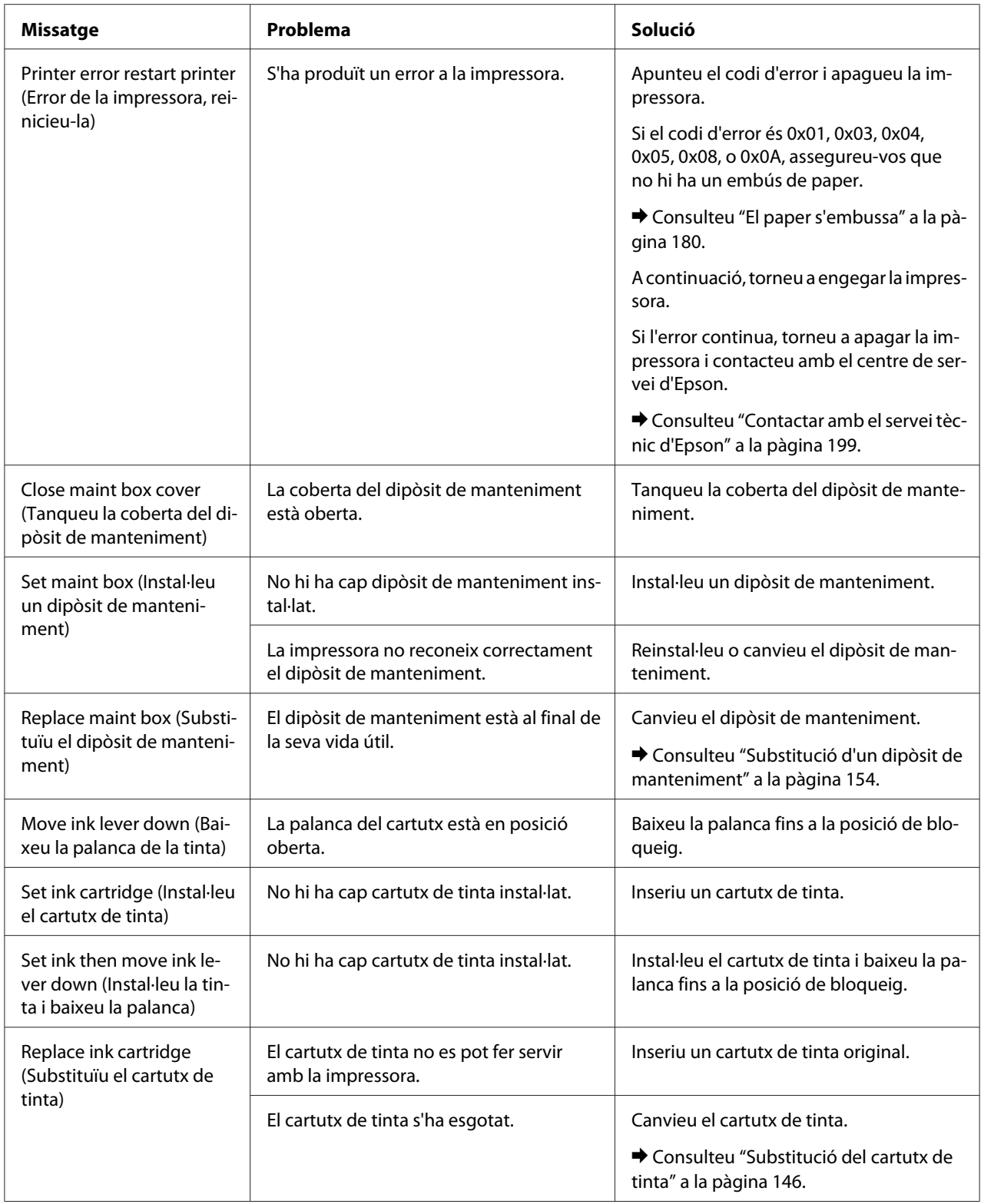

<span id="page-135-0"></span>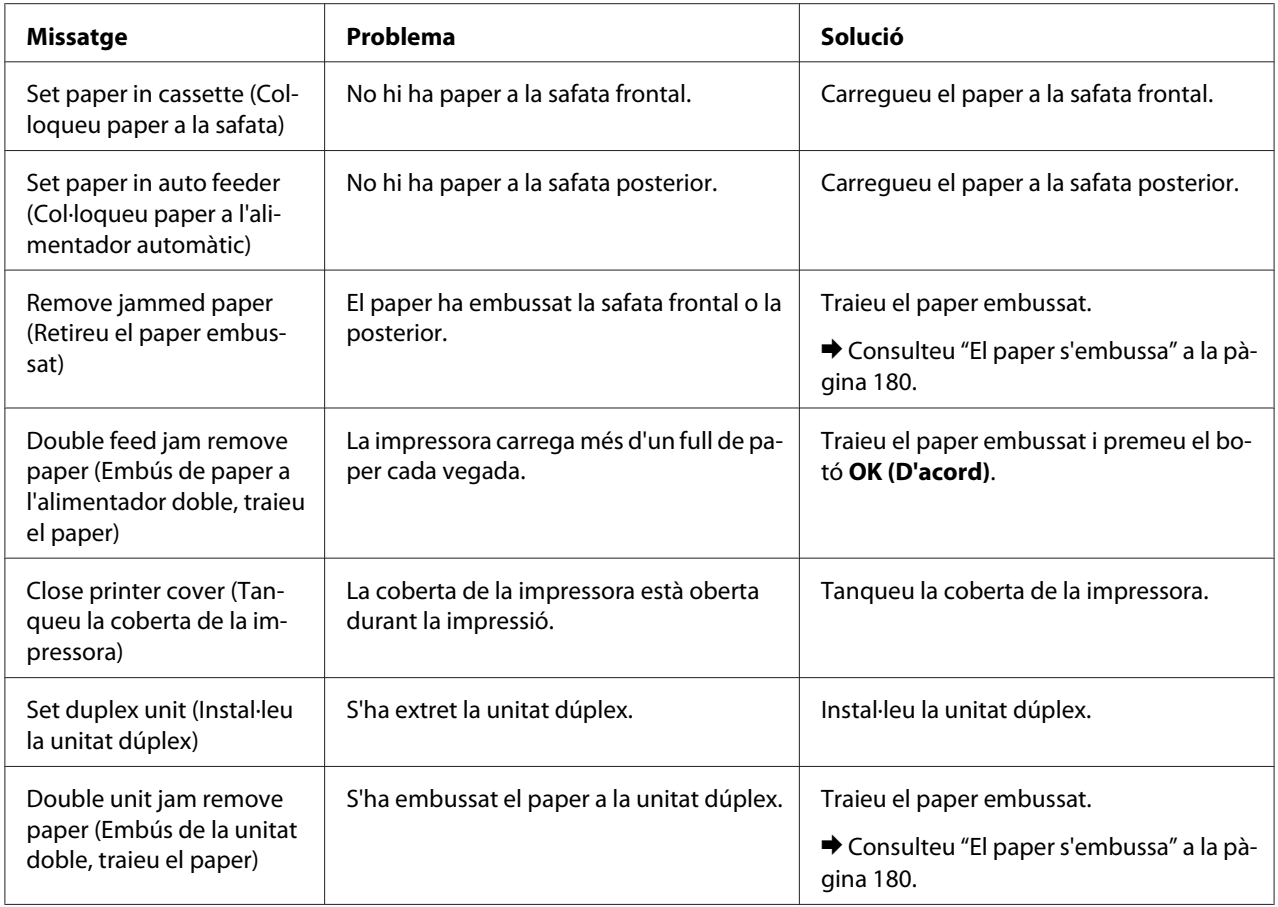

## *Impressió d'un full d'estat*

Durant el mode Menu (Menú), podeu imprimir un full d'estat per consultar els valors per defecte actuals. Seguiu els següents passos per imprimir un full d'estat.

- 1. Assegureu-vos que hi ha paper de mida A4 carregat a la safata frontal.
- 2. Premeu el botó ▶ **Right (Dreta)** per accedir al mode Menu (Menú).
- 3. Premeu el botó **▼ Down (Avall)** o **▲ Up (Amunt)** per visualitzar TEST PRINT (Prova d'impressió) i, a continuació, premeu el botó **OK (D'acord)** o▶ **Right (Dreta)**.
- 4. Premeu el botó **V Down (Avall)** o ▲ Up (Amunt) per visualitzar STATUS SHEET (Full d'estat) i, a continuació, premeu el botó **OK (D'acord)** o▶ **Right (Dreta)**.

<span id="page-136-0"></span>5. Premeu el botó **OK (D'acord)** per imprimir un full d'estat.

Quan finalitzi la impressió, la impressora tornarà al menú Test print (Prova d'impressió).

## *Introducció de la contrasenya*

Si voleu configurar o canviar la contrasenya al Password menu (menú Contrasenya) o prémer el botó  $\blacktriangleright$  Right (Dreta) per accedir al mode Menu (Menú) quan el panell LCD es bloquegi, haureu d'introduir la contrasenya.

Seguiu les instruccions següents per introduir la contrasenya.

#### *Nota:*

Si la contrasenya actual és la contrasenya per defecte, premeu el botó *OK (D'acord)* per continuar.

- 1. Premeu el botó **▼ Down (Avall)** o **△ Up (Amunt)** per visualitzar el caràcter que voleu seleccionar.
- 2. Premeu el botó **> Right (Dreta)** per escollir el caràcter.
- 3. Repetiu els passos 1 i 2.
- 4. Quan hagueu seleccionat tots els caràcters, premeu el botó **OK (D'acord)**.

## Capítol 6

# *Opció d'instal·lació*

# *Unitat dúplex (només B-310N)*

## *Instal·lació de la unitat dúplex*

Seguiu els passos següents per instal·lar la unitat dúplex.

- 1. Apagueu la impressora
- 2. Premeu els ganxos que hi ha als costats de la coberta a la part de dalt al darrera i, a continuació, traieu la coberta de la impressora.

#### *Nota:*

Heu de guardar la coberta que heu tret, ja que serà necessària quan tragueu la unitat dúplex.

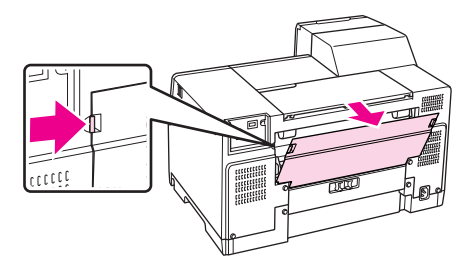

3. Inseriu la part inferior de la unitat dúplex, primer, i després enganxeu-la.

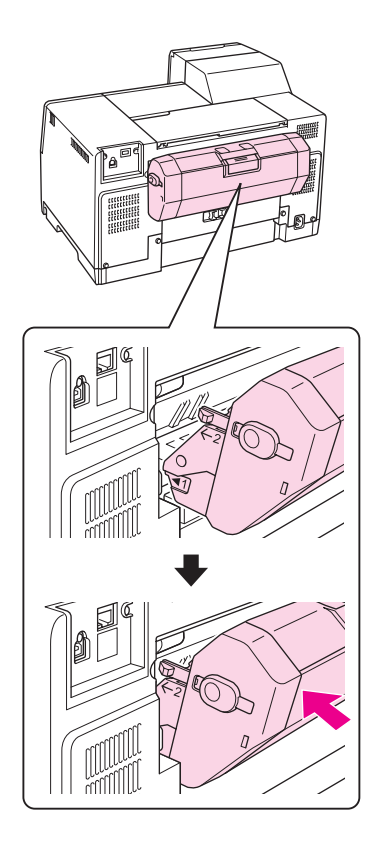

# *Desinstal·lació de la unitat dúplex*

Seguiu els passos següents per desinstal·lar la unitat dúplex.

- 1. Apagueu la impressora.
- 2. Tireu, al mateix temps que premeu els botons als costats de la unitat dúplex per treure-la.

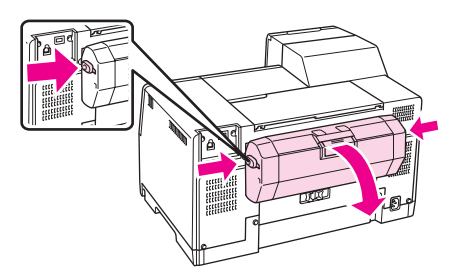

3. Enganxeu la coberta de dalt i darrere de la impressora.

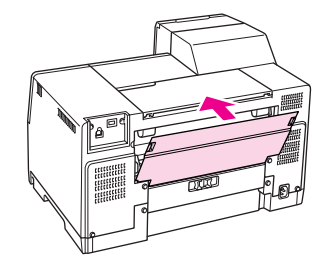

### Capítol 7

# *Recanvi de consumibles*

## *Cartutxos de tinta*

## *Comprovació de l'estat del cartutx de tinta*

#### *Ús del tauler de control*

Per comprovar l'estat del cartutx de tinta, consulteu ["Icones de l'LCD" a la pàgina 126](#page-125-0).

#### *Per al Windows*

#### *Nota:*

Epson no garanteix la qualitat ni la seguretat de tintes que no siguin autèntiques. Si s'instal·len cartutxos de tinta no originals, l'estat del cartutx no es visualitzarà.

Per comprovar l'estat del cartutx de tinta, seguiu un dels passos següents:

- ❏ Feu doble clic a la icona drecera de la impressora que hi ha a la barra de tasques de Windows. Per afegir una icona de drecera a la barra de tasques, consulteu la secció següent. & Consulteu ["Des de la icona de drecera a la barra de tasques" a la pàgina 17.](#page-16-0)
- ❏ Obriu el controlador de la impressora, feu clic a la pestanya **Maintenance (Manteniment)** i, a continuació, feu clic al botó **EPSON Status Monitor 3**.

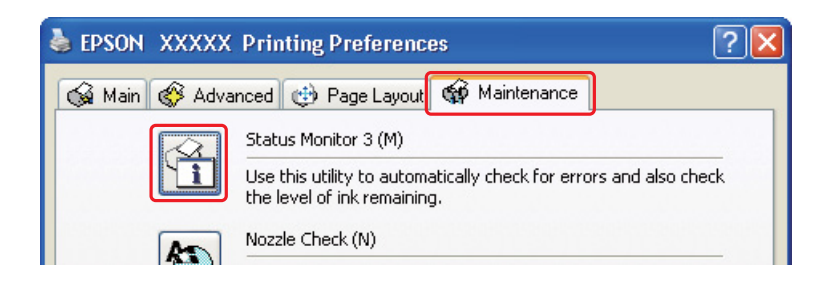

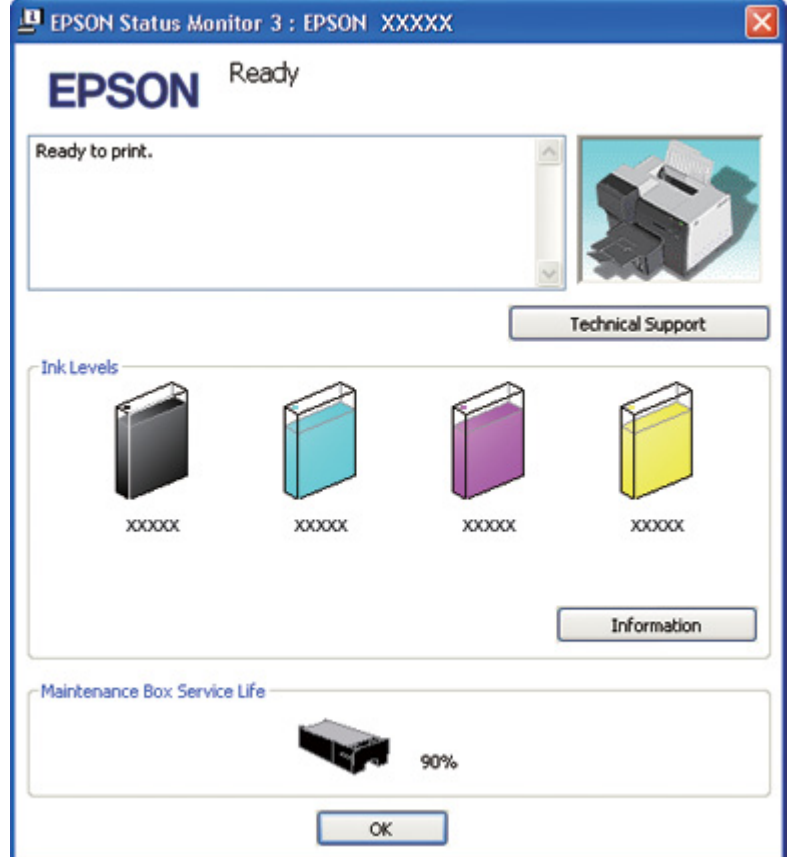

Una gràfica mostrarà l'estat del cartutx de tinta.

#### *Nota:*

Si qualsevol dels cartutxos de tinta instal·lats a la impressora està trencat, és incompatible amb el model d'impressora o està instal·lat incorrectament, l'EPSON Status Monitor 3 no mostrarà un càlcul precís de l'estat del cartutx. Assegureu-vos de canviar o reinstal·lar qualsevol cartutx de tinta indicat per l'EPSON Status Monitor 3.

❏ El mesurador de progrés apareix automàticament quan comenceu un treball d'impressió. Feu clic al botó Check Ink Levels (Comprova nivells tinta) i, a continuació, podreu comprovar l'estat del cartutx des d'aquesta finestra.

*Nota:*

Per visualitzar el mesurador de progrés, feu clic a la pestanya *Maintenance (Manteniment)* de la finestra del controlador de la impressora, feu clic a *Speed & Progress (Velocitat i progrés)* i, a continuació, seleccioneu la casella de selecció *Show Progress Meter (Mostra el mesurador de progrés)*.

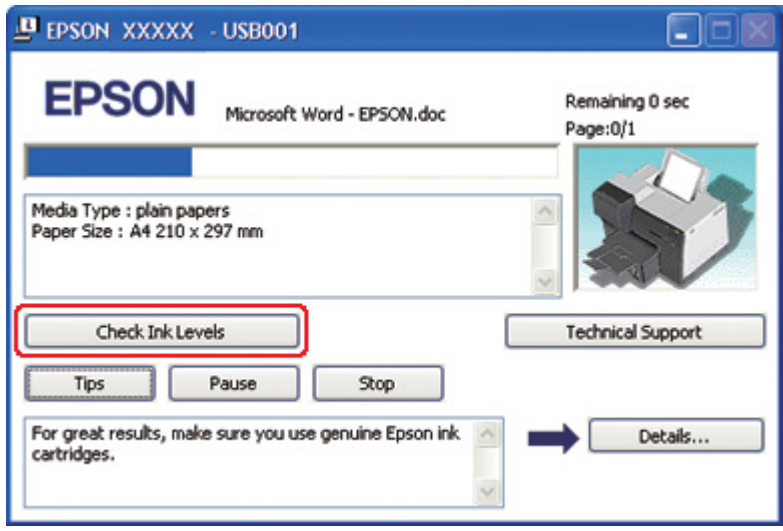

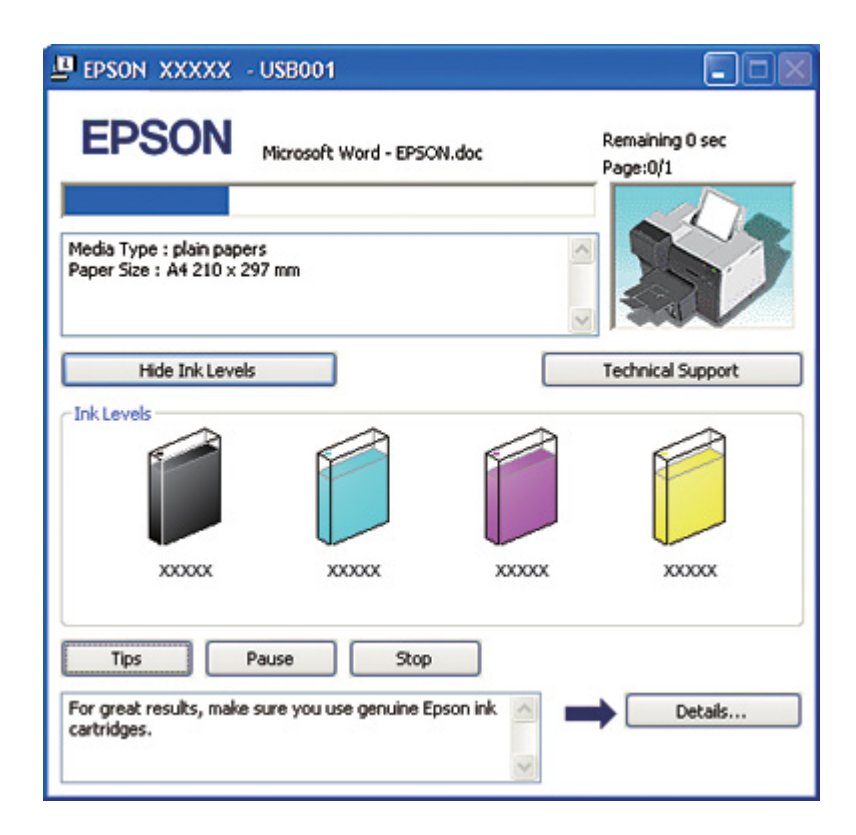

#### *Per al Mac OS X*

Podreu comprovar l'estat del cartutx de tinta amb l'EPSON StatusMonitor. Seguiu els passos següents.

- 1. Accediu al quadre de diàleg EPSON Printer Utility3.
	- & Consulteu ["Accés al controlador de la impressora per al Mac OS X" a la pàgina 18.](#page-17-0)
- 2. Feu clic al botó **EPSON StatusMonitor**. Apareixerà l'EPSON StatusMonitor.

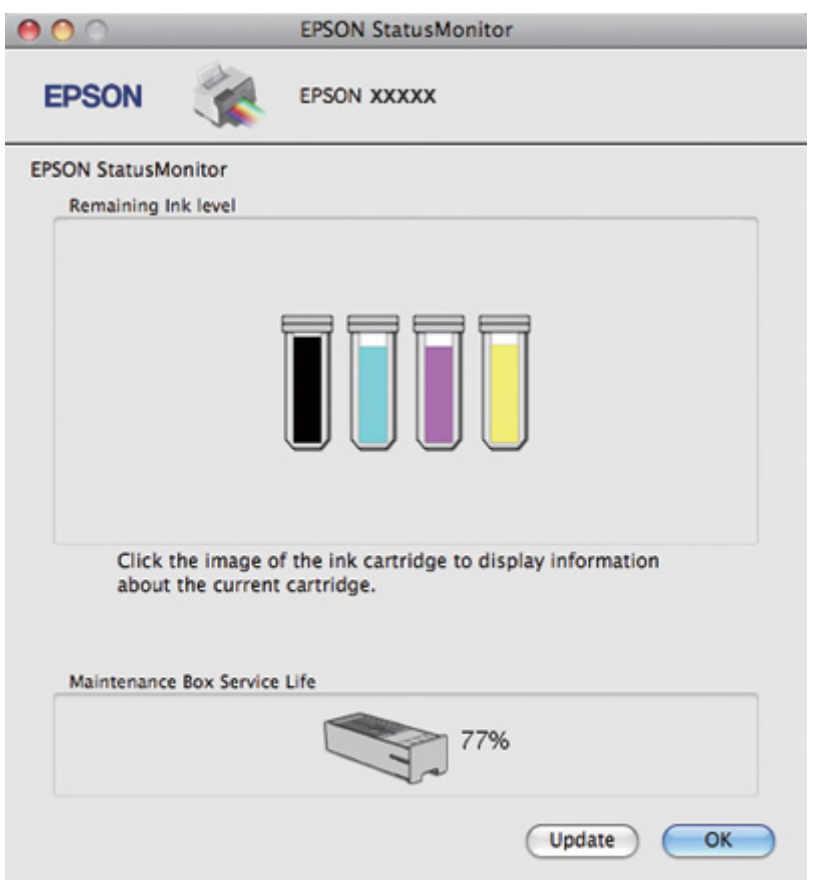

#### *Nota:*

- ❏ La gràfica mostra l'estat del cartutx de tinta quan es va obrir l'EPSON StatusMonitor per primer cop. Per actualitzar l'estat del cartutx de tinta, consulteu *Update (Actualitzar)*.
- ❏ Epson no garanteix la qualitat ni la seguretat de tintes que no siguin autèntiques. Si s'instal·len cartutxos de tinta no originals, és possible que l'estat del cartutx no es visualitzi.
❏ Si qualsevol dels cartutxos de tinta instal·lats a la impressora està trencat, és incompatible amb el model d'impressora o està instal·lat incorrectament, EPSON StatusMonitor no en mostrarà l'estat precís. Assegureu-vos de canviar o reinstal·lar qualsevol cartutx de tinta indicat per l'EPSON StatusMonitor.

#### *Nota per al Mac OS X 10.5:*

La finestra del monitor de la impressora apareix automàticament quan comenceu un treball d'impressió. Des d'aquesta finestra podeu comprovar l'estat del cartutx de tinta.

### *Precaucions de manipulació*

Abans de canviar els cartutxos de tinta, llegiu totes les instruccions d'aquesta secció.

- ❏ Aquesta impressora fa servir cartutxos amb un xip IC que supervisa la quantitat de tinta que utilitza cada cartutx. Els cartutxos es poden fer servir encara que s'extreguin i es tornin a col·locar.
- ❏ Si heu de extreure temporalment un cartutx, protegiu l'àrea de subministrament de tinta de la pols i la brutícia. Deseu-lo al mateix entorn que la impressora. Quan deseu un cartutx, assegureu-vos que la etiqueta identificativa del color del cartutx està mirant cap amunt. No deseu els cartutxos de tinta mirant cap avall.
- ❏ La vàlvula del port de subministrament de tinta està dissenyada per contenir els excessos de tinta que es puguin emetre. No obstant això, es recomana la manipulació amb compte. No toqueu el port de subministrament del cartutx de tinta o l'àrea que l'envolta.
- ❏ Durant les següents operacions, es consumeix tinta de tots els cartutxos: neteja de capçals d'impressió, càrrega de tinta inicial i manteniment dels injectors.
- ❏ No apagueu mai la impressora durant la càrrega de tinta inicial. La càrrega de tinta podria fallar i la impressora podria quedar inutilitzable.
- ❏ Si canvieu el cartutx de tinta a un Extra High Capacity Ink Cartridge (Cartutx de tinta de capacitat extra alta), guardeu el cartutx normal, l'Standard Capacity Ink Cartridge (Cartutx de tinta de capacitat estàndard) o el High Capacity Ink Cartridge (Cartutx de tinta d'alta capacitat). Necessitareu algun d'aquests cartutxos quan transporteu la impressora.
- ❏ Altres productes que no siguin d'Epson, podrien provocar danys que les garanties d'Epson no cobreixen i, sota algunes circumstàncies, podrien provocar un comportament irregular de la impressora.
- ❏ Manteniu els cartutxos de tinta fora de l'abast del nens. No permeteu que els nens beguin la tinta o manipulin els cartutxos.
- <span id="page-145-0"></span>❏ Aneu amb compte quan manipuleu els cartutxos usats, ja que podria haver tinta al voltant del port de subministrament de tinta. Si us cau tinta a la pell, netegeu-la bé amb sabó i aigua. Si us arriba als ulls, netegeu-los immediatament amb aigua. Si després de netejar-los be amb aigua encara noteu cap molèstia o problemes de visió, consulteu el metge immediatament.
- ❏ Epson recomana l'ús de cartutxos originals d'Epson. L'ús de productes que no siguin d'Epson, podria provocar danys que les garanties d'Epson no cobreixen i, sota algunes circumstàncies, podria provocar un comportament irregular de la impressora. Epson no garanteix la qualitat ni la seguretat de tintes que no siguin autèntiques. L'estat del cartutx de tinta no es visualitza quan es fa servir un cartutx d'altra marca que no sigui Epson.
- ❏ No traieu el cartutx esgotat de la impressora fins que tingueu un de recanvi, en cas contrari, la tinta que queda als injectors dels capçals d'impressió es podria assecar.
- ❏ Si s'esgota un cartutx, no podreu continuar imprimint, encara que els altres cartutxos tinguin tinta. Abans d'imprimir, canvieu els cartutxos que s'hagin esgotat.
- ❏ Mai no apagueu la impressora quan estigueu canviant els cartutxos. Si l'apagueu, podríeu malmetre el xip IC del cartutx i la impressora no imprimiria correctament.
- ❏ Per garantir que rebeu la millor qualitat d'impressió i per protegir el capçal d'impressió, quan la impressora indica que heu de canviar el cartutx, encara hi roman una quantitat de tinta de reserva. Les quantitats que s'indiquen al comprador no inclouen aquesta quantitat de reserva.

## *Substitució del cartutx de tinta*

Seguiu els passos següents per substituir el cartutx de tinta.

1. Obriu la coberta del cartutx.

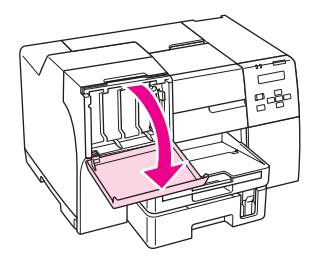

2. Moveu la palanca fins a la posició de desbloqueig.

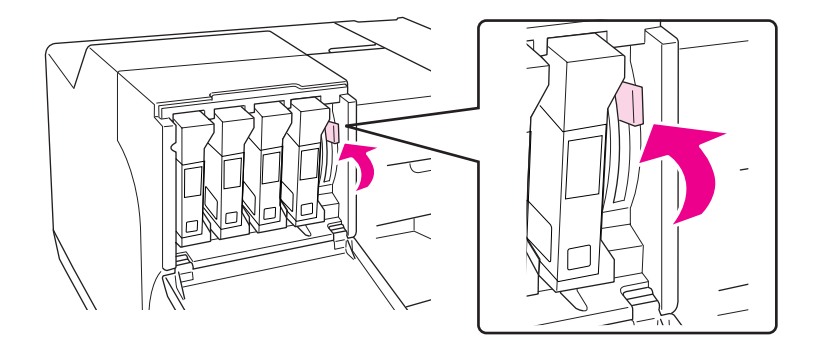

3. Traieu el cartutx esgotat que hi ha instal·lat.

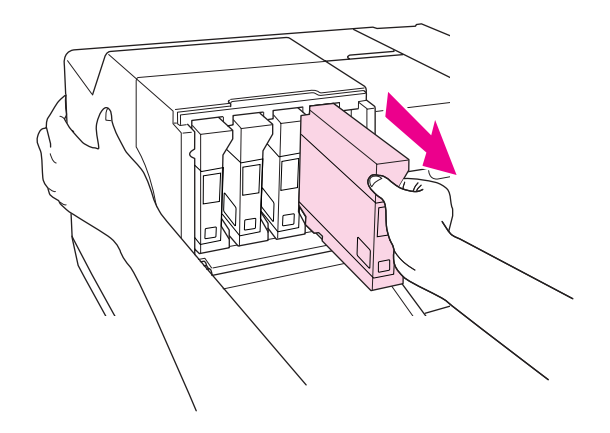

*Nota:* Subjecteu la impressora amb la mà quan traieu el cartutx de tinta. 4. Traieu el cartutx nou del seu paquet.

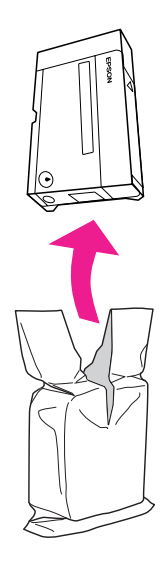

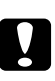

### c *Atenció:*

❏ No toqueu el xip IC de color verd que hi ha a un costat del cartutx. Podríeu malmetre el cartutx de tinta.

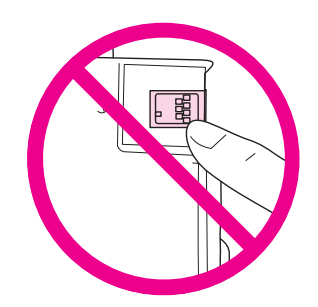

❏ Després de treure el cartutx esgotat, instal·leu-ne un de nou immediatament. Si el cartutx no s'instal·la ràpidament, el capçal de la impressora es pot assecar i no es podria imprimir.

5. Per obtenir uns resultats òptims, sacsegeu el cartutx durant uns cinc segons.

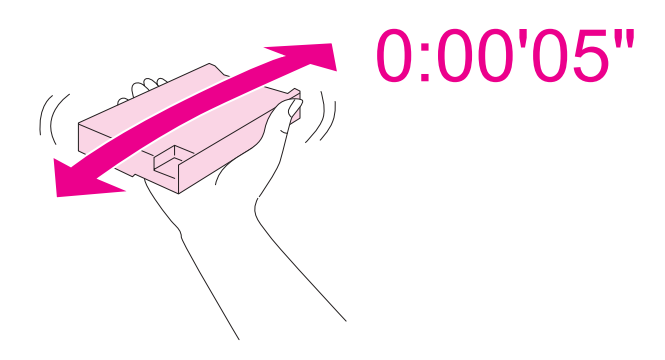

6. Agafeu el cartutx amb la fletxa mirant cap amunt i apuntant cap a la part de darrere de la impressora i, a continuació, inseriu-lo a la ranura.

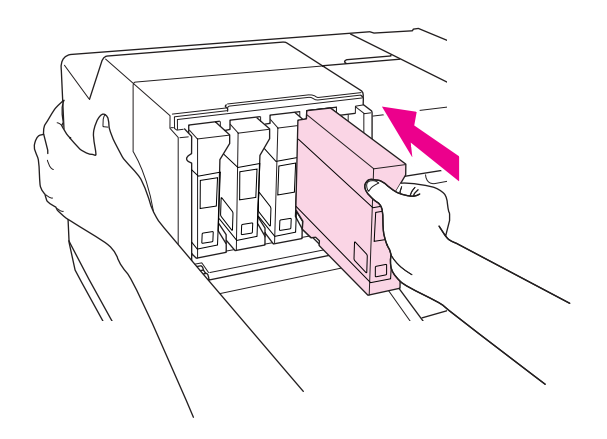

#### *Nota:*

Subjecteu la impressora amb la mà quan instal·leu el cartutx de tinta.

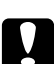

### c *Atenció:*

No traieu i torneu a inserir cartutxos moltes vegades. Si ho feu, el precinte de la vàlvula es podria fer mal bé i podria entrar aire als tubs de tinta, la qual cosa podria provocar una pèrdua als injectors.

7. Baixeu la palanca fins a la posició de bloqueig.

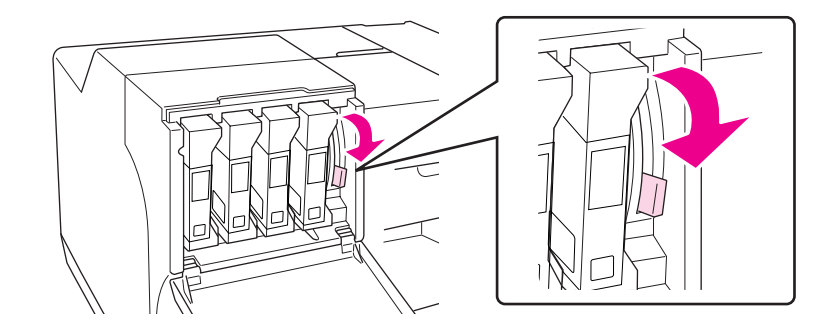

8. Tanqueu la coberta del cartutx.

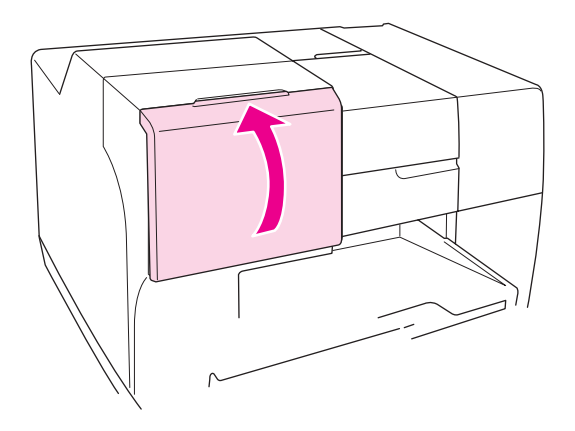

*Nota:*

Quan instal·leu un Extra High Capacity Ink Cartridge (Cartutx de tinta de capacitat extra alta), utilitzeu la impressora amb la coberta dels cartutxos oberta.

# *Maintenance box (Dipòsit de manteniment)*

### *Comprovació de l'estat del dipòsit de manteniment*

### *Ús del tauler de control*

Per comprovar l'estat del dipòsit de manteniment amb el tauler de control, seguiu els passos següents.

- 1. Assegureu-vos que a la pantalla LCD apareix READY i, a continuació, premeu el botó r **Right (Dreta)**. A la pantalla LCD apareixerà el Menu (Menú).
- 2. Premeu el botó **▼ Down (Avall)** o **A Up (Amunt)** per seleccionar PRINTER STATUS (Estat de la impressora) i, a continuació, premeu el botó **OK (D'acord)** o**▶ Right (Dreta)**.
- 3. Premeu el botó **▼ Down (Avall)** o **A Up (Amunt)** per seleccionar MAINTENANCE BOX (Dipòsit de manteniment) i, a continuació, premeu el botó **OK (D'acord)** o▶ **Right (Dreta)**.
- 4. A la pantalla LCD apareixerà una estimació aproximada de la capacitat que queda al dipòsit de manteniment.

### *Nota:*

Podeu comprovar l'estat del dipòsit de manteniment amb la icona que es mostra a la part inferior dreta de la pantalla LCD.

& Consulteu ["Icones de l'LCD" a la pàgina 126](#page-125-0).

### *Per al Windows*

### *Nota:*

Epson no garanteix la qualitat ni la seguretat de dipòsits de manteniment que no siguin autèntics.

Per comprovar l'estat del dipòsit de manteniment, seguiu un dels passos següents:

- ❏ Feu doble clic a la icona drecera de la impressora que hi ha a la barra de tasques de Windows. Per afegir una icona de drecera a la barra de tasques, consulteu la secció següent. & Consulteu ["Des de la icona de drecera a la barra de tasques" a la pàgina 17.](#page-16-0)
- ❏ Obriu el controlador de la impressora, feu clic a la pestanya **Maintenance (Manteniment)** i, a continuació, feu clic al botó **EPSON Status Monitor 3**.

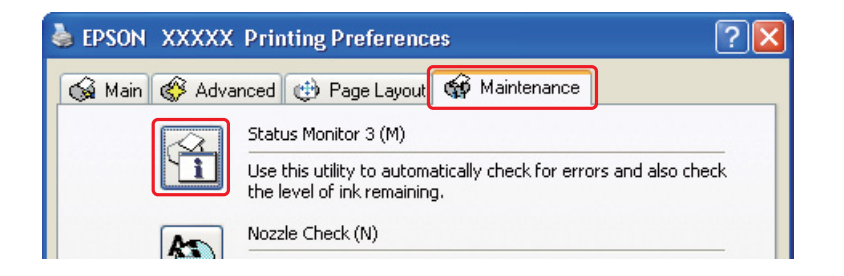

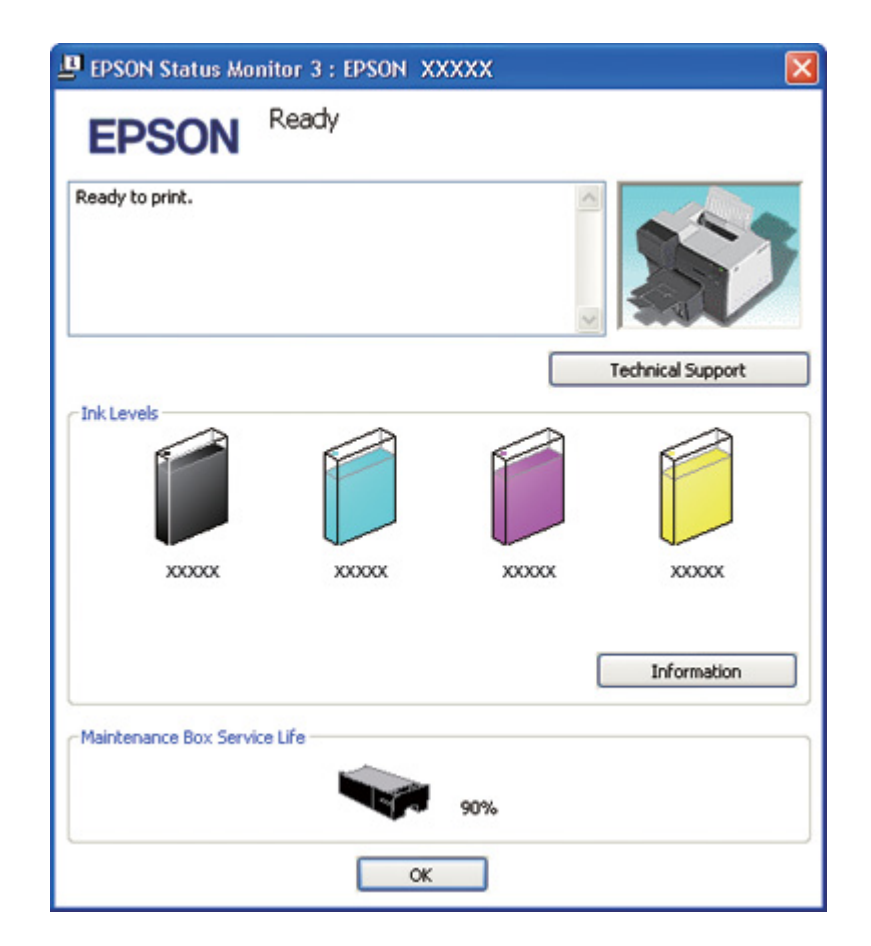

Una gràfica mostrarà l'estat del dipòsit de manteniment.

### *Nota:*

Si el dipòsit de manteniment instal·lat a la impressora està trencat, és incompatible amb el model d'impressora o està instal·lat incorrectament, l'EPSON Status Monitor 3 no mostrarà un càlcul precís del seu estat. Assegureu-vos de canviar o reinstal·lar qualsevol cartutx de tinta indicat per l'EPSON Status Monitor 3.

### *Per al Mac OS X*

Podreu comprovar l'estat del dipòsit de manteniment amb l'EPSON StatusMonitor. Seguiu els passos següents.

- 1. Accediu al quadre de diàleg EPSON Printer Utility3.
	- & Consulteu ["Accés al controlador de la impressora per al Mac OS X" a la pàgina 18.](#page-17-0)

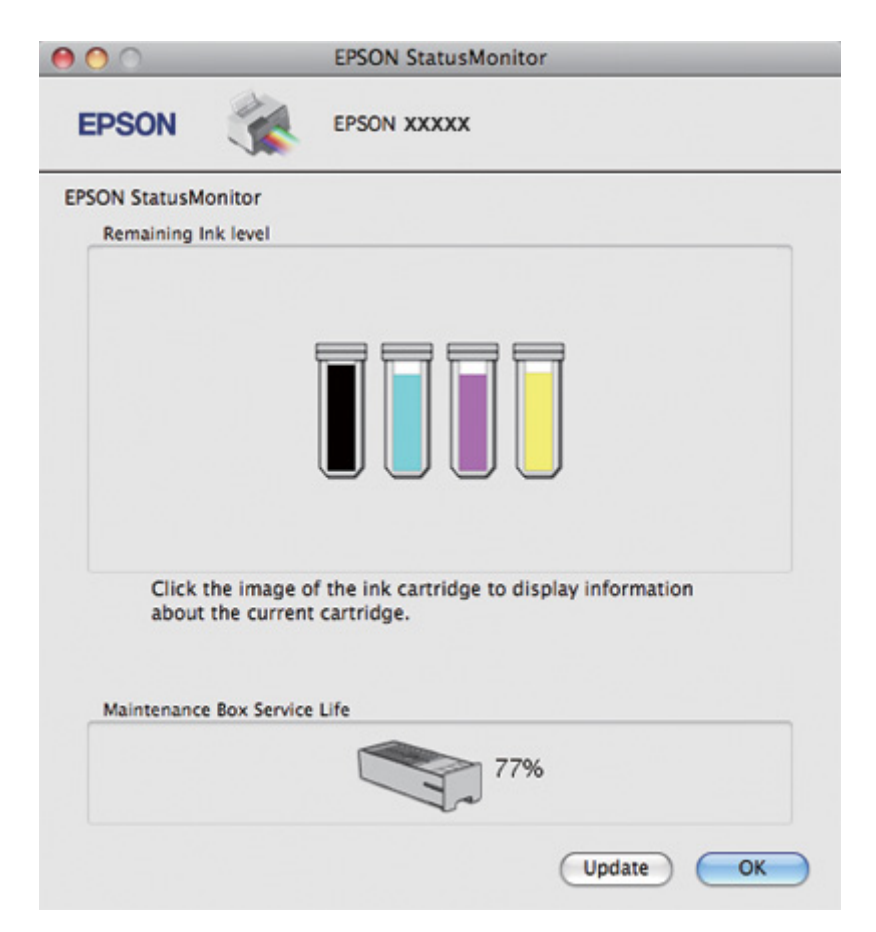

2. Feu clic al botó **EPSON StatusMonitor**. Apareixerà l'EPSON StatusMonitor.

### *Nota:*

- ❏ La gràfica mostra l'estat del dipòsit de manteniment quan es va obrir l'EPSON StatusMonitor per primer cop. Per actualitzar l'estat del dipòsit de manteniment, consulteu *Update (Actualitzar)*.
- ❏ Epson no garanteix la qualitat ni la seguretat de dipòsits de manteniment que no siguin autèntics.
- ❏ Si el dipòsit de manteniment instal·lat a la impressora està trencat, és incompatible amb el model d'impressora o està instal·lat incorrectament, l'EPSON StatusMonitor no en mostrarà l'estat exacte. Assegureu-vos de canviar o reinstal·lar el dipòsit de manteniment.

### *Precaucions de manipulació*

Abans de canviar el dipòsit de manteniment, llegiu totes les instruccions d'aquesta secció.

- ❏ Epson recomana l'ús d'un dipòsit de manteniment original d'Epson. L'ús de dipòsits de manteniment que no siguin originals d'Epson, podrien provocar danys que les garanties d'Epson no cobreixen i, sota algunes circumstàncies, podrien provocar un comportament irregular de la impressora. Epson no garanteix la qualitat ni la seguretat de dipòsits de manteniment que no siguin autèntics.
- ❏ No desmunteu el dipòsit de manteniment.
- ❏ No toqueu el xip IC de color verd que hi ha a un costat del dipòsit de manteniment.
- ❏ Mantingueu-lo fora de l'abast dels nens i no beveu la tinta.
- ❏ No lleveu la capa que cobreix el dipòsit de manteniment.
- ❏ No inclineu el dipòsit de manteniment usat fins que estigui a la bossa de plàstic inclosa.
- ❏ No reutilitzeu un dipòsit de manteniment que s'ha tret i no s'ha usat durant molt de temps.

### *Substitució d'un dipòsit de manteniment*

Seguiu els passos següents per substituir el dipòsit de manteniment.

- 1. Confirmeu que la impressora no estigui drenant la tinta.
- 2. Obriu la coberta del dipòsit de manteniment.

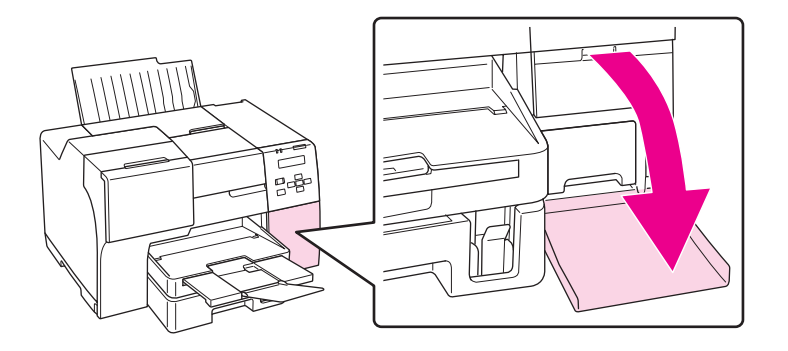

- 3. Traieu el dipòsit de manteniment nou del seu paquet.
- 4. Alceu i estireu del dipòsit de manteniment instal·lat.

### *Nota:*

❏ No inclineu el dipòsit de manteniment quan el desinstal·leu.

❏ Agafeu el dipòsit amb les dues mans quan el manipuleu.

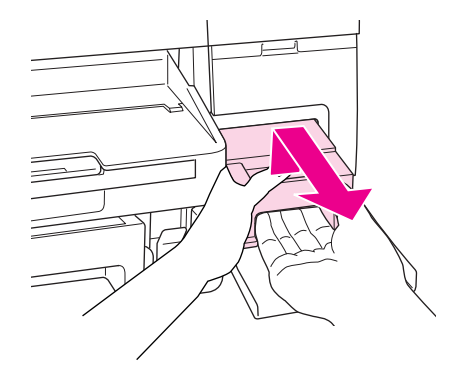

5. Col·loqueu el dipòsit usat a la bossa de plàstic i tanqueu-la.

### *Nota:*

La bossa de plàstic ve amb el dipòsit de manteniment nou.

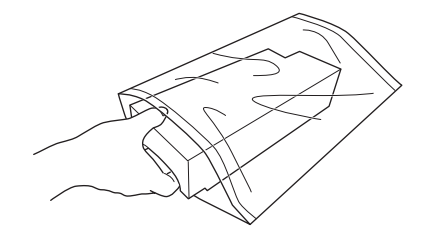

6. Inseriu el dipòsit de manteniment nou a la seva ranura fins al fons.

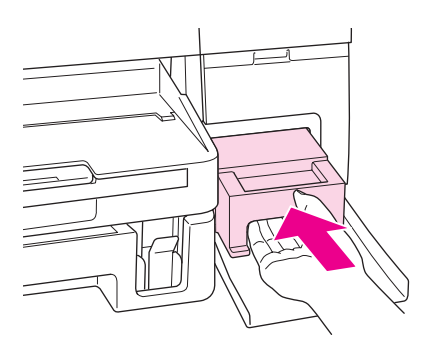

7. Tanqueu la coberta del dipòsit de manteniment.

### <span id="page-155-0"></span>Capítol 8

# *Manteniment de la impressora*

# *Manteniment de capçals automàtic*

Aquesta impressora comprova automàticament els injectors sense imprimir una prova i els neteja si s'embussen (Manteniment de capçals automàtic). Podeu activar o desactivar aquesta funció des del tauler de control de la impressora.

La comprovació automàtica de capçals es du a terme a hores predeterminades.

### *Nota:*

- ❏ Segons les circumstàncies, és possible que la funció de manteniment automàtic de capçals no netegi del tot els capçals dels injectors.
- ❏ Durant la comprovació i la neteja dels injectors es gasta una mica de tinta de tots els cartutxos.

### *Comprovació dels injectors*

Si penseu que les impressions són massa clares o que falten punts, podreu identificar el problema si feu una comprovació d'injectors.

Podeu comprovar els injectors des de l'ordinador, amb la utilitat Nozzle Check (Comprovació d'injectors) o des de la impressora, amb el tauler de control o els botons.

### *Nota:*

Aquesta impressora comprova els injectors de manera habitual, per mantenir el capçal net i garantir que obteniu la millor qualitat d'impressió. Si els injectors estan obstruïts, la impressora els neteja automàticament. Normalment, no haureu de fer cap comprovació d'injectors ni cap neteja dels capçals, no obstant això, la funció de neteja automàtica no pot prevenir completament la falta de punts.

## *Ús de la utilitat Nozzle Check (Comprovació d'injectors) amb el Windows*

Seguiu els passos següents per fer servir la utilitat Nozzle Check (Comprovació d'injectors).

1. Assegureu-vos que no hi ha indicadors d'errors.

- 2. Assegureu-vos que hi ha paper de mida A4 carregat a la safata frontal.
- 3. Feu clic amb el botó dret del ratolí a la icona de la impressora de la barra de tasques i, a continuació, seleccioneu **Nozzle Check (Comprovació d'injectors)**.

Si la icona de la impressora no apareix, consulteu la secció següent per afegir-la.

- & Consulteu ["Des de la icona de drecera a la barra de tasques" a la pàgina 17.](#page-16-0)
- 4. Seguiu les instruccions en pantalla.

### *Ús de la utilitat Nozzle Check (Comprovació d'injectors) amb el Mac OS X*

Seguiu els passos següents per fer servir la utilitat Nozzle Check (Comprovació d'injectors).

- 1. Assegureu-vos que no hi ha indicadors d'errors.
- 2. Assegureu-vos que hi ha paper de mida A4 a la safata.
- 3. Accediu al quadre de diàleg EPSON Printer Utility3.
	- & Consulteu ["Accés al controlador de la impressora per al Mac OS X" a la pàgina 18.](#page-17-0)
- 4. Feu clic al botó **Nozzle Check (Comprovació d'injectors)** al quadre de diàleg Utility (Utilitat).
- 5. Seguiu les instruccions en pantalla.

### *Ús del tauler de control*

Seguiu els passos següents per comprovar els injectors amb el tauler de control.

- 1. Assegureu-vos que hi ha paper de mida A4 carregat a la safata frontal.
- 2. Assegureu-vos que a la pantalla LCD apareix READY (Preparada) o POWER SAVE (Estalvi d'energia) i, a continuació, premeu el botó r **Right (Dreta)**. A la pantalla LCD apareixerà el Menu (Menú).
- 3. Premeu el botó **▼ Down (Avall)** o **A Up (Amunt)** per seleccionar TEST PRINT (Prova d'impressió) i, a continuació, premeu el botó **OK (D'acord)** o▶ **Right (Dreta)**.
- <span id="page-157-0"></span>4. Premeu el botó **▼ Down (Avall)** o **A Up (Amunt)** per seleccionar NOZZLE CHECK (Comprovació d'injectors) i, a continuació, premeu el botó **OK (D'acord)** o r **Right (Dreta)**.
- 5. Premeu el botó **OK (D'acord)** per imprimir una comprovació d'injectors.

Després de la impressió apareixerà el menú de neteja. Si trobeu un problema de qualitat d'impressió, premeu el botó **OK (D'acord)** per netejar el capçal.

A continuació es mostren dos exemples de patrons de comprovació d'injectors.

Compareu la qualitat de la pàgina impresa amb l'exemple que es mostra a continuació. Si no hi ha problemes de qualitat d'impressió, com espais o segments en blanc en les línies de prova, el capçal funciona correctament.

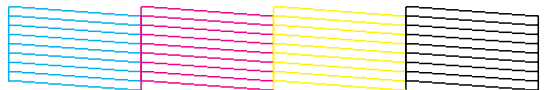

Si falta cap segment de les línies impreses, com es mostra a continuació, pot ser que un injector estigui bloquejat o que un capçal estigui desalineat.

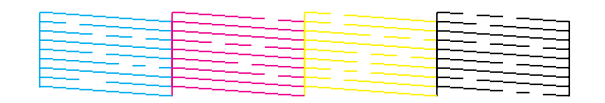

& Consulteu "Neteja del capçal d'impressió" a la pàgina 158.

& Consulteu ["Alineació del capçal d'impressió" a la pàgina 161](#page-160-0).

# *Neteja del capçal d'impressió*

Si penseu que les impressions són massa clares o que falten punts, podreu solucionar aquests problemes si feu una neteja de capçals, que garantirà que els injectors subministren la tinta correctament.

Podeu netejar el capçal des de l'ordinador amb la utilitat Head Cleaning (Neteja del capçal) del controlador de la impressora o des de la impressora amb el tauler de control o els botons.

*Nota:*

- ❏ Com la utilitat de neteja del capçal fa servir tinta de tots els cartutxos, netegeu el capçal només quan la qualitat d'impressió s'ha vist reduïda, per exemple, si les impressions es veuen borroses, el color no és correcte o és insuficient, o les línies verticals estan desalineades.
- ❏ Executeu la utilitat Nozzle Check (Comprovació d'injectors) per confirmar que cal netejar el capçal. Això estalviarà tinta.
- ❏ És possible que no pugueu netejar el capçal si el nivell de tinta és baix. Quan la tinta s'esgota, no podreu fer una neteja de capçal. Substituïu primer el cartutx de tinta adequat.  $\rightarrow$  Consulteu ["Substitució del cartutx de tinta" a la pàgina 146.](#page-145-0)

# *Ús de la utilitat Head Cleaning (Neteja del capçal) amb el Windows*

Seguiu els passos següents per netejar el capçal d'impressió amb la utilitat Head Cleaning (Neteja del capçal).

- 1. Assegureu-vos que la impressora està encesa.
- 2. Assegureu-vos que no hi ha indicadors d'errors.
- 3. Assegureu-vos que hi ha paper de mida A4 carregat a la safata frontal.
- 4. Feu clic amb el botó dret del ratolí a la icona de la impressora de la barra de tasques i, a continuació, seleccioneu **Head Cleaning (Neteja del capçal)**.

Si la icona de la impressora no apareix, consulteu la secció següent per afegir-la.

& Consulteu ["Des de la icona de drecera a la barra de tasques" a la pàgina 17.](#page-16-0)

5. Seguiu les instruccions en pantalla.

La  $\circlearrowright$  Llum d'encès parpelleja mentre la impressora realitza un cicle de neteja.

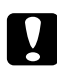

### c *Atenció:*

Mai no apagueu la impressora mentre el  $\circlearrowright$  llum d'encès parpellegi. Podríeu malmetre la impressora.

### *Nota:*

❏ Si la qualitat d'impressió no ha millorat després de repetir aquest procés, apagueu la impressora i espereu al menys sis hores. A continuació, torneu a fer una comprovació d'injectors i repetiu la neteja de capçal si fos necessari.

- ❏ Si la qualitat d'impressió és encara un problema, contacteu amb el centre de servei d'Epson. & Consulteu ["Contactar amb el servei tècnic d'Epson" a la pàgina 199.](#page-198-0)
- ❏ Per mantenir la qualitat d'impressió, recomanem que imprimiu algunes pàgines cada cert temps.

# *Ús de la utilitat Head Cleaning (Neteja del capçal) amb el Mac OS X*

Seguiu els passos següents per netejar el capçal d'impressió amb la utilitat Head Cleaning (Neteja del capçal).

- 1. Assegureu-vos que la impressora està encesa.
- 2. Assegureu-vos que no hi ha indicadors d'errors.
- 3. Assegureu-vos que hi ha paper de mida A4 a la safata.
- 4. Accediu a l'EPSON Printer Utility3.

& Consulteu ["Accés al controlador de la impressora per al Mac OS X" a la pàgina 18.](#page-17-0)

- 5. Feu clic al botó **Head Cleaning (Neteja del capçal)** al quadre de diàleg Utility (Utilitat).
- 6. Seguiu les instruccions en pantalla.

 $E\vert \mathcal{O}$  llum d'encès parpelleja mentre la impressora realitza un cicle de neteja.

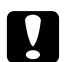

#### c *Atenció:*

Mai no apagueu la impressora mentre el  $\circlearrowright$  llum d'encès parpellegi. Podríeu malmetre la impressora.

#### *Nota:*

- ❏ Si la qualitat d'impressió no ha millorat després de repetir aquest procés unes quatre vegades, apagueu la impressora i espereu al menys sis hores. A continuació, torneu a fer una comprovació d'injectors i repetiu la neteja de capçal si fos necessari. Si la qualitat d'impressió encara no ha millorat, contacteu amb el vostre distribuïdor.
- ❏ Per mantenir la qualitat d'impressió, recomanem que imprimiu algunes pàgines cada cert temps.

### *Ús del tauler de control*

Seguiu els passos següents per netejar el capçal amb el tauler de control.

- <span id="page-160-0"></span>1. Assegureu-vos que hi ha paper de mida A4 carregat a la safata frontal.
- 2. Assegureu-vos que a la pantalla LCD apareix READY (Preparada) o POWER SAVE (Estalvi d'energia) i, a continuació, premeu el botó r **Right (Dreta)**. A la pantalla LCD apareixerà el menú.
- 3. Premeu el botó **▼ Down (Avall)** o **A Up (Amunt)** per seleccionar MAINTENANCE (Manteniment) i, a continuació, premeu el botó **OK (D'acord)** o▶ **Right (Dreta)**.
- 4. Premeu el botó **V Down (Avall)** o ▲ Up (Amunt) per seleccionar CLEANING (Neteja) i, a continuació, premeu el botó **OK (D'acord)** o▶ **Right (Dreta)**.
- 5. Premeu el botó **OK (D'acord)** per començar la neteja, el P llum d'encès començarà a parpellejar.

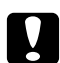

#### c *Atenció:*

Mai no apagueu la impressora mentre el  $\circlearrowright$  llum d'encès parpellegi. Podríeu malmetre la impressora.

6. Quan el  $\circ$  llum d'encès deixi de parpellejar, la impressora tornarà al menú de comprovació d'injectors. Premeu el botó **OK (D'acord)** per imprimir una comprovació d'injectors per confirmar que el capçal està net.

& Consulteu ["Comprovació dels injectors" a la pàgina 156.](#page-155-0)

*Nota:*

- ❏ Si la qualitat d'impressió no ha millorat després de repetir aquest procés, apagueu la impressora i espereu al menys sis hores. A continuació, torneu a fer una comprovació d'injectors i repetiu la neteja de capçal si fos necessari.
- ❏ Si la qualitat d'impressió és encara un problema, contacteu amb el centre de servei d'Epson. & Consulteu ["Contactar amb el servei tècnic d'Epson" a la pàgina 199.](#page-198-0)
- ❏ Per mantenir la qualitat d'impressió, recomanem que imprimiu algunes pàgines cada cert temps.

## *Alineació del capçal d'impressió*

Si noteu que les línies vertical o les bandes horitzontals no estan alineades, podeu solucionar aquest problema amb la utilitat Print Head Alignment (Alineació del capçal d'impressió) al controlador de la impressora o des de la impressora amb els botons.

#### *Nota:*

Si noteu una desalineació important de les línies verticals, assegureu-vos que primer netegeu el capçal.

**→** Consulteu ["Neteja del capçal d'impressió" a la pàgina 158](#page-157-0).

Consulteu la secció adequada a continuació.

#### *Nota:*

No premeu el botó + *Cancel (Cancel·la)* per cancel·lar la impressió d'un patró de prova amb la utilitat Print Head Alignment (Alineació del capçal d'impressió).

# *Ús de la utilitat Print Head Alignment (Alineació del capçal d'impressió) amb el Windows*

Seguiu els passos següents per alinear el capçal d'impressió amb la utilitat Print Head Alignment (Alineació del capçal d'impressió).

- 1. Assegureu-vos que no hi ha indicadors d'errors.
- 2. Assegureu-vos que hi ha paper simple de mida A4 carregat a la safata frontal.
- 3. Feu clic amb el botó dret del ratolí a la icona de la impressora de la barra de tasques i, a continuació, seleccioneu **Print Head Alignment (Alineació del capçal d'impressió)**.

Si la icona de la impressora no apareix, consulteu la secció següent per afegir-la.

- & Consulteu ["Des de la icona de drecera a la barra de tasques" a la pàgina 17.](#page-16-0)
- 4. Seguiu les instruccions en pantalla per alinear el capçal de la impressora.

# *Ús de la utilitat Print Head Alignment (Alineació del capçal d'impressió) amb el Mac OS X*

Seguiu els passos següents per alinear el capçal d'impressió amb la utilitat Print Head Alignment (Alineació del capçal d'impressió).

- 1. Assegureu-vos que no hi ha indicadors d'errors.
- 2. Assegureu-vos que hi ha paper de mida A4 a la safata.
- 3. Accediu al quadre de diàleg EPSON Printer Utility3.
	- & Consulteu ["Accés al controlador de la impressora per al Mac OS X" a la pàgina 18.](#page-17-0)
- 4. Feu clic al botó **Print Head Alignment (Alineació del capçal d'impressió)** al quadre de diàleg Utility (Utilitat).
- 5. Seguiu les instruccions en pantalla per alinear el capçal de la impressora.

# *Ús del tauler de control*

Seguiu els passos següents per alinear el capçal amb el tauler de control.

- 1. Assegureu-vos que hi ha paper simple de mida A4 carregat a la safata frontal.
- 2. Assegureu-vos que a la pantalla LCD apareix READY i, a continuació, premeu el botó ▶ **Right (Dreta)**. A la pantalla LCD apareixerà el Menu (Menú).
- 3. Premeu el botó **▼ Down (Avall)** o **A Up (Amunt)** per seleccionar MAINTENANCE (Manteniment) i, a continuació, premeu el botó **OK (D'acord)** o▶ **Right (Dreta)**.
- 4. Premeu el botó **▼ Down (Avall)** o **A Up (Amunt)** per seleccionar HEAD ALIGNMENT (Alineació del capçal) i, a continuació, premeu el botó **OK (D'acord)** o**▶ Right (Dreta)**.
- 5. Premeu el botó **OK (D'acord)** per imprimir una comprovació d'alineació.
- 6. Mireu el patró d'alineació i busqueu el quadre que no tingui cap banda visible als conjunts de l'1 al 5.
- 7. Premeu el botó **▼ Down (Avall)** o **A Up (Amunt)** per seleccionar el número que correspon al quadre del conjunt de l'1 al 5.
- 8. Premeu el botó **OK (D'acord)** per desar la selecció.

# *Neteja de la impressora*

Netegeu la impressora uns quants cops a l'any perquè mantingui el millor funcionament.

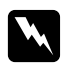

### $Advert\$ incia:

Aneu amb compte de no tocar les parts de dins de la impressora.

### c *Atenció:*

- ❏ Mai no utilitzeu alcohol o dissolvents per netejar la impressora. Aquest productes químics poden malmetre la impressora.
- ❏ No apliqueu greix a les parts metàl·liques sota el capçal d'impressió.
- ❏ Aneu amb compte de no mullar els components electrònics.
- ❏ No utilitzeu esprais amb lubricants a l'interior de la impressora.
- ❏ Els lubricants inadequats poden malmetre el mecanisme. Contacteu amb el centre de servei d'Epson o un servici qualificat si necessiteu lubricar la impressora.

### *Nota:*

Després d'utilitzar la impressora, tanqueu el suport del paper i la safata de sortida per protegir la impressora de la pols.

# *Neteja de l'interior de la impressora*

L'acumulació de tinta i paper dels cilindres pot afectar la qualitat d'impressió o impedir l'alimentació correcta del paper. Podeu netejar la part interior de la impressora mitjançant el tauler de control.

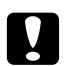

c *Atenció:* No utilitzeu draps per fregar l'interior de la impressora. Es podrien acumular fils.

# *Ús del tauler de control*

Seguiu els passos següents per alinear el capçal amb el tauler de control.

- 1. Assegureu-vos que hi ha paper de mida A4 carregat a la safata frontal.
- 2. Assegureu-vos que a la pantalla LCD apareix READY i, a continuació, premeu el botó **► Right (Dreta)**. A la pantalla LCD apareixerà el Menu (Menú).
- 3. Premeu el botó **▼ Down (Avall)** o **A Up (Amunt)** per seleccionar MAINTENANCE (Manteniment) i, a continuació, premeu el botó **OK (D'acord)** o▶ **Right (Dreta)**.
- 4. Premeu el botó **V Down (Avall)** o **▲ Up (Amunt)** per seleccionar CLEANING SHEET (Full de neteja) i, a continuació, premeu el botó **OK (D'acord)** o**▶ Right (Dreta)**.

5. Premeu el botó **OK (D'acord)**. La impressora alimenta i expulsa paper.

Repetiu aquest pas fins que el paper surti net.

# *Transport de la impressora*

Si necessiteu transportar la impressora, prepareu-la i empaqueteu-la com es descriu a continuació. Utilitzeu la capsa i els materials d'embalatge originals o una capsa similar que suporti bé la impressora.

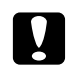

### c *Atenció:*

Quan emmagatzemeu o transporteu la impressora, no la inclineu ni la deixeu de costat o cap avall, col·loqueu-la en posició vertical. En cas contrari, la tinta es podria filtrar a l'interior de la impressora.

- 1. Connecteu la impressora i enceneu-la. Espereu a que el capçal torni a la posició en repòs.
- 2. Apagueu la impressora i desconnecteu el cable d'alimentació.

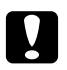

### c *Atenció:*

No desconnecteu el cable d'alimentació mentre el capçal estigui en moviment, ja que el capçal no tornaria a la posició en repòs.

- 3. Desconnecteu el cable d'interfície.
- 4. Traieu tot el paper de la impressora.
- 5. Confirmeu que la palanca del cartutx està en posició tancada i que la coberta està tancada.

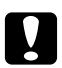

### c *Atenció:*

Deixeu els cartutxos de tinta i el dipòsit de manteniment instal·lats perquè no hi hagi filtració de tinta.

#### *Nota:*

Si feu servir un Extra High Capacity Ink Cartridge (Cartutx de tinta de capacitat extra alta), quan transporteu la impressora, instal·leu el cartutx normal o l'Standard Capacity Ink Cartridge (Cartutx de tinta de capacitat estàndard) o el High Capacity Ink Cartridge (Cartutx de tinta de capacitat alta).

- 6. Tanqueu la safata de sortida i el suport del paper.
- 7. Enganxeu materials de protecció als costats de la impressora.

8. Col·loqueu la impressora i el cable d'alimentació a la capsa original.

### *Nota:*

- ❏ Mantingueu la impressora anivellada durant el transport.
- ❏ Assegureu-vos de retirar els materials protectors de la impressora abans de tornar a utilitzar-la.
- ❏ No agafeu la unitat dúplex quan alceu la impressora, ja que es podria desprendre. Assegureu-vos, després d'instal·lar la impressora, que la unitat dúplex està acoblada correctament.

### Capítol 9

# *Ús d'una impressora en xarxa*

### *Configuració d'una impressora en xarxa*

Aquesta impressora es pot connectar a una xarxa amb 10Base-T o 100Base-TX perquè incorpora una interfície Ethernet que és compatible amb el protocol TCP/IP.

Podeu fer la configuració d'interfície de xarxa, com l'adreça IP, amb el tauler de control de la impressora o amb l'aplicació de l'ordinador.

### **Ús del tauler de control de la impressora**

- & Consulteu ["Menú de configuració de xarxa" a la pàgina 131](#page-130-0).
- & Consulteu també ["Com accedir als menús del tauler de control" a la pàgina 127.](#page-126-0)

### **Ús de les utilitats per a l'ordinador**

◆ Consulteu la guia de xarxa del CD-ROM.

#### *Nota:*

- ❏ Consulteu la secció següent per trobar la versió del SO per a la impressora. **→** Consulteu ["Versions del sistema operatiu" a la pàgina 10](#page-9-0).
- ❏ Tingueu en compte que no és compatible amb NetWare.
- ❏ Tingueu en compte que no admet els protocols AppleTalk, NetBEUI, WSD i LLTD.
- ❏ Consulteu el CD-ROM que s'inclou amb la impressora, per trobar el paquet d'utilitats.
- ❏ Consulteu la secció següent per obtenir més informació.  $\rightarrow$  Consulteu ["On trobar ajuda" a la pàgina 199.](#page-198-0)

# *Configuració de la impressora com a impressora compartida amb el Windows*

Aquestes instruccions mostren com configurar la impressora per compartir-la en xarxa amb altres usuaris.

<span id="page-167-0"></span>En primer lloc, des de l'ordinador connectat a la impressora, la configurareu com a impressora compartida. Aquest ordinador és el servidor d'impressió. A continuació, afegireu la impressora a cada ordinador de la xarxa que hi accedirà. Llavors, cada ordinador serà client del servidor d'impressió.

### *Nota:*

- ❏ Aquestes instruccions només són per a xarxes petites. Per compatir la impressora a una xarxa més gran, consulteu amb l'administrador de xarxa.
- ❏ Per desinstal·lar programes amb el Windows 7, Vista i Server 2008, si us connecteu amb un compte d'usuari, necessitareu un compte d'administrador i la contrasenya.
- ❏ Heu de connectar-vos amb un compte d'administrador per instal·lar programari al Windows XP i Server 2003.
- ❏ Per instal·lar programari al Windows 2000, heu de connectar-vos com a usuari amb privilegis d'administrador (part d'un grup d'administradors).
- ❏ Les il·lustracions que es mostren a continuació són del Windows XP.

## *Configuració del servidor d'impressió*

Seguiu els passos següents a l'ordinador del servidor d'impressió que està directament connectat a la impressora:

### 1. **Windows 7:**

Feu clic al botó Start (Inicia) i seleccioneu **Devices and Printers (Dispositius i impressores)**.

### **Windows Vista i Server 2008:**

Feu clic al botó Start (Inicia), seleccioneu **Control Panel (Tauler de control)** i, a continuació, seleccioneu **Printer (Impressora)** de la categoria **Hardware and Sound (Maquinari i so)**. (Si el tauler de control està en vista clàssica, feu clic a **Printers (Impressores)**.)

### **Windows XP i Server 2003:**

Feu clic a **Start (Comença)** i seleccioneu **Control Panel (Tauler de control)** i, a continuació, feu doble clic a **Printers and Faxes (Impressores i faxos)**. (Si el tauler de control està en vista per categories, feu clic a **Printers and Other Hardware (Impressores i altre maquinari)** i, a continuació, feu clic a **Printers and Faxes (Impressores i faxos)**.)

#### **Windows 2000:**

Feu clic a **Start (Comença)**, apunteu a **Settings (Paràmetres)** i feu clic a **Printers (Impressores)**.

### 2. **Windows 7:**

Feu clic amb el botó dret del ratolí a la icona de la impressora, feu clic a **Printer properties (Propietats de la impressora)** i, a continuació, feu clic a la pestanya **Sharing (Ús compartit)**.

### **Windows Vista i Server 2008:**

Feu clic amb el botó dret del ratolí a la icona de la impressora, a continuació, feu clic al botó **Change sharing options (Canvia les opcions d'ús compartit)** i, a continuació, feu clic a **Continue (Continua)**.

#### **Windows XP, 2000 i Server 2003:**

Feu clic amb el botó dret del ratolí a la icona de la impressora, a continuació, feu clic a **Sharing (Ús compartit)**.

### 3. **Windows 7, Vista, XP, Server 2008, Server 2003:**

Seleccioneu **Share this printer (Comparteix aquesta impressora)** i introduïu el nom d'ús compartit.

### **Windows 2000:**

Seleccioneu **Share as (Compartir com)** i introduïu el nom de la impressora compartida.

#### *Nota:*

No utilitzeu espais o guions al mateix nom.

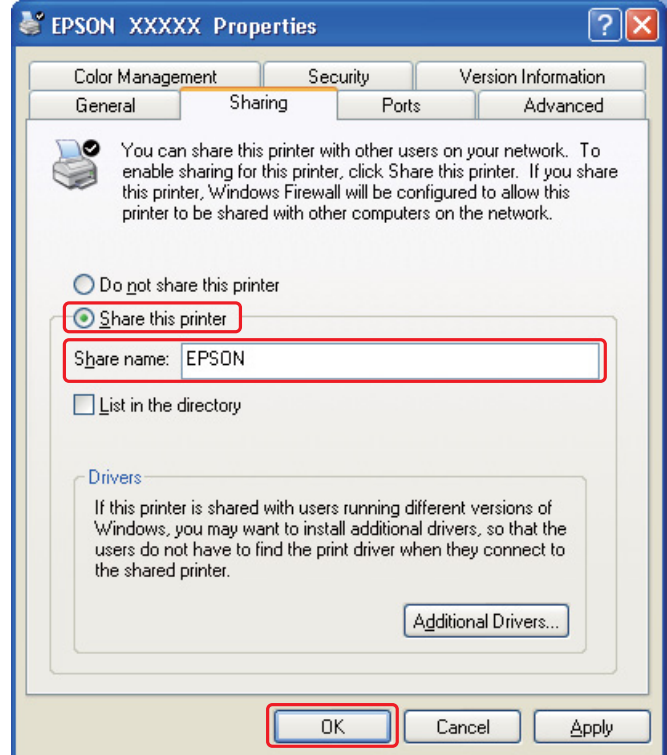

Si voleu configurar un ordinador de servidor d'impressió per permetre que els ordinadors clients amb versions diferents del Windows descarreguin automàticament el controlador de la impressora des del servidor d'impressió, feu clic a **Additional Drivers (Controladors addicionals)** i seleccioneu l'entorn i el sistema operatiu dels altres ordinadors. Feu clic a **OK (D'acord)** i introduïu el CD amb el programari de la impressora, al lector de CD-ROM.

4. Feu clic a **OK (D'acord)** o **Close (Tanca)** (si heu instal·lat controladors addicionals).

### *Configuració de cada client*

Seguiu aquests passos per a cada ordinador client de la xarxa.

### *Nota:*

La impressora ha d'estar configurada com a impressora compartida a un ordinador al que estigui connectat, per poder accedir des d'un altre ordinador.

◆ Consulteu ["Configuració del servidor d'impressió" a la pàgina 168.](#page-167-0)

### 1. **Windows 7:**

Feu clic al botó Start (Inicia) i seleccioneu **Devices and Printers (Dispositius i impressores)**.

### **Windows Vista:**

Feu clic al botó Start (Inicia), seleccioneu **Control Panel (Tauler de control)** i, a continuació, seleccioneu **Printer (Impressora)** de la categoria **Hardware and Sound (Maquinari i so)**. (Si el tauler de control està en vista clàssica, feu clic a **Printers (Impressores)**.)

### **Windows XP:**

Feu clic a **Start (Comença)** i seleccioneu **Control Panel (Tauler de control)** i, a continuació, feu doble clic a **Printers and Faxes (Impressores i faxos)**. (Si el tauler de control està en vista per categories, feu clic a **Printers and Other Hardware (Impressores i altre maquinari)** i, a continuació, feu clic a **Printers and Faxes (Impressores i faxos)**.)

#### **Windows 2000:**

Feu clic a **Start (Comença)**, apunteu a **Settings (Paràmetres)** i feu clic a **Printers (Impressores)**.

### 2. **Windows 7 i Vista:**

Feu clic al botó **Add a printer (Afegeix una impressora)**.

### **Windows XP i 2000:**

Feu doble clic a la icona **Add printer (Afegeix una impressora)**. Apareixerà l'Auxiliar d'addició d'impressores. Feu clic al botó **Next (Endavant)**.

### 3. **Windows 7 i Vista:**

Feu clic a **Add a network, wireless or Bluetooth printer (Afegeix una impressora de xarxa, sense fil o Bluetooth)** i, a continuació, feu clic a **Next (Endavant)**.

#### **Windows XP:**

Seleccioneu **A network printer (Impressora de xarxa)**, **o una impressora connectada a altre ordinador**, i després feu clic a **Next (Endavant)**.

**Windows 2000:** Seleccioneu **Network printer (Impressora de xarxa)** i, a continuació, feu clic a **Next (Endavant)**.

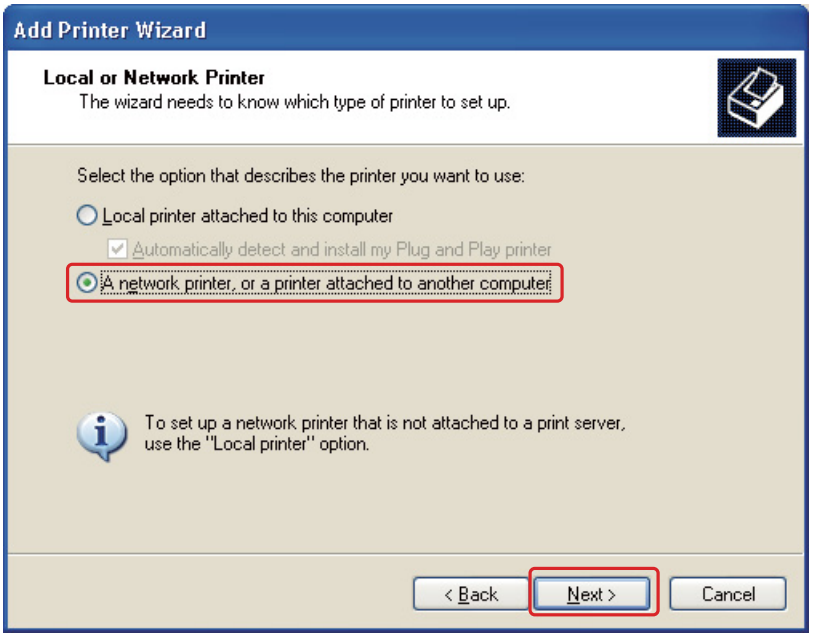

4. Seguiu les instruccions en pantalla per seleccionar la impressora que voleu fer servir.

#### *Nota:*

- ❏ Segons el sistema operatiu i la configuració de l'ordinador al que estigui connectada la impressora, l' Auxiliar d'addició d'impressores us demanarà que instal·leu el controlador de la impressora des del CD-ROM del programari de la impressora. Feu clic al botó *Have Disk (Tinc un disc)* i seguiu les instruccions en pantalla.
- ❏ Per supervisar l'estat de la impressora compartida, l'EPSON Status Monitor 3 ha d'estar instal·lat a cada ordinador. L'EPSON Status Monitor 3 s'instal·la automàticament quan instal·leu el programari de la impressora des del CD-ROM mitjançant la funció *Easy Install (Instal·lació fàcil)*.

## *Configurar la impressora com a impressora compartida amb el Mac OS X*

Per configurar la impressora a una xarxa del Mac OS X, utilitzeu el paràmetre Printer Sharing (Ús compartit d'impressora). Per més informació, consulteu la documentació del Macintosh.

*Nota:*

Quan compartiu la impressora a una xarxa del Mac OS X, la icona <sup>en EPSON</sup> Printer Utility3 no apareix a la finestra Print (Imprimeix).

# Capítol 10 *Resolució de problemes*

# *Diagnosticar el problema*

La resolució de problemes de la impressora funciona millor en dos passos: en primer lloc, diagnostiqueu el problema, a continuació apliqueu les possibles solucions fins que es solucioni el problema.

La informació que necessiteu per diagnosticar i resoldre els problemes més habituals la podeu trobar a la resolució de problemes en línia, el tauler de control, la utilitat status monitor o amb una prova de funcionament de la impressora. Consulteu la secció adequada a continuació.

Si teniu un problema específic relacionat amb la qualitat d'impressió, un problema d'impressió sense relació amb la qualitat d'impressió, un problema d'alimentació de paper o si la impressora no imprimeix, consulteu la secció apropiada.

És possible que per resoldre el problema hagueu de cancel·lar la impressió.

& Consulteu ["Cancel·lació de la impressió" a la pàgina 58.](#page-57-0)

### *Indicadors d'errors*

Podeu diagnosticar i resoldre la majoria de problemes si comproveu els missatges d'error de la pantalla LCD. Si la impressora deixa de funcionar i la pantalla LCD mostra un missatge, consulteu la secció següent per diagnosticar el problema i, a continuació, seguiu les mesures de correcció recomanades.

& Consulteu ["Missatges d'estat i d'error" a la pàgina 133.](#page-132-0)

## *Prova de funcionament de la impressora*

Si no podeu determinar l'origen del problema, feu una prova de funcionament de la impressora perquè us ajudi a determinar si el problema és de la impressora o de l'ordinador.

Seguiu els passos següents per fer una prova de funcionament de la impressora.

1. Assegureu-vos que la impressora i l'ordinador estiguin apagats.

- 2. Desconnecteu el cable del connector d'interfície de la impressora.
- 3. Assegureu-vos que hi ha paper de mida A4 carregat a la safata frontal.
- 4. Apagueu la impressora i assegureu-vos que la pantalla LCD mostra el missatge READY.
- 5. Premeu el botó ▶ **Right (Dreta)** per accedir al mode Menu (Menú).
- 6. Premeu el botó **V Down (Avall)** o **▲ Up (Amunt)** per visualitzar TEST PRINT (Prova d'impressió) i, a continuació, premeu el botó **OK (D'acord)** o r **Right (Dreta)**.
- 7. Premeu el botó **▼ Down (Avall)** o **A Up (Amunt)** per visualitzar NOZZLE CHECK (Comprovació d'injectors) i, a continuació, premeu el botó **OK (D'acord)** o▶ **Right (Dreta)**.
- 8. Premeu el botó **OK (D'acord)** per començar a imprimir una comprovació d'injectors.

S'imprimirà una pàgina de prova que mostra el patró de comprovació dels injectors. Si el patró mostra espais en blanc, haureu de netejar el capçal d'impressió.

& Consulteu ["Neteja del capçal d'impressió" a la pàgina 158](#page-157-0).

- ❏ Si la pàgina de prova s'imprimeix, és possible que el problema sigui de configuració del programari, del cable o de l'ordinador. També pot ser que el programari no estigui instal·lat correctament. Intenteu desinstal·lar i tornar a instal·lar el programari.
	- & Consulteu ["Desinstal·lació del programari de la impressora" a la pàgina 20](#page-19-0).
- ❏ Si la pàgina de prova no s'imprimeix, és possible que el problema sigui de la impressora. Intenteu amb els suggeriments de la secció següent.
	- & Consulteu ["La impressora no imprimeix" a la pàgina 194.](#page-193-0)

### *Comprovació de l'estat de la impressora*

### *Per al Windows*

#### *Nota:*

Quan feu servir la impressora com a impressora compartida en xarxa amb les combinacions d'ordinadors següents, els sistemes operatius clients no es poden comunicar amb la impressora i algunes de les funcions no estan disponibles per al client en particular.

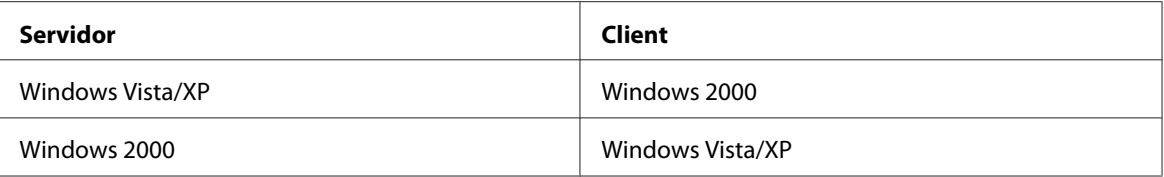

### *Ús del mesurador de progrés*

Quan envieu un treball d'impressió a la impressora, el mesurador de progrés apareix tal i com es mostra a la il·lustració següent.

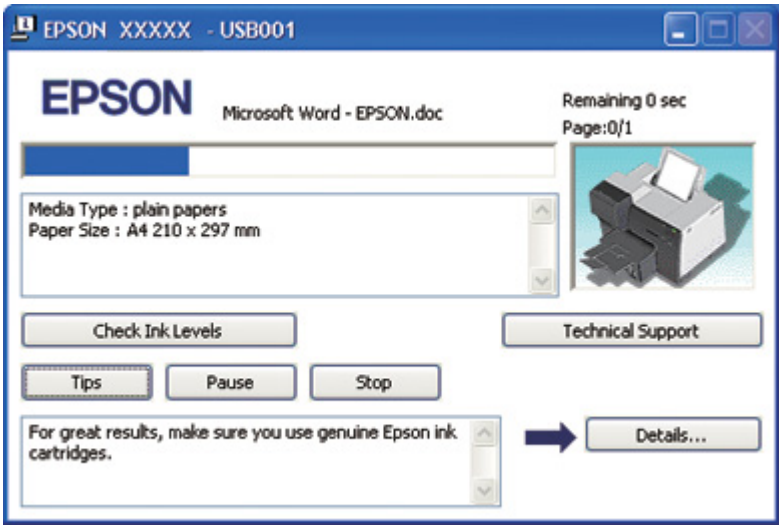

El mesurador de progrés indica el progrés del treball d'impressió actual i ofereix informació sobre l'estat de la impressora. Aquesta finestra també mostra missatges d'error i consells útils per a una millor impressió. Consulteu la secció adequada a continuació.

### Consells

Al quadre de text de la finestra del mesurador de progrés apareixen consells per obtenir els millors resultats del controlador de la impressora Epson. Un nou consell cada 15 segons. Per a més informació sobre els consells que es mostren a la finestra, feu clic al botó **Details (Informació)**.

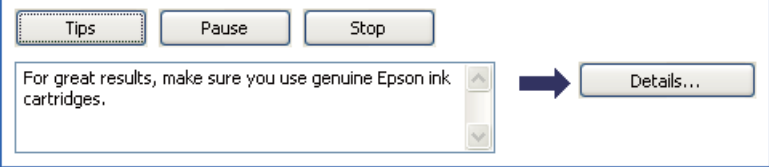

### Missatges d'error

Si es donés un problema durant la impressió, apareixerà un missatge d'error al quadre de text de la finestra del mesurador de progrés. Per obtenir informació més detallada, feu clic a **Technical Support (Servei tècnic)** per accedir a la guia de l'usuari en línia.

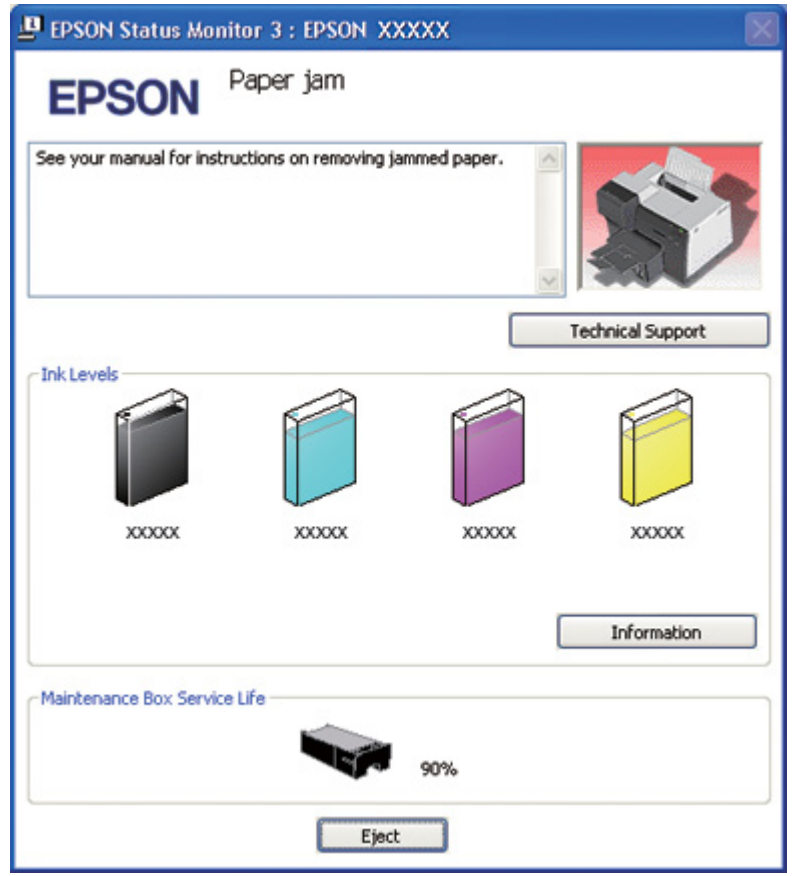

### *Ús de l''EPSON Status Monitor 3*

L'EPSON Status Monitor 3 mostra informació detallada sobre l'estat de la impressora.

Podeu accedir a l'EPSON Status Monitor 3 de dues maneres:

- ❏ Feu doble clic a la icona drecera de la impressora que hi ha a la barra de tasques del Windows. Si la icona de la impressora no apareix, consulteu la secció següent per afegir-la.
	- & Consulteu ["Des de la icona de drecera a la barra de tasques" a la pàgina 17.](#page-16-0)

❏ Obriu el controlador de la impressora, feu clic a la pestanya **Maintenance (Manteniment)** i, a continuació, feu clic al botó **EPSON Status Monitor 3**.

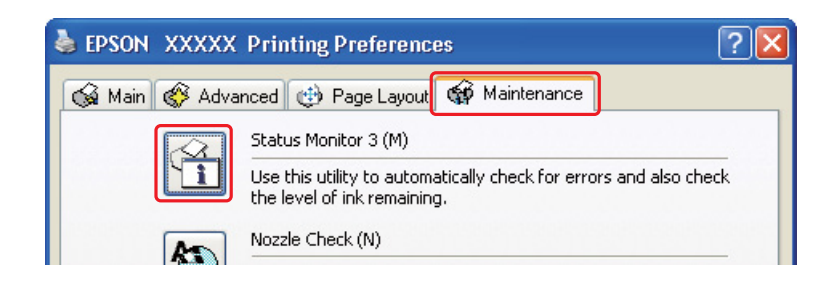

Quan accediu a l'EPSON Status Monitor 3, apareixerà la següent finestra:

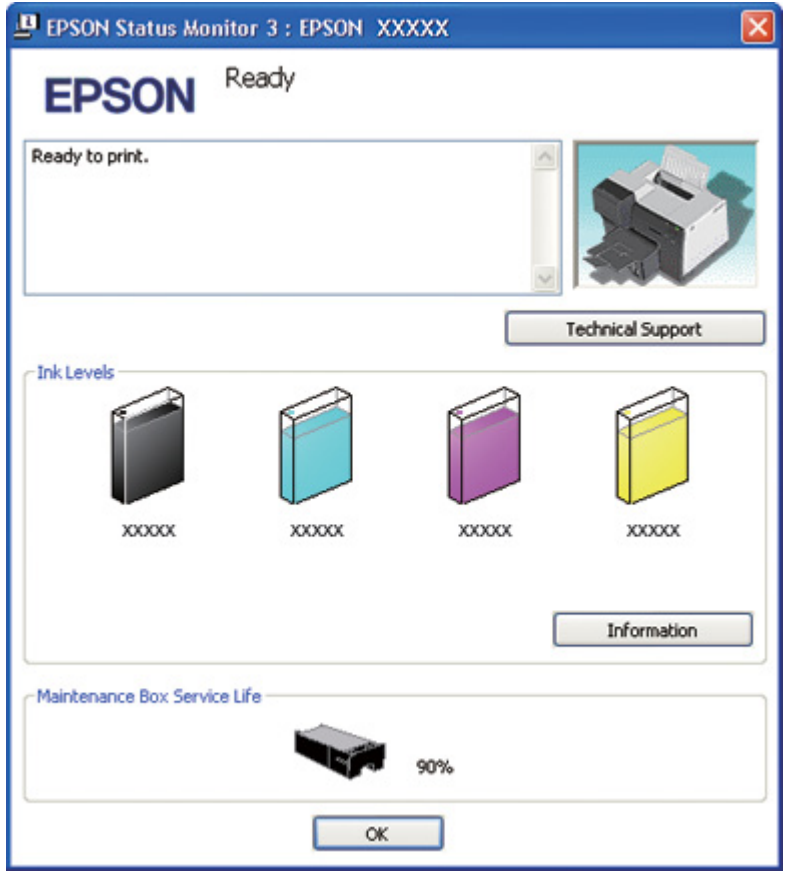

L'EPSON Status Monitor 3 ofereix la informació següent:

### ❏ **Estat de tinta:**

L'EPSON Status Monitor 3 ofereix una gràfica de l'estat de la tinta. Per consultar informació detallada sobre el cartutx de tinta, feu clic a **Information (Informació)** a Ink Levels (Nivells de tinta).

### ❏ **Estat del dipòsit de manteniment:**

L'EPSON Status Monitor 3 ofereix una gràfica de l'estat del dipòsit de manteniment.

### ❏ **Suport tècnic:**

Podeu accedir a la guia de l'usuari en línia des de l'EPSON Status Monitor 3. Si hi ha cap problema, feu clic a **Technical Support (Servei tècnic)** a la finestra de l'EPSON Status Monitor 3.

# *Amb el Mac OS X*

### *Ús de l'EPSON StatusMonitor*

Si l'EPSON StatusMonitor detecta cap problema de la impressora, us n'informarà amb un missatge d'error.

Seguiu els passos següents per accedir a l'EPSON StatusMonitor.

- 1. Accediu a l'EPSON Printer Utility3.
	- & Consulteu ["Accés al controlador de la impressora per al Mac OS X" a la pàgina 18.](#page-17-0)

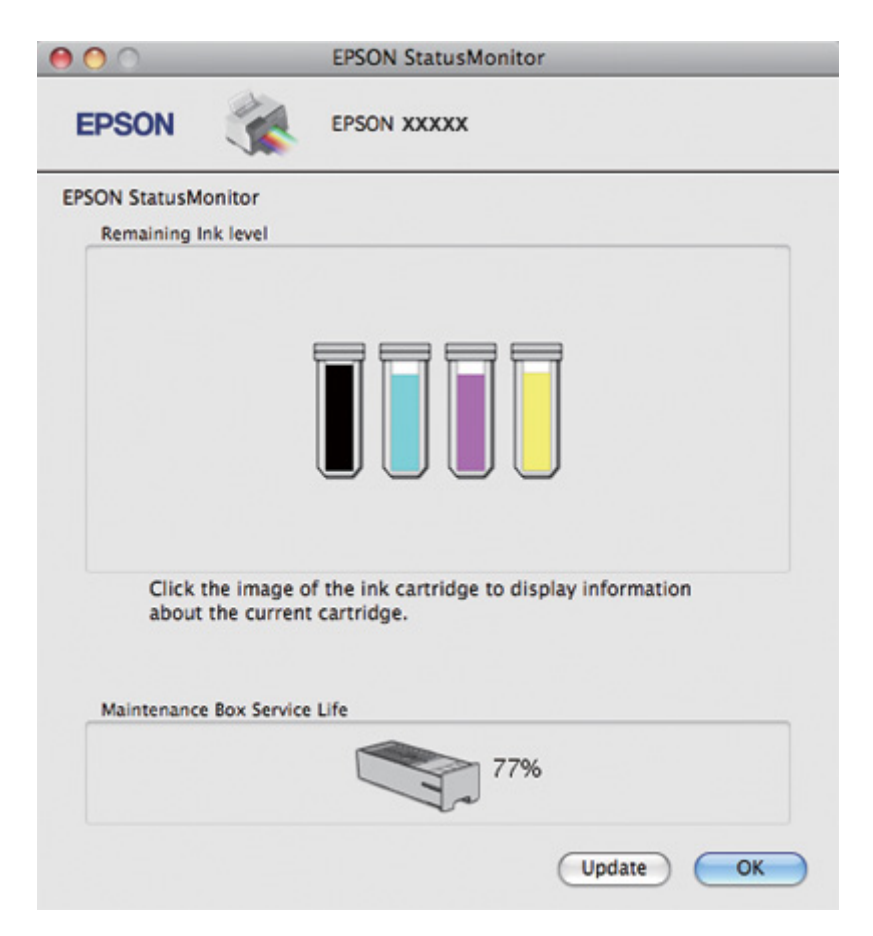

2. Feu clic al botó **EPSON StatusMonitor**. Apareixerà l'EPSON StatusMonitor.

# *El paper s'embussa*

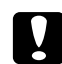

### c *Atenció:*

Estireu amb compte del paper embussat. Si estireu del paper amb força, es podria trencar i podria deixar peces dins de la impressora o es podria malmetre la impressora.

- 1. Premeu el botó **OK (D'acord)** per expulsar el paper embussat.
- 2. Si l'error no s'esborra, apagueu la impressora i traieu tot el paper de dins, incloses les peces trencades. Consulteu la secció adequada a continuació.
#### **A la safata de sortida:**

Estireu amb compte del paper embussat.

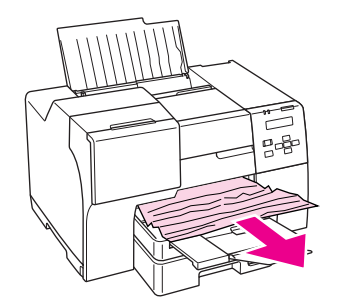

### **A l'interior de la impressora:**

Obriu la coberta frontal i estireu amb compte del paper embussat.

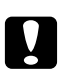

# Atenció:

Aneu amb compte de no tocar els components indicats a l'etiqueta de dins de la impressora.

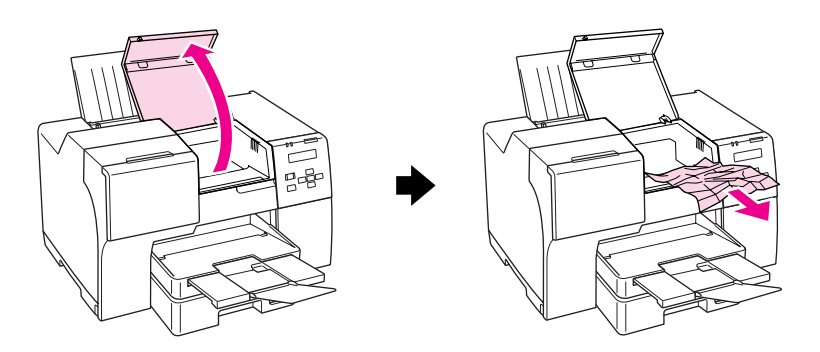

#### **A l'alimentador de paper posterior:**

Amb molt de compte, estireu cap a dalt del paper embussat.

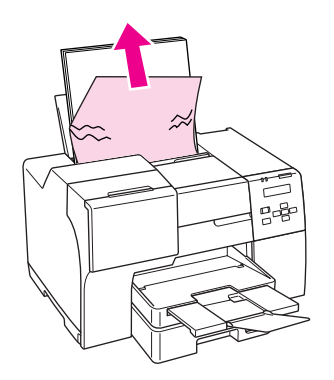

#### **A la safata de paper frontal:**

Tanqueu la safata de sortida i estireu de la safata de paper frontal. A continuació, estireu del paper embussat, amb cura.

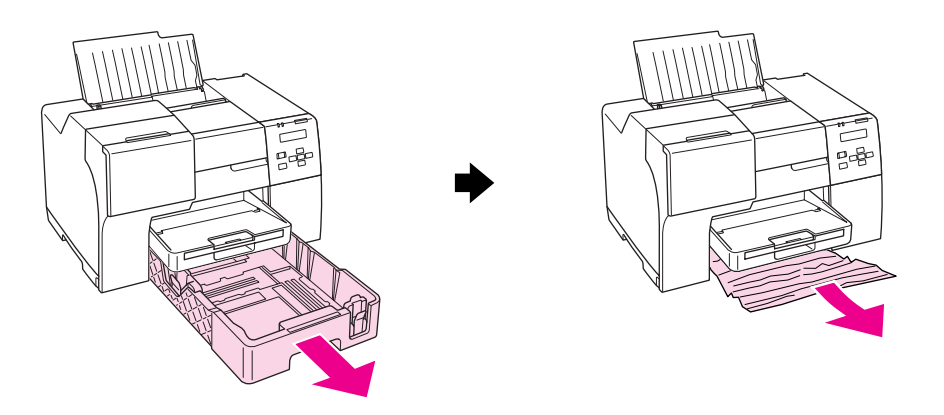

#### *Nota:*

❏ Si no podeu treure la safata de paper frontal, traieu primer la safata de sortida i traieu tot el paper que s'envia a la safata frontal.

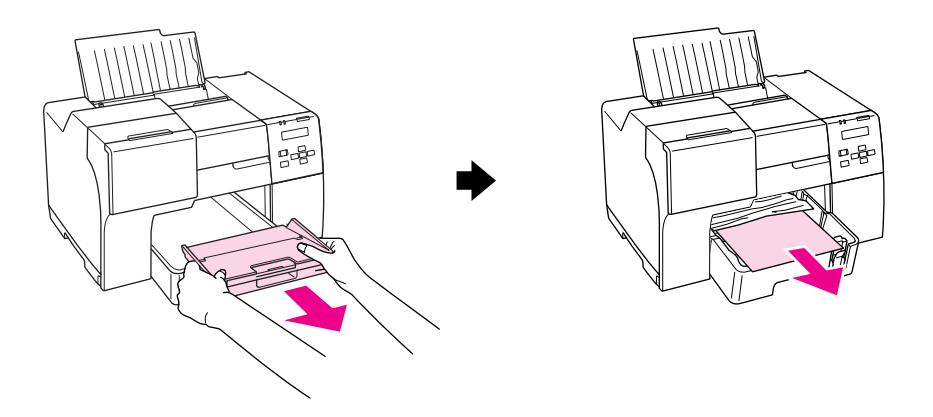

A continuació, estireu de la safata de paper frontal i traieu, amb cura, el paper embussat, tirant d'ell cap a fora.

❏ Després de treure el paper embussat i inserir la safata de paper frontal, torneu a inserir la safata de sortida a la impressora.

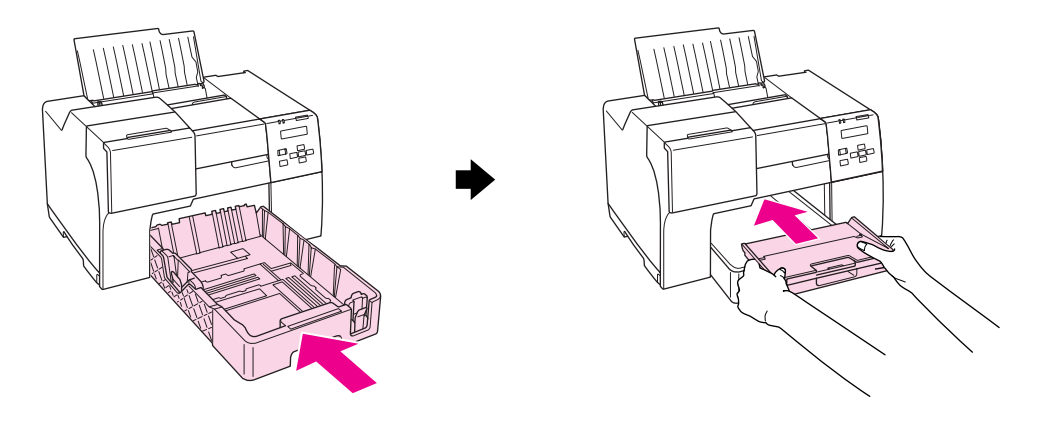

#### **A la part posterior de la impressora:**

Traieu la unitat dúplex (B-510DN) o la coberta superior de la part posterior de la impressora (B-310N) i obriu la coberta de la part inferior de la part posterior de la impressora. A continuació, estireu del paper embussat, amb cura.

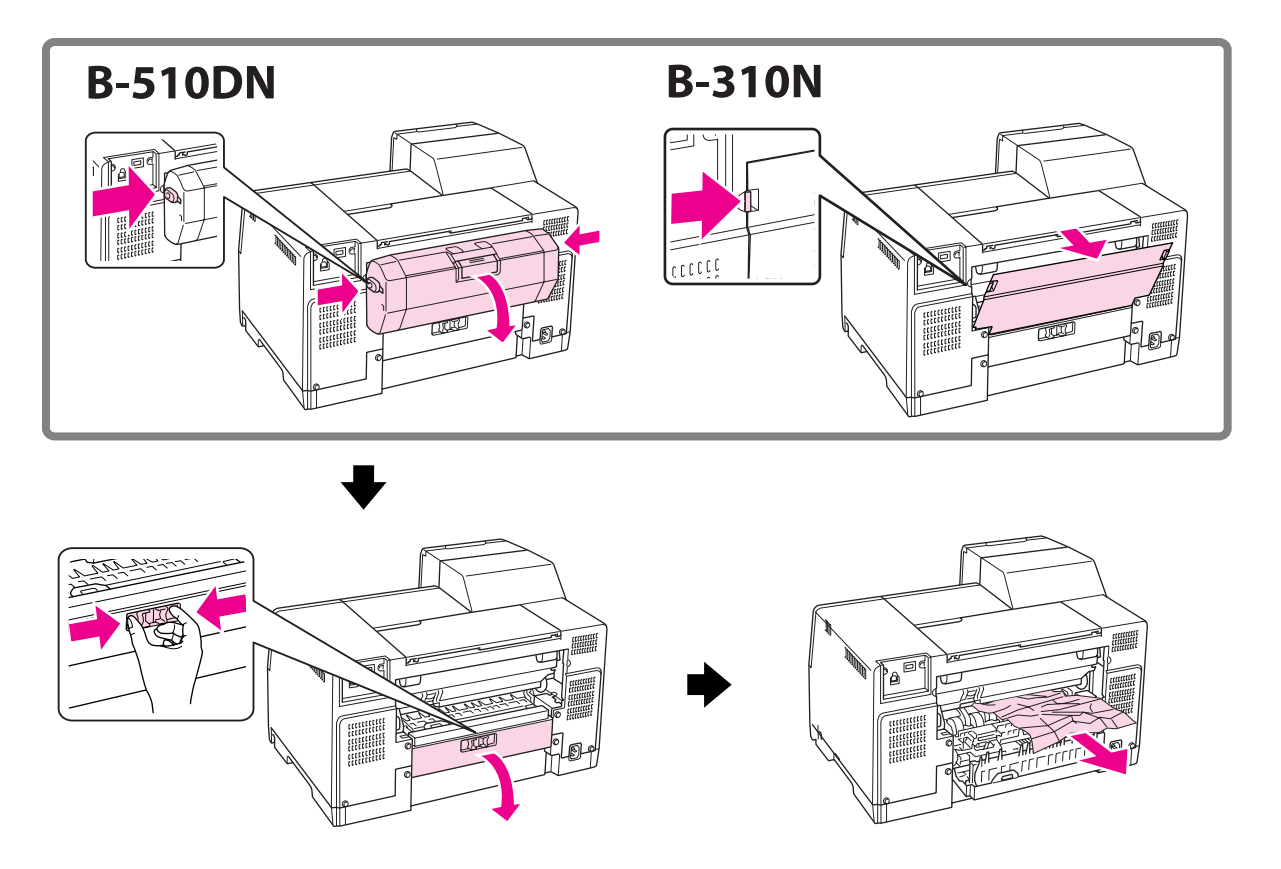

#### **A la unitat dúplex:**

Traieu la unitat dúplex i obriu-ne la coberta. A continuació, traieu el paper embussat amb cura.

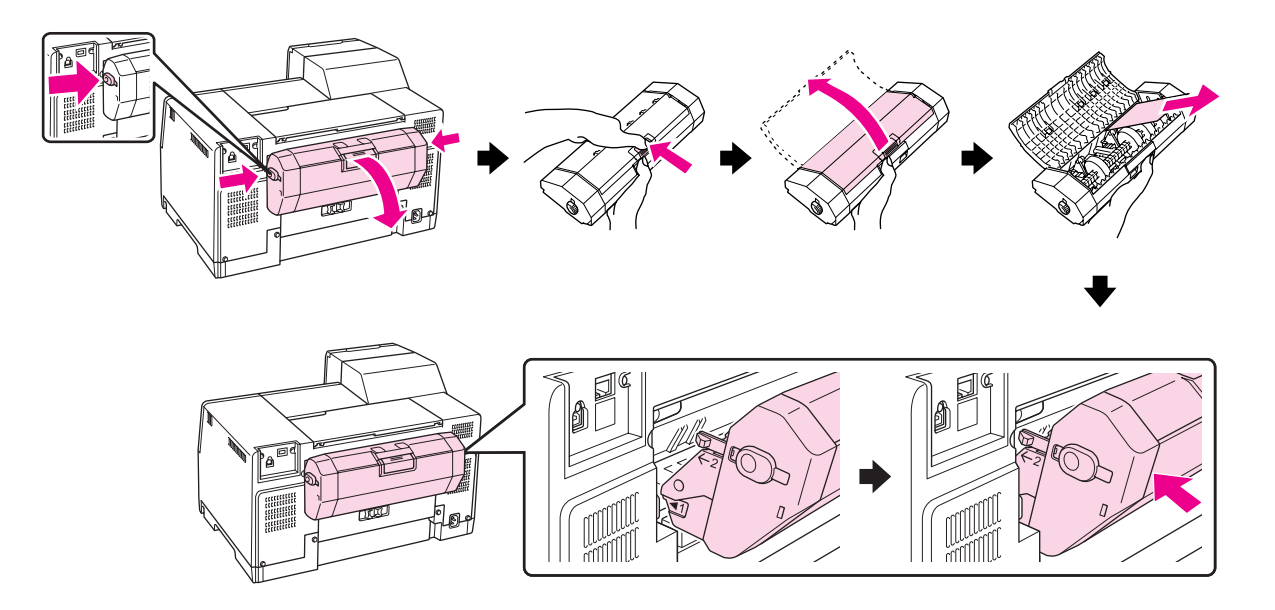

- 3. Tanqueu la coberta de la impressora i enceneu-la.
- 4. Torneu a carregar el paper i premeu el botó **OK (D'acord)** per a tornar a començar la impressió.

#### *Nota:*

Si no podeu treure amb facilitat un objecte estrany, no feu servir la força i no desmunteu la impressora. Contacteu amb el Centre de servici d'Epson per obtenir assistència. & Consulteu ["Contactar amb el servei tècnic d'Epson" a la pàgina 199.](#page-198-0)

Si el paper s'embussa amb freqüència, assegureu-vos dels següents punts:

- ❏ El paper és llis i no està rebregat.
- ❏ El paper que utilitzeu és d'alta qualitat.
- ❏ La superfície imprimible del paper està cap amunt a l'alimentador posterior i cap avall, a la safata de paper frontal.
- ❏ Heu airejat la pila de paper abans de carregar-la.
- □ El paper no està carregat per dalt de la marca de  $\leq$  fletxa dins de les guies laterals.

❏ El nombre de fulls de paper de la pila no excedeix el límit especificat per a aquest tipus de paper.

& Consulteu ["Capacitats de càrrega per a suports especials d'Epson" a la pàgina 24](#page-23-0).

- ❏ La guia esquerra està ben ajustada a la part esquerra del paper.
- ❏ La impressora està en una superfície plana i estable i més gran que la base de la impressora. La impressora no funcionarà correctament si està inclinada.

## *Problemes de qualitat d'impressió*

Si teniu problemes de qualitat d'impressió, compareu-los amb les il·lustracions següents. Feu clic al text de la il·lustració que més s'assembla a la vostra impressió.

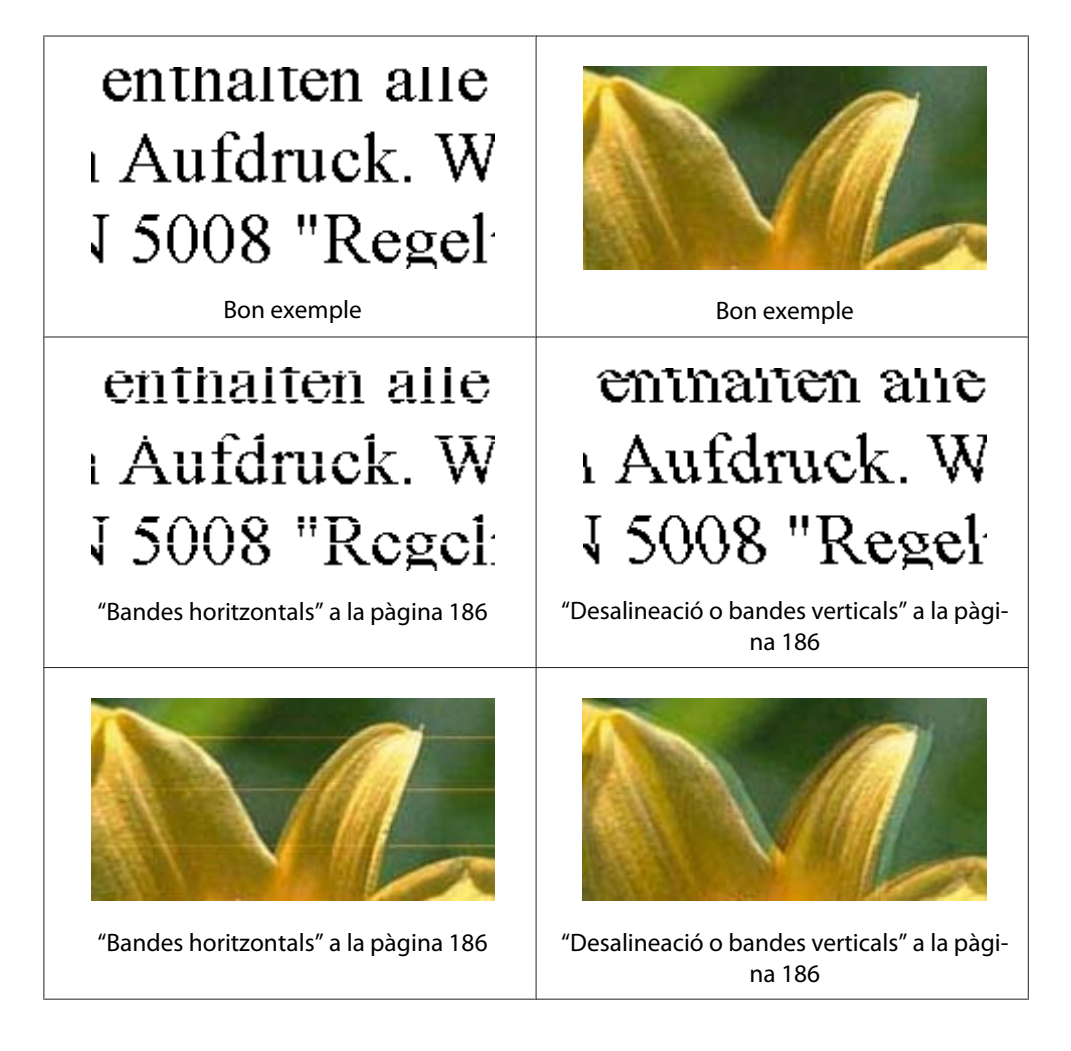

<span id="page-185-0"></span>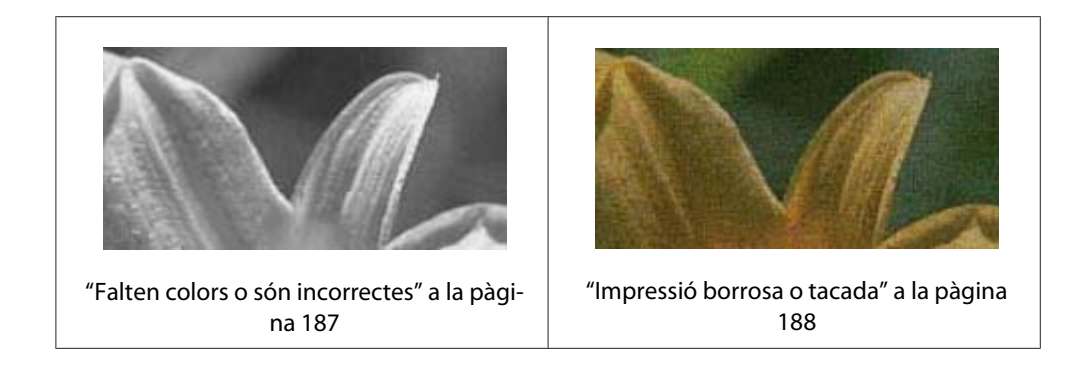

## *Bandes horitzontals*

- ❏ Assegureu-vos que la superfície imprimible del paper estigui cap amunt a l'alimentador posterior i cap avall, a la safata de paper frontal.
- ❏ Utilitzeu la utilitat Head Cleaning (Neteja del capçal) per netejar els injectors que estiguin bloquejats.

& Consulteu ["Neteja del capçal d'impressió" a la pàgina 158](#page-157-0).

- ❏ Gasteu els cartutxos de tinta en els sis mesos següent d'obrir-los.
- ❏ Intenteu fer servir cartutxos originals d'Epson.
- ❏ Comproveu l'estat del cartutx de tinta.
	- & Consulteu ["Comprovació de l'estat del cartutx de tinta" a la pàgina 141](#page-140-0).

Si la gràfica mostra un nivell de tinta baix o esgotat, canvieu el cartutx apropiat. & Consulteu ["Substitució del cartutx de tinta" a la pàgina 146](#page-145-0).

- ❏ Assegureu-vos que el tipus de paper seleccionat al controlador de la impressora sigui el tipus adequat per al que hi ha a la impressora.
	- & Consulteu ["Selecció del tipus de paper correcte" a la pàgina 35.](#page-34-0)

## *Desalineació o bandes verticals*

- ❏ Assegureu-vos que la superfície imprimible del paper estigui cap amunt a l'alimentador posterior i cap avall, a la safata de paper frontal.
- ❏ Utilitzeu la utilitat Head Cleaning (Neteja del capçal) per netejar els injectors que estiguin bloquejats.

& Consulteu ["Neteja del capçal d'impressió" a la pàgina 158](#page-157-0).

- <span id="page-186-0"></span>❏ Feu servir la utilitat Print Head Alignment (Alineació del capçal d'impressió). & Consulteu ["Alineació del capçal d'impressió" a la pàgina 161](#page-160-0).
- ❏ Desmarqueu la casella de selecció **High Speed (Alta velocitat)** de la finestra Advanced (Avançada) del controlador de la impressora (Windows). Consulteu l'ajuda en línia del controlador de la impressora per a més informació.
- ❏ Assegureu-vos que el tipus de paper seleccionat al controlador de la impressora sigui el tipus adequat per al que hi ha a la impressora.
	- ◆ Consulteu ["Selecció del tipus de paper correcte" a la pàgina 35.](#page-34-0)

## *Falten colors o són incorrectes*

❏ Amb el Windows, desactiveu la configuració **Grayscale (Escala de grisos)** a la finestra Main (Principal) o Advanced (Avançada) del controlador de la impressora.

Per al Mac OS X, canvieu el paràmetre Color a **Color** en el quadre de diàleg Print Settings (Configuració d'impressió) del diàleg Print (Imprimeix) del controlador de la impressora.

Consulteu l'ajuda en línia del controlador de la impressora per a més informació.

❏ Ajusteu la configuració de color de l'aplicació o a la configuració de controlador de la impressora.

Per al Windows, confirmeu la configuració a la finestra Advanced (Avançada).

Per al Mac OS X, confirmeu la configuració al quadre de diàleg Print Settings (Configuració d'impressió) del quadre de diàleg Print (Imprimeix).

Consulteu l'ajuda en línia del controlador de la impressora per a més informació.

- ❏ Executeu la utilitat Head Cleaning (Neteja del capçal). & Consulteu ["Neteja del capçal d'impressió" a la pàgina 158](#page-157-0).
- ❏ Comproveu l'estat del cartutx de tinta. ◆ Consulteu ["Comprovació de l'estat del cartutx de tinta" a la pàgina 141](#page-140-0).

Si la gràfica mostra un nivell de tinta baix o esgotat, canvieu el cartutx apropiat. ◆ Consulteu ["Substitució del cartutx de tinta" a la pàgina 146](#page-145-0).

❏ Si s'esgota el paper, poseu-ne més ràpidament. Si la impressora es queda sense paper, per molt de temps, els colors del següent treball d'impressió podrien ser incorrectes.

## <span id="page-187-0"></span>*Impressió borrosa o tacada*

- ❏ Feu servir només el paper que recomana Epson. & Consulteu ["Paper, consumibles i opcions" a la pàgina 213](#page-212-0).
- ❏ Assegureu-vos que la impressora estigui en una superfície plana i estable i més gran que la base de la impressora. La impressora no funcionarà correctament si està inclinada.
- ❏ Assegureu-vos que el paper no estiui malmès, tacat o que no sigui massa vell.
- ❏ Assegureu-vos que el paper estigui sec i que la superfície imprimible del paper estigui cap amunt a l'alimentador posterior i cap avall, a la safata de paper frontal.
- ❏ Si el paper està rebregat per la superfície imprimible, alliseu-lo o caragoleu-lo lleugerament en la direcció oposada.
- ❏ Assegureu-vos que el tipus de paper seleccionat al controlador de la impressora sigui el tipus adequat per al que hi ha a la impressora.
	- & Consulteu ["Selecció del tipus de paper correcte" a la pàgina 35.](#page-34-0)
- ❏ Traieu cada full de la safata de sortida segons vagin sortint.
- ❏ Si esteu imprimint a suport brillant, col·loqueu un full de suport (o un full de paper simple) sota la pila, o carregueu els full d'un en un.
- ❏ No toqueu, o deixeu que res toqui, la superfície impresa del paper amb un acabat brillant. Per manipular els impresos, seguiu les instruccions del full que ve empaquetat amb el paper.
- ❏ Ajusteu la densitat d'impressió a impressió a doble cara automàtica. ◆ Consulteu ["Impressió a doble cara" a la pàgina 61](#page-60-0).

#### ❏ (Per al Windows)

Ajusteu la densitat a impressió a doble cada manual o a impressió a una cara. Accediu al controlador de la impressora, feu clic a la pestanya **Maintenance (Manteniment)**, feu clic al botó **Extended Settings (Paràmetres ampliats)** i moveu la barra **Print Density (Densitat impressió)** cap a l'esquerra.

- ❏ Executeu la utilitat Head Cleaning (Neteja del capçal). & Consulteu ["Neteja del capçal d'impressió" a la pàgina 158](#page-157-0).
- ❏ Si el paper es taca després de la impressió, netegeu l'interior de la impressora. & Consulteu ["Neteja de l'interior de la impressora" a la pàgina 164](#page-163-0).

# *Diversos problemes amb les impressions*

## *Caràcters erronis o distorsionats*

- ❏ Apagueu la impressora i l'ordinador. Assegureu-vos que el cable d'interfície de la impressora estigui ben connectat.
- ❏ Desinstal·leu el controlador de la impressora i torneu a instal·lar-lo. & Consulteu ["Desinstal·lació del programari de la impressora" a la pàgina 20](#page-19-0).

## *La posició d'impressió és incorrecta*

- ❏ Confirmeu la configuració dels marges a l'aplicació. Assegureu-vos que els marges estan dins de l'àrea imprimible de la pàgina.
	- & Consulteu ["Àrea imprimible" a la pàgina 218](#page-217-0).
- ❏ Assegureu-vos que la configuració del controlador de la impressora sigui correcta per a la mida de paper que esteu utilitzant.

Per al Windows, confirmeu la configuració a la finestra Main (Principal).

Per al Mac OS X, confirmeu la configuració al quadre de diàleg Page Setup (Format de pàgina) o al quadre de diàleg Print (Imprimeix).

Consulteu l'ajuda en línia del controlador de la impressora per a més informació.

❏ (Per al Windows)

Ajusteu el paràmetre de desfasament per a impressió a doble cada manual o a impressió a una cara. Per ajustar els paràmetres, accediu al controlador de la impressora, feu clic a la pestanya **Maintenance (Manteniment)**, feu clic al botó **Extended Settings (Paràmetres ampliats)** i moveu la barra **Top (Superior)** i la **Left (Esquerra)** a la posició adequada a **Offset (Òfset)**.

❏ Desinstal·leu el controlador de la impressora i torneu a instal·lar-lo. & Consulteu ["Desinstal·lació del programari de la impressora" a la pàgina 20](#page-19-0).

## *L'imprès està inclinat lleugerament*

Assegureu-vos que el paper estigui carregat correctament a la safata de paper frontal o a l'alimentador posterior.

& Consulteu ["Càrrega de paper" a la pàgina 25.](#page-24-0)

## *Imatge invertida*

❏ Desmarqueu la casella de selecció **Mirror Image (Imatge de rèplica)** dels paràmetres del controlador de la impressora o apagueu la configuració d'Imatge invertida de l'aplicació.

Per al Windows, confirmeu la configuració a la finestra Page Layout (Format de pàgina).

Per al Mac OS X, confirmeu la configuració al quadre de diàleg Print Settings (Configuració d'impressió) del quadre de diàleg Print (Imprimeix).

Per més instruccions, consulteu l'ajuda en línia del controlador de la impressora o de l'aplicació.

❏ Desinstal·leu el controlador de la impressora i torneu a instal·lar-lo. & Consulteu ["Desinstal·lació del programari de la impressora" a la pàgina 20](#page-19-0).

## *Impressió de pàgines en blanc*

❏ Assegureu-vos que la configuració del controlador de la impressora sigui correcta per a la mida de paper que esteu utilitzant.

Per al Windows, confirmeu la configuració a la finestra Main (Principal).

Per al Mac OS X, confirmeu la configuració al quadre de diàleg Page Setup (Format de pàgina) o al quadre de diàleg Print (Imprimeix).

Consulteu l'ajuda en línia del controlador de la impressora per a més informació.

❏ Confirmeu la configuració de **Skip Blank Page (Omet pàgina en blanc)** des del controlador de la impressora.

Per al Windows, feu clic al botó **Speed & Progress (Velocitat i progrés)** a la finestra Maintenance (Manteniment).

Per al Mac OS X, confirmeu Extension Settings (Configuració d'extensió) al quadre de diàleg Print (Imprimeix).

Si està seleccionat, les pàgines en blanc del document no s'imprimiran.

❏ Desinstal·leu el controlador de la impressora i torneu a instal·lar-lo. & Consulteu ["Desinstal·lació del programari de la impressora" a la pàgina 20](#page-19-0). Després d'intentar una o més d'aquestes solucions, feu una prova de funcionament de la impressora per comprovar els resultats.

& Consulteu ["Prova de funcionament de la impressora" a la pàgina 174](#page-173-0).

## *La superfície impresa està tacada o ratllada*

- ❏ Si el paper està rebregat per la superfície imprimible, alliseu-lo o caragoleu-lo lleugerament en la direcció oposada.
- ❏ Desmarqueu la casella de selecció **High Speed (Alta velocitat)** a la configuració del controlador de la impressora.

Per al Windows, confirmeu la configuració a la finestra Advanced (Avançada).

Per al Mac OS X, confirmeu la configuració al quadre de diàleg Print Settings (Configuració d'impressió) del quadre de diàleg Print (Imprimeix).

Consulteu l'ajuda en línia del controlador de la impressora per a més informació.

❏ Desinstal·leu el controlador de la impressora i torneu a instal·lar-lo. & Consulteu ["Desinstal·lació del programari de la impressora" a la pàgina 20](#page-19-0).

## *La impressió és molt lenta*

- ❏ Assegureu-vos que el tipus de paper seleccionat al controlador de la impressora sigui el tipus adequat per al que hi ha a la impressora.
	- & Consulteu ["Selecció del tipus de paper correcte" a la pàgina 35.](#page-34-0)
- ❏ Per al Windows, cancel·leu tots els paràmetres per defecte i seleccioneu **Text** com a Quality Option (Opció de qualitat) des de la finestra Main (Principal) del controlador de la impressora.

Per al Mac OS X, cancel·leu tots els paràmetres per defecte i seleccioneu **Automatic (Automàtic)** com a Mode i moveu la barra d'**Speed (Velocitat)** al quadre de diàleg Print Settings (Configuració d'impressió) del diàleg Print (Imprimeix) del controlador de la impressora. Consulteu l'ajuda en línia del controlador de la impressora per a més informació.

- & Consulteu ["Accés al controlador de la impressora amb Windows" a la pàgina 16.](#page-15-0)
- & Consulteu ["Accés al controlador de la impressora per al Mac OS X" a la pàgina 18.](#page-17-0)
- ❏ Tanqueu totes les aplicacions innecessàries.
- ❏ Si imprimiu sense parar durant un període de temps llarg, la impressió es pot tornar lenta. El motiu d'això és prevenir que el mecanisme de la impressora es sobreescalfi i s'espatlli. Si es donés el cas, podeu continuar imprimint, recomanem, però, que pareu i deixeu la impressora descansar, sense apagar-la, durant al menys trenta minuts. (La impressora no es recupera si s'apaga.) Després de tornar a començar, la impressora imprimirà a la velocitat normal.
- ❏ Aquesta impressora comprova els injectors de manera habitual, per mantenir el capçal net i garantir que obteniu la millor qualitat d'impressió. Si els injectors estan obstruïts, la impressora els neteja automàticament. Durant la comprovació automàtica o la neteja automàtica, és possible que baixi la velocitat d'impressió.
- ❏ Desinstal·leu el controlador de la impressora i torneu a instal·lar-lo. & Consulteu ["Desinstal·lació del programari de la impressora" a la pàgina 20](#page-19-0).

Si després d'intentar tots el mètodes que hem explicat el problema no es resol, consulteu els punts següents:

& Consulteu ["Augmentar la velocitat d'impressió \(només al Windows\)" a la pàgina 196](#page-195-0).

# *L'alimentació de paper no funciona correctament*

## *No hi ha alimentació de paper*

Traieu la pila de paper i assegureu-vos del següent:

- ❏ El paper no està rebregat.
- ❏ El paper no és massa vell. Consulteu les instruccions incloses amb el paper per obtenir més informació.
- □ El paper cap sota la  $\triangleq$  fletxa que hi ha dins de la guia lateral.
- ❏ El nombre de fulls de paper de la pila no excedeix el límit especificat per a aquest tipus de paper.
	- & Consulteu ["Capacitats de càrrega per a suports especials d'Epson" a la pàgina 24](#page-23-0).
- ❏ El paper no s'ha embussat dins de la impressora. Si s'ha embussat, traieu el paper embussat. & Consulteu ["El paper s'embussa" a la pàgina 180.](#page-179-0)
- ❏ El B llum d'estat de la tinta no està encès.

❏ Heu seguit qualsevol instrucció de càrrega especial inclosa amb el paper. Torneu a carregar el paper.

◆ Consulteu ["Càrrega de paper" a la pàgina 25.](#page-24-0)

## *Alimentació de múltiples pàgines*

- ❏ Assegureu-vos que la pila de paper cap sota la c fletxa que hi ha dins de la guia lateral.
- ❏ Assegureu-vos que la guia esquerra estigui ben ajustada a la part esquerra del paper.
- ❏ Assegureu-vos que el paper no estigui rebregat o doblegat. Si ho estigués, alliseu-lo o doblegueu-lo amb suavitat cap a la banda contrària abans de carregar-lo.
- ❏ Traieu la pila de paper i assegureu-vos que el paper no sigui massa fi. ◆ Consulteu ["Paper" a la pàgina 216.](#page-215-0)
- ❏ Airegeu la pila per separar els fulls i torneu a carregar el paper.
- ❏ Si s'imprimeixen massa còpies d'un arxiu, confirmeu el paràmetre Copies (Còpies) del controlador de la impressora tal i com es mostra a continuació, i confirmeu també amb l'aplicació.

Per al Windows, confirmeu el paràmetre Copies (Còpies) a la finestra Page Layout (Format de pàgina).

Per al Mac OS X 10.3 i 10.4, confirmeu el paràmetre Copies (Còpies) a la configuració de Copies & Pages (Còpies i pàgines) del quadre de diàleg Print (Imprimeix).

Per al Mac OS X 10.5, confirmeu el paràmetre Copies (Còpies) al quadre de diàleg Print (Imprimeix).

Consulteu l'ajuda en línia del controlador de la impressora per a més informació.

## *El paper no es carrega correctament*

Si heu carregat el paper massa cap al fons de la impressora, aquesta no podrà alimentar el paper correctament. Apagueu la impressora i traieu el paper amb cura. A continuació, enceneu-la i torneu a carregar el paper correctament.

# *El paper no surt del tot o està rebregat*

- ❏ Traieu el paper embussat com es va explicar a ["El paper s'embussa" a la pàgina 180.](#page-179-0) Confirmeu, a més, el paràmetre Paper Size (Mida del paper) de l'aplicació o de la configuració de la impressora. Consulteu l'ajuda en línia per a més informació.
- ❏ Si el paper surt rebregat, és possible que estigui humit o que sigui massa fi. Carregueu una pila de paper nova.

#### *Nota:*

Deseu el paper que no heu fet servir al paquet original i a un espai sec.

# *La impressora no imprimeix*

## *Tots els llums estan apagats*

- ❏ Premeu el botó P **Power (Encès)** i assegureu-vos que la impressora estigui encesa.
- ❏ Apagueu la impressora i assegureu-vos que el cable d'alimentació estigui ben connectat.
- ❏ Assegureu-vos que l'endoll funciona i que no està controlat per un interruptor o un temporitzador.

## *Els llums es van engegar i després es van apagar*

És possible que el voltatge de la impressora no coincideix amb el de l'endoll. Apagueu la impressora i desconnecteu el cable d'alimentació immediatament. A continuació, consulteu l'etiqueta de la part de darrere de la impressora.

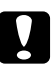

### c *Atenció:*

Si el voltatge no coincideix, NO TORNEU A CONNECTAR LA IMPRESSORA. Contacteu amb el centre de servei d'Epson.

& Consulteu ["Contactar amb el servei tècnic d'Epson" a la pàgina 199](#page-198-0).

## *El llum d'encès està encès*

- ❏ Si no premeu cap botó durant 3 minuts, tots els llums s'apagaran automàticament, per estalviar energia, llevat del d'P encès. Premeu qualsevol botó (excepte el botó d'P encès) per tornar el tauler de control a l'estat anterior.
- ❏ Apagueu la impressora i l'ordinador. Assegureu-vos que el cable d'interfície de la impressora estigui ben connectat.
- ❏ Si esteu fent servir la interfície USB, assegureu-vos que el cable compleix amb els estàndards USB 1.1 o 2.0.
- ❏ Si esteu connectant la impressora a l'ordinador mitjançant un concentrador USB, connecteu la impressora al primer port de l'ordinador. Si l'ordinador encara no reconeix el controlador de la impressora, intenteu connectar la impressora directament a l'ordinador sense el concentrador USB.
- ❏ Si esteu connectant la impressora a l'ordinador mitjançant un concentrador USB, assegureu-vos que l'ordinador reconeix el concentrador USB.
- ❏ Apagueu la impressora i l'ordinador, desconnecteu el cable d'interfície de la impressora i imprimiu una prova de funcionament.
	- & Consulteu ["Prova de funcionament de la impressora" a la pàgina 174](#page-173-0).

Si la prova de funcionament s'imprimeix correctament, assegureu-vos que el controlador de la impressora i el de l'aplicació estiguin instal·lats correctament.

- ❏ Si esteu intentant imprimir una imatge gran, potser l'ordinador no té suficient memòria. Intenteu-ho reduint la resolució de la imatge o imprimint la imatge a una mida més petita. És possible que hagueu d'instal·lar més memòria a l'ordinador.
- ❏ Desinstal·leu el controlador de la impressora i torneu a instal·lar-lo. & Consulteu ["Desinstal·lació del programari de la impressora" a la pàgina 20](#page-19-0).

# <span id="page-195-0"></span>*Augmentar la velocitat d'impressió (només al Windows)*

Amb la configuració d'alguns paràmetres de la finestra Speed & Progress (Velocitat i progrés) és possible que la velocitat d'impressió augmenti quan la velocitat sigui lenta. Feu clic al botó **Speed & Progress (Velocitat i progrés)** de la finestra Maintenance (Manteniment) del controlador de la impressora.

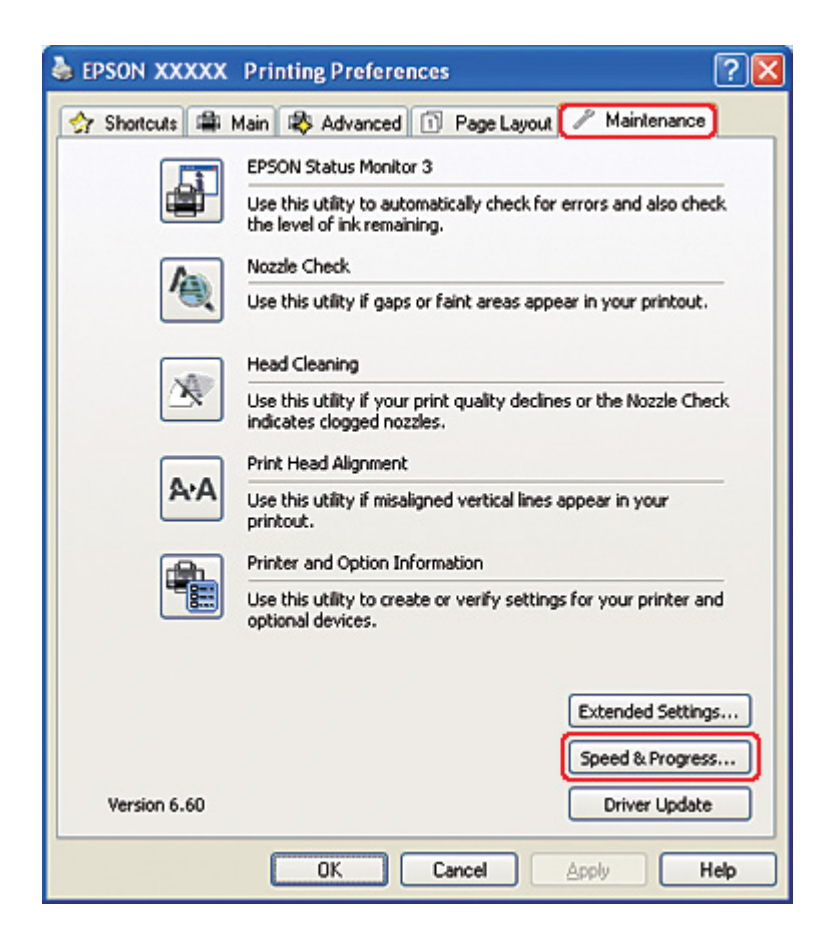

Apareixerà el quadre de diàleg següent.

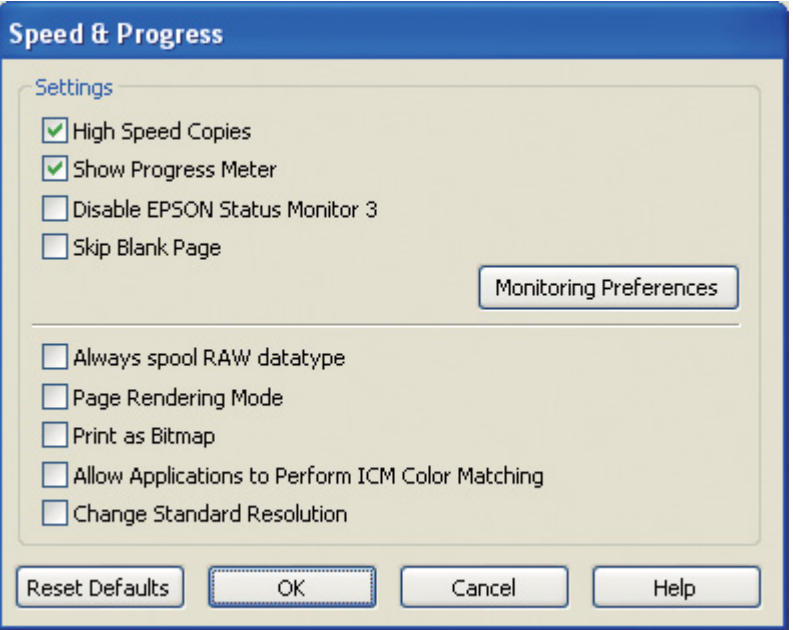

La taula següent fa una llista dels factors que afecten la velocitat d'impressió.

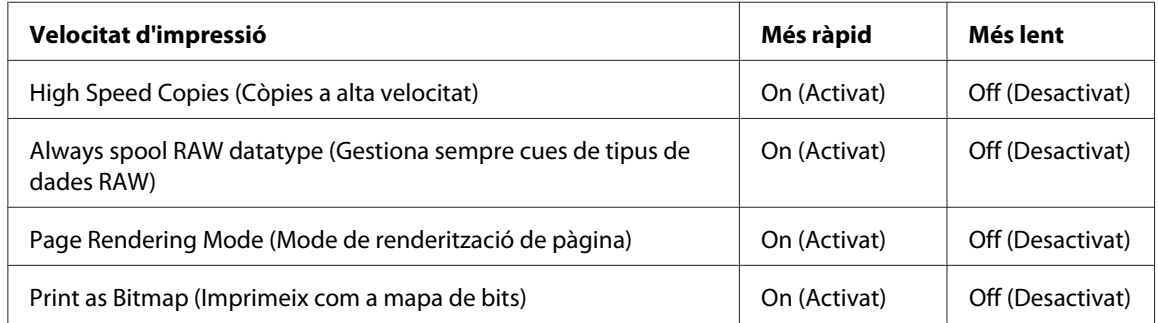

Per a més informació en cada element, consulteu l'ajuda en línia.

# *Altres problemes*

## *La neteja de capçals d'impressió no comença*

❏ Assegureu-vos que no hi ha indicadors d'errors. En cas d'error, recupereu-lo des de l'estat d'errors.

& Consulteu ["Indicadors d'errors" a la pàgina 174.](#page-173-0)

❏ Assegureu-vos que hi ha suficient tinta per imprimir. Canvieu el cartutx de tinta si s'ha esgotat. & Consulteu ["Substitució del cartutx de tinta" a la pàgina 146](#page-145-0).

## *La tinta de color es gasta fins i tot quan només s'imprimeix en negre*

Tant la tinta negra com la de color es consumeixen amb les operacions següents: neteja de capçals d'impressió, comprovació automàtica de capçals d'impressió, neteja automàtica.

## *Impressió silenciosa de paper simple*

Quan seleccioneu **plain papers (papers simples)** com a paràmetre de Paper Type (Tipus de paper) i seleccioneu **Normal** o **Fine (Fi)** com a paràmetre de Print Quality (Qualitat d'impressió) al controlador de la impressora, la impressora imprimirà a alta velocitat. Seleccioneu **Quiet Mode (Mode silenciós)** per a un funcionament més silenciós que reduirà la velocitat d'impressió.

Per al Windows, seleccioneu la casella de selecció **Quiet Mode (Mode silenciós)** de la finestra Main (Principal) o Advanced (Avançada) del controlador de la impressora. Per al Mac OS X, seleccioneu **Print Settings (Configuració d'impressió)** al quadre de diàleg Print (Imprimeix) del controlador de la impressora. A continuació, marqueu la casella de selecció **Quiet Mode (Mode silenciós)** al mode Advanced (Avançada).

# *Sensació de lleugera descàrrega elèctrica quan toqueu la impressora (curtcircuit)*

Si feu servir l'endoll al mateix circuit que altres dispositius perifèrics, és possible que sentiu una lleugera descàrrega elèctrica quan toqueu la impressora. En aquest cas, es recomana connectar-se amb terra des de l'ordinador que està connectat directament a la impressora.

# <span id="page-198-0"></span>Apèndix A *On trobar ajuda*

# *Pàgina web del suport tècnic*

La pàgina web del suport tècnic d'Epson ofereix ajuda amb problemes que no es poden solucionar amb la informació de la resolució de problemes que ve amb la documentació del producte. Si teniu un navegador d'Internet i podeu connectar-vos, accediu al lloc web des de:

<http://support.epson.net/>

Si necessiteu els controladors més nous, Preguntes més freqüents (PMF), manuals o altres productes de descàrrega, accediu a:

<http://www.epson.com>

A continuació, seleccioneu la secció de suport de la pàgina web d'Epson local.

## *Contactar amb el servei tècnic d'Epson*

## *Abans de contactar amb Epson*

Si el producte Epson no funciona correctament i no podeu solucionar el problema amb la informació de resolució de problemes que hi ha amb la documentació del producte, contacteu amb el servei tècnic d'Epson per obtenir assistència. Si el servei tècnic d'Epson per a la vostra àrea no es troba a la llista, contacteu amb el proveïdor a qui heu comprat el producte.

El servei tècnic d'Epson podrà ajudar-vos més ràpid si els doneu la informació següent:

- ❏ Número de sèrie del producte (El número de sèrie sol estar a la part posterior del producte.)
- ❏ Model del producte
- ❏ Versió del programari del producte (Feu clic al botó **About (Quant a)**, **Version Info (Info. de versió)** o similar al programari del producte).
- ❏ Marca i model de l'ordinador
- ❏ Sistema operatiu i versió de l'ordinador
- ❏ Noms i versions de les aplicacions que normalment feu servir amb el producte

## *Ajuda per usuaris als EUA*

Epson ofereix els serveis de suport tècnic llistats a continuació.

#### *Suport d'Internet*

Visiteu la pàgina web de suport d'Epson a <http://epson.com/support> i seleccioneu el vostre producte per obtenir solucions a problemes normals. Podeu descarregar controladors i documentació, obtenir PMF i consells de resolució de problemes o enviar un correu electrònic a Epson amb les vostres preguntes.

#### *Parleu amb un representant del servei de suport*

Marqueu: (562) 276-1300 (EUA), o (905) 709-9475 (Canadà), 6 am a 6 pm, Horari Pacífic, dilluns a divendres. Els dies i hores de suport poden canviar sense avís previ. S'aplicaran tarifes de trucada de llarga distància.

Abans de trucar al suport d'Epson, prepareu la informació següent:

- ❏ Nom del producte
- ❏ Número de sèrie del producte
- ❏ Prova (com el rebut de compra) i data de compra
- ❏ Configuració de l'ordinador
- ❏ Descripció del problema

#### *Nota:*

Per obtenir ajudar amb qualsevol altre programari del sistema, consulteu la documentació del programari en qüestió.

### *Compra de recanvis i accessoris*

Podeu comprar cartutxos originals d'Epson, cartutxos de cinta d'impressora, paper i accessoris a un distribuïdor autoritzat d'Epson. Per trobar el distribuïdor més proper, truqueu a 800-GO-EPSON (800-463-7766). O podeu comprar-los en línia a<http://www.epsonstore.com> (EUA) o <http://www.epson.ca> (Canadà).

## *Ajuda per a usuaris a Europa*

Comproveu **Pan-European Warranty Document (Document de garantia per a tota Europa)** per obtenir informació sobre com contactar amb el servei tècnic d'Epson.

## *Ajuda per a usuaris a Austràlia*

Epson Austràlia vol oferir-vos el servei d'atenció al client de més qualitat. A més de la documentació del producte, oferim les fonts següents per obtenir informació:

### *El vostre distribuïdor*

No oblideu que el vostre distribuïdor pot ajudar-vos a identificar i resoldre problemes. El distribuïdor ha de ser la primera persona que truqueu per qualsevol problema, ja que normalment poden resoldre els problemes ràpidament i eficaçment, a més d'aconsellar-vos sobre el següent pas que heu de seguir.

### *URL d'Internet<http://www.epson.com.au>*

Accés a les pàgines web d'Epson Austràlia. Val la pena que dugueu el mòdem per navegar! Aquesta pàgina ofereix una àrea de descàrrega de controladors, punts de contacte d'Epson, informació de productes nous i suport tècnic (adreça electrònica).

### *Helpdesk Epson*

Helpdesk Epson s'ofereix com a suport final per assegurar-nos que els nostres clients tenen accés a ajuda. Els operadors del Helpdesk us poden ajudar a instal·lar, configurar i fer servir el vostre producte Epson. El personal del Helpdesk pre-vendes us pot oferir documentació de nous productes d'Epson i dir-vos on trobar el distribuïdor o l'agent més proper. Aquí es dona resposta a molts tipus de preguntes.

Els números dels Helpdesks són:

Telèfon: 1300 361 054 Fax: (02) 8899 3789

Us recomanem que, quan truqueu, tingueu tota la informació necessària a mà. Quanta més informació tingueu preparada, més ràpid us podrem ajudar a resoldre el problema. Aquesta informació inclou la documentació del producte Epson, el tipus d'ordinador, sistema operatiu, programes i qualsevol altra informació que pugui ser necessària.

## *Ajuda per a usuaris a Singapur*

Fonts d'informació, servei tècnic i serveis disponibles a Epson Singapur:

### *WWW [\(http://www.epson.com.sg\)](http://www.epson.com.sg)*

Disposeu d'informació d'especificacions de productes, controladors per descarregar, Preguntes més freqüents (PMF), Informació de compres i suport tècnic per correu electrònic.

## *HelpDesk Epson (Telèfon: (65) 6586 3111)*

El nostre equip de HelpDesk us pot ajudar a solucionar el següent, per telèfon:

- ❏ Informació de compres i de productes
- ❏ Preguntes d'ús i problemes del producte
- ❏ Preguntes sobre serveis de reparació i garantia

## *Ajuda per a usuaris a Tailàndia*

Els contactes d'informació, servei tècnic i serveis són:

### *WWW [\(http://www.epson.co.th](http://www.epson.co.th))*

Disposeu d'informació d'especificacions de productes, controladors per descarregar i Preguntes més freqüents (PMF) per correu electrònic.

## *Emergències Epson (Telèfon: (66)2685-9899)*

El nostre equip d'Emergències us pot ajudar a solucionar el següent, per telèfon:

- ❏ Informació de compres i de productes
- ❏ Preguntes d'ús i problemes del producte
- ❏ Preguntes sobre serveis de reparació i garantia

## *Ajuda per a usuaris a Vietnam*

Els contactes d'informació, servei tècnic i serveis són:

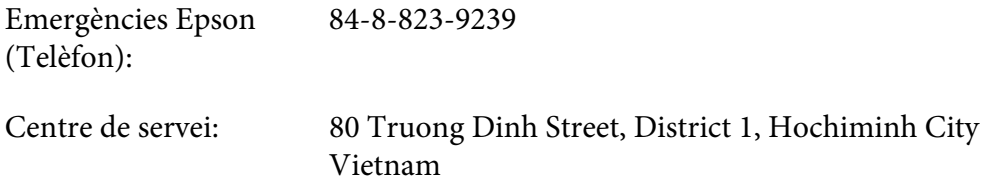

## *Ajuda per a usuaris a Indonèsia*

Els contactes d'informació, servei tècnic i serveis són:

#### *WWW [\(http://www.epson.co.id](http://www.epson.co.id))*

- ❏ Informació d'especificacions de productes, controladors per descarregar
- ❏ Preguntes més freqüents (PMF), informació de compres, a través del correu electrònic

#### *Emergències Epson*

- ❏ Informació de compres i de productes
- ❏ Suport tècnic

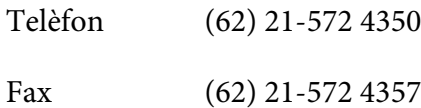

## *Centre de servei d'Epson*

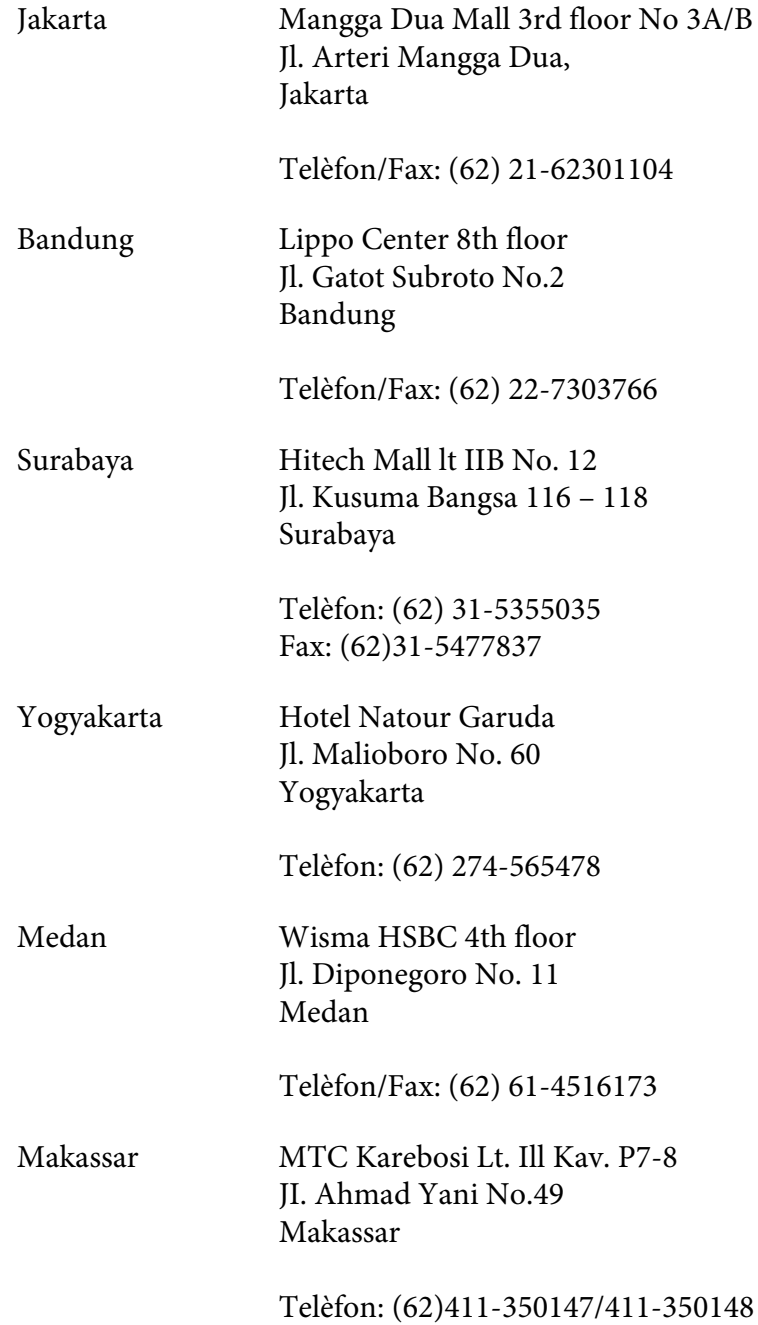

## *Ajuda per a usuaris a Hong Kong*

Per obtenir suport tècnic i altres serveis post venta, els usuaris podran contactar amb Epson Hong Kong Limited.

### *Pàgina d'Internet*

Epson Hong Kong disposa d'una pàgina web tant en xinès con en anglès, per oferir als usuaris la informació següent:

- ❏ Informació de productes
- ❏ Respostes per a Preguntes més freqüents (PMF)
- ❏ Les darreres versions del controladors de productes Epson

Els usuaris poden accedir a la nostra web des de:

<http://www.epson.com.hk>

### *Línia de suport tècnic d'emergència*

A més, podeu contactar amb el nostre personal tècnic en aquest telèfon i fax:

Telèfon: (852) 2827-8911 Fax: (852) 2827-4383

## *Ajuda per a usuaris a Malàisia*

Els contactes d'informació, servei tècnic i serveis són:

### *WWW [\(http://www.epson.com.my](http://www.epson.com.my))*

- ❏ Informació d'especificacions de productes, controladors per descarregar
- ❏ Preguntes més freqüents (PMF), informació de compres, a través del correu electrònic

### *Epson Trading (M) Sdn. Bhd.*

Oficina central.

Telèfon: 603-56288288

Fax: 603-56288388/399

#### Helpdesk Epson

❏ Informació de compres i de productes (Infoline)

Telèfon: 603-56288222

❏ Preguntes sobre serveis de reparació i garantia, ús de productes i suport tècnic (Techline)

Telèfon: 603-56288333

## *Ajuda per a usuaris a India*

Els contactes d'informació, servei tècnic i serveis són:

#### *WWW [\(http://www.epson.co.in](http://www.epson.co.in))*

Informació sobre especificacions de productes, descàrrega de controladors i preguntes sobre productes.

### *Epson India Oficina central - Bangalore*

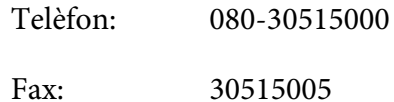

### *Epson India Oficines regionals:*

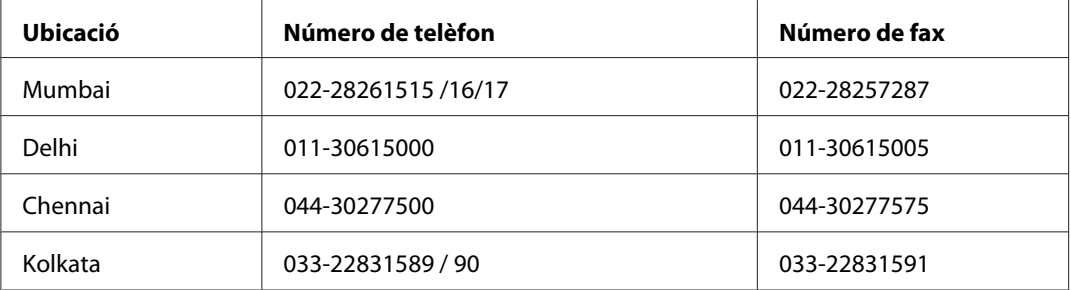

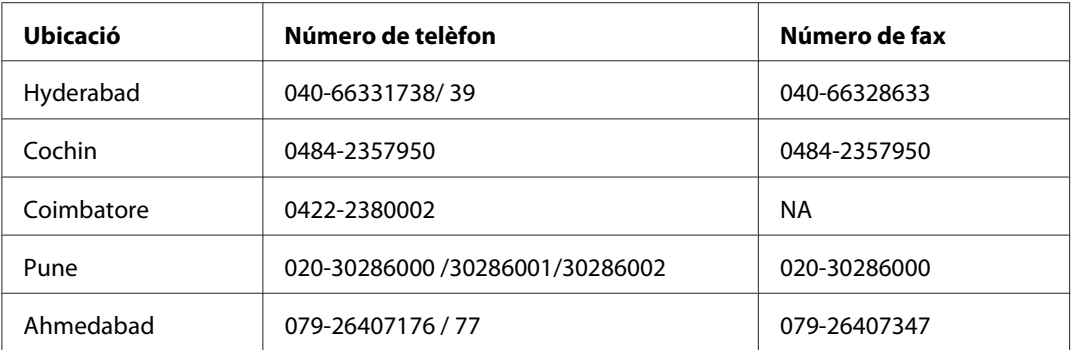

### *Línia d'ajuda*

Per a serveis, informació de productes o fer una comanda de cartutxos - 18004250011 (9AM - 9PM) - número gratuït.

Per a serveis (Usuaris CDMA i mòbils) - 3900 1600 (9AM - 6PM) Prefix local codi STD

## *Ajuda per a usuaris a les Filipines*

Per obtenir suport tècnic i altres serveis postvenda, els usuaris poden contactar amb Epson Philippines Corporation mitjançant el número de telèfon i fax o la direcció de correu electrònic següents:

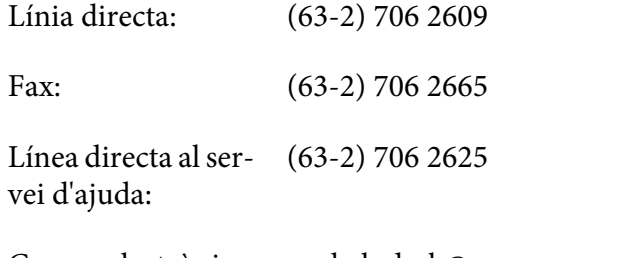

Correu electrònic: epchelpdesk@epc.epson.com.ph

**WWW** [\(http://www.epson.com.ph\)](http://www.epson.com.ph)

Disposeu d'informació d'especificacions de productes, controladors per descarregar i Preguntes més freqüents (PMF) i preguntes per correu electrònic.

#### **Línea gratuïta: 1800-1069-EPSON(37766)**

El nostre equip d'Emergències us pot ajudar a solucionar el següent, per telèfon:

- ❏ Informació de compres i de productes
- ❏ Preguntes d'ús i problemes del producte
- ❏ Preguntes sobre serveis de reparació i garantia

# Apèndix B *Informació de productes*

# *Parts de la impressora*

# *Vista frontal*

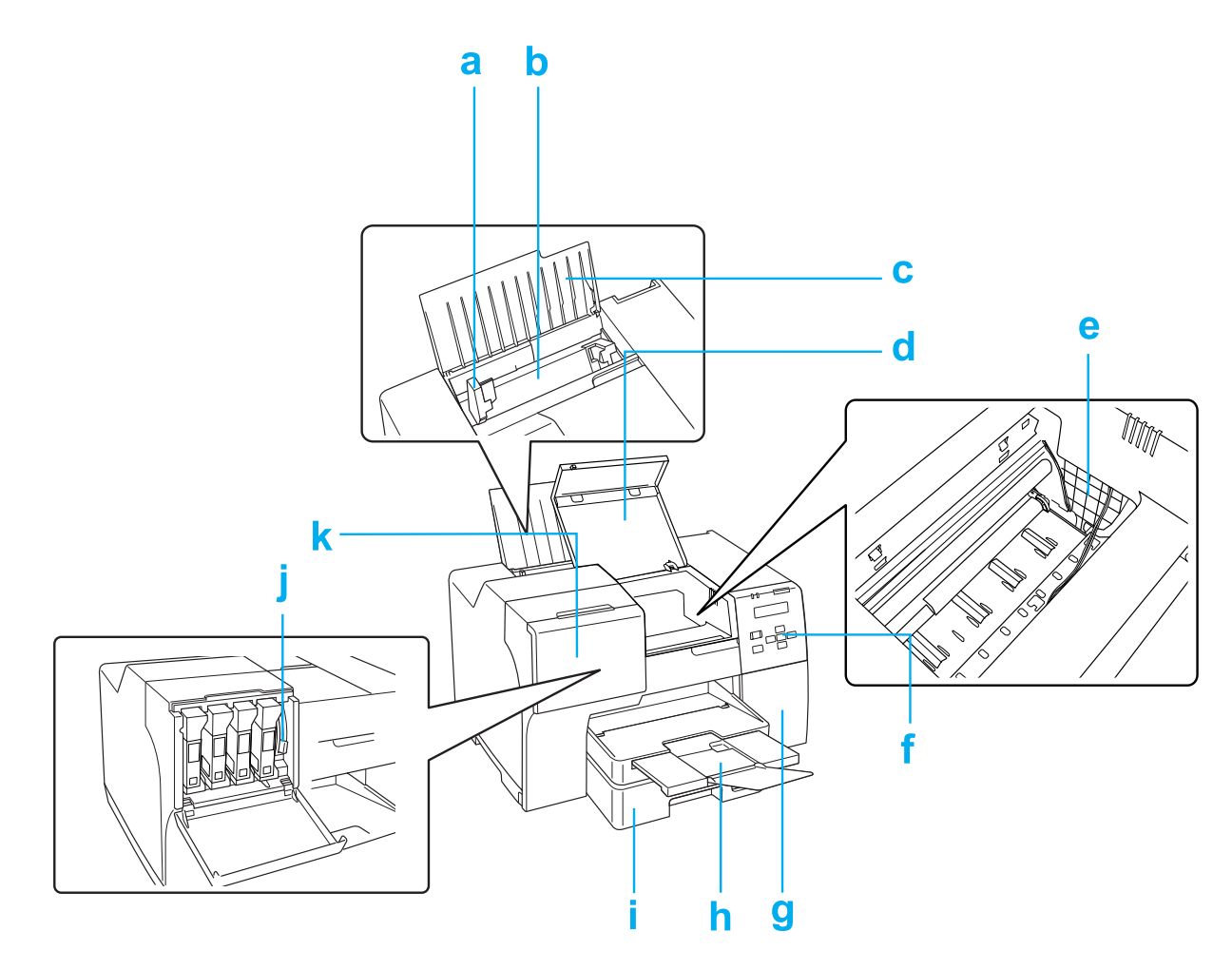

- a. Guia lateral: Manté el paper recte a la safata posterior. Moveu-lo fins a la vora del paper.
- b. Safata d'alimentació posterior: Sosté el paper i l'envia a la impressió.
- c. suport del paper: Suporta el paper de la safata posterior.
- d. Coberta frontal de la impressora: Cobreix el mecanisme d'impressió. Obriu-la només quan el paper s'embussi.
- e. Capçal d'impressió: Fa la impressió al paper.
- f. Tauler de control: Feu servir el botons i monitoreu la pantalla LCD i els llums per controlar la impressora. & Consulteu ["Ús del tauler de control" a la pàgina 124](#page-123-0).
- g. coberta del dipòsit de manteniment: Cobreix el dipòsit de manteniment. Obriu-la només quan canvieu el dipòsit de manteniment.
- h. Safata de sortida: Sosté el paper que surt.
- i. Safata de paper frontal (Front Tray (Safata frontal)): Sosté el paper i l'envia a la impressió.
- j. palanca del cartutx: Bloqueja els cartutxos de tinta.
- k. Coberta del cartutx: Cobreix els cartutxos de tinta. Obriu quan canvieu els cartutxos. Deixeu-la oberta quan fer servir cartutxos de tinta de capacitat extra alta.

# *Vista posterior*

## **B-310N**

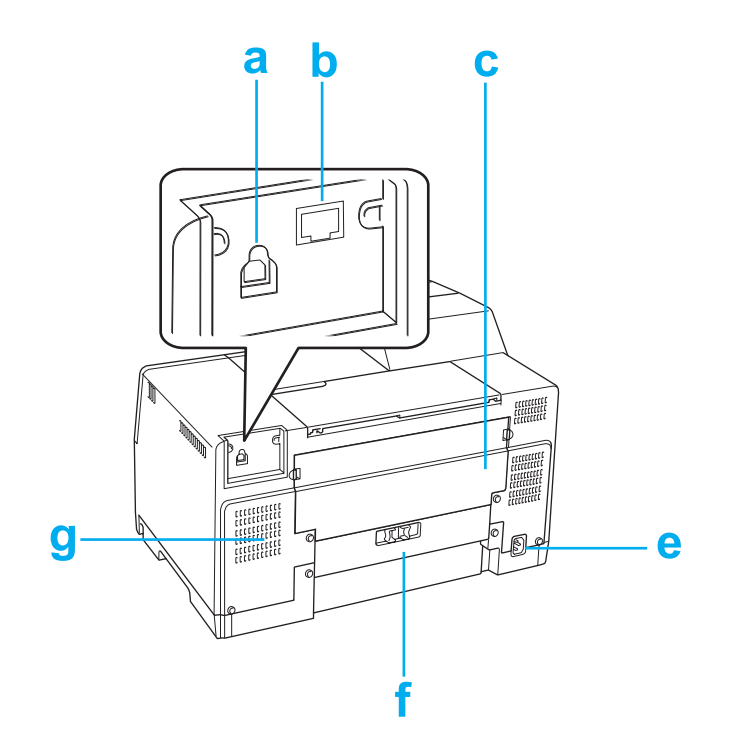

#### **B-510DN**

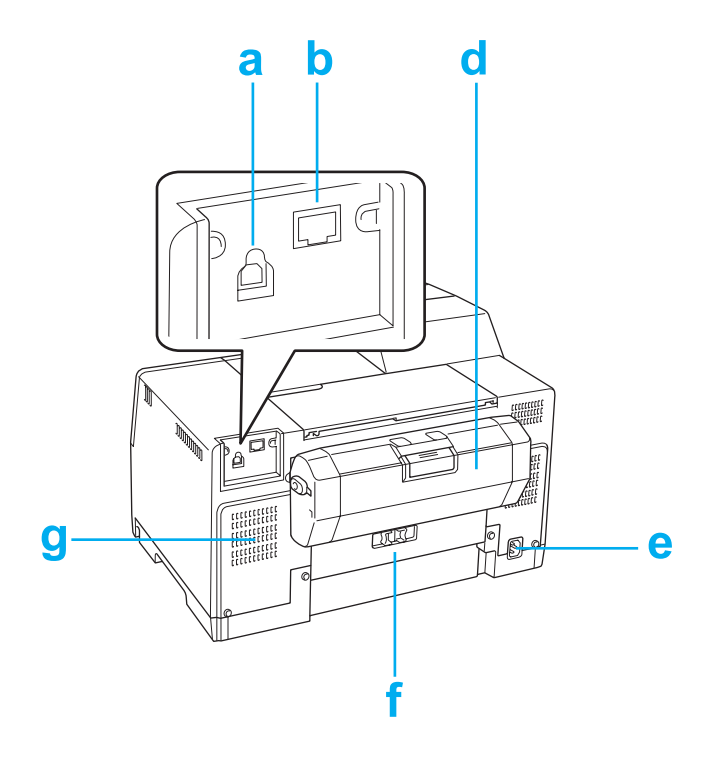

- a. Connector USB: Connecta el cable USB de l'ordinador a la impressora.
- b. Connector Ethernet: Connecta el cable 10Base-T/100Base-TX de l'ordinador a la impressora.
- c. Coberta posterior de dalt de la impressora: Cobreix el mecanisme d'impressió. Obriu-la quan instal·leu la unitat dúplex i quan el paper s'embussi a la part posterior de la impressora.
- d. Unitat dúplex (Duplexer (Unitat dúplex)): Imprimeix automàticament a doble cara.
- e. Entrada CA: Connecta el cable d'alimentació.
- f. Coberta posterior de la impressora: Cobreix el mecanisme d'impressió. Obriu-la només quan el paper s'embussi.
- g. Orifici de ventilació: Expulsa l'aire calent de la impressora.

# <span id="page-212-0"></span>*Paper, consumibles i opcions*

## *Paper*

Epson ofereix paper especialment dissenyat i altres suports d'impressió per a totes les vostres necessitats d'impressió.

*Nota:*

Trobareu el número de les parts dels següents papers especials d'Epson a la pàgina de suport d'Epson. & Consulteu ["Pàgina web del suport tècnic" a la pàgina 199](#page-198-0).

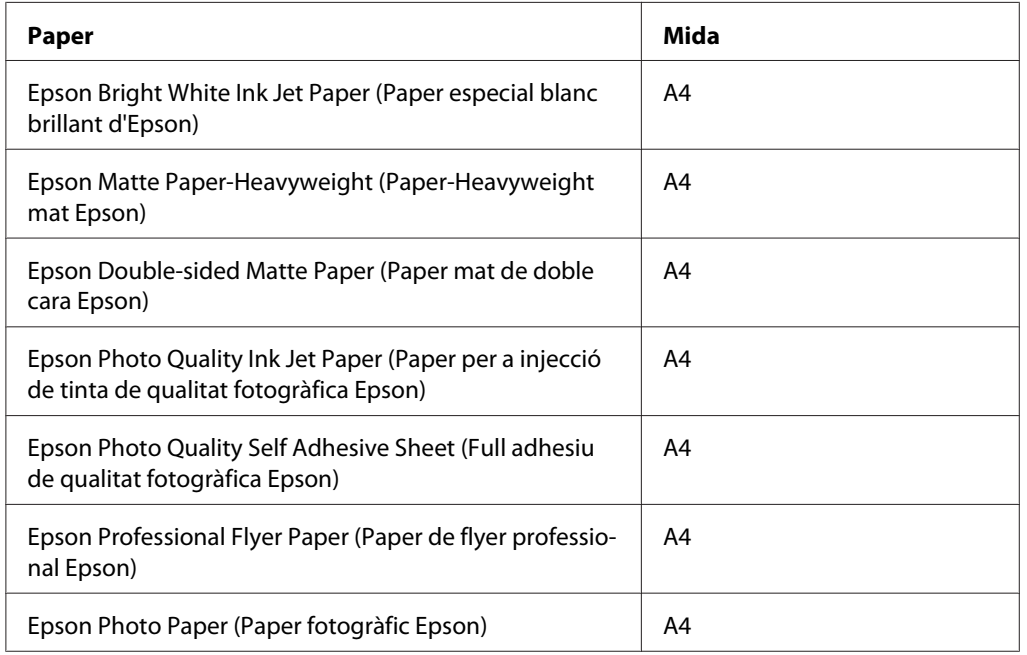

#### *Nota:*

La disponibilitat dels papers varia segons la zona.

## *Cartutxos de tinta*

Amb aquesta impressora podeu fer servir els cartutxos de tinta següents:

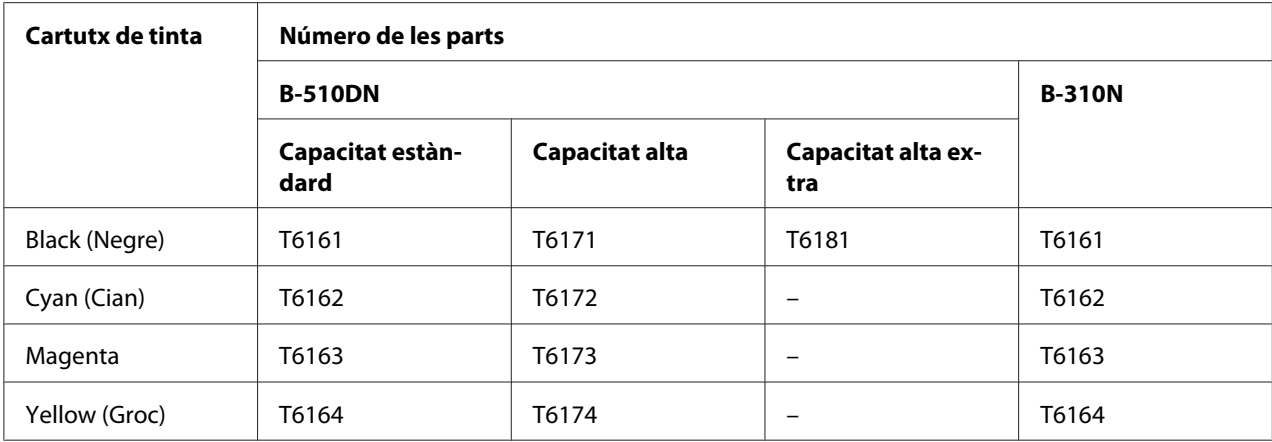

#### *Nota:*

El número de les parts dels cartutxos de tinta poden canviar segons el país.

# *Maintenance box (Dipòsit de manteniment)*

Amb aquesta impressora podeu fer servir els dipòsits de manteniment següents:

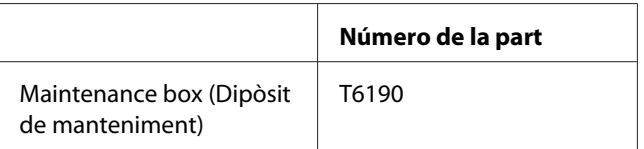

# *Unitat dúplex (només usuaris B-310N)*

Podeu fer servir la unitat dúplex amb B-310N.

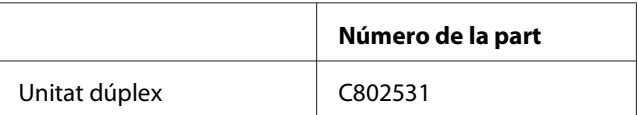

# *Suport de paper de mida legal*

Podeu fer servir el següent suport de paper de mida legal.

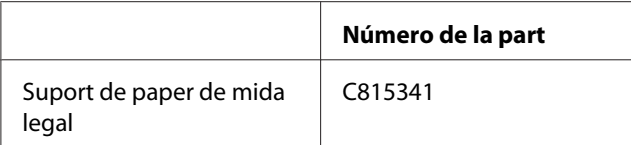

# *Safata de paper de mida legal*

Podeu fer servir la següent safata de paper de mida legal.

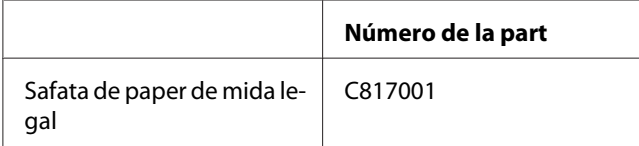

#### *Nota:*

Aquesta opció no es ven en algunes zones. Contacteu amb el vostre distribuidor o representant Epson local per informar-vos sobre la disponibilitat de l'opció.

# *Requeriments del sistema*

## *Per fer servir la impressora*

### *Requeriments del Windows*

Per fer servir aquesta impressora, heu de tenir instal·lats algun dels següents sistemes operatius Windows. Per més informació sobre interfícies i sistemes operatius, consulteu la taula següent.

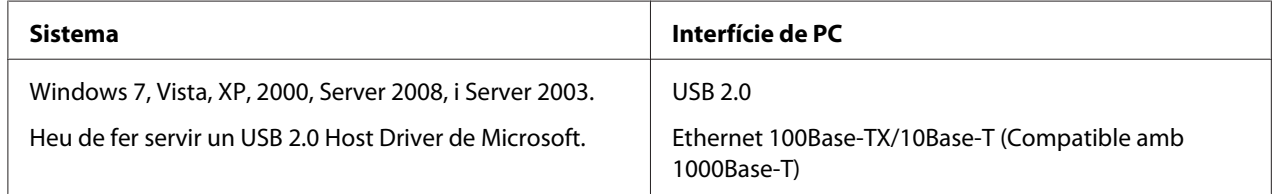

## *Requeriments per al Macintosh*

Per connectar aquesta impressora a un ordinador Macintosh, heu de tenir instal·lat algun dels sistemes operatius de Macintosh. Per més informació sobre interfícies i sistemes operatius, consulteu la taula següent.

<span id="page-215-0"></span>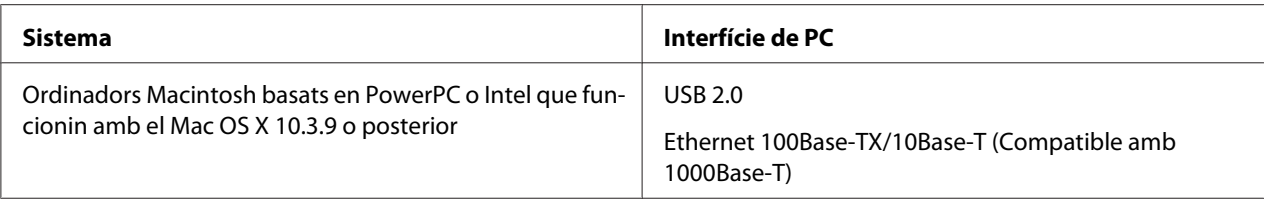

# *Especificacions tècniques*

## *Paper*

*Nota:*

- ❏ Atès que els fabricants poden canviar en qualsevol moment la qualitat d'una marca o un tipus de paper concrets, Epson no pot garantir la qualitat de tots els tipus de paper. Proveu sempre mostres del paper abans d'adquirir-ne grans quantitats o d'imprimir treballs de grans dimensions.
- ❏ El paper de baixa qualitat pot reduir la qualitat d'impressió i provocar embussaments i altres problemes. Si teniu cap problema, canvieu a un paper de millor qualitat.
- ❏ Utilitzeu paper sota circumstàncies normals: Temperatura de 15 a 25 ˚C (59 a 77 ˚F) Humitat de 40 a 60% RH
- ❏ Si es compleixen totes les condicions a continuació, es podrà fer servir paper perforat:

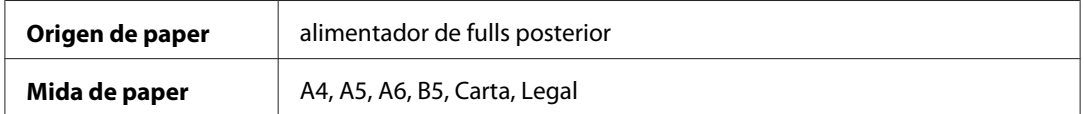
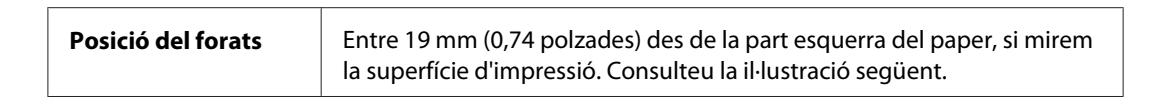

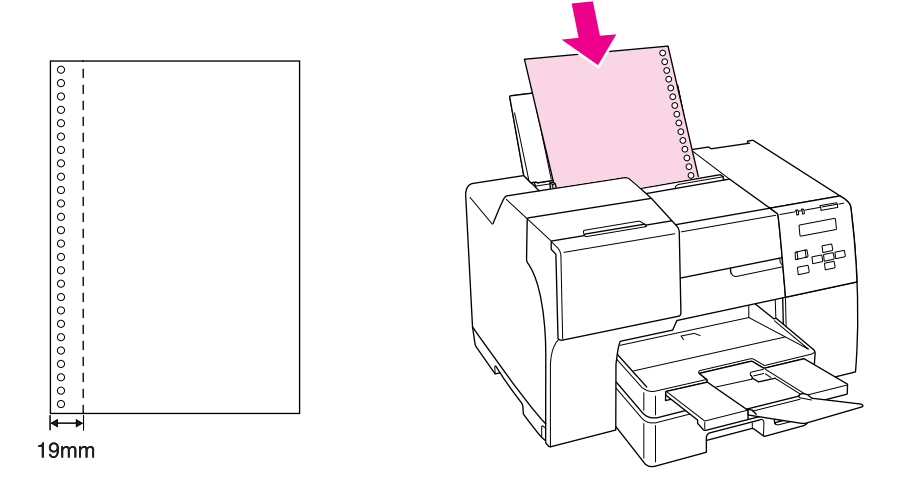

#### Fulls individuals:

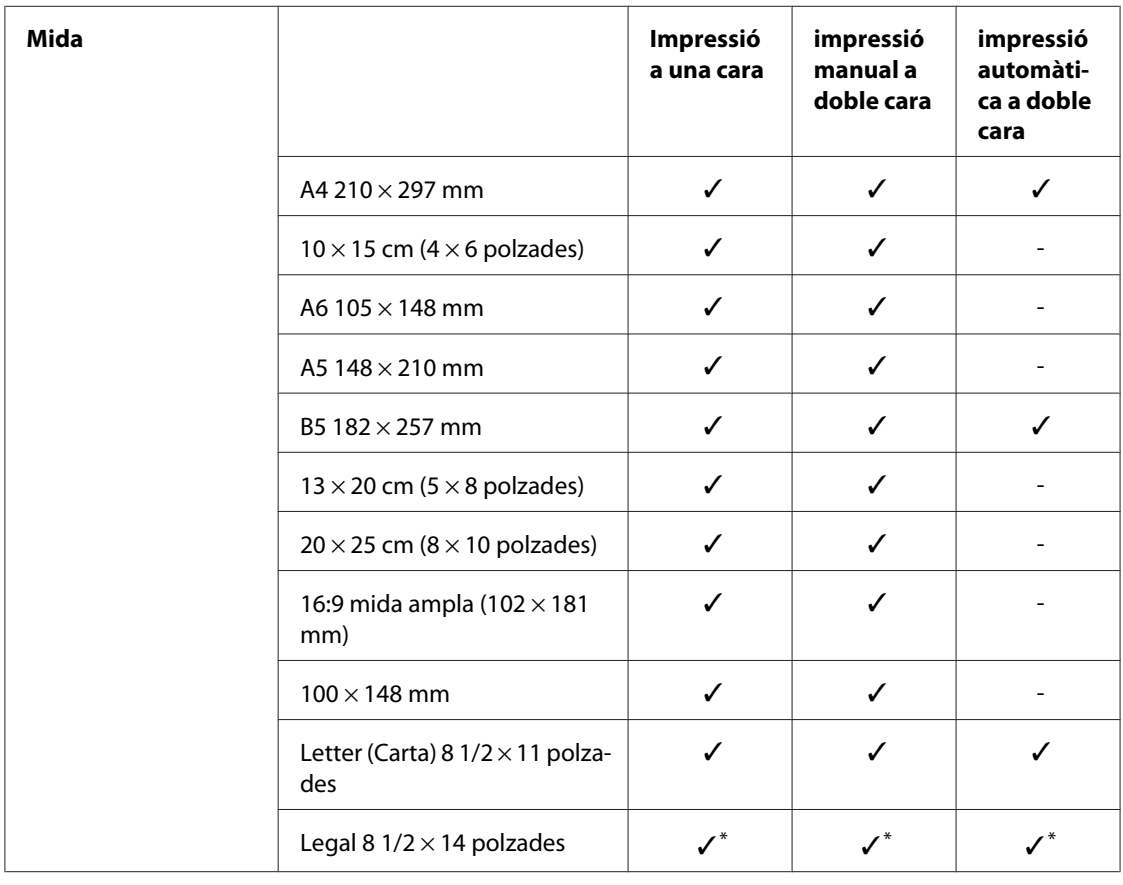

<span id="page-217-0"></span>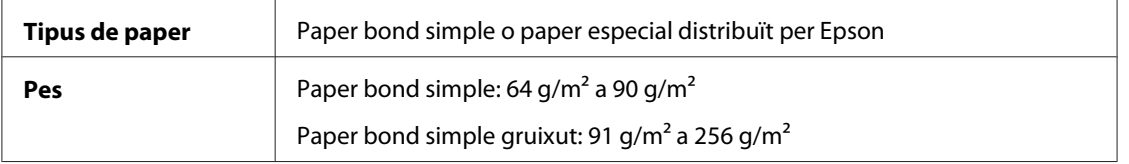

\* Quan imprimiu des de la safata frontal, feu servir la safata de paper de mida legal opcional

#### Sobres:

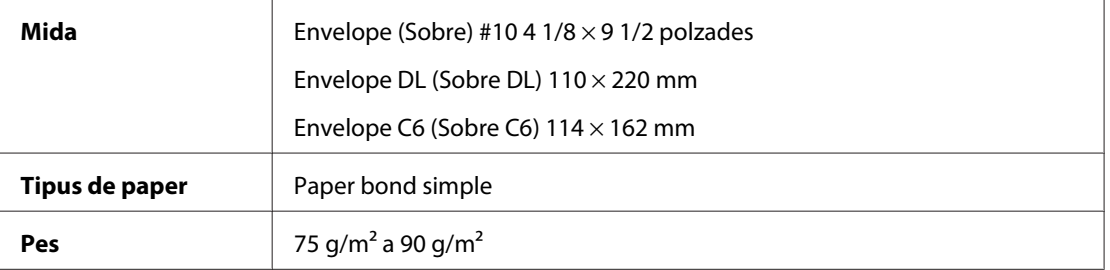

## *Àrea imprimible*

Les línies diagonals mostren l'àrea imprimible.

Fulls individuals:

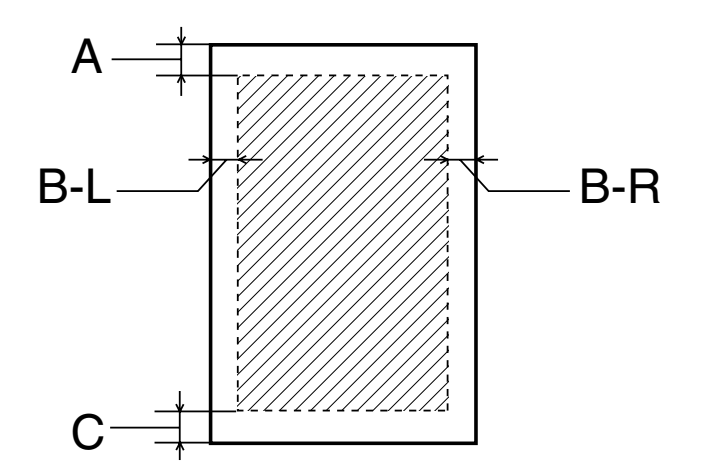

<span id="page-218-0"></span>Sobres:

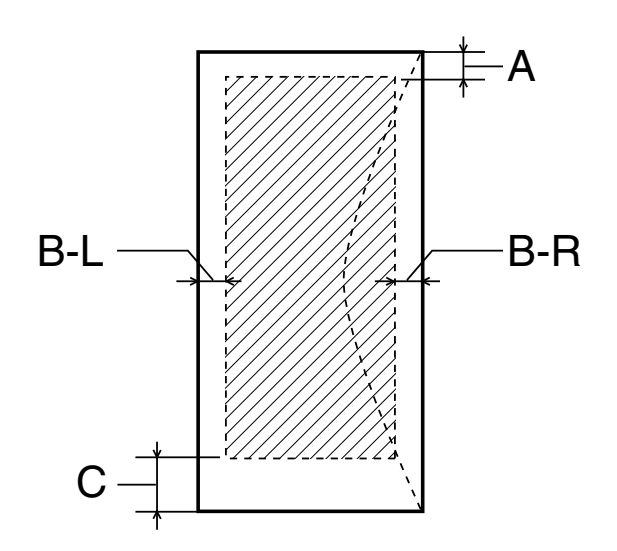

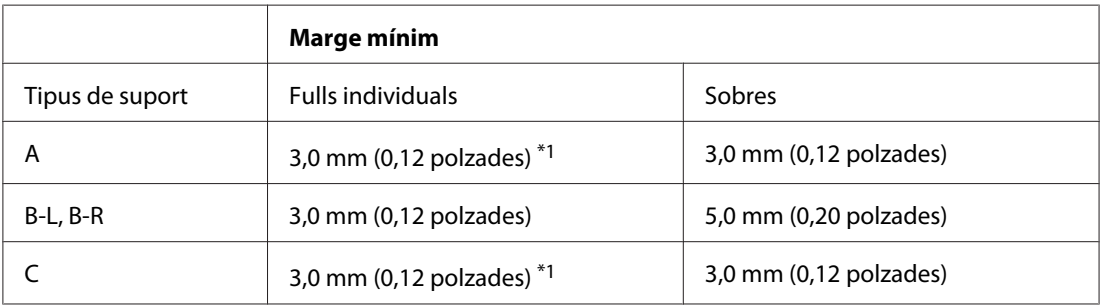

 $*1$  16 mm (0,630 polzades) quan imprimiu fullets doblegats amb la unitat dúplex

#### *Nota:*

- ❏ Segons el tipus de paper, la qualitat pot baixar a la part superior i inferior de l'imprès o es pot tacar.
- ❏ La impressió a doble cara automàtica només funciona amb paper normal. No és compatible amb el paper simple gruixut. Marge mínimum per a C és 16 mm (0,63 polzades) quan feu servir la impressió a doble cara automàtica.

## *Cartutxos de tinta*

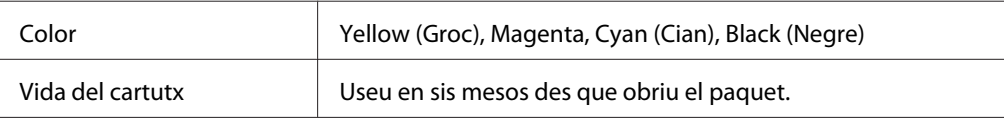

<span id="page-219-0"></span>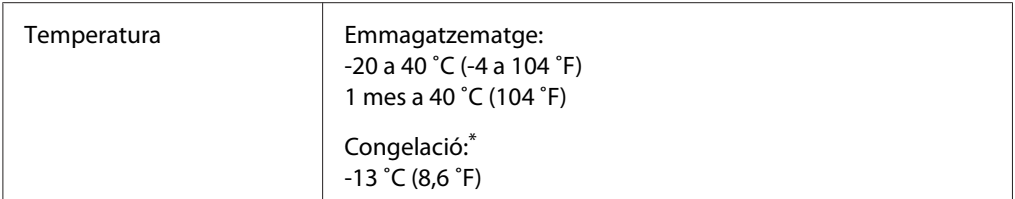

\* La tinta es desglaça i es pot fer servir després de 3 hores a 25 ˚C (77 ˚F)

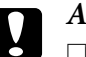

#### c *Atenció:*

- ❏ Epson recomana l'ús de cartutxos originals d'Epson. Altres productes que no siguin d'Epson, podrien provocar danys que les garanties d'Epson no cobreixen i, sota algunes circumstàncies, podrien provocar un comportament irregular de la impressora.
- ❏ Utilitzeu el cartutx de tinta abans de la data impresa al paquet.

#### *Nota:*

- ❏ Els cartutxos de tinta empaquetats amb la impressora s'utilitzen parcialment durant la instal·lació inicial. Per produir impressions d'alta qualitat, el capçal d'impressió de la impressora estarà carregat de tinta. Aquest procés, que només es fa una vegada, consumeix tinta i, per tant, aquests cartutxos imprimiran menys pàgines que els cartutxos que utilitzeu després.
- ❏ La duració varia considerablement segons les imatges que s'imprimeixin, la configuració d'impressió, el tipus de paper, la freqüència d'ús i la temperatura.
- ❏ Per garantir que rebeu la millor qualitat d'impressió i per protegir el capçal d'impressió, quan la impressora indica que heu de canviar el cartutx, encara hi roman una quantitat de tinta de reserva. Les quantitats que s'indiquen al comprador no inclouen aquesta quantitat de reserva.
- ❏ Encara que el cartutx pot contenir materials reciclats, la funció i el rendiment del producte no es veuran afectats.

# *Especificacions mecàniques*

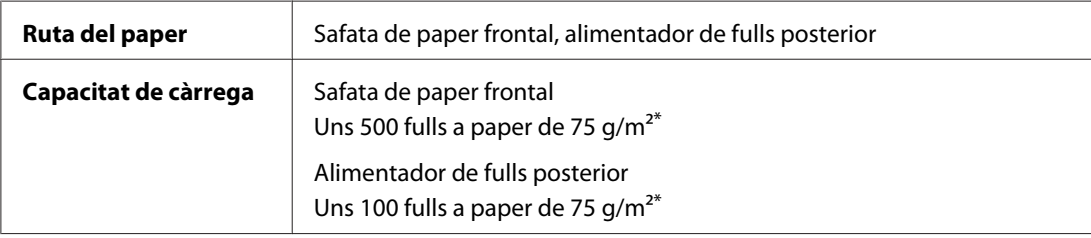

<span id="page-220-0"></span>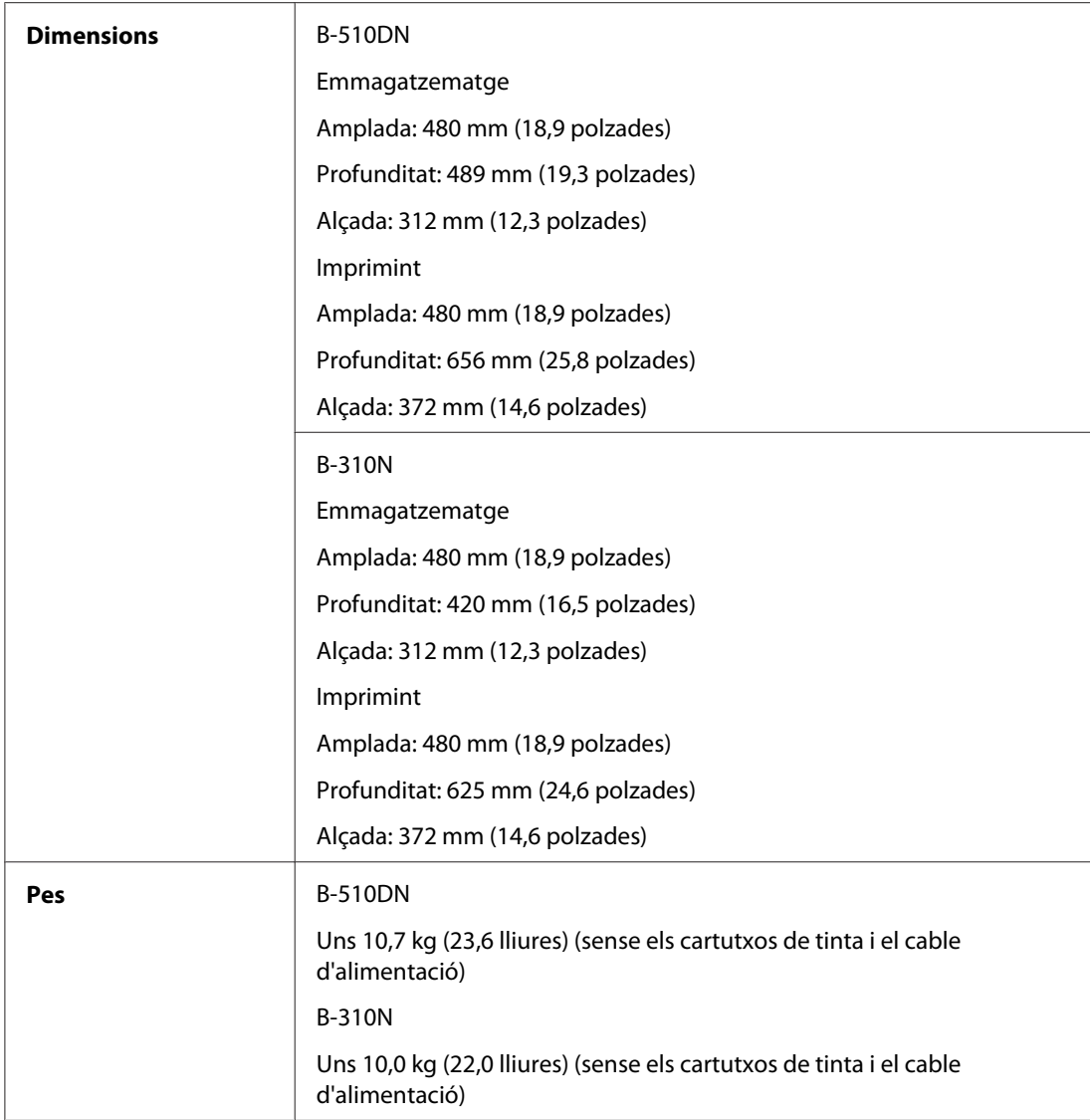

\* La capacitat de càrrega pot baixar si el paper està rebregat.

# *Especificacions elèctriques*

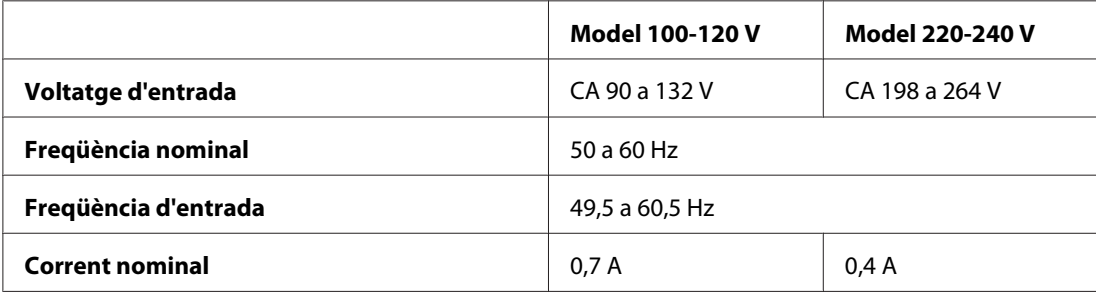

<span id="page-221-0"></span>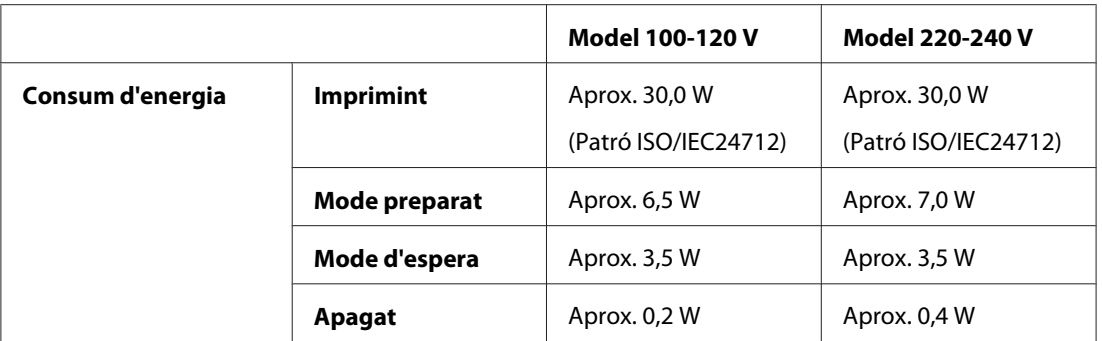

#### *Nota:*

Consulteu el voltatge a l'etiqueta de la part posterior de la impressora.

# *Especificacions ambientals*

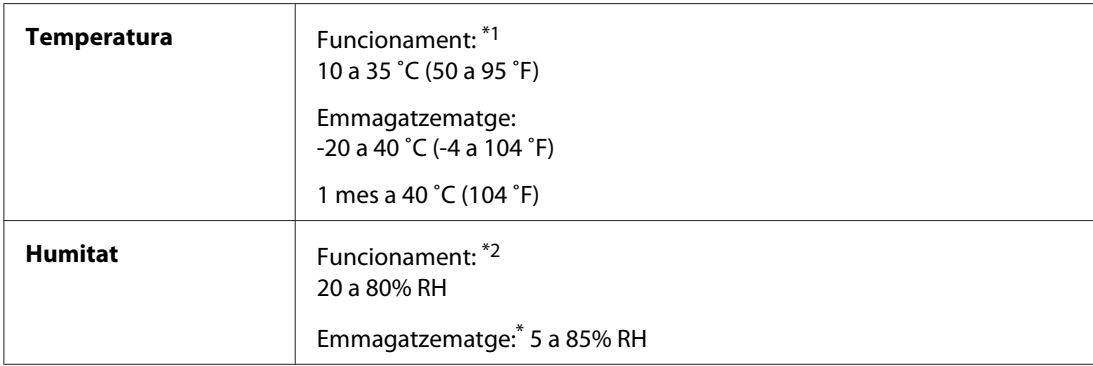

\*1 La velocitat de la impressió es pot reduir segons l'entorn

\*2 Sense condensació

## *Estàndards i autoritzacions*

Model EUA:

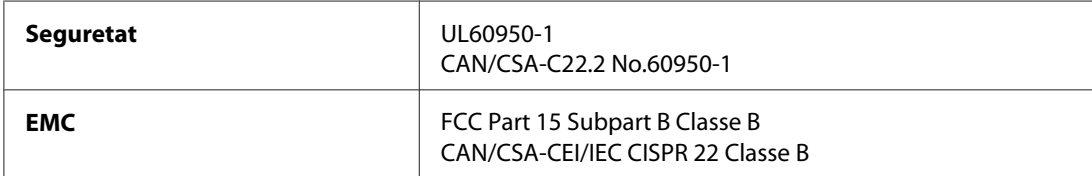

Model europeu:

<span id="page-222-0"></span>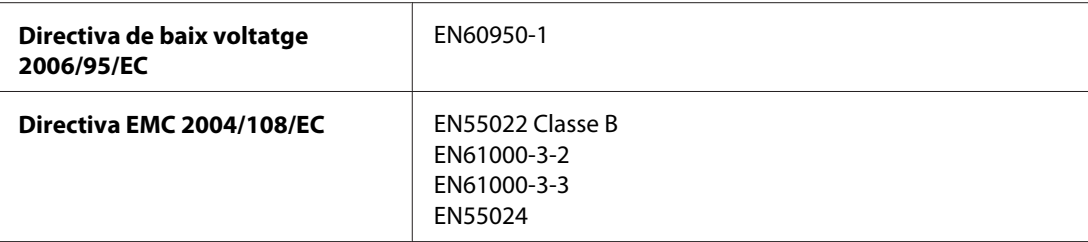

Model australià:

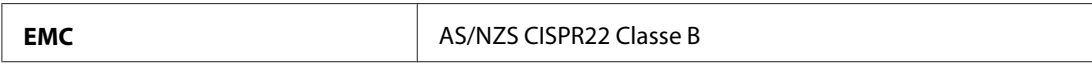

# *Interfície*

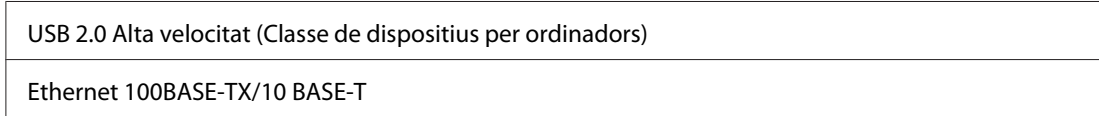

# *Opció*

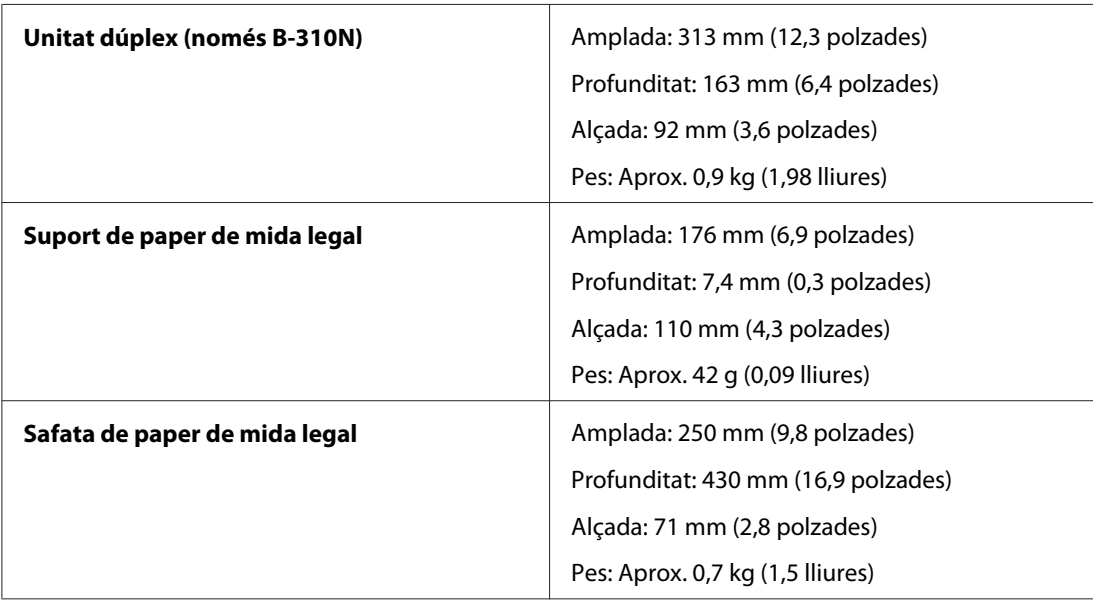

# *Índex*

# $\boldsymbol{A}$

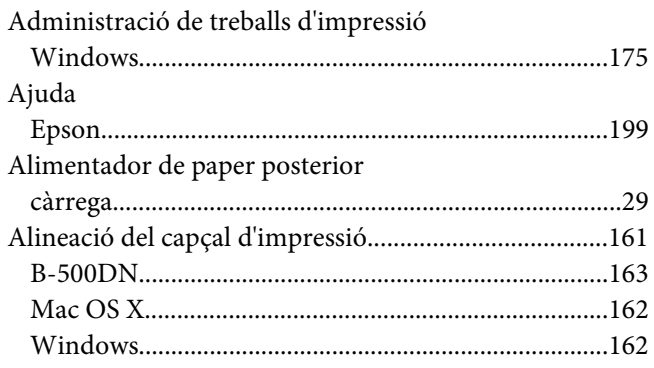

# $\boldsymbol{B}$

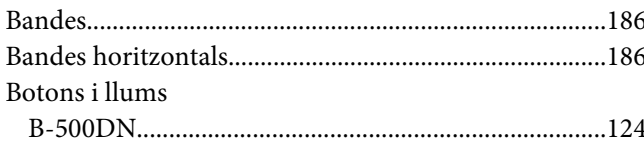

# $\mathsf{C}$

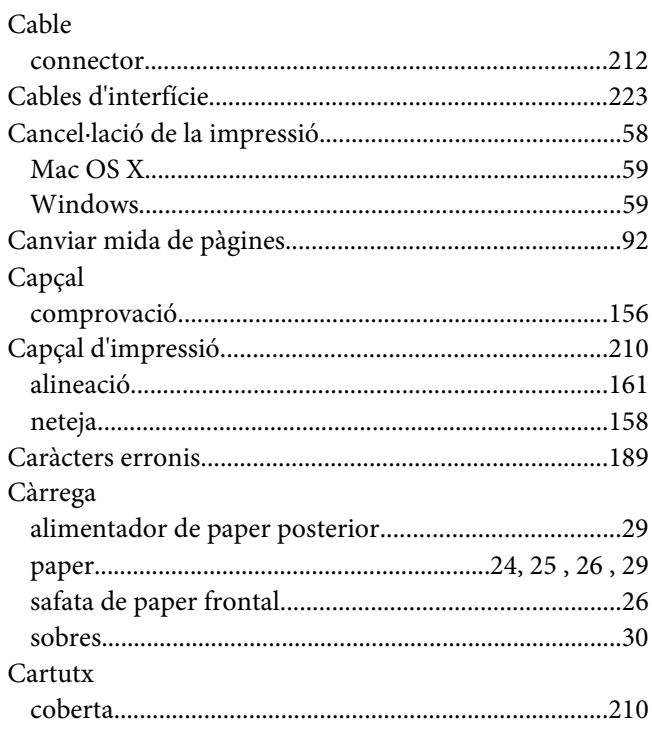

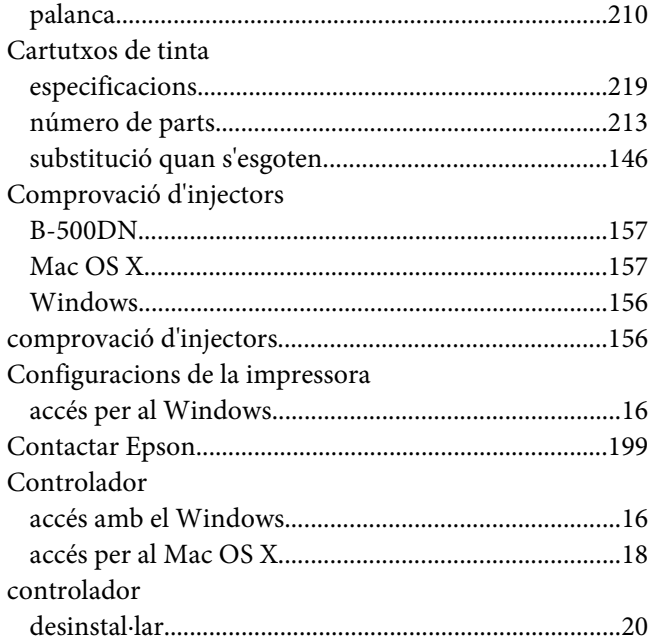

## $\boldsymbol{D}$

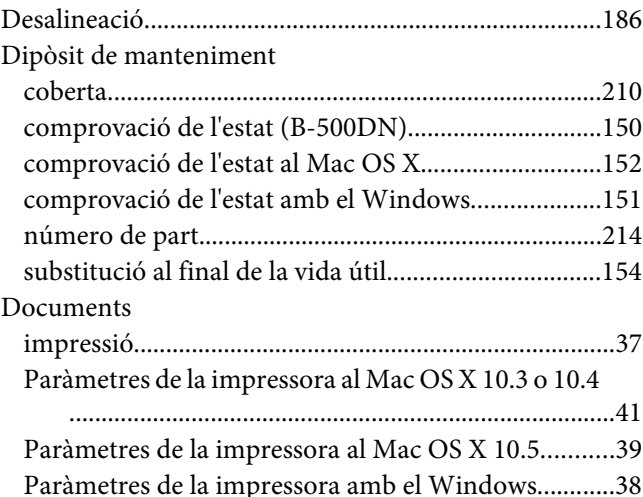

#### $\boldsymbol{E}$

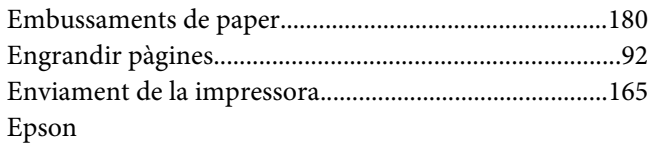

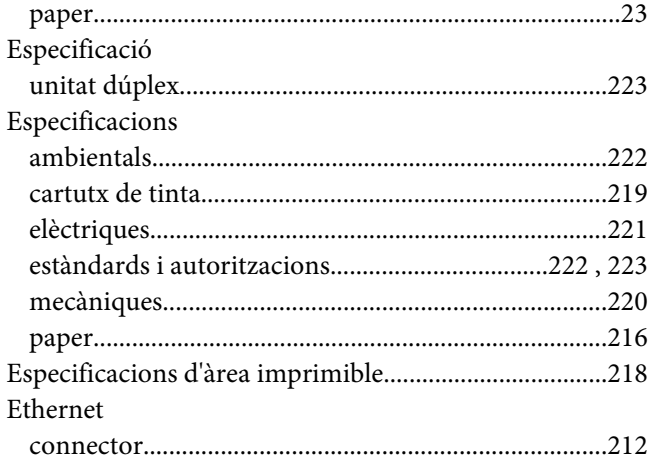

#### F

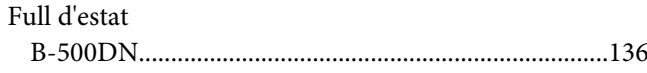

#### G

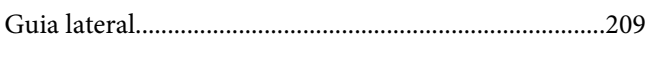

#### $\mathbf{I}$

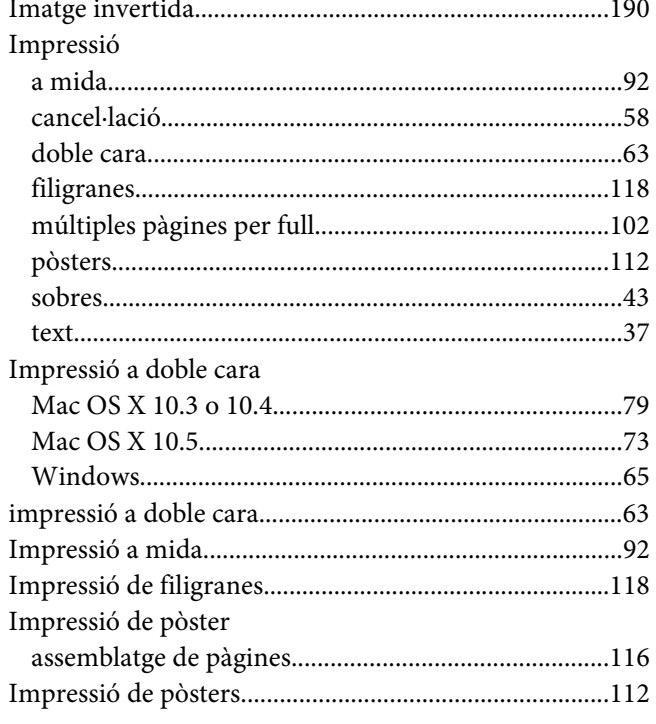

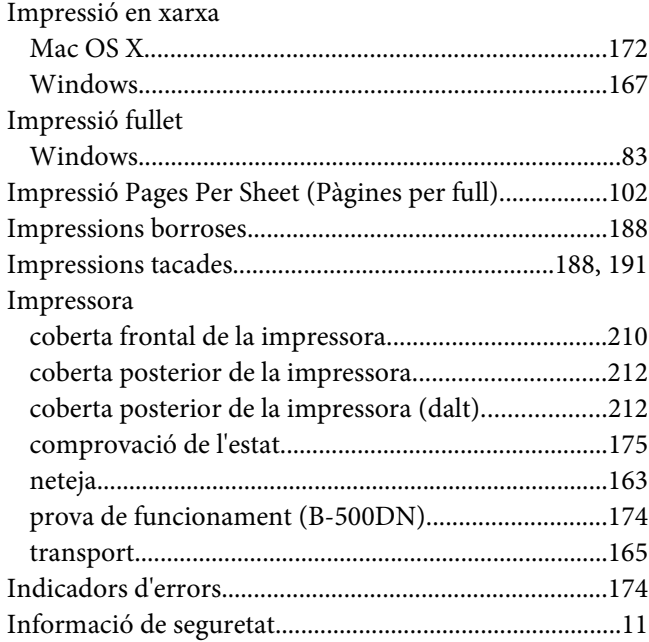

## $\mathbf{L}$

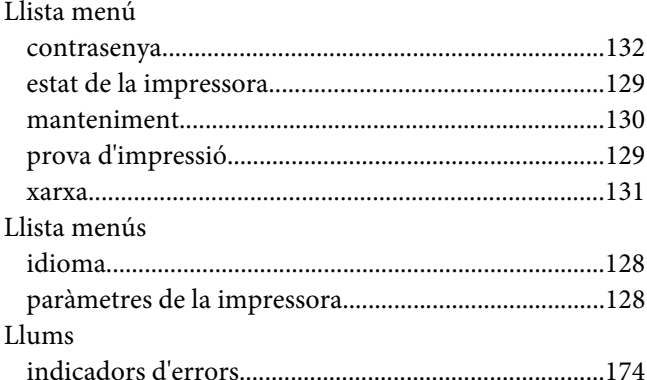

#### M

#### Mac OS X accés a la configuració de la impressora........................18 comprovació de l'estat de la impressora.....................179 Marges

## $\boldsymbol{N}$

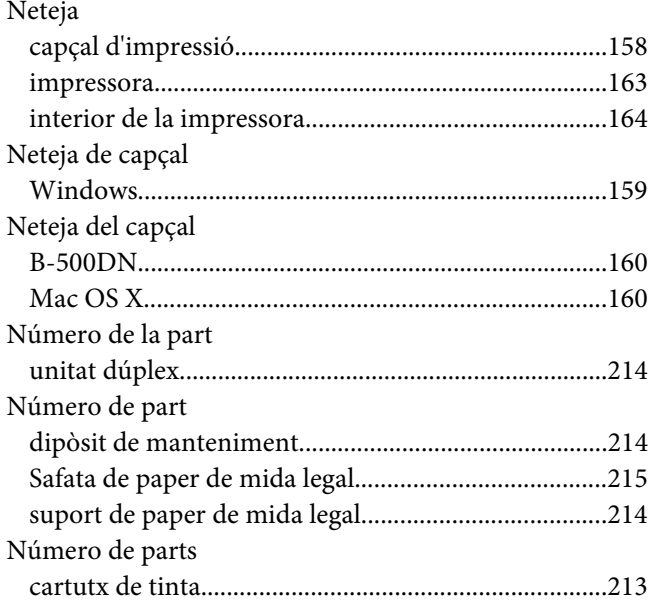

#### $\boldsymbol{P}$

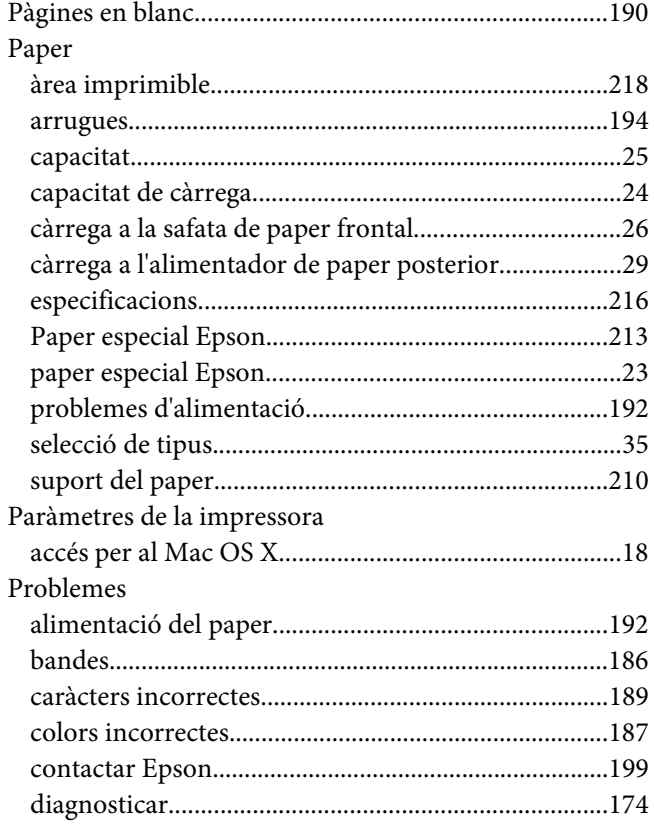

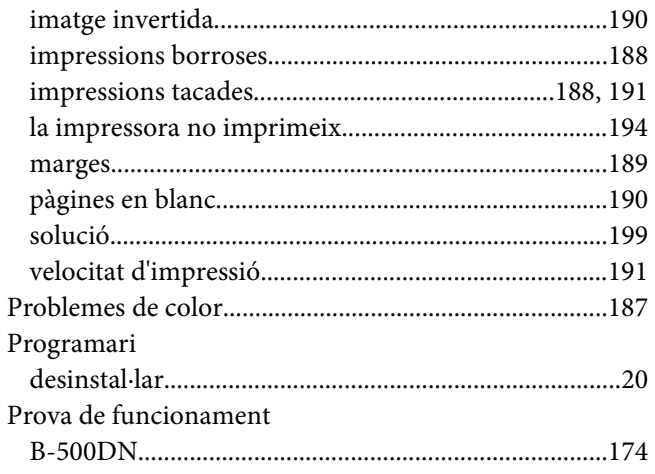

# $\boldsymbol{Q}$

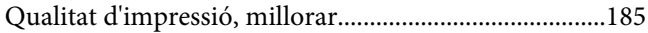

#### $\overline{R}$

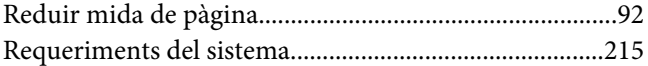

## $\mathsf{s}$

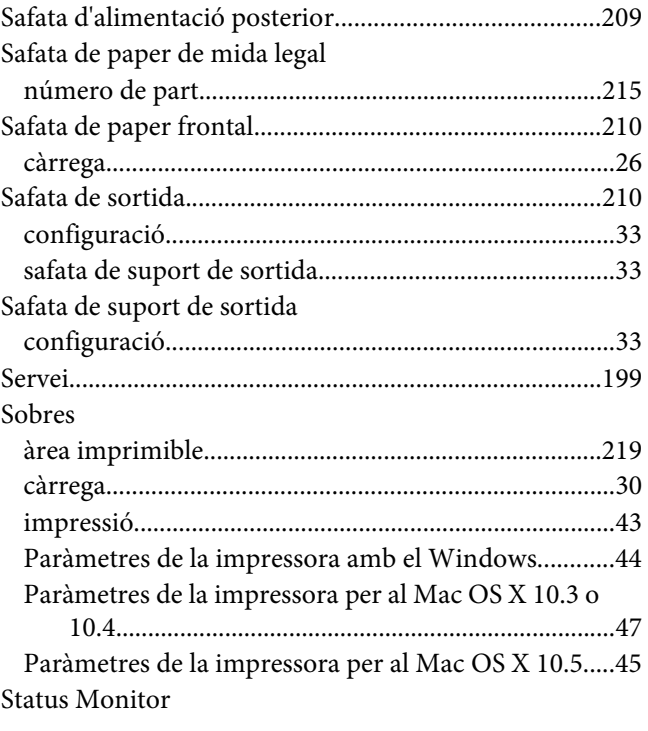

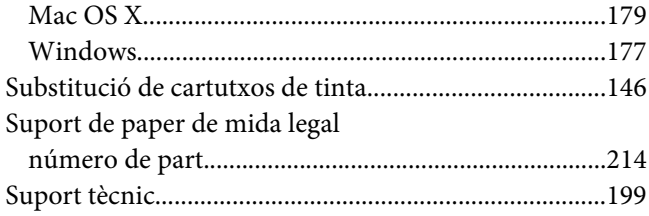

# *T*

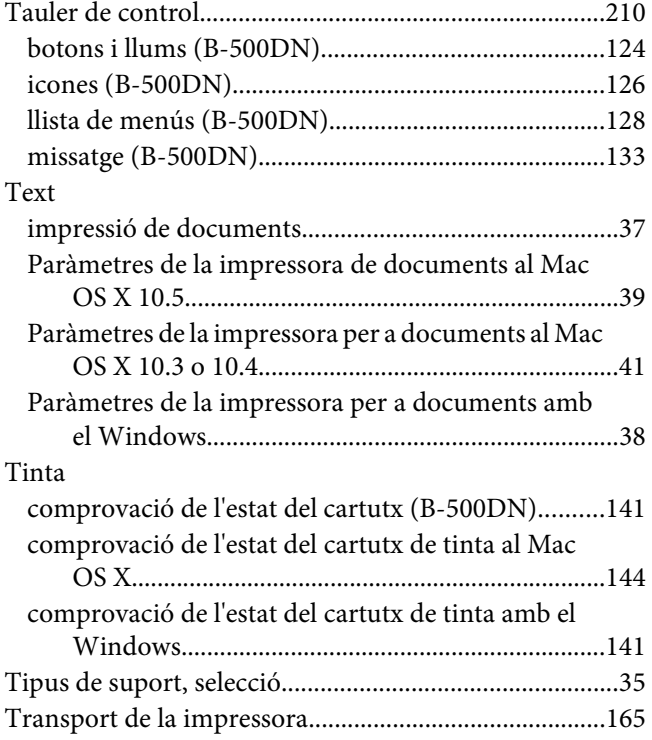

## *U*

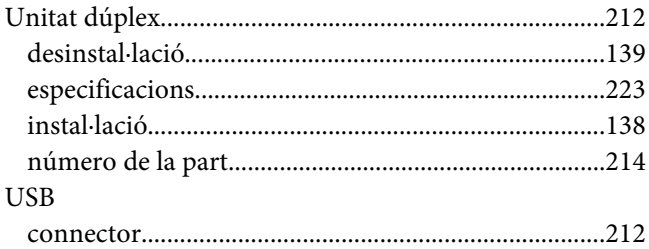

## *V*

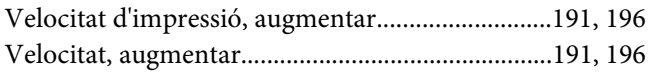

## *W*

#### Windows

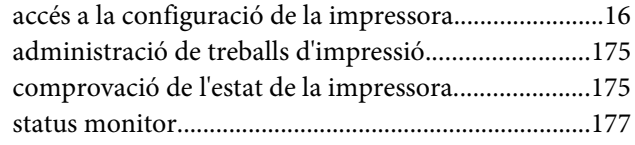